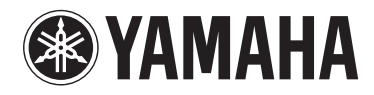

# **MOTIF XF6** MOTIF XF7 MOTIF XF8

**MUSIC PRODUCTION SYNTHESIZER**

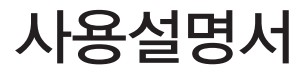

(weee\_eu)

## 안전 주의사항

### 사용 전에 반드시 안전 주의사항을 읽어 주십시오 *.*

\* 본 사용설명서를 찾기 쉬운 곳에 보관하여향후에 참조하도록 하십시오 .

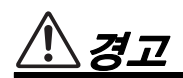

여기에 표시된 주의사항은 제품을 안전하고 올바르게 사용함으로써 사용자의 위험이나 재산의 손실을 미연에 방지하기 위한 것입니다**.** 반드시 지켜주시기 바랍니다**.** 

어린이가 사용할 경우에는 보호자가 이하의 내용을 어린이에게 철저하게 전달해 주시기 바랍니다**.**

### 전원 **/** 전원 코드

- 전원 코드를 히터나 라디에이터 등의 열기구와 가까운 곳 에 두거나, 코드를 과도하게 구부리지 마십시오. 코드가 손상될 수 있습니다. 코드 위에 무거운 물체를 놓지 마시 고 사람이 밟거나 발에 걸려 넘어질 수 있는 곳에 코드를 놓지 마십시오.
- 본 악기에 알맞은 것으로 지정된 전압만 사용하십시오 전압 조건은 악기 명판에 인쇄되어 있습니다.
- 제공된 전원 코드/플러그만을 사용하십시오.
- 전원 플러그를 정기적으로 점검하고, 오물이나 먼지가 쌓인 경우에는 이를 제거하십시오.
- 보호 접지용 연결 장치가 있는 콘센트에 연결하십시오. 제대로 접지되어 있지 않으면 감전될 수 있습니다.

### 분해 금지

• 이 제품의 내부를 열거나 내부 부품을 분해, 개조하지 마십시오. 감전이나 화재, 부상 또는 고장의 원인이 될 수 있습니다. 고장이 의심되는 경우에는 즉시 사용을 중단 하고 Yamaha 공식 AS센터에서 점검을 받도록 하십시오.

### 침수 경고

- 비에 젖지 않도록 하고, 물 또는 습기가 많은 장소에서 사 용하거나 쏟아질 우려가 있는 액체가 담긴 용기를 본 제품에 올려놓지 않도록 하십시오. 물과 같은 액체가 제품 안으로 새어 들어가는 경우, 즉시 전원을 끄고 AC 콘센트에서 전원 코드를 뺀 다음 AS센터에서 악기 점검 을 의뢰하십시오.
- 절대로 젖은 손으로 플러그를 꽂거나 빼지 마십시오. 감전의 위험이 있습니다.

### 화재 경고

• 양초 등 연소성 물품을 본체 위에 놓지 마십시오. 연소성 물품이 떨어져 화재를 일으킬 수 있습니다.

### 이상 징후 발견 시

- 다음과 같은 문제가 발생할 경우 즉시 전원 스위치를 끄고 콘센트에서 전원 플러그를 뽑으십시오. 그대로 사용을 계속했을 경우 감전, 화재 또는 고장의 위험이 있습니다. 바로 Yamaha AS센터에 점검을 의뢰하여 주시기 바랍니다.
	- 전원 코드 또는 플러그가 마모되거나 손상된 경우
	- 이상한 냄새나 연기가 나는 경우

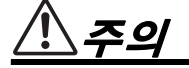

### 전원 **/** 전원 코드 설치

- 멀티탭을 사용하여 연결하지 마십시오. 음질이 저하되거 나 콘센트가 과열되어 화재의 원인이 될 수 있습니다.
- 반드시 3핀 부착 플러그를 적절하게 접지된 전원에 연결 하십시오.(주전원에 대한 자세한 내용은 16[페이지](#page-15-0) 참조)
- 전원 플러그를 뽑을 때에는 반드시 코드가 아닌 플러그 손잡이 부분을 잡으십시오. 코드가 손상되면 감전이나 화재의 원인이 될 수 있습니다.
- 본 악기를 장시간 동안 사용하지 않을 경우 또는 뇌우 발생 시에는 전기 플러그를 콘센트에서 뽑아놓으십시오.

- 불안정한 장소에는 본 악기를 설치하지 마십시오. 본체 가 떨어져서 고장이 나거나 사용자 혹은 다른 사람이 다칠 수 있습니다.
- 본체를 옮길 경우에는 반드시 전원코드 등 연결된 모든 케이블을 분리한 후 이동하십시오.코드가 손상되거나 사 람이 다칠 위험이 있습니다.
- 본 악기를 AC 콘센트 가까이에 설치하십시오. 전원 플러 그가 손이 닿기 쉬운 곳에 설치하여 고장 또는 오작동이 발생할 경우 즉시 전원 스위치를 끄고 콘센트에서 플러그 를 뽑으십시오. 제품의 전원을 끄더라도 내부에는 최소 한의 전류가 흐르고 있습니다. 악기를 장시간 사용하지 않을 때에는 반드시 콘센트에서 전원 플러그를 뽑아 놓으십시오.

- 본 악기를 다른 전자 기계에 연결할 때에는 먼저 모든 기 계의 전원을 끈 다음 연결하십시오. 전원을 켜거나 끄기 전에는 음량을 최소로 낮추십시오.
- 연주를 시작하기 전에 악기의 음량이 최소로 설정되어 있 는지 확인하고 연주 중 단계적으로 음량을 올려 원하는 음량 수준으로 맞추십시오.

### 연결 취급상 주의

- 패널이나 건반의 틈에 손가락이나 손을 넣지 마십시오.
- 악기에 올라가거나 무거운 물체를 올려놓지 마십시오. 버튼, 스위치, 입출력 단자 등에 무리하게 힘을 가하지 마 십시오. 본체가 파손되거나 사용자가 다칠 위험이 있습 니다.
- 영구적인 청각 장애가 발생할 수 있으므로 음량을 크게 하거나 귀에 거슬리는 수준의 음량으로 장시간 작동시키 지 마십시오. 청각 장애가 나타나거나 귀 울림현상이 발 생한 경우에는 이비인후과 전문의의 진찰을 받으십시오.

Yamaha는 부적절하게 악기를 사용하거나 개조하여 발생한 고장 또는 데이터 손실이나 파손에 대해 책임지지 않습니다.

악기를 사용하지 않을 때에는 항상 전원을 끄십시오 .

### 주의사항

제품, 데이터 또는 기타 주변 장치의 손상을 방지하기 위해 다음 주의사항을 준수하십시오.

### ■ 취급 및 유지보수

- TV, 라디오, 스테레오 음향 장비, 휴대 전화, 또는 기타 전기 장치 부근에서는 본 악기를 사용하지 마십시오. 본 악기, TV 또는 라디오 에서 잡음이 생길 수 있습니다.
- 먼지, 진동이 많은 곳, 극한 혹은 고온의 장소(예: 직사광선, 히터 주변, 대낮 중 차량의 실내)에 본 악기를 노출시키지 마십시오. 이로 인한 외관 변형 또는 내장 부품의 손상이 유발될 수 있습니다.
- 패널이나 건반이 변색될 수 있으므로 비닐, 플라스틱 또는 고무로 된 물체는 올려놓지 않도록 하십시오.
- 악기를 닦을 때는 부드럽고 마른 천이나 마른 천 또는 물기가 약간 있는 천을 사용하십시오. 도료용 희석제, 용제, 세정액 또는 화학 약품 처리된 청소용 천은 사용하지 마십시오.

#### ■ 데이터 저장

- 악기의 전원을 끄면 SDRAM 데이터가 삭제됩니다. 데이터를 USB 저장 장치나 컴퓨터 같은 기타 외부 장치로 저장합니다.
- 매체의 손상으로 인한 데이터 손실을 방지하기 위해 중요한 데이터는 각각 두 개의 USB 저장 장치/외부 매체에 저장하는 것이 좋습니다.

### 정보

■ 저작권

- MIDI 데이터 및 오디오 데이터 등 시중에서 구매할 수 있는 음악 데이터를 복사하는 일은 엄격하게 금지되어 있습니다.
- 본 제품에는 Yamaha가 저작권을 보유한 컴퓨터 프로그램과 내용 또는 타인의 저작권을 사용하기 위해 Yamaha가 라이센스를 얻은 내용이 연동연동되어 번들로 제공됩니다. 이러한 저작권이 있는 자료로는 일체의 컴퓨터 소프트웨어, 스타일 파일, MIDI 파일, WAVE 데이터, 악보 및 사운드 녹음 등이 있습니다. 이러한 프로그램 및 내용을 개인적인 용도 외 무단으로 사용하는 일은 관련 법 률에 의거, 일절 허용되지 않습니다. 모든 저작권 위반은 법적 영향력을 갖습니다. 불법 복사본을 제작, 배포 또는 사용하지 마십시오.

### ■ 악기와 함께 제공되는 기능/데이터

• 본 악기는 다양한 방식/형태의 음악 데이터를 사용할 수 있습니다. 이러한 데이터들은 장치의 고급 기능을 사용하기 위해 장치에 적합한 형태로 최적화되어야 합니다. 따라서 해당 음악 데이터의 프로듀서나 작곡자가 의도한 대로 데이터를 정밀하게 재생하지 못할 수도 있습니다.

### ■ 본 사용설명서 정보

- 본 사용설명서에 표시된 그림 및 LCD 화면은 설명용으로만 제공되기 때문에 실제 악기에서 나타나는 것과 다소 다르게 표시될 수 있습니다.
- Windows는 미국 및 기타 국가에서 Microsoft® Corporation의 등록 상표입니다.
- Apple, Mac 및 Macintosh는 미국 및 기타 국가에 등록된 Apple Inc.의 등록 상표입니다.
- FireWire 및 FireWire 기호는 미국 및 기타 국가에 등록된 Apple Inc.의 등록 상표입니다. FireWire 로고는 Apple Inc.의 상표입니다.
- 본 사용설명서에 나오는 회사명과 제품명은 각 회사의 상표 또는 등록 상표입니다.

### 최신 펌웨어 버전 정보

Yamaha는 성능 개선을 위해 사전 통보 없이 제품과 부속 애플리케이션 소프트웨어의 펌웨어를 업데이트할 수 있습니다. 웹 사이트 에서 MOTIF XF또는 부속 애플리케이션 소프트웨어의 최신 버전 및 펌웨어 업그레이드를 확인할 것을 권장합니다. http://www.yamahasynth.com/

본 사용설명서의 설명은 본 사용설명서를 만든 시점의 펌웨어 버전에 적용됩니다. 이후 버전으로 인한 추가 기능에 대한 자세한 내용은 위 웹사이트를 참조하십시오.

### <span id="page-5-0"></span>감사합니다**! MOTIF XF** 개발 팀 인사말

Yamaha MOTIF XF Music Synthesizer를 구입해 주셔서 감사합니다. MOTIF가 처음 출시된 2001년 이후 MOTIF 시리즈는 시간이 흐르면서 발전을 거듭했고 결국 4세대를 출시하게 되었습니다.

새로 출시된 MOTIF XF에는 이전 모델에 비해 현저하게 개선된 성능이 다수 추가되었고 음악 제작과 라이브 연주에 꼭 필요 한 여러 가지 강력한 기능이 탑재되었습니다.

또한, MOTIF XS에서 도입된 컬러 LCD 화면을 통한 사용자 인터페이스가 대폭 개선되어 라이브 현장에서 다른 건반이 MOTIF XF에 설치되어 있는 경우에도 보이스 프로그램 번호 등 중요한 정보를 보기가 쉬워졌습니다.

음향적 측면에서 볼 때, MOTIF XF는 표현력이 있는 톤 변화를 가능하게 하는(속도 및 지정 가능한 기능 버튼을 통해) 확장 아티 큘레이션(XA) 기능을 충분히 활용하는 매우 다양한 보이스를 제공합니다. 다양한 보이스의 추가 및 개선을 통해 MOTIF의 유 명한 초현실적 어쿠스틱 악기 사운드가 향상되었습니다. 또한, 신디사이저 사운드 엔진을 강화하여 강력하고 역동적인 신디 ""Wave form(파형)"과 이펙트 관련 보이스를 풍부하게 제공했습니다. 이를 통해 신디 사운드로 진정한 연주를 할 수 있으며 필 터와 컨트롤러를 수정하여 디지털 건반에서 기대할 수 있는 것을 훨씬 능가하는 뛰어난 표현력이 가능해졌습니다.

또한, MOTIF XS에 도입된 사용자 인터페이스와 컬러 LCD 화면이 대폭 개선되어 무대에서 MOTIF XF에 다른 건반이 설치 되어 있는 경우에도 보이스 프로그램 이름과 번호 등 중요한 정보를 보기가 훨씬 더 쉬워졌습니다.

더욱이, MOTIF XF의 가장 중요한 장점 중에는 선택 사양인 플래시 메모리 확장 보드를 설치할 수 있다는 점이 있습니다. 파 워 유저들이 수차례 반복해 요청함에 따라 이러한 기능이 포함되었습니다. 이제는 전원을 껐을 때에도 샘플(오디오) 데이터 가 보드에 그대로 있어 전원을 다시 켜면 외부 USB 저장 장치에서 로드할 필요 없이 녹음한 샘플들이 들어 있는 파형을 즉 시 사용할 수 있습니다.

MOTIF 시리즈가 이미 가지고 있는 강력한 기능 이외의 이러한 새로운 기능들 덕분에 작곡에서 라이브 연주 녹음에 이르기 까지 각종 음악 활동이 가능해졌습니다.

본 설명서를 주의 깊게 읽어 MOTIF XF의 기능성을 최대한 활용하십시오. 또한 본 사용설명서를 찾기 쉬운 곳에 보관하여 향후에 참조하도록 하십시오.

MOTIF XF가 창의력을 발휘하고 음악 작품을 크게 성장시키는 데 도움이 되기를 진심으로 바랍니다.

유익한시간이 되시기 바랍니다!

감사합니다. Yamaha MOTIF XF 개발팀

### <span id="page-5-1"></span>본 사용설명서 정보

### 사용설명서**(**본 책자**)**

각 모드의 기본 기능을 전반적으로 설명합니다.

MOTIF XF의 기본적이고 더욱 중요한 작동에 대한 개요에 대한 내용은 본 사용설명서를 참조하십시오. 특정 기능에 대한 자 세한 내용 또는 지침이 필요한 경우 아래 설명한 참고 설명서를 사용하시기 바랍니다.

#### PDF<sup>1</sup> **PDF** 문서**(CD-ROM**에 포함**)**

포함된 CD-ROM에 PDF 형식으로 제공된 설명서는 아래와 같습니다. 컴퓨터의 디스크 드라이브에 CD-ROM을 삽입하신 후 아무거나 클릭/열기하십시오.

### ■ 참고 설명서

내부 구조, 연결 예시, 각 모드의 모든 파라미터에 대한 세부 사항을 설명합니다. 사용설명서에 나와있지 않은 보다 상세한 내용이 필요할 경우 이 설명서를 참조하십시오.

MOTIF XF의 현재 상태 또는 화면에 대한 자세한 내용이 필요할 경우 본 설명서에 나오는 기능 도표를 참조하십시오. 이 편리한 기능 도표를 사용하면 해당 기능 또는 작동에 대한 페이지를 신속하게 찾을 수 있습니다.

### **Data List**

여기에는 보이스 목록, 파형 목록, 퍼포먼스 목록, 이펙트 형식 목록, 마스터 프로그램 목록, 아르페지오 형식 목록, MIDI 구현도, 원격 제어 기능 목록 등 다양한 주요 목록이 포함됩니다.

### **PDF** 설명서 사용 방법

참고 설명서와 Data List는 PDF 형식의 데이터 문서로 제공됩니다. 이 PDF 파일들은 컴퓨터로 보기 및 읽기가 가능합니다.  $P$ DF 파일을 보는 데 Adobe® Reader®를 사용하면 특정 단어 검색, 특정 페이지 인쇄 또는 설명서의 원하는 부분 열기 연결이 가능합니다. 용어 검색 및 연결 기능은 특히 PDF 파일 검색의 편리한 방법이므로 사용을 권장합니다. Adobe Reader 최신 버전은 아래 URL에서 다운로드할 수 있습니다. http://www.adobe.com/products/reader/

### <span id="page-6-0"></span>부속 품목

- AC 전원 코드
- 사용설명서(본 책자)
- CD-ROM x 1(참고 설명서 및 Data List PDF 파일 포함)
- DVD-ROM×1(DAW 소프트웨어 포함)

### <span id="page-6-1"></span>부속 디스크 정보

### ■ 특별 고지 사항

- 부속 디스크에 포함된 소프트웨어 및 해당 저작권은 Steinberg Media Technologies GmbH가 독점적으로 소유하고 있습 니다.
- 제조사의 서면 동의서 없이 어떠한 방법으로든 전체 또는 부분적으로 소프트웨어를 복사하거나 이 설명서를 복제하는 것은 명백히 금지됩니다.
- Yamaha는 소프트웨어 및 문서 자료 사용에 관해 어떠한 대변 또는 보증을 하지 않으며, 이 사용설명서 및 소프트웨어 사용 결과에 대해 책임지지 않습니다.
- 이 디스크는 오디오/비디오용이 아닙니다. 디스크를 오디오/비디오 CD/DVD 플레이어에서 재생하려 하지 마십시오. 플레이어가 손상되어 수리가 불가능해질 수도 있습니다.
- Yamaha는 부속 디스크의 DAW 소프트웨어에 대해 기술 지원을 제공하지 않습니다.

### ■ 부속 디스크의 DAW 소프트웨어 정보

부속 디스크에는 Windows, Mac 모두와 호환되는 DAW 소프트웨어가 저장되어 있습니다.

### 주

- DAW 소프트웨어는 반드시 관리자 계정에 설치해야 합니다.
- 지원 및 기타 혜택을 포함하여 DAW 소프트웨어를 계속 사용하기 위해서는 컴퓨터를 인터넷과 연결된 상태에서 시작하여 이 소프트웨어를 등록하고 소프트웨 어 라이센스를 활성화해야 합니다. 소프트웨어가 시작될 때 표시된 "Register Now" 버튼을 누른 후 등록에 필요한 모든 필수 입력란에 입력합니다. 제품을 등록 하지 않으면 제한 시간이 경과한 후에는 이 애플리케이션을 사용할 수 없습니다.
- Mac 컴퓨터를 사용하는 경우 "\*\*\*.mpkg" 파일을 더블 클릭하여 설치를 시작합니다.

디스크의 소프트웨어에 대한 최소 시스템 요구사항과 최신 정보에 관한 내용은 아래 웹사이트를 확인하십시오. http://www.yamahasynth.com/download/

### ■ 소프트웨어 지원 정보

부속 디스크의 DAW 소프트웨어에 대한 지원은 아래 Steinberg 웹사이트에서 제공됩니다. http://www.steinberg.net

포함된 DAW 소프트웨어의 Help 메뉴를 통해서도 Steinberg 사이트를 방문하실 수 있습니다. Help 메뉴에는 PDF 형식의 설명서와 소프트웨어 관련 기타 정보도 포함되어 있습니다.

### <span id="page-7-0"></span>주요 특징

### ■ 매우 다양한 음악 스타일에 적용되는 새롭고 향상된 보이스 세트

MOTIF XF에는 741MB의 내장 웨이브 메모리가 장착되어 있는데, 이 메모리의 크기는 이전 MOTIF XS 크기의 두 배 이상이 며 136개의 보이스가 추가되었습니다. 이러한 새로운 보이스로는 Synthesizer, Brass, Saxophone, Strings, Guitar, Bass, Drum Kit와 Piano, Clavi, Combo Organ이 있습니다.

#### **XA(**확장 아티큘레이션**)** 기능

새롭게 설계된 고급 톤 제너레이션 시스템인 XA는 어쿠스틱 악기에서 일반적으로 사용되지만 전자 건반에서는 아직까지 제공되지 않았거나 구현하기 어려웠던 실감나는 사운드와 레가토, 스타카토 등의 자연스러운 연주 기법을 보다 효율적으로 재현할 수 있습니다. 이 기능을 통해 다음과 같은 혜택을 누릴 수 있게 되었습니다.

- 실감나는 레가토 연주
- 고유 음의 릴리스 사운드
- 원하는 구성 요소에 대한 XA 제어 파라미터 설정을 통한 특수 "key off" 사운드
- 여러 사운드들 간의 전환으로 어쿠스틱 악기의 자연스러운 연주를 재현
- 전혀 새로운 사운드와 연주 스타일

### ■ 광범위한 이펙트 처리

MOTIF XF에는 별도의 리버브와 코러스에, 멀티밴드 컴프레션, 5밴드 마스터 EQ 등 전체 마스터 이펙트, 그리고 총 8계통의 인 서트를 따로따로 거는 등 다채로운 신호 처리가 가능합니다. 인서트에는 어마어마하게 다양한 이펙터와 특수한 보코더도 포함 됩니다.

#### ■ 개선된 사용자 인터페이스

MOTIF 시리즈와는 달리 이 새로운 MOTIF XF는 각 모드에 대해 여러 가지 LCD 화면의 설계 형식을 제공합니다. 이러한 형 식 중에서 음악 제작 및 라이브 연주 등 사용 환경에 따라 원하는 형식을 선택할 수 있습니다.

#### ■ 엔딩 형식을 포함한 확장되고 향상된 아르페지오 기능

MOTIF XF에는 1,248가지의 새로운 아르페지오 형식이 추가되어 있어 엔딩 형식뿐만 아니라 신디사이저 및 빈티지 시퀀서 스타일 아르페지오 및 드럼/퍼커션 루프 아르페지오 등 총 7,881가지 아르페지오 형식이 제공됩니다.

#### ■ 샘플링용 내장 SDRAM

MOTIF XF는 이전 모델과는 달리, 128MB의 SDRAM이 내장되어 있어 선택 사양 DIMM을 설치할 필요 없이 오디오 샘플링 을 수행할 수 있습니다.

#### 플래시 메모리 확장 모듈**(**선택 사양**)**

또한, MOTIF XF는 플래시 메모리 확장 모듈(FL512M/FL1024M) 설치를 선택 사양으로 새롭게 제공하여 샘플링한 오디오 사운드가 포함되는 파형을 내부적으로 저장하고 전원을 끌 때도 이 파형/사운드를 손상 없이 보관할 수 있습니다.

#### ■ 반응성과 표현력을 갖춘 건반

MOTIF XF6에는 61건, MOTIF XF7에는 고품질 FSX 건반의 76건, MOTIF XF8에는 고품질 BH(균형 해머) 건반의 88건이 있 습니다. 이 세 가지 모델 모두 터치 반응 기능이 있습니다(초기 터치, 애프터터치). 이를 통해 다양한 방식으로 사운드를 표 현력 있게 변경할 수 있습니다. 초기 터치는 건반을 연주하는 강도에 따라, 애프터터치는 건반을 길게 누를 때의 누르는 강 도에 따라 변경됩니다.

#### ■ 오디오 녹음/재생

이제 MOTIF XF에서의 퍼포먼스를 USB 저장 장치 또는 네트워크를 통해 연결된 컴퓨터에서 WAV 형식 오디오 파일 (44.1kHz, 16비트 스테레오)로 녹음할 수 있습니다. 또한, MOTIF XF는 연결된 USB 저장 장치 또는 컴퓨터에 저장된 WAV 또는 AIFF 오디오 파일도 재생할 수 있습니다.

#### ■ Cubase와의 연동

MOTIF XF는 기능성을 높인 Steinberg의 DAW 소프트웨어(부속 디스크에 포함)인 Cubase와 원활하게 작동하도록 특수 설계되어 하드웨어와 소프트웨어가 완전히 연동된 일체형 종합 음악 제작 시스템을 제공합니다.

# 목차

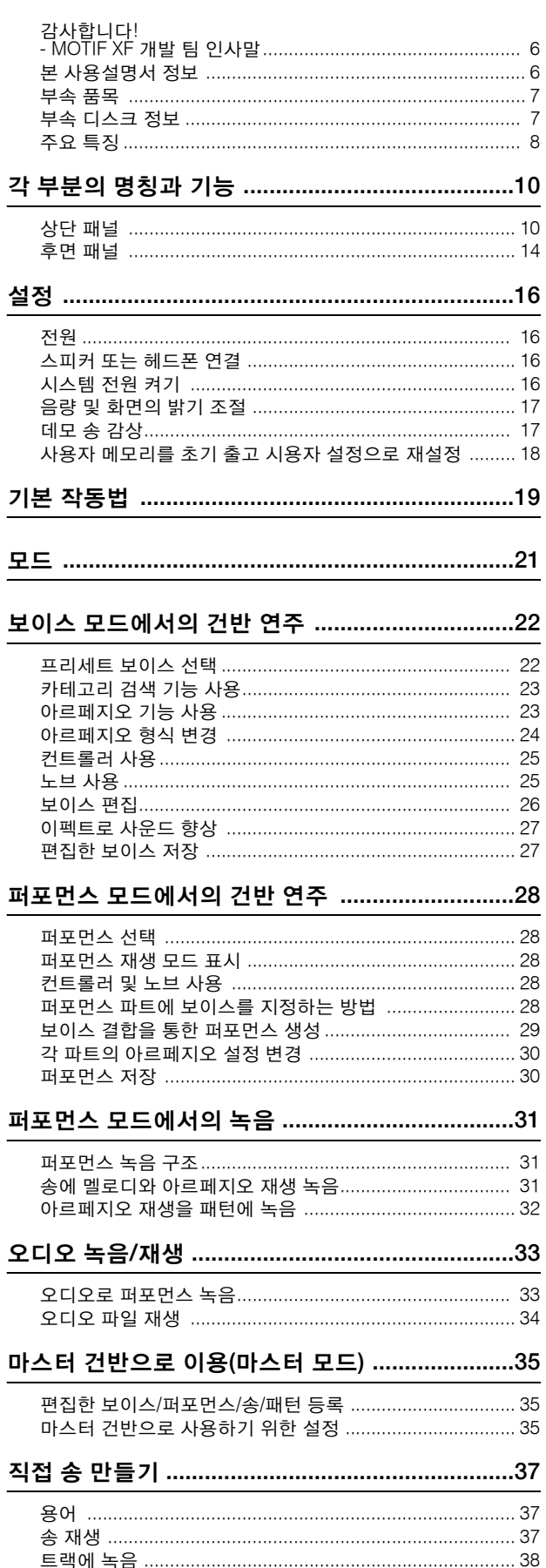

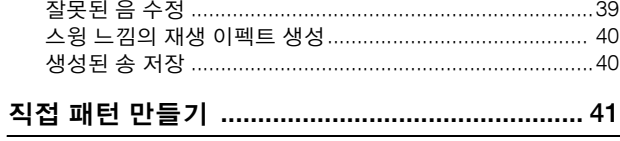

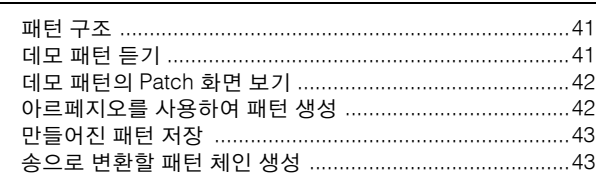

### 송/패턴 재생용(믹싱 모드)

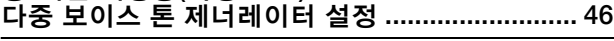

### 

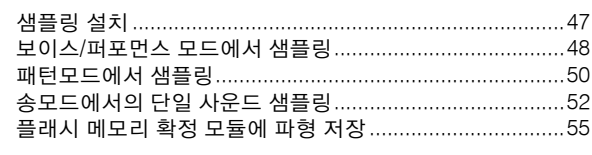

### 글로벌 시스템 설정(유틸리티 모드) ..................... 54

#### 사용자

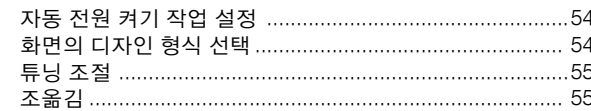

### 

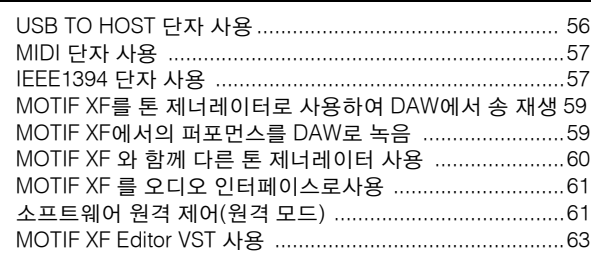

### 파일 모드에서의 데이터 저장/로드 ...................... 64

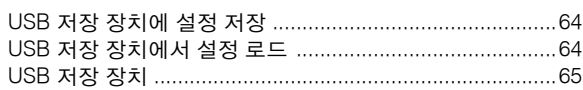

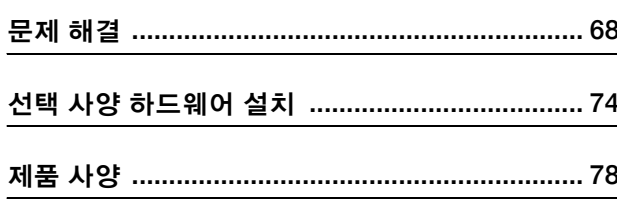

## 각 부분의 명칭과 기능

<span id="page-9-1"></span><span id="page-9-0"></span>상단 패널

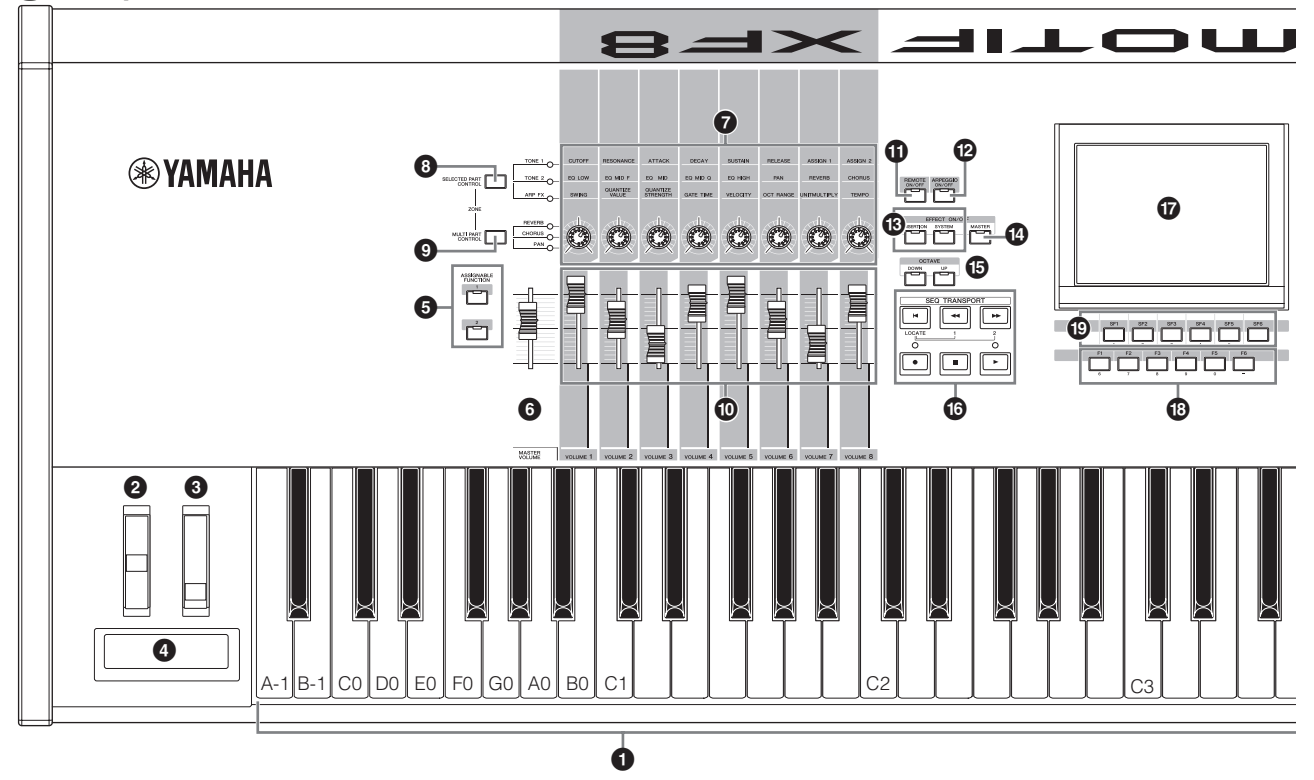

### $0$  건반

MOTIF XF6에는 61건, MOTIF XF7에는 76건, MOTIF XF8에는 88건반이 있습니다. 이 세 가지 모델 모두 터치 반응 기능을 탑재하고 있습니다(초기 터치, 애프터터치). 초기 터치의 경우 악기는 건반 연주의 강도를 감지하고 해당 연주 강도를 사용해 선택한 보이스에 따라 다양한 방식으로 사운드에 영향을 줍니다. 애프터터치의 경우 악기는 연주 중 건반을 누른 압력을 감지하여 해당 압력 을 사용해 선택한 보이스에 따라 다양한 방식으로 사운 드에 영향을 줍니다.

또한, 다양한 기능 중 하나를 선택하여 각 보이스의 애 프터터치에 지정할 수 있습니다.

### 2 피치 벤드 휠

피치 벤드 이펙트를 조절합니다. 이 컨트롤러에 다른 기 능을 지정할 수도 있습니다.

### $<sup>3</sup>$  모듈레이션 휠</sup>

모듈레이션 이펙트를 조절합니다. 이 컨트롤러에 다른 기능을 지정할 수도 있습니다.

### $\bm{\Theta}$  리본 컨트롤러

이 컨트롤러는 터치형이며 손가락을 표면에서 측면 방 향으로 굴려 제어합니다. 이 컨트롤러에 다른 기능을 지 정할 수도 있습니다.

### **6 ASSIGNABLE FUNCTION 버튼**

보이스 요소(Element) 편집 모드의 XA 모드(확장 아티큘 레이션 모드) 설정에 따라 건반 연주 중 이들 버튼을 각각 눌러 선택한 보이스의 특정 요소를 불러올 수 있습니다. 또한, 이 버튼들에 다른 기능을 지정할 수 있습니다.

### 6 **MASTER VOLUME(17**[페이지](#page-16-2)**)**

슬라이더를 위로 이동하여 OUTPUT L/R 잭과PHONES 잭의 출력 레벨을 올립니다.

주 MASTER VOLUME은 선택 사양인 FireWire 확장 보드(설치 시)의 DIGITAL OUT 커넥터와 IEEE1394 커넥터의 오디오 신호 출력에 대한 음량을 제어할 수 없습니다.

### 7 노브**(25**[페이지](#page-24-2)**)**

상당한 다목적성을 특징으로 하는 여덟 개의 이 노브를 사용하면 현재 보이스의 다양한 측면 또는 파라미터를 조절할 수 있습니다. [SELECTED PART CONTROL] 버 튼 또는 [MULTI PART CONTROL] 버튼을 사용하여 노 브에 지정된 기능을 변경할 수 있습니다.

### 8 **[SELECTED PART CONTROL]** 버튼**(25**[페이지](#page-24-3)**)**

이 버튼을 누르면 여덟 개의 노브에 지정된 기능이 변경 됩니다. 현재 활성 상태에 있는 파라미터 옆에 있는 램 프가 켜집니다. 보이스 모드에서는 각 노브의 기능이 현 재 보이스에 적용됩니다. 퍼포먼스 모드에서는 설정에 따라 각 노브의 기능이 현재 선택되어 있는 파트에만 적 용될 수도 있고 모든 파트에 적용될 수도 있습니다. 송/ 패턴 모드에서는 각 노브의 기능이 현재 선택되어 있는 파트에만 적용됩니다.

주 ●→ 5에 대한 자세한 내용은 참고 설명서의 "컨트롤러 블록"을 참조하십시오.

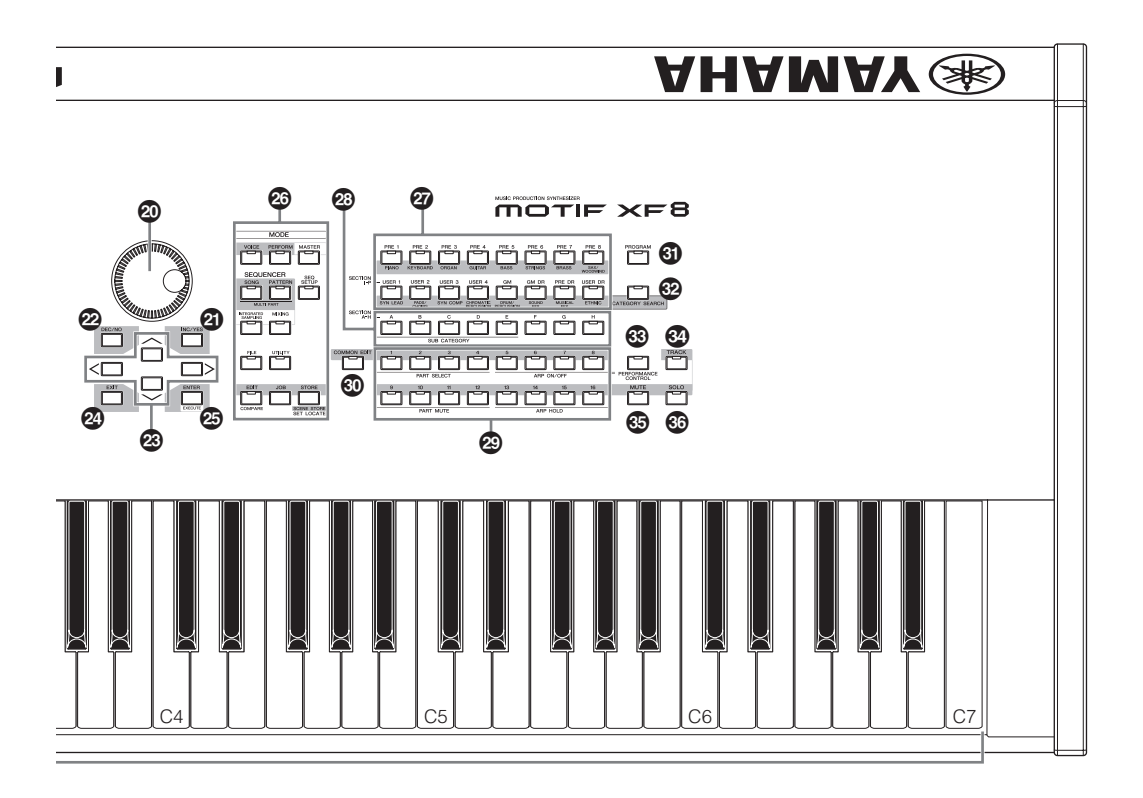

### 9 **[MULTI PART CONTROL]** 버튼

이 버튼을 누르면 퍼포먼스/송/패턴 모드에서 여덟 개의 노브에 지정된 기능이 변경됩니다. 현재 활성 상태에 있 는 파라미터 옆에 있는 램프가 켜집니다. 퍼포먼스 모드 에서는 좌측 말단에 있는 노브 네 개가 파트 1~ 4에 해 당합니다.

송/패턴 모드에서는 모든 노브가 파트 1~8 또는 9~16에 해당합니다(현재 선택되어 있는 파트에 따라).

### ) 컨트롤 슬라이더**([25](#page-24-4), [28](#page-27-4)**페이지**)**

이 슬라이더들은 다음 중 선택한 모드에 따라 다양한 방 식으로 사운드의 음량을 제어합니다. 보이스 모드: 여덟 개 요소의 음량 퍼포먼스 모드: 네 개 파트의 음량 송/패턴 모드: 현재 파트를 포함해 여덟 개 파트의 음량 마스터 모드: 여덟 개 존의 음량 또는 지정된 컨트롤 변경 번호

- 주 모든 컨트롤 슬라이더가 최소로 설정되어 있을 경우 건반 또는 송 패턴을 연주할 때에도 악기에서 어떠한 소리도 들리지 않을 수 있 습니다. 이 경우, 모든 슬라이더를 적절한 레벨로 올립니다.
- 주 MASTER VOLUME 슬라이더는 본 악기의 오디오 출력 레벨을 조 절합니다. 반면, 컨트롤 슬라이더는 보이스의 각 요소 또는 퍼포먼 스, 송 패턴의 각 파트에 대한 음량을 파라미터로 조절합니다. 이 에 따라, 컨트롤 슬라이더를 통해 설정한 값은 보이스, 퍼포먼스, 송, 패턴 데이터로 저장할 수 있습니다.

### ! **[REMOTE ON/OFF]** 버튼**(61**[페이지](#page-60-2)**)**

원격 모드에서는 악기의 패널 컨트롤에서 컴퓨터의 시 퀀서 소프트웨어를 제어할 수 있습니다. [ON/OFF] 버튼 을 켜서 원격 모드를 시작합니다.

### @ **[ARPEGGIO ON/OFF]** 버튼**(23**[페이지](#page-22-1)**)**

이 버튼을 누르면 각 보이스, 퍼포먼스, 송, 패턴에 대한 아르페지오 재생을 작동 또는 정지할 수 있습니다. 그러 나 퍼포먼스/송/패턴 모드에서 선택한 파트의 아르페지 오 스위치가 off로 설정되어 있을 경우 이 버튼을 눌러도 아무 이펙트가 없습니다.

### **6 EFFECT 버튼**

본 악기의 광범위한 이펙트 블록은 인서트 이펙트(8개 세트, 세트당 이펙트 단위 2개), 시스템 이펙트(리버브, 코 러스), 마스터 이펙트를 제공합니다. 이펙트는 건반에서 연주한 보이스과 송/패턴 재생에 적용할 수 있습니다. [INSERTION] 또는 [SYSTEM] 버튼의 램프가 켜지면 해당 이펙트가 적용된 것입니다.

### $\bullet$  [MASTER EFFECT] 버튼

이 버튼을 누르면 램프가 켜지고 마스터 이펙트가 본 악기의 전체 사운드에 적용됩니다. 또한, 마스터 이펙트 설정 화면에 액세스하려면 1~2초간 [MASTER EFFECT] 버튼을 길게 누릅니다.

### $\bigoplus$  OCTAVE **[UP]** 및 [DOWN] 버튼

이 버튼들을 사용하여 건반의 음 범위를 변경합니다. 일반 옥타브 설정을 복구하려면 두 버튼을 동시에 누릅니다

### $\bigcirc$  SEQ TRANSPORT 버튼(17[페이지](#page-16-3))

이 버튼들은 송/패턴 시퀀스 데이터의 녹음과 재생을 제어 합니다.

### **[**T**] (**처음으로**)** 버튼

현재 송 또는 패턴의 처음 위치(첫 소절의 첫 비트)로 곧바로 돌아갑니다.

### **[**G**] (**뒤로**)** 버튼

한 번에 한 소절씩 뒤로 이동하려면 짧게 누르고 계속 뒤로 이동하려면 길게 누릅니다.

#### **[**H**] (**앞으로**)** 버튼

한 번에 한 소절씩 앞으로 이동하려면 짧게 누르고 빠르 게 앞으로 이동하려면 길게 누릅니다.

### **[**I**] (**녹음**)** 버튼

이 버튼을 누르면 녹음이 작동됩니다(송 또는 패턴 프레 이즈). (표시등 꺼짐)

### **[**J**] (**정지**)** 버튼

녹음 또는 재생을 중지합니다.

#### **[**R**] (**재생**)** 버튼

이 버튼을 누르면 송 또는 패턴에서의 현재 위치부터 재생이 시작됩니다. 녹음과 재생이 이루어지는 동안 표 시등이 현재 템포로 깜박입니다.

### & **LCD** 화면**(17**[페이지](#page-16-4)**)**

대형 백라이트 LCD는 현재 선택되어 있는 작업 또는 모드에 관한 파라미터 및 값을 표시합니다.

### \* **[F1]~[F6] (**기능**)** 버튼**(19**[페이지](#page-18-1)**)**

LCD 화면 바로 아래에 있는 이 버튼들을 누르면 화면에 표시된 해당 기능이 호출됩니다.

### ( **[SF1]~[SF6] (**하위 기능**)** 버튼**(19**[페이지](#page-18-2)**)**

LCD 화면 바로 아래에 있는 이 버튼들을 누르면 화면에 표시된 해당 하위 기능이 호출됩니다. 이 버튼들은 재생 모드, 편집모드, 녹음모드의 일부 화면에서 아르페지오 형식을 불러오는 데 사용할 수도 있습니다. 이 버튼들은 송 재생/송 녹음/패턴 재생/패턴 녹음 모드에서 SCENE 버튼으로도 사용할 수 있습니다.

### A 데이터 다이얼**(19**[페이지](#page-18-3)**)**

현재 선택되어 있는 파라미터를 편집합니다. 값을 늘리 려면 다이얼을 오른쪽(시계 방향)으로 돌리고 값을 줄이 려면 다이얼을 왼쪽(시계 반대 방향)으로 돌립니다. 값 범위가 넓은 파라미터를 선택한 경우에는 다이얼을 빠 르게 돌려 값을 더 큰 단위로 변경할 수 있습니다.

### B **[INC/YES]** 버튼**(19**[페이지](#page-18-4)**)**

현재 선택되어 있는 파라미터의 값을 늘립니다. 또한, 작업 또는 저장 작업을 실제 실행할 때도 사용합니다.

### C **[DEC/NO]** 버튼**(19**[페이지](#page-18-4)**)**

현재 선택되어 있는 파라미터의 값을 줄입니다. 작업 또는 저장 작업을 취소하는 경우에도 사용합니다.

주 또한 [INC/YES] 및 [DEC/NO] 버튼을 사용하여 10단위로 건너뛰 어 파라미터 값을 신속하게 변경할 수 있으며, 특히 넓은 범위의 값을 변경할 수 있습니다. 버튼 중 하나를 길게 누른 상태에서 (건너뛰려는 방향) 다른 버튼을 동시에 누르기만 하면 됩니다. 예를 들어, 양의 방향으로 건너뛰려면 [INC/YES] 버튼을 누른 상태에서 [DEC/NO]를 누릅니다.

### D 커서 버튼**(19**[페이지](#page-18-4)**)**

커서 버튼은 "커서"를 LCD 화면에서 옮겨 여러 파라미 터를 반전 표시하거나 선택합니다.

### E **[EXIT]** 버튼

MOTIF XF의 메뉴와 화면은 계층 구조로 정리되어 있습 니다. 이 버튼을 누르면 현재 화면을 종료하고 계층 구조의 이전 레벨로 되돌아갑니다.

### $\circledR$  [ENTER] 버튼

이 버튼을 사용하여 보이스 또는 퍼포먼스의 메모리 또 는 뱅크 선택 시 번호를 실제로 입력할 수 있습니다. 작 업 또는 저장 작업을 실행하는 경우에도 이 버튼을 사용 할 수 있습니다.

### G **MODE** 버튼**(21**[페이지](#page-20-1)**)**

이 버튼들을 사용하면 MOTIF XF 작동 모드(예: 보이스 모드)를 선택할 수 있습니다.

### H 뱅크 버튼**(22**[페이지](#page-21-2)**)**

각 버튼으로 보이스 또는 퍼포먼스 뱅크를 선택합니다. [CATEGORY SEARCH] 버튼이 켜지면 이 버튼을 사용 하여 메인 카테고리(각 버튼 아래에 표시)를 선택할 수 있습니다. 패턴 모드에서 [TRACK] 버튼이 켜지면 아 래에 있는 이 버튼들을 사용하여 I~P 중에서 원하는 것 을 선택합니다

### I 그룹 **[A]~[H]** 버튼**(22**[페이지](#page-21-3)**)**

각 버튼으로 보이스 또는 퍼포먼스 그룹을 선택합니다. [CATEGORY SEARCH] 버튼이 켜지면 이 버튼을 사용 하여 하위 카테고리를 선택할 수 있습니다. 패턴 모드에 서 [TRACK] 버튼이 켜지면 이 버튼들을 사용하여 A~H 중에서 원하는 것을 선택합니다.

### J 숫자 **[1]~[16]** 버튼**(22**[페이지](#page-21-3)**)**

이 버튼들은 [TRACK], [MUTE], [SOLO],[PERFORMAN CE CONTROL] 버튼의 on/off 상태에 따라 그사용이 달라 집니다.

### 숫자 **[1]~[16]** 버튼의 기능

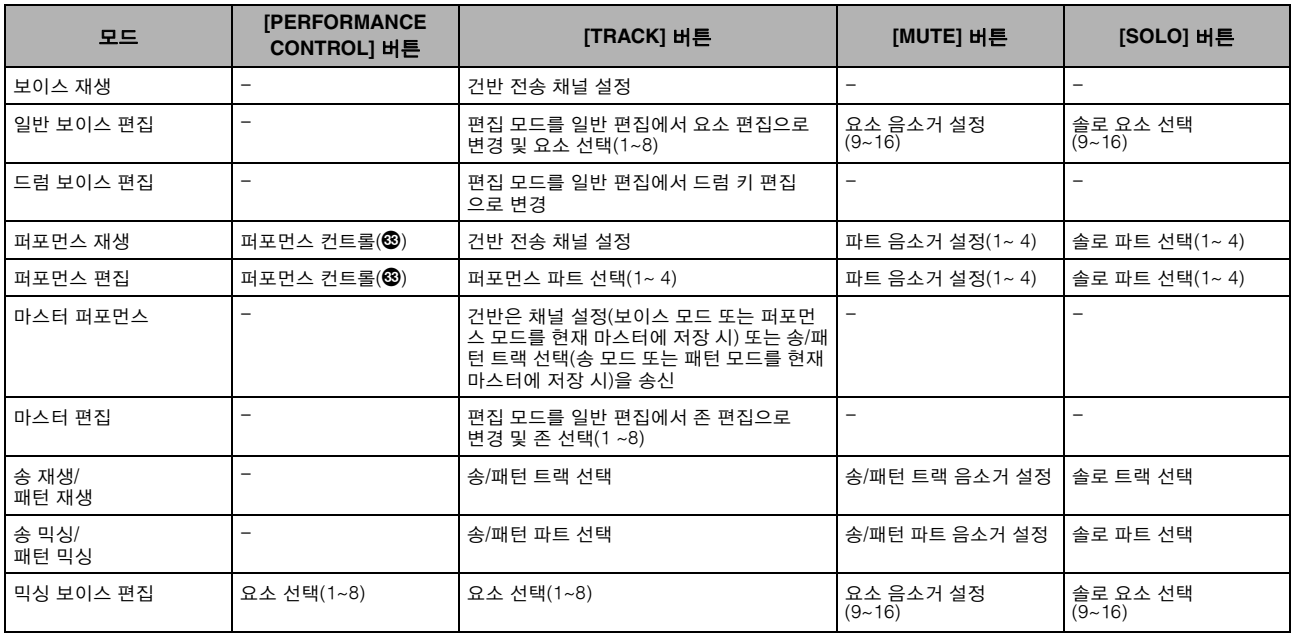

### $\circledR$  **[COMMON EDIT] 버튼**

이 버튼을 켜면 보이스 편집 모드, 퍼포먼스 편집 모드, 송 믹싱 편집 모드, 패턴 믹싱 편집 모드, 믹싱 보이스 편집 모드에서 모든 요소, 파트, 존에 공통으로 적용되는 파라 미터를 편집할 수 있는 공통 편집 모드가 시작됩니다.

#### L **[PROGRAM]** 버튼**(22**[페이지](#page-21-2)**)**

이 버튼을 켜면 뱅크/그룹/숫자 버튼을 사용하여 해당 모 드의 보이스, 퍼포먼스, 송, 패턴, 마스터를 선택합니다.

### M **[CATEGORY SEARCH]** 버튼**(23**[페이지](#page-22-2)**)**

이 버튼을 사용하여 카테고리 검색 기능을 불러옵니다 (23[페이지](#page-22-2)). 보이스 재생 모드에서는 원하는 보이스를 검색 및 선택하는 데 이 기능을 사용할 수 있습니다. 퍼포먼스 재생 모드에서는 이 기능을 사용하여 [F2] Voice 화면에서 각 파트에 원하는 보이스를 지정할 수 있습니다. [F2] 이외의 화면에서는 이 기능을 사용하여 원하는 퍼포먼스를 선택할 수 있습니다.

송 재생 모드의 [F1] Track View 화면, 패턴 재생 모드의 [F1] Play 화면, 믹싱 재생 모드의 [F1] 1~16 화면에서는 이 기능을 사용하여 각 파트에 원하는 보이스를 지정할 수 있습니다.

### N **[PERFORMANCE CONTROL]** 버튼

이 버튼은 퍼포먼스 모드에서만 사용할 수 있습니다. 이 버튼이 켜져 있으면 다음 기능들이 숫자 버튼 [1]~[16] 에 지정된 것입니다.

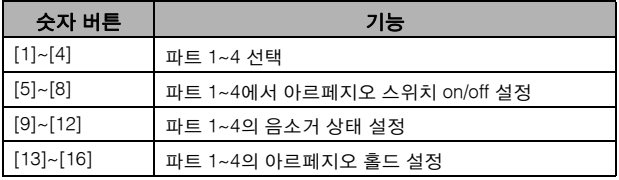

### O **[TRACK]** 버튼**(38**[페이지](#page-37-1)**)**

송/패턴 모드에서 이 버튼을 켜면 숫자 [1]~[16] 버튼을 사용하여 해당 송/패턴 트랙을 선택할 수 있습니다. 패턴 모드에서 이 버튼을 켜면 그룹 버튼 [A]~[H]를 사 용하여 원하는 악절을 A~H 중에서 선택할 수 있으며 뱅 크 버튼의 아래 버튼을 사용하여 원하는 악절을I~P 중 에서 선택할 수 있습니다.

### P **[MUTE]** 버튼**(37**[페이지](#page-36-1)**)**

일반 보이스 편집 모드와 믹싱 보이스 편집 모드에서 이 버튼을 켜면 보이스 요소(1~8) 음소거에 숫자 버튼 [1]~[8]을 사용할 수 있습니다. 다른 모드에서 이 버튼을 켜면 퍼포먼스 파트(1~4), 송 트랙/파트(1~16), 패턴 트 랙/파트(1~16)음소거에 숫자 버튼 [1]~[16]을 사용할 수 있습니다.

### Q **[SOLO]** 버튼**(37**[페이지](#page-36-2)**)**

일반 보이스 편집 모드와 믹싱 보이스 편집 모드에서 이 버튼을 켜면 보이스 요소(1~8) 솔로 연주에 숫자 버튼 [1]~[8]을 사용할 수 있습니다. 다른 모드에서 이 버튼을 켜면 퍼포먼스 파트(1~4), 송 트랙/파트(1~16), 패턴 트 랙/파트(1~16) 솔로 연주에 숫자 버튼 [1]~[16]을 사용할 수 있습니다.

주 버튼의 on/off 상태(2 ~3)는 현재 선택되어 있는 모드에 따라 다 양한 방식으로 숫자 [1]~[16] 버튼에 영향을 줍니다. 이 페이지 상 단에 있는 표를 참조하십시오.

### <span id="page-13-0"></span>후면 패널

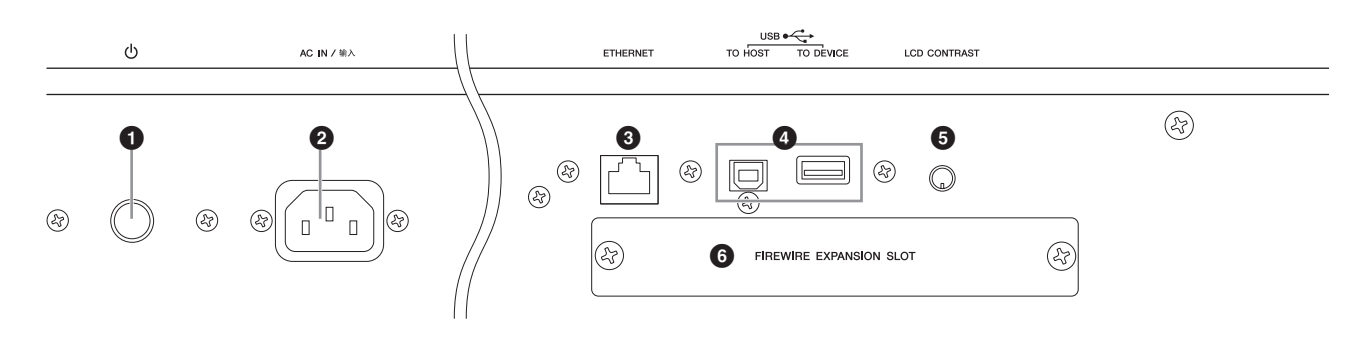

### **①** ① (전원 스위치)(16[페이지](#page-15-0))

 $\overline{O}$  전원 스위치를 눌러 전원을 켜거나 $(\blacksquare)$  끕니다 $(\blacksquare)$ .

### 2 **AC IN(AC** 전원 코드 소켓**)**

전원 코드를 AC 콘센트에 꽂기 전에 반드시 AC 전원 코드를 이 소켓에 꽂으십시오. 본 악기와 함께 제공된 AC 전원 코드만을 사용하십시오. 제공된 코드가 손상 및 분실되었거나 교체해야 할 경우에는 Yamaha 판매처 에 문의하십시오. 부적절한 교체품을 사용하면 화재 및 감전의 위험이 있습니다!

### 3 **ETHERNET** 커넥터

MOTIF XF를 이 커넥터와 LAN 케이블을 사용하여 LAN 네트워크에 연결할 수 있습니다. MOTIF XF를 네트워크 에 연결하면 동일한 네트워크상에 컴퓨터 드라이브를 장착하거나 컴퓨터 드라이브에 액세스할 수 있습니다. 자세한 내용은 참고 설명서의 "연결"을 참조하십시오.

### 4 **USB** 커넥터**[\(56](#page-55-2), [65](#page-64-1)**페이지**)**

USB 커넥터는 두 가지가 있는데, 악기의 후면 패널에 두 개 모두가 있습니다.

USB TO HOST 커넥터는 본 악기를 USB 케이블로 컴퓨터 에연결할때사용되며장치간 MIDI 데이터송신을할수있 습니다. MIDI와는 다르게 USB는 단일 케이블로 다중 포트 (57[페이지](#page-56-2))를 처리할 수 있습니다. 악기와 컴퓨터 사이의 USB 연결은 MIDI 데이터 전송에만 사용됩니다. USB로 오 디오 데이터를 전송할 수는 없습니다.

USB TO DEVICE 커넥터는 USB 케이블로 본 악기를 USB 저장 장치(하드 디스크 드라이브, CD-ROM 드라이 브, 플래시 메모리 등)에 연결하는 데 사용합니다. 이를 통해 본 악기에서 작성된 데이터를 외부 USB 저장 장치 에 저장하고 USB 장치의 데이터를 본 악기로 로드할 수 있습니다. 저장/로드 기능은 파일 모드에서 수행할 수 있습니다.

**USB**

**Hene**#

범용 직렬 버스(Universal Serial Bus)의 약어인 USB는 컴퓨터를 주변 장치에 연결하기 위한 직렬 인터페이스로서, 기존의 직렬 포트 연결에 비해 데 이터 송신이 훨씬 빠릅니다.

### 5 **LCD** 콘트라스트 컨트롤**(17**[페이지](#page-16-2)**)**

이 컨트롤을 사용하여 LCD 화면을 최적의 상태로 보이도 록 설정합니다.

### 6 **FireWire** 확장 보드**(FW16E)** 커버**(74**[페이지](#page-73-1)**)**

이 커버를 분리하면 선택 사양인 FW16E를 설치할 수 있 습니다. FW16E 보드(IEEE1394 커넥터 장착)를 설치하 면 MOTIF XF를 업그레이드하여 IEEE1394 호환 컴퓨터 에 편리하고 쉽게 연결할 수 있습니다.

- 주 Yamaha는 길이가 4.5m 이하인 IEEE1394 케이블을 사용할 것을 권장합니다.
- 주 IEEE1394 커넥터를 통한 디지털 오디오 출력은 24비트/44.1kHz 로 고정되어 있습니다.

### 7 **DIGITAL OUT** 커넥터

이 커넥터를 사용하여 동축(RCA 핀) 케이블로 디지털 신 호를 출력합니다. 디지털 신호 형식은 CD/DAT(S/P DIF) 입니다. 이 커넥터는 44.1kHz/24bit의 디지털 신호를 출 력합니다. 이 잭을 사용하여 본 신디사이저의 건반 연주 또는 송/패턴 재생을 외부 매체(예: CD 녹음기)에 매우 우 수한 음질로 녹음할 수 있습니다(직접 디지털 연결 때문).

주 DIGITAL OUT 커넥터를 통한 오디오 신호 출력은 오디오 신호가 디지털 또는 아날로그인 경우를 제외하고 OUTPUT L/MONO 및 R 잭에서 출력되는 것에 해당합니다. 그 결과 각 파트 또는 각 드럼 키의 DIGITAL OUTPUT 출력 설정이 OUTPUT L/MONO 및 R 잭에 따라 달라집니다.

### 8 **MIDI IN/OUT/THRU** 연결

MIDI IN을 통해서는 외부 시퀀서 등 다른 MIDI 장치로 부터 컨트롤 또는 퍼포먼스 데이터를 수신합니다. MIDI THRU를 통해서는 수신한 MIDI 데이터(MIDI IN을 통함) 를 연결된 장치로 재전송하여 추가 MIDI 장치를 편리하 게 연결합니다. MIDI OUT을 통해서는 MOTIF XF에서 외부 시퀀서 등 다른 MIDI 장치로 모든 컨트롤, 연주, 재 생 데이터를 송신합니다.

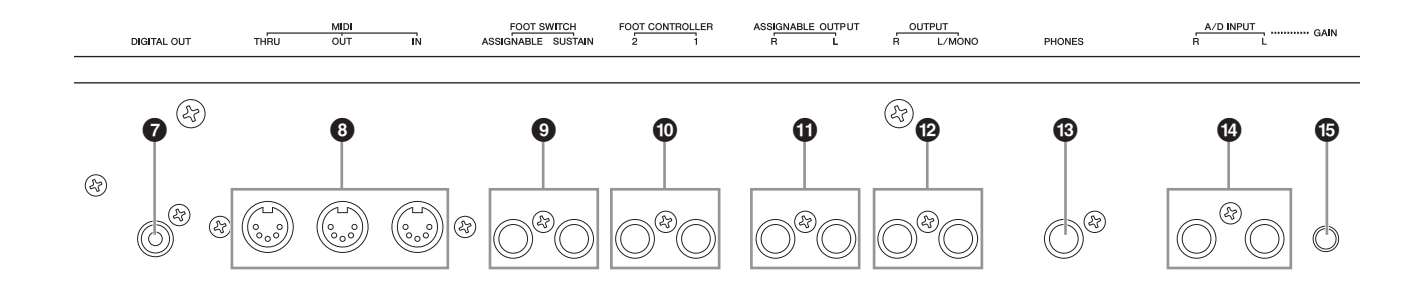

### **© FOOT SWITCH 잭**

선택 사양인 FC3/FC4/FC5 풋스위치를 SUSTAIN 잭에, FC4/FC5 풋스위치를 ASSIGNABLE 잭에 연결합니다. SUSTAIN 잭에 연결하면 풋스위치가 서스테인을 제어 하고, ASSIGNABLE에 연결하면 지정할 수 있는 다양한 기능 중 하나를 제어할 수 있습니다. 기능 지정은 보이 스 편집 모드에서 설정할 수 있습니다.

자세한 내용은 참고 설명서의 "보이스 모드"를 참조하십 시오

### $\bullet$  FOOT CONTROLLER **잭**

선택 사양인 풋 컨트롤러(FC7, FC9)를 연결합니다.각 잭 은 음량, 톤, 피치, 기타 사운드 측면 등 지정할 수 있는 다 양한 기능 중 하나를 지속적으로 제어할 수 있습니다. 기 능 지정은 보이스 편집 모드에서 설정할 수 있습니다. 자 세한 내용은 참고 설명서의 "보이스 모드"를 참조하십시 오.

### **① ASSIGNABLE OUT L 및 R 잭**

이 폰 잭(1/4" 모노 폰 플러그)을 통해 본 악기의 라인 레벨 오디오 신호가 출력됩니다. 이 출력은 메인 출력 (아래 L/MONO 및 R 잭)과 독립적이며 모든 드럼 보이 스 키 또는 파트에 자유롭게 할당할 수 있습니다. 이를 통해 원하는 아웃보드 이펙트 장치로 처리하기 위해 특 정 보이스 또는 사운드를 라우팅할 수 있습니다. 이 잭 들에 지정할 수 있는 파트는 다음과 같습니다.

- 보이스 모드의 오디오 파트
- 드럼/타악기가 지정된 드럼 보이스 키
- 퍼포먼스의 모든 파트\*
- 송의 모든 파트\*
- 패턴의 모든 파트\*

\*오디오 입력 파트 포함 위의 파트 지정은 출력 선택 파라미터를 통해 설정할 수 있습니다. 자세한 내용은 참고 설명서를 참조하십시오.

### @ **OUTPUT L/MONO** 및 **R** 잭

이 폰잭들을 통해 라인 레벨 오디오 신호가 출력됩니다. 단일 보이스 출력을 위해서는 L/MONO 잭만 사용합니다.

#### # **PHONES (**헤드폰**)** 잭**(16**[페이지](#page-15-5)**)**

이 표준 스테레오 폰 잭을 통해 스테레오 헤드폰을 연결 합니다.

### \$ **A/D INPUT** 잭**(47**[페이지](#page-46-0)**)**

이 폰잭들을 통해 외부 오디오 신호를 입력할 수 있습니다 (1/4" 모노 폰 플러그). 마이크, 기타, 베이스, CD 플레이어, 신디사이저 등 다양한 장치를 이 잭들에 연결할 수 있고, 이들의 오디오 입력 신호는 보이스, 퍼포먼스, 송 또는 패 턴의 오디오 파트로 재생할 수 있습니다. 샘플링 모드([47](#page-46-0) [페이지](#page-46-0))에서는 이 잭들을 사용해 오디오 데이터를 샘플로 캡처할 수 있습니다. 또한 마이크를 이 L 잭에 연결하고 자 신의 목소리를 마이크에 입력하여 특수 보코더 기능을 사 용할 수 있습니다.

1/4" 모노 폰 플러그를 사용하십시오. 오디오 장치의 신 호와 같은 스테레오 신호의 경우에는 두 잭을 모두 사용 합니다. 마이크나 기타 신호와 같은 모노 신호의 경우에 는 L 잭만 사용합니다.

#### % **GAIN** 노브**(50**[페이지](#page-49-0)**)**

A/D INPUT 잭(위)에서 오디오의 입력 게인을 조절합니다. 연결된 장치(예: 마이크, CD 플레이어)에 따라 오디오의 입력 게인을 최적 수준으로 조절해야 할 수 있습니다.

## 설정

### <span id="page-15-2"></span><span id="page-15-1"></span><span id="page-15-0"></span>전원

제공된 AC 전원 코드를 다음 순서로 연결하고 MOTIF XF의 전원 스위치를 반드시 off로 설정하십시오.

- **1** 제공된 전원 코드를 악기의 후면 패널에 있는 **AC IN**에 연결합니다**.**
- **2 AC** 콘센트에 전원 단자의 다른 끝을 연결합니다

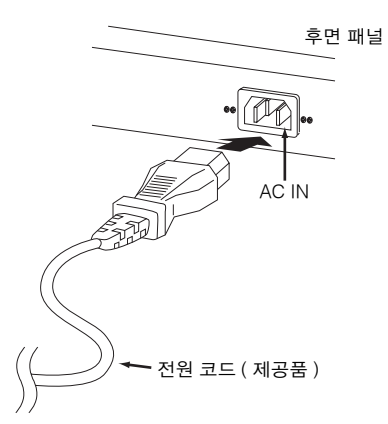

주 전원 코드 분리 시에는 이 절차를 역순으로 진행합니다.

## ⁄!∖ <sub>경고</sub>

**MOTIF XF**와 함께 제공된 **AC** 전원 코드만을 사용하십시오**.** 부적 절한 교체품을 사용하면 화재 및 감전의 위험이 있습니다**!**

**• MOTIF XF**의 전원 요구사항이 제품을 사용하는 국가 또는 지역에서 사 용하는 전압과 일치하는지 확인하십시오**.** 전원 코드에는 전기 쇼크와 장 비 손상을 방지하는 접지 핀이 포함되어 있습니다**.** 콘센트에 연결 시 어 댑터의 접지 리드선을 접지 나사에 연결합니다**.** 연결 방법을 잘 모를 경 우에는 **Yamaha** 구입처 또는 서비스 센터에 문의하십시오**.**

## ⁄!∖ <sub>주의</sub>

**•** 전원 스위치가 **off** 위치에 있을 경우에도 장치에는 약간의 전기가 흐릅니 다**. MOTIF XF**를 장시간 사용하지 않을 때는 **AC** 전원 콘센트에서 **AC** 전 원 어댑터 플러그를 뽑아놓으십시오**.**

### <span id="page-15-5"></span><span id="page-15-3"></span>스피커 또는 헤드폰 연결

MOTIF XF에는 내장 스피커가 장착되어 있지 않으므로 외부 장비를 이용하여 소리를 모니터해야 합니다. 아래 그림과 같이 헤드폰, 전원 스피커 또는 기타 재생 장치 를 연결하여 사용하십시오. 연결을 할 때는 케이블의 정 격이 적합한지 확인하십시오.

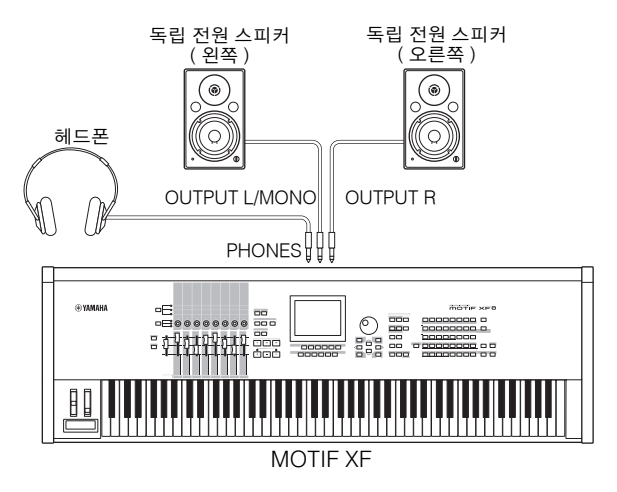

### <span id="page-15-4"></span>시스템 전원 켜기

전원을 켜기 전에 MOTIF XF와 독립 전원 스피커 등의 외부 장치의 음량 설정을 최소로 조정하십시오. MOTIF XF를 독립 전원 스피커에 연결할 때는 각 장치의 전원 스위치를 다음 순서로 켭니다.

### 전원을 켤 경우**:**

MOTIF XF, 연결된 독립 전원 스피커의 순서

### 전원을 끌 경우**:**

연결된 독립 전원 스피커, MOTIF XF의 순서

전원 스위치는 MOTIF XF의 후면 패널에 있는 AC IN 소 켓의 우측면(건반을 전면으로 위치시킴)에 위치해 있습 니다.

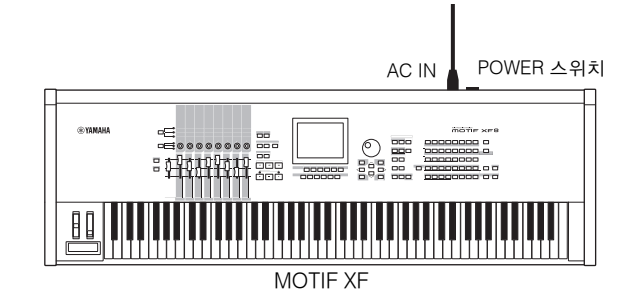

### <span id="page-16-2"></span><span id="page-16-0"></span>음량 및 화면의 밝기 조절

MOTIF XF 및 연결되어 있는 앰프/스피커 시스템의 볼 륨 레벨을 조정합니다. 화면이 잘 보이지 않으면 콘트라 스트 컨트롤을 사용하여 잘 보이도록 조절합니다.

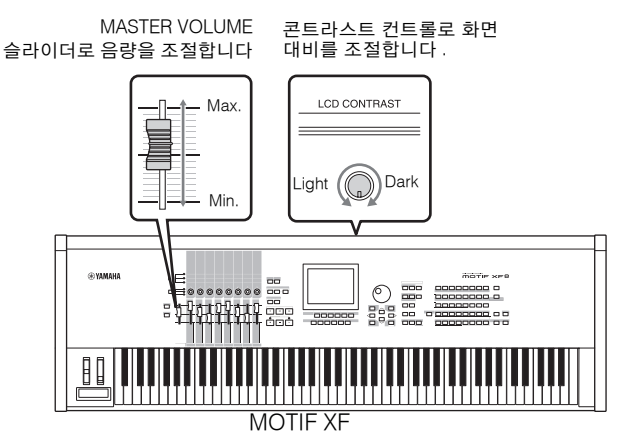

오랜 시간 동안 헤드폰을 끼고 높은 음량으로 음악을 듣지 마십시오**.** 이로 인해 청력이 손상될 수 있습니다**.**

## 주의

LCD 화면은 터치스크린이 아닙니다. 화면을 직접 터치하거나 강 하게 누르지 마십시오.

### <span id="page-16-1"></span>데모 송 감상

프리세트 데모 송을 들어보고, 좋은 음질의 사운드를 즐 기고, MOTIF XF를 사용하여 자신만의 음악을 만드는 방법을 경험해 보십시오.

### 데모 송 연주

- **1 [SONG]** 버튼을 눌러 송 재생 모드로 들어갑니다**.** 송 재생 모드의 Track View 화면이 나타납니다.
- <span id="page-16-3"></span>**2 SEQ TRANSPORT [**F**] (**재생**)** 버튼을 눌러 데 모 송을 시작합니다**.**

현재 화면에 표시된 송이 시작됩니다.

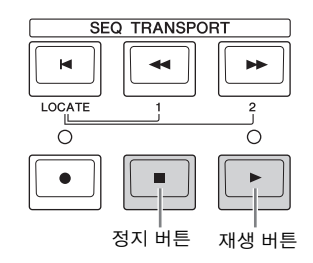

- 주 데모 송의 음량 레벨을 조절하려면 MASTER VOLUME 슬라 이더를 사용합니다.
- **3 SEQ TRANSPORT [**J**] (**정지**)** 버튼을 눌러 데 모 송을 정지합니다**.**

### 다른 송 선택

### <span id="page-16-4"></span>**1** 커서를 **Track View** 화면의 송 번호에 위치시킵 니다**.**

화면 안에 강조 표시된 프레임을 "커서"라고 합니다. 커 서 버튼을 사용하여 커서를 위, 아래, 좌, 우로 움직일 수 있습니다. 커서가 다른 파라미터에 위치해 있을 경 우 커서를 송 번호로 이동합니다.

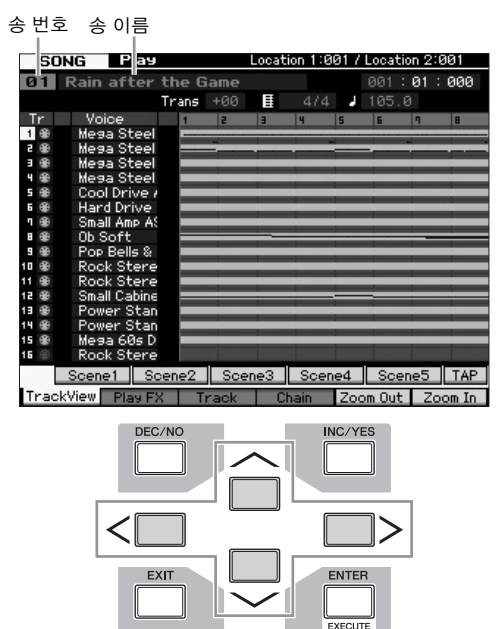

- 주 본 설명서에 표시된 예시는 설명용으로만 제공되기 때문에 실제 악기에 나타나는 것과 다소 다르게 표시될 수 있습니다.
- **2 [INC/YES]** 및 **[DEC/NO]** 버튼을 누르거나 데이 터 다이얼을 돌려 데모 송 번호를 변경합니다**.**

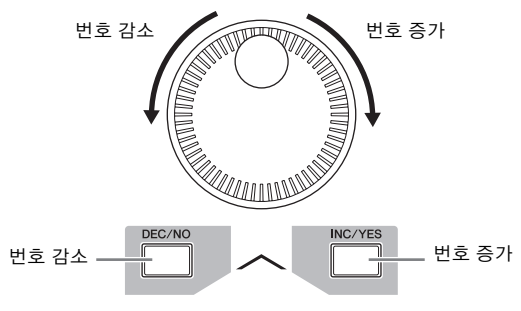

주 커서를 원하는 위치로 이동한 후 [DEC/NO]/[INC/YES] 버튼 또는 데이터 다이얼을 사용하여 송 번호뿐만 아니라 다양한 파라미터의 값을 변경할 수 있습니다. 이와 같은 기본적인 작업을 통해 악기의 선택 및 조절 작업을 모두 실행할 수 있습니다.

### 데모 데이터 로드

기본 설정(출고 시)에서 여러 가지 데모 송 및 패턴이 송 01, 패턴 01부터 시작해 악기에 저장되어 있습니다. 하 지만 나만의 독창적인 데이터를 기록하거나 외부 USB 저장 장치로부터 다른 송/패턴을 로드하여 삭제할 수 있 습니다. 나만의 독창적인 데모 데이터를 복구하려면 다 음 지침을 따르십시오.

### $\Box$  주의사항

데모 데이터를 로드하면 모든 송 또는 패턴이 덮어쓰기 됩니다**.** 데모 데이터 를 로드하기 전 송 또는 패턴에 중요한 데이터가 있는지의 여부를 확인하십 시오**.** 송 또는 패턴에 중요한 데이터가 있을 경우 데모 데이터를 로드하기 전 **USB** 저장 장치 또는 네트워크 상의 컴퓨터에 저장합니다**.** 저장 방법에 대한 자세한 내용은 **64**[페이지](#page-63-3)를 참조하십시오**.**

**1 [FILE]** 버튼 및 **[UTILITY]** 버튼을 동시에 누릅 니다**.**

Demo Load 화면이 나타납니다.

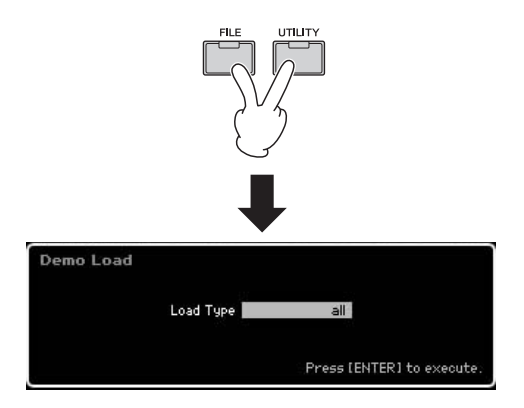

### **2** 로드 형식을 **"all"**로 설정한 다음 **[ENTER]** 버 튼을 눌러 데모 데이터를 로드합니다**.**

화면에 대상 데이터(송/패턴)를 삭제해야 하는지를 확 인하는 메시지가 나타납니다.

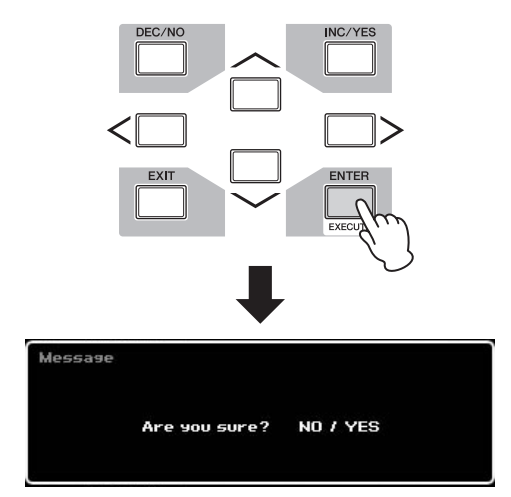

주 데모 송 데이터만을 로드하고자 하는 경우 로드 형식을 "song"으로 설정합니다. 데모 패턴 데이터만을 로드하고자 하 는 경우 로드 형식을 "pattern"으로 설정합니다.

#### ■ 주의사항 ■

데모 데이터를 로드하면 로드 형식 설정과는 관계 없이 이미 만들어져 저장 된 모든 송**/**패턴 데이터가 덮어쓰기 됩니다**.** 

**3** 데모 로드 작업을 실행하려면 **[INC/YES]** 버튼 을 누릅니다**.**

데모 데이터가 송 및 패턴 메모리 위치로 로드되면 Song Play Track View 화면이 나타납니다.

주 위의 단계 2에서 로드 형식을 "pattern"으로 설정하면 로드 후 Pattern Play 화면이 나타납니다.

### <span id="page-17-0"></span>사용자 메모리를 초기 출고시 사용자 설정으로 재설정

다음 방법을 통해 본 신디사이저 사용자 메모리의 원래 출고 시 설정을 복구할 수 있습니다.

주 컴퓨터를 IEEE1394 케이블로 MOTIF XF에 연결할 경우, 이 전에 이 연결에 사용한 드라이버를 정지시키고 아래 절차에 따라 출고 시 설정을 실행합니다.

#### $\blacksquare$  주의사항  $\blacksquare$

출고 시 설정이 복구되면 그간 변경했던 모든 보이스**,** 퍼포먼스**,** 송**,**  패턴**,** 시스템 설정**,** 자신이 유틸리티 모드에서 한 시스템 설정이 지워 집니다**.** 중요 데이터를 덮어쓰지 않도록 주의하십시오**.** 중요한 데이 터는 이 절차 실행 전에 모두 반드시 **USB** 저장 장치 또는 네트워크 상의 컴퓨터에 저장하십시오**( 65**[페이지](#page-64-1)**).**

- **1 [UTILITY]** 버튼을 누른 다음 **[JOB]** 버튼을 눌러 출고 시 설정 화면을 불러옵니다**.**
- **2 "All"** 체크 박스를 **on**으로 설정한 다음 **[ENTER]** 버튼을 누릅니다**.**

화면에서 사용자의 확인을 묻는 메시지가 나타납 니다. [DEC/NO] 버튼을 누르면 로드 작업이 취소 됩니다.

**3** 출고 시 설정을 실행하려면 **[INC/YES]** 버 튼을 누릅니다**.**

출고 시 설정이 완료되면 "Completed" 메시지가 나타나고 작업이 원래 화면으로 돌아갑니다.

#### $\blacksquare$  주의사항 $\blacksquare$

출고 시 설정 작업의 처리에 긴 시간이 소요되므로 처리 중에 **"Now executing Factory Set"** 메시지가 나타납니다**.** 화면에 이와 같은 메 시지가 표시되는 동안 데이터가 플래시 **ROM**에 기록될 때 절대 전원 을 끄지 마십시오**.** 이 상태에서 전원을 끄면 플래시 **ROM** 데이터가 ᇀ 그 사람들은 사용자 데이터가 논문을 그는 들게 가장하게 하기가<br>손상되어 모든 사용자 데이터가 삭제되고 시스템이 중단될 수 있습 니다**.** 즉**,** 다음에 전원을 켜더라도 본 악기가 제대로 켜지지 않을 수 있습니다**.**

#### $\blacksquare$  주의사항  $\blacksquare$

전원 켜짐 자동 출고 시 설정 체크 박스를 클릭하고 출고 시 설정을 실행할 경우 출고 시 설정은 전원을 켤 때마다 자동으로 실행됩니다**.**  이는 플래시 **ROM**에 있는 나만의 독창적인 데이터가 전원을 켤 때마 다 지워진다는 것을 의미합니다**.** 따라서**,** 이 박스의 체크 표시는 보통 제거해야 합니다**.** 이 박스의 체크 표시를 없애고 출고 시 설정을 실행 하면 출고 시 설정이 다음에 전원을 켤 때 실행되지 않습니다**.**

출고 시 설정에 대한 자세한 내용은 참고 설명서의 "사용자 메모리를 초기 출고 시 설정으로 재설정 [JOB] (출고 시 설정)"을 참조하십시오.

## 기본 작동법

### <span id="page-18-4"></span><span id="page-18-0"></span>커서 이동

네 개의 버튼을 사용하여 화면에서 이동하고 화면의 여 러 선택 항목과 파라미터로 커서를 이동합니다. 커서가 선택되면 해당 항목이 반전 표시됩니다(반전된 문자가 있는 짙은 색 블록으로 커서가 나타남). 데이터 다이얼, [INC/YES] 및 [DEC/NO] 버튼을 사용하여 커서가 있는 위치의 항목(파라미터) 값을 변경할 수 있습니다.

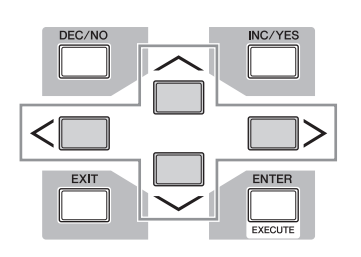

### <span id="page-18-3"></span>파라미터 값 변경 **(**편집**)**

데이터 다이얼을 오른쪽(시계 방향)으로 돌려 값을 증가 시키거나 왼쪽(시계 반대 방향)으로 돌려 감소시킵니다. 값 범위가 넓은 파라미터의 경우에는 [INC/YES] 버튼을 누른 채 [DEC/NO] 버튼을 눌러 값을 10 단위로 증가시킬 수 있습니다.

10 단위로 감소시키려면 이와 반대로 [DEC/NO] 버튼을 누른 채 [INC/YES] 버튼을 누릅니다.

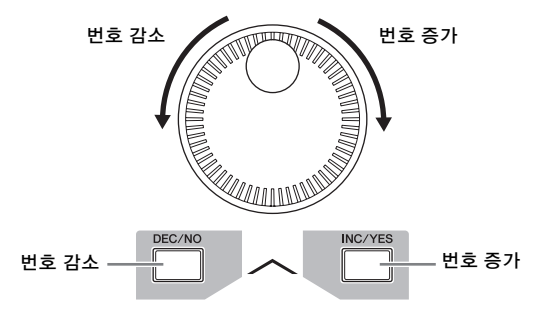

### <span id="page-18-2"></span>기능 및 하위 기능

위에서 설명한 각 모드에는 다양한 표시, 기능 및 파라미 터가 들어 있습니다. 이러한 표시를 탐색하고 원하는 기 능을 선택하려면 [F1]~[F6] 버튼과 [SF1]~[SF6] 버튼을 사용합니다. 모드를 선택하면 사용할 수 있는 화면 또는 메뉴가 화면 하단에 있는 버튼 바로 위에 나타납니다(아 래 참조).

현재 선택되어 있는 모드에 따라 최대 6개의 기능을 사 용할 수 있으며 [F1]~[F6] 버튼으로 불러올 수 있습니다. 선택한 모드에 따라 사용할 수 있는 기능이 다릅니다. 현재 선택되어 있는 모드에 따라 최대 5개의 기능(하위 기능)을 사용할 수 있으며 [SF1]~[SF5] 버튼으로 불러올 수 있습니다(INFO와 LIST 화면을 불러오는 데는 주로 [SF6] 버튼을 사용). 선택한 모드에 따라 사용할 수 있는

기능이 다릅니다. 일부 화면에는 이러한 버튼에 대한 하 위 기능이 없을 수 있습니다.

[F5] 버튼을 누른 다음 [SF1] 버튼을 눌러 아래 예시 화 면을 불러올 수 있습니다.

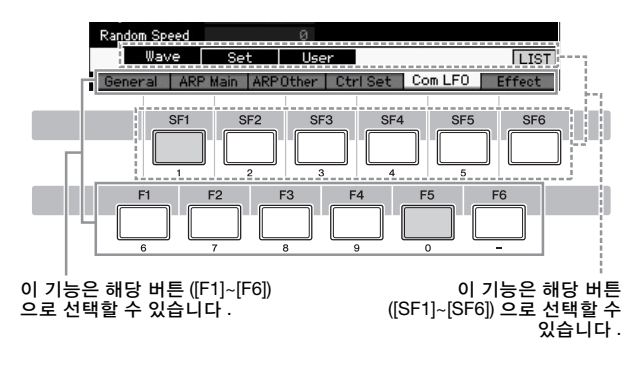

### <span id="page-18-1"></span>숫자 직접 입력

값 범위가 큰 파라미터의 경우에는(샘플의 시작지점 및 종료지점의 경우) LCD 화면 하단에 있는 버튼을 숫자 키패드로 사용하여 값을 직접 입력할 수도 있습니다. 커 서가 해당 파라미터에 위치해 있으면 LCD 화면 오른쪽 하단에 [NUM] 아이콘이 나타납니다. 이 상태에서 [SF6] NUM 버튼을 누르면 아래와 같이 각 숫자(1~9, 0)가 [SF1]~[SF5] 및 [F1]~[F5] 버튼에 할당되어 해당 버튼으 로 숫자를 직접 입력할 수 있게 됩니다. 선택한 파라미 터에 따라 음수 값도 입력할 수 있습니다. 이러한 파라 미터를 선택했고 음수 값을 입력하고자 할 경우 [F6] 버 튼("-"가 지정)을 누른 다음 [SF1] ~ [SF5] 및 [F1] ~ [F5] 버튼을 사용합니다.

숫자 입력을 마친 후에는 [ENTER] 버튼을 눌러 숫자를 실제로 입력합니다.

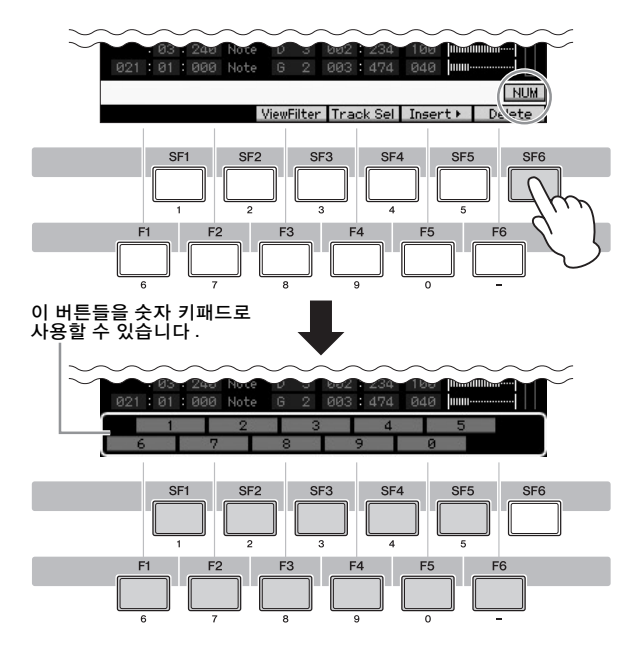

### <span id="page-19-0"></span>이름 지정 **(**문자 입력**)**

음성, 퍼포먼스, 송, 패턴, USB 저장 장치에 저장한 파일 등 자신이 만든 데이터의 이름을 자유롭게 지정할 있습 니다.커서가 해당 이름 지정 파라미터에 위치해 있으면 화면 오른쪽 하단에 CHAR 아이콘이 나타납니다. 이 상 태에서 [SF6] 버튼을 누르면 아래와 같이 문자 입력 창이 나타납니다. 편집 영역에서 커서를 움직여 [F1] 및 [F2] 버 튼을 사용해 문자를 입력할 위치를 결정합니다. 문자 목 록에서 커서를 움직여 [INC/YES] 버튼 [DEC/NO] 버튼, 데이터 다이얼을 사용해 입력할 문자를 결정합니다. 문 자를 선택한 후 [F4] 버튼을 눌러 편집 영역에서 지정한 위치에 선택한 문자를 실제로 입력합니다. 커서 위치에 있는 문자를 삭제하려면 [F5] Delete 버튼을 누릅니다. 모 든 문자를 삭제하려면 [F6] All Clear 버튼을 누릅니다. 문 자 입력을 완료한 후에는 [ENTER] 버튼을 눌러 현재 편집 되어 있는 이름을 실제로 입력합니다.

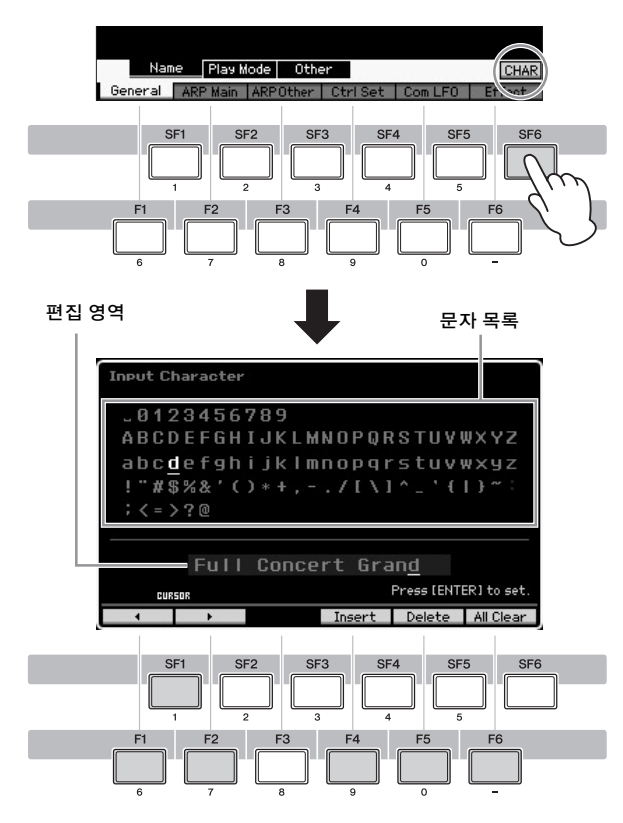

### 목록 불러오기

파라미터에 따라 [SF6] LIST 버튼을 눌러 편리한 팝업 목록을 불러올 수 있으며, 여기에서 원하는 파라미터 설 정 또는 항목을 선택할 수 있습니다. 커서가 해당 파라 미터에 위치해 있을 경우(역삼각형 화살표로 표시) LIST 아이콘이 화면의 우측 하단 모서리에 나타납니다. 이 상 태에서 [SF6] 버튼을 눌러 목록을 불러옵니다. 원하는 항목 또는 설정을 선택하려면 [INC/YES], [DEC/NO] 버 튼과 데이터 다이얼을 사용합니다. 선택한 후 [ENTER] 버튼을 눌러 선택 사항을 확정하고 목록을 닫습니다.

[SF6] LIST 버튼을 눌러 목록을 불러올 수 있음을 나타냅니다 .

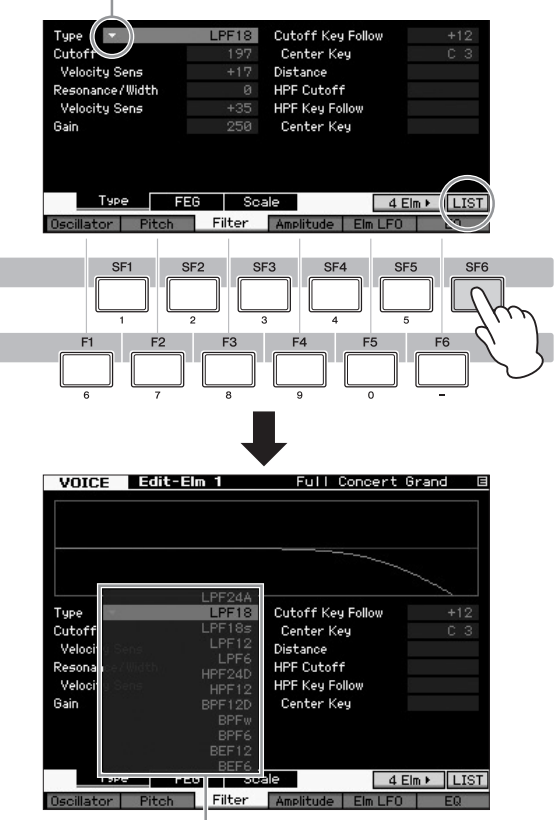

목록이 나타납니다 . 목록에서 하나를 선택할 수 있습니다 .

### 음**(**건반**)** 및 세기 설정

여러 가지 파라미터를 사용하면 음 값을 지정하여 건반 분리 설정 등 기능의 건반 범위 또는 세기 범위를 설정 할 수 있습니다. [INC/YES] 및 [DEC/NO] 버튼 또는 데 이터 다이얼을 사용하여 이런 파라미터를 설정하거나 적절한 건반을 눌러 직접 값을 입력할 수 있습니다. 커 서가 해당 파라미터에 위치해 있으면 화면 오른쪽 하단 에 KBD 아이콘이 나타납니다. 또한 [SHIFT] 버튼을 누 른 상태에서 원하는 건반을 눌러 직접 음 또는 세기를 설정할 수 있습니다.

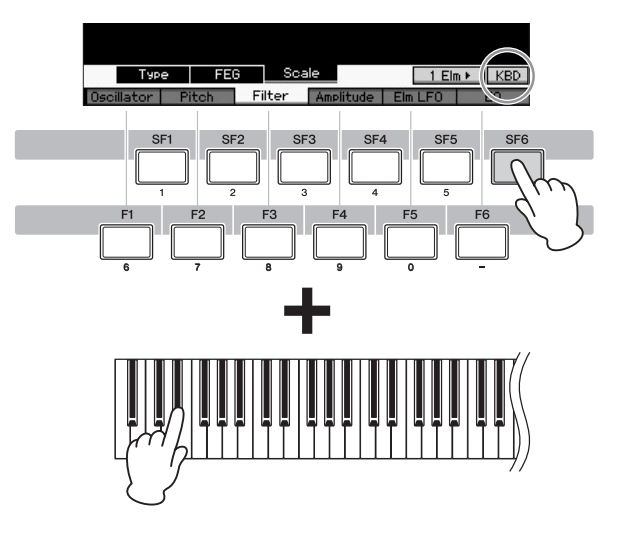

### <span id="page-20-1"></span>모드

<span id="page-20-0"></span>MOTIF XF에는 여러 개의 작업 모드가 있으며 9개의 모드 버튼을 사용하여 선택할 수 있습니다. 이들 모드에는 보이스, 퍼포먼스, 송, 패턴, 믹싱, 샘플링, 마스터 모드가 포함됩니다. 선택한 모드에 따라 건반에서 재생 및 연주를 할 수 있으며 나만의 음악을 만들 수 있습니다.

건반을 일반적으로 연주하고자 할 경우 보이스 또는 퍼포먼스 모드를 사용합니다. 음악을 만들 경우 특히 멀티 파트 협주로 만들 경우에는 송 또는 패턴 모드를 사용합니다. 또한, 전반적인 설정에는 유틸리티 모드, 이 신디사이저에서 생성한 데이터의 저장, 건반 연주를 오디오 데이터로 녹음, 오디오 파일 재생을 위한 파일 관리에는 파일 모드를 사용 할 수 있습니다.

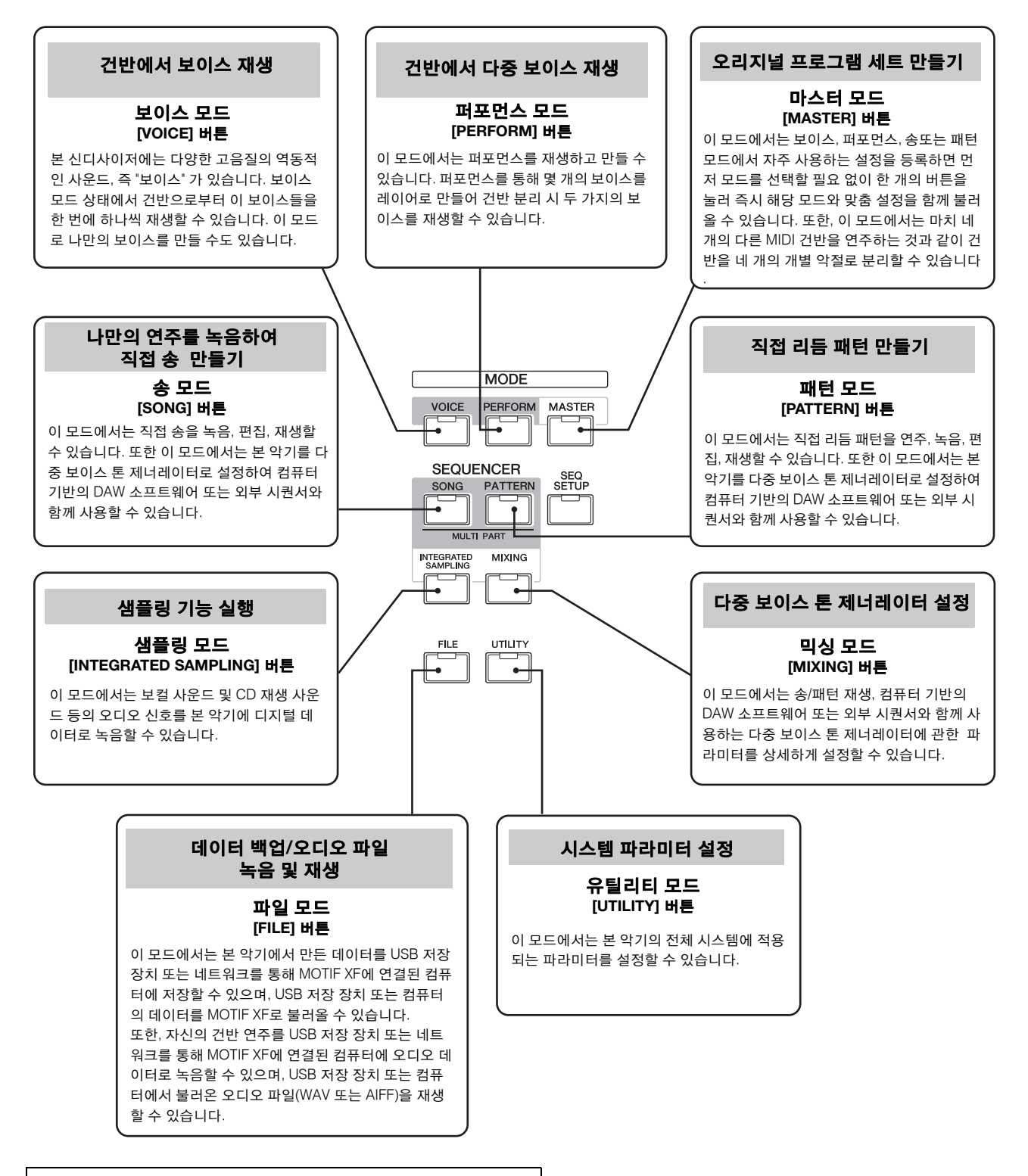

자세한 내용은 참고 설명서의 "기능 도표"를 참조하십시오.

## 보이스 모드에서의 건반 연주

<span id="page-21-0"></span>Voice Play 화면(보이스 모드의 첫 화면)에서는 단일 보 이스를 선택 및 재생할 수 있습니다. 본 악기의 보이스 는 다음 두 가지 형식으로 분류됩니다.

### 일반 보이스

일반 보이스는 건반 범위에서 재생할 수 있는 주된 음높 이의 악기 사운드(피아노, 오르간, 기타 등)입니다.

### 드럼 보이스

드럼 보이스는 주로 개별 음에 지정되는 타악기/드럼 사 운드입니다. 이 보이스들을 사용하여 리듬 파트를 연주 할 수 있습니다.

본 악기에는 보이스 기억에 필요한 뱅크가 내장되어 있 습니다. 뱅크의 형식은 기본적으로 프리세트, 사용자, GM의 세 가지가 있습니다. 포함되는 보이스 및 기능은 아래에 설명한 뱅크에 따라 달라집니다.

#### 프리세트 뱅크

프리세트 뱅크에는 특별 프로그램된 보이스가 모두 들 어 있습니다. 직접 편집한 보이스는 프리세트 뱅크에 저 장할 수 없습니다.

### 사용자 뱅크

사용자 뱅크에는 사용자가 편집하고 저장한 보이스가 들 어 있습니다. 사용자 뱅크의 보이스는 사용자가 독창적 으로 창작한 보이스이며, 사용자 뱅크 2~4의 보이스는 프리세트 보이스에서 기본으로 선택한 보이스입니다. 사 용자 드럼 뱅크의 1번 보이스는 사용자가 독창적으로 만 든 보이스가며, 사용자 드럼 뱅크 9~32번 보이스는 프리 세트 보이스에서 기본으로 선택한 보이스입니다.

#### 주의사항

사용자 뱅크의 보이스**(**사용자 보이스**)**가 덮어쓰기 또는 교체될 경우 해당 사 용자 보이스는 손실됩니다**.** 편집한 보이스를 저장할 경우 중요한 사용자 보이 스를 덮어 쓰지 않도록 주의하십시오**.**

### **GM** 뱅크

GM 뱅크에는 GM 표준에 따라 할당된 보이스가 들어 있습니다.

#### **GM** 보이스

GM(범용 MIDI)는 신디사이저 및 톤 제너레이터의 보 이스 구조 및 MIDI 기능에 대한 세계적인 표준입니다. 이 표준을 사용하여 특정 GM 장치로 만든 모든 송 데 이터들이 제조사 또는 모델에 관계 없이 다른 GM 장 치에서도 거의 동일한 사운드를 출력할 수 있습니다. 본 신디사이저의 GM 보이스 뱅크는 GM 송 데이터를 정확하게 재생하도록 설계되었습니다. 하지만 사운드 가 원래 톤 제너레이터 재생과 완전히 동일하지 않을 수도 있다는 점에 유의하십시오.

보이스 모드에서는 총 16개의 뱅크(프리세트 뱅크 1~8, 사용자 뱅크 1~4, GM 뱅크, 프리세트 드럼 뱅크, 사용자 드럼, GM 드럼 뱅크)를 사용할 수 있습니다. 이 뱅크 각각

에는 보이스 형식에 따른 보이스가 포함됩니다. Voice Play 화면에서는 다양한 보이스 뱅크로부터 원하는 보이 스를 선택하여 연주할 수 있습니다.

주 보이스에 대한 자세한 내용은 "기본 구조"를 참조하십시오. 프리세 트 보이스 목록은 별도의 Data List PDF 파일을 참조하십시오.

### <span id="page-21-1"></span>프리세트 보이스 선택

**1 [VOICE]** 버튼을 누릅니다**.**

Voice Play 화면이 불러오기 됩니다. ([VOICE] 버튼이 켜집니다.)

<span id="page-21-2"></span>**2 [PROGRAM]** 버튼을 눌러 램프를 켠 다음 뱅크 버튼 중 하나를 눌러 보이스 뱅크를 선택합니다**.**

이 상태에서 건반을 연주하면 화면에 표시된 사운드가 들립니다. 보이스 재생 모드에 표시되는 파라미터들이 아래에 간단하게 설명되어 있습니다.

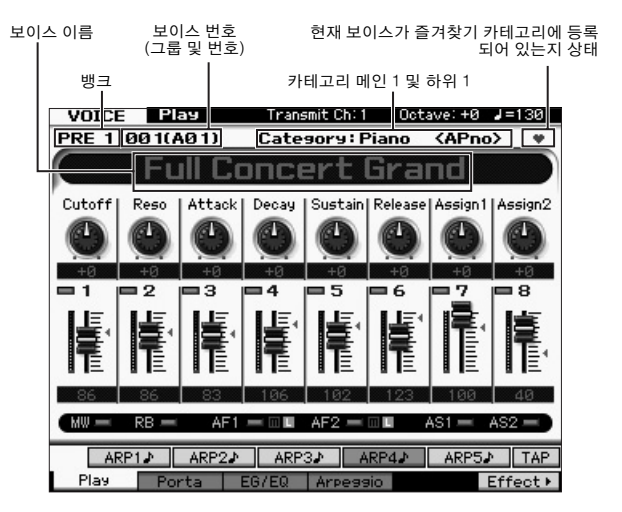

주 위의 화면은 [UTILITY] → [F1] General → [SF2] Screen을 통해 불 러온 화면에 있는 VOICE 라인에서 형식이 "1"로 설정되어 있고 이 름 위치가 "TOP"으로 설정되어 있을 경우 나타납니다. [EXIT] 버튼 을 길게 누른 상태에서 커서 버튼 중 하나를 눌러 이 파라미터 설정 을 변경할 수 있습니다. 이 작업을 통해 MOTIF XF에서 제공되는 네 가지 화면 디자인 형식 중 원하는 하나의 디자인 형식을 불러올 수 있습니다.

#### ■일반 보이스 뱅크

일반 보이스 뱅크에는 PRE1~8(프리세트 뱅크), GM(GM 뱅크), USR1~ 4(사용자 뱅크)의 13가지가 있습니다.

#### ■드럼 보이스 뱅크

드럼 보이스 뱅크에는 PDR(프리세트 드럼 뱅크), GMDR(GM 드럼 뱅크), UDR(사용자 드럼 뱅크)의 3가지 가 있습니다

### <span id="page-21-3"></span>**3** 그룹 버튼 **[A]~[H]** 중 하나를 누른 다음 숫자 버튼 **[1]~[16]** 중 하나를 눌러 보이스를 선택합니다**.**

- 주 데이터 다이얼 또는 [DEC]/[INC] 버튼을 사용하여 보이스 번호를 선택할 수 있습니다. 이 작업을 하면 다음 또는 이전 뱅크의 보이 스를 불러올 수 있습니다.
- **4** 건반을 연주합니다**.**

### 카테고리 검색 기능 사용

보이스는 뱅크 위치와 무관하게 세부적인 카테고리로 편리하게 분류되어 있습니다. 카테고리는 일반적인 악 기 형식이나 사운드 특성을 기반으로 분류되며 카테고 리 검색 기능으로 원하는 사운드를 신속하게 선택할 수 있습니다.

### <span id="page-22-2"></span>**1 Voice Play** 화면에서 **[CATEGORY SEARCH]** 버튼을 누릅니다**.**

Category Search 대화상자가 나타납니다.

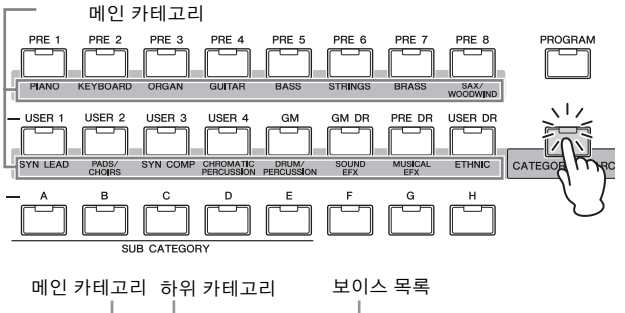

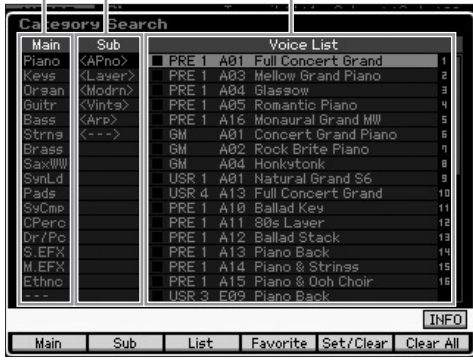

- **2** 커서**[<]** 버튼으로 커서 위치를 **"Main"(**메인 카테고리**)**으로 옮기고 데이터 다이얼을 사용하 여 메인 카테고리를 선택합니다**.**
- **3** 커서**[>]** 버튼으로 커서 위치를 **"Sub"(**하위 카테고리**)**로 옮기고 데이터 다이얼을 사용하여 하위 카테고리를 선택합니다**.**
- **4** 커서**[>]** 버튼으로 커서 위치를 **"Voice List"**로 옮기고 데이터 다이얼을 사용하여 보이스를 선 택합니다**.**

카테고리 또는 하위 카테고리를 변경하려는 경우 커서 [<] 버튼을 눌러 단계 2또는 3으로 되돌아갑니다.

**5 [ENTER]** 버튼을 눌러 선택한 보이스를 실제로 불러옵니다**.**

Category Search 대화상자가 닫힙니다.

카테고리와 패널 약어의 목록이 아래에 제시되어 있습니다.

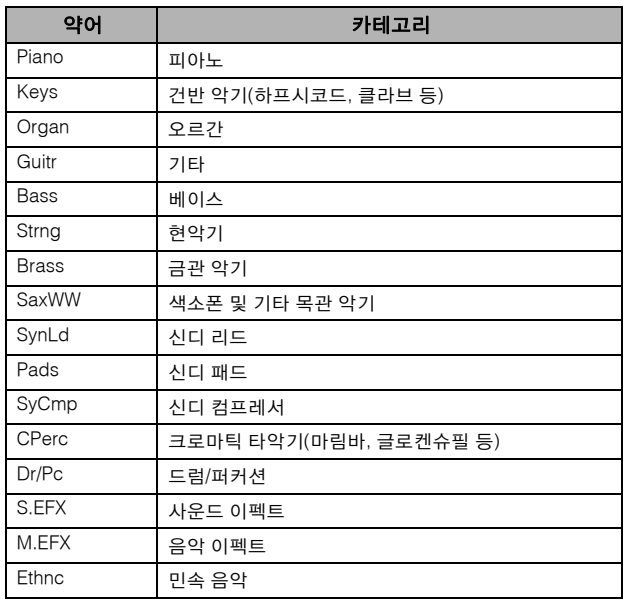

### <span id="page-22-1"></span><span id="page-22-0"></span>아르페지오 기능 사용

이 기능을 통해 건반에서 음을 연주하기만 하면 리듬 형식, 리프, 프레이즈를 작동시킬 수 있습니다. 프리세 트 보이스에는 자체 아르페지오 형식이 미리 지정되어 있기 때문에 원하는 보이스를 선택하고 아르페지오 기 능을 작동하기만 하면 됩니다. 특정 보이스의 경우 보이 스만 선택하면 아르페지오가 작동합니다.

다른 보이스를 선택해 보고 다양한 아르페지오 형식을 확인하십시오.

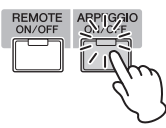

예를 들어, 프리세트 드럼 뱅크에서 "A01"의 번호가 부 여된 보이스를 선택하고 [ARPEGGIO ON/OFF] 버튼을 켠 다음 임의의 건반을 길게 눌러 자동으로 연주되는 리 듬을 듣습니다. 건반에서 손을 떼면 리듬이 정지됩니다.

다른 프리세트 보이스에도 자체 아르페지오 형식이 있 어서 아르페지오/리듬 패턴을 자동으로 연주할 수 있습 니다. 보이스별로 [SF1]~[SF5] 버튼에 아르페지오 형식 을 최대 5개까지 지정할 수 있습니다.

특정 보이스를 선택한 경우 어떤 음을 누르든 같은 시퀀 스가 재생됩니다. 반면, 특정 보이스를 선택한 경우 어 떤 음을 연주하든, 어떻게 연주하든 이에 따라 서로 다 른 시퀀스가 재생됩니다. 다양한 보이스를 선택하고 다 양한 방법으로 음을 연주하여 여러 보이스에 대해 아르 페지오가 어떻게 재생되는지 확인해 보십시오.

#### 아르페지오 재생을 **MIDI** 데이터로 전송

다음 파라미터를 on으로 설정하여 아르페지오 프레 이즈를 MIDI 데이터로 전송할 수 있습니다.

#### ■ 보이스 아르페지오

보이스 모드 → [UTILITY] → [F3] Voice → [SF3]  $A$ rpeggio  $\rightarrow$  "ARP MIDI Out Switch"

#### ■ 퍼포먼스 아르페지오

퍼포먼스 모드 → [EDIT] → Part 선택 → [F3] ARP Other → "MIDI Out Switch"

#### ■ 송/패턴 아르페지오

- 송 모드/패턴 모드 → [MIXING] → [EDIT] → Part 선택  $\rightarrow$  [F3] ARP Other  $\rightarrow$  "MIDI Out Switch"
- 주 아르페지오 전송 채널은 "MIDI Out SW"와 동일한 화면의 "MIDI 출 력 채널"에서 설정할 수 있습니다.

### **TAP** 버튼을 사용하여 아르페지오 템포 설정

아르페지오 재생 템포는 Voice Play 화면의 [SF6] TAP 버튼을 눌러 변경할 수 있습니다. 원하는 템포까 지 이 버튼을 여러 번 누릅니다.

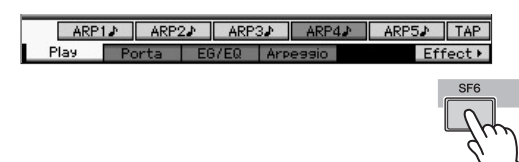

주 이 탭 기능은 퍼포먼스/송/패턴/마스터 모드의 첫 화면에서 도 사용할 수 있습니다.

### <span id="page-23-0"></span>아르페지오 형식 변경

[SF1]~[SF5] 버튼 각각에 지정되어 있는 아르페지오 형식을 원하는 대로 변경할 수 있습니다.

### **1 Voice Play** 화면에서 **[F4]** 버튼을 눌러 **Arpeggio** 화면을 불러옵니다**.**

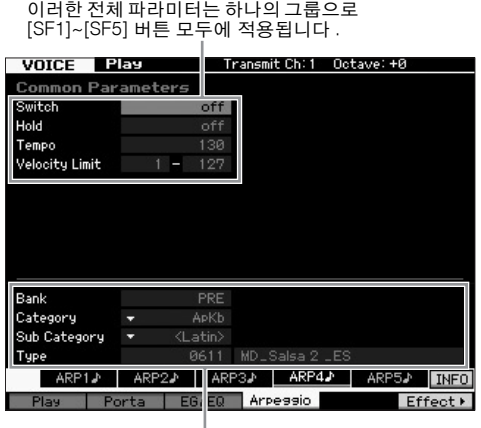

이러한 파라미터를 [SF1]~[SF5] 버튼 각각에 대해 설정할 수도 있습니다 .

### **2 [SF1]~[SF5]** 버튼 중 하나를 누릅니다**.**

누른 버튼에 맞춰 화면의 하단 부분이 변합니다. 화면의 상단 부분은 [SF1]~[SF5] 버튼 모두에서 공통적입니다.

### **3** 화면의 하단 부분에서 카테고리**,** 하위 카테고 리**,** 아르페지오 형식을 선택합니다**.**

카테고리는 악기 형식을, 하위 카테고리는 리듬 형식을, 형식은 아르페지오 형식 자체를 결정합니다. 아무 음이 나 눌러 아르페지오 재생을 트리거하여 원하는 것을 찾 습니다.

동일한 방식으로 아르페지오 형식을 원하는 대로 다른 [SF] 버튼에 지정해보시기 바랍니다.

### <span id="page-24-4"></span><span id="page-24-0"></span>컨트롤러 사용

MOTIF XF는 많은 컨트롤 옵션을 제공합니다. 기존의 피치 벤드 및 변조 휠만 장착되어있는 것이 아니라 특수 노브, 슬라이더, 리본 컨트롤러, 지정 가능 기능 버튼이 매우 광범위하게 장착되어 있습니다.

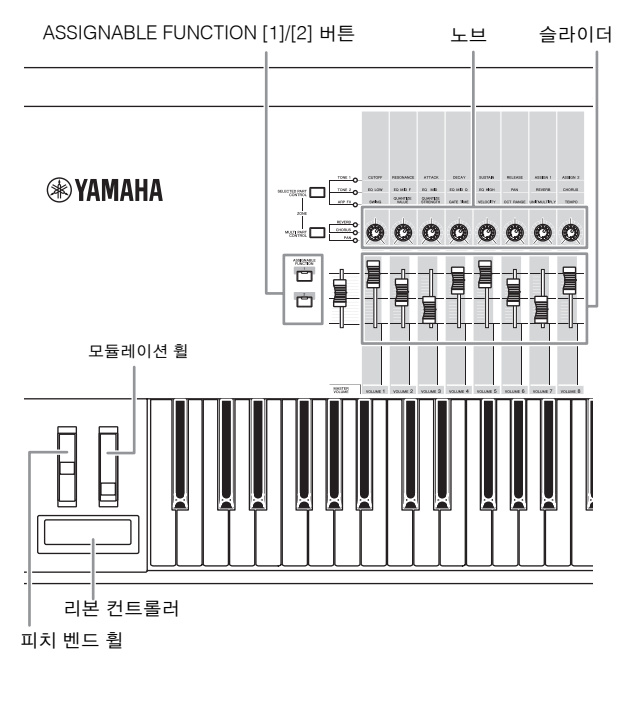

Voice Play 화면에서는 여섯 개의 컨트롤러 각각에 대한 지정 상태를 확인할 수 있습니다. 즉, 특정 기능이 지정 되어 있는지의 여부를 확인할 수 있습니다. (아래 컨트 롤러 지정 도표 참조.) 보이스에 이름에는 보이스 재생 시 사용하기에 가장 적합한 컨트롤러의 약어도 포함될 수 있습니다.

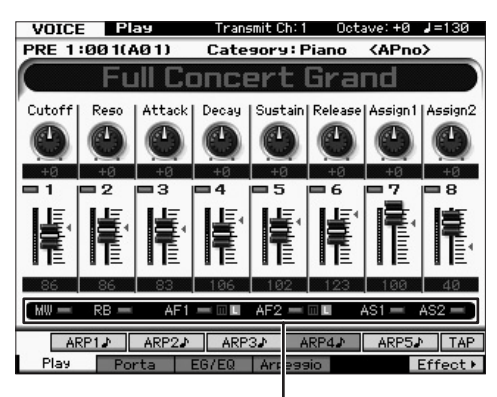

컨트롤러 지정 표시

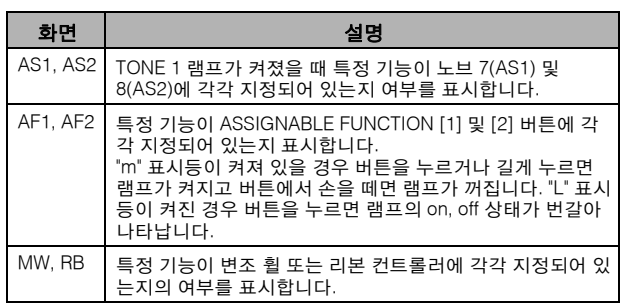

### <span id="page-24-2"></span><span id="page-24-1"></span>노브 사용

보이스 A01이 "Full Concert Grand"인 상태에서 오른손으로 건반을 연주하면서 왼손으로는 노브를 사용해 보십시오.

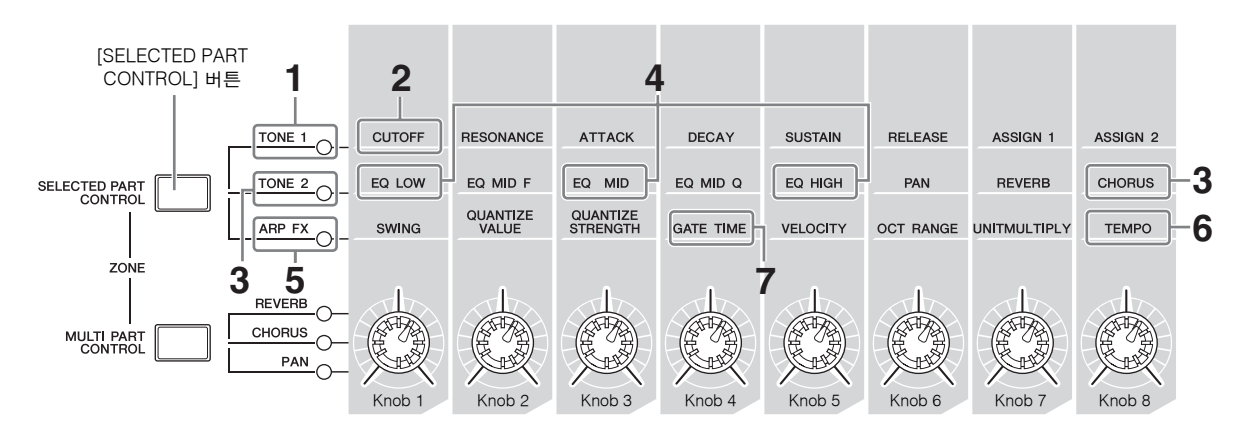

<span id="page-24-3"></span>**1 [SELECTED PART CONTROL]** 버튼을 몇 번 눌러 **TONE 1** 램프를 켭니다**.**

Voice Play 화면 이외의 다른 화면이 표시되면 Control Function 창이 나타납니다. 또한 [SELECTED PART CONTROL] 버튼을 길게 눌러 TONE 1 램프를 켤 수도 있습니다.

**2** 건반을 연주하는 동안 노브 **1(**좌측 끝**)**을 회전 시킵니다**.**

노브를 시계 방향으로 돌리면 밝은 사운드가 출력되고 시계 반대 방향으로 돌리면 부드럽고 억제된 사운드가 출력됩니다. 사운드가 이렇게 변경되는 이유는 노브1이 차단 주파수 파라미터(노브 1 위 및 TONE 1 옆의 매트릭 스에 CUTOFF로 라벨 표시)에 지정되기 때문입니다.

주 각 노브에 지정된 기능들과 현재 값이 화면에 표시됩니다.

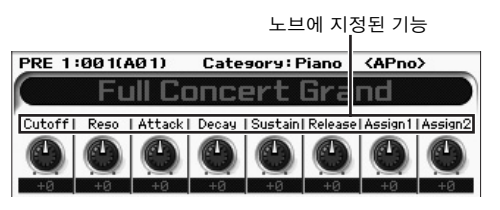

### **3** 버튼을 몇 번 눌러 **TONE 2** 램프를 켠 한 다음 노브**(**우측 맨 끝 를 회전시킵니다

노브 위에 인쇄되어 있는 CHORUS가 현재 보이스에 적용됩니다.

주 노브 또는 슬라이더 그래픽의 빨간색 점은 노브 또는 슬라이더가 설정되어 있는 현재 값을 표시합니다. 이 점에 도달할 때까지는 노 브 또는 슬라이더를 움직여도 사운드에 아무런 영향을 주지 않습 니다. 노브 또는 슬라이더를 이 지점을 지나 이동시킨 후에는 빨간 색 점이 사라지고 노브 또는 컨트롤 슬라이더를 이동시키면 사운 드에 영향을 줍니다.

### **4** 램프가 켜진 상태에서 노브 노브 **3,** 노브 **5**를 돌립니다**.**

각각 노브 위에 인쇄되어 있는 EQ(이퀄라이저)의 LOW, MID, HIGH 대역을 증폭 또는 감쇄하여 사운드를 변경할 수 있습니다.

### **5 [SELECTED PART CONTROL]** 버튼을 몇 번 눌러 **ARP FX** 램프를 켜고 **[ARPEGGIO ON/ OFF]**를 켠 다음 오른손으로 음을 연주하면서 왼손으로는 노브를 돌립니다**.**

이 상태에서 모든 노브를 사용하여 아르페지오의 재생 방법을 변경할 수 있습니다.

그런 다음 [ARPEGGIO ON/OFF] 버튼을 ON으로 하고 오른손으로는 건반을 누른 상태에서 왼손으로는 노브 를 작동합니다.

### **6** 건반을 연주하는 동안 노브 **8(**우측 맨 끝**)**을 회 전시켜 아르페지오의 템포를 변경합니다**.**

**7** 노브 **4**를 돌려 아르페지오 음의 게이트 시간을 스타카토에서 레가토 재생 등으로 변경합니다**.**

다른 노브도 사용해 보십시오.

주 보이스 모드에서 노브에 지정된 기능에 대한 자세한 내용은 참고 설명서를 참조하십시오.

노브를 이런 방식으로 사용하면 프리세트 보이스의 사 운드를 변경하여 직접 보이스를 만들 수 있습니다.

주 노브를 제어해도 일부 보이스에는 영향을 주지 않습니다.

### **Edit [E]** 표시등

Voice Play 또는 Edit 화면에서 파라미터의 값을 변경 할 때는 LCD의 왼쪽 위에 Edit 표시등이 나타납니다. 이 표시등은 현재 보이스가 변경되었고 아직 저장은 되지 않았음을 신속하게 알려줍니다. 현재 편집 상태를 저장하려면 저장 작업을 실행합니 다( 27[페이지](#page-26-1)).

### <span id="page-25-0"></span>보이스 편집

"편집"이란 보이스를 구성하는 파라미터를 변경하여 보 이스를 만드는 과정을 말합니다. 이 작업은 보이스 모드 내 하위 모드인 보이스 편집에서 할 수 있습니다. 사용 할 수 있는 실제 파라미터는 보이스 형식에 따라 달라집 니다.

### 일반 보이스 편집

일반 보이스(피치 악기 형식 사운드)은 최대 8개의 요소 (Element)로 구성될 수 있습니다. Voice Edit 화면에는 8개 의 요소에 공통적으로 적용되는 설정을 편집하는 공통 편 집과 개별 요소를 편집하는 요소 편집의 두 가지 형식이 있습니다.

#### 요소 정보

요소는 보이스의 기본적인 최소 단위이며 다양한 파 라미터(이펙트, EG 등)를 악기 사운드의 파형에 적용 하여 만들어집니다. 본 악기의 각 보이스는 여러 개의 요소로 구성됩니다.

### 드럼 보이스 편집

Drum Voice Edit 화면에는 보이스의 모든 드럼 건반에 적용되는 설정을 편집하는 공통 편집과 개별 건반(요소) 을 편집하는 요소 편집의 두 가지 형식이 있습니다.

보이스 편집에 관한 자세한 내용은 참고 설명서의 보이 스 모드에 관한 장을 참조하십시오.

### <span id="page-26-0"></span>이펙트로 사운드 향상

본 악기에는 다양한 이펙트가 내장되어 있어 건반 연주 를 위해 선택한 보이스에 리버브 및 코러스 처리를 추가 할 수 있습니다. 프리세트 보이스에 적용되는 이펙트 형 식을 변경하기만 하면 다양한 사운드를 즉시 만들어낼 수 있습니다. 아래 지침에서는 이펙트 형식과 프리세트 보이스에 적용되는 관련 파라미터를 설정하고 해당 설 정을 사용자 보이스로 저장하는 방법을 설명합니다.

- **1 [VOICE]** 버튼을 눌러 보이스 재생 모드로 들어 갑니다**.**
- **2** 변경 또는 편집하고자 하는 이펙트가 있는 보이 스를 선택합니다**.**
- **3 [F6] Effect** 버튼을 누릅니다**.**

Effect Connect 화면이 나타납니다.

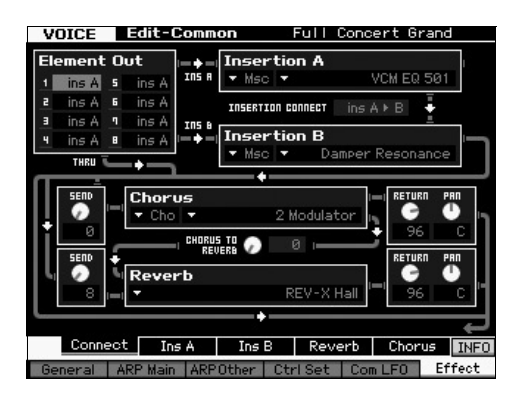

- **4** 커서를 **"Insertion A"**로 옮깁니다**.**
- **5 "Insertion A"** 박스의 좌측에서 이펙트 카테고 리를 선택한 다음 우측에서 이펙트 형식을 선택 합니다**.**
- **6 [SF2] Ins A** 버튼을 눌러 단계 **5**에서 지정한 이 펙트 형식의 파라미터를 세부적으로 설정합니 다**.**

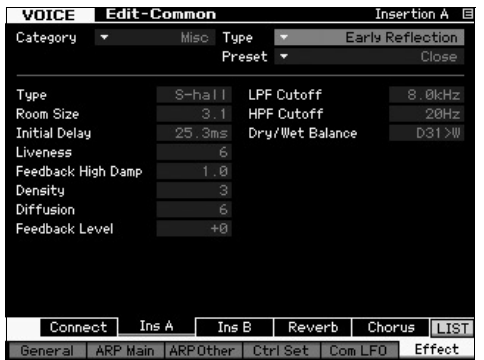

**7** 커서를 **"Preset"**로 옮긴 다음 데이터 다이얼을 사용하여 템플릿을 선택합니다**.**

각 템플릿에는 현재 선택되어 있는 이펙트 형식에 대한 일반적인 파라미터 설정이 포함되어 있습니다. 다양한 템플릿을 사용해 보면서 각 이펙트가 사운드에 어떤 영 향을 주는지 알아 보십시오.

**8** 원할 경우 각 파라미터를 설정합니다**.**

각 이펙트 형식에 제공되는 파라미터를 세부적으로 편 집하여 원하는 사운드를 찾아봅니다.

이펙트 파라미터에 대한 자세한 내용은 참고 설명서의 "기본 구조" 장을 참조하십시오.

### <span id="page-26-2"></span><span id="page-26-1"></span>편집한 보이스 저장

**1** 보이스를 편집한 후 **[STORE]** 버튼을 눌러 **Voice Store** 창을 불러옵니다**.**

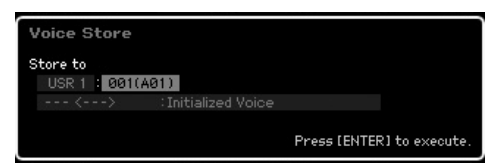

**2** 보이스 저장 대상을 설정합니다**.**

대상 사용자 뱅크(일반 보이스는 USR 1~4, 드럼 보이스 는 UDR) 및 데이터 다이얼, [INC/YES] 및 [DEC/NO] 버튼 을 사용하여 저장할 보이스 번호를 선택합니다. [USER 1]~[USER 4], [USER DR], 그룹 [A]~[H], 숫자 [1]~[16] 버 튼을 사용하여 대상을 지정할 수도 있습니다.

**3 [ENTER]** 버튼을 누릅니다**. (**화면에 사용자의 확인을 묻는 메시지가 나타납니다**.)**

저장을 취소하려면 [DEC/NO] 버튼을 누릅니다.

**4 [INC/YES]** 버튼을 눌러 저장 작업을 실행합니다

보이스가 저장되면 "Completed" 메시지가 나타나고 작 업이 Voice Play 화면으로 돌아갑니다. 이 상태에서 화 면에 표시된 대로 금방 편집 및 저장한 보이스가 선택 되어 보이스를 즉시 연주할 수 있습니다.

#### $\blacksquare$  주의사항  $\blacksquare$

보이스를 편집한 후 편집된 내용을 저장하지 않고 다른 보이스를 선택하면 작성한 모든 편집 내용이 삭제됩니다**.**

```
주의사항
```
저장 작업을 실행하는 경우 대상 메모리의 설정이 덮어쓰기 됩니다**.** 따라서 중요한 데이터는 항상 **USB TO DEVICE** 단자에 연결된 **USB** 저장 장치에 저장해야 합니다**.** 저장 작업에 관한 지침은 **64**[페이지](#page-63-3)를 참조하십시오**.**

보이스에 관한 자세한 내용은 참고 설명서의 보이스 모 드에 관한 장을 참조하십시오.

## 퍼포먼스 모드에서의 건반 연주

<span id="page-27-0"></span>보이스 재생 모드에서와 마찬가지로 퍼포먼스 재생 모드에서도 본 신디사이저의 악기 사운드를 선택 및 연주할 수 있습 니다. 그러나 퍼포먼스 모드에서는 여러 보이스를 레이어로 함께 믹싱하거나 건반 전체에서 분리하거나 레이어/스플릿 으로 결합하여 설정할 수도 있습니다. 각 퍼포먼스에는 최대 네 개의 파트가 포함될 수 있습니다. [PERFORM] 버튼을 눌러 퍼포먼스 재생 모드로 들어갑니다.

### <span id="page-27-1"></span>퍼포먼스 선택

퍼포먼스 선택은 기본적으로 보이스 선택과 동일한 방 식으로 이루어지며 퍼포먼스 재생 모드에서도 카테고 리 검색 기능을 사용할 수 있습니다. MOTIF XF는 프리 세트 퍼포먼스를 제공하지 않으며 사용자 뱅크를 세 개 만 제공합니다. 따라서[USER 1]~[USER 4] 버튼 중 하 나를 누르면 [PROGRAM] 버튼을 누른 후 퍼포먼스를 선택할 수 있습니다.

### <span id="page-27-2"></span>퍼포먼스 재생 모드 표시

Performance Play 화면에는 퍼포먼스를 구성하는 네 개 파트의 보이스 이름이 우측 하단에 표시됩니다. 이것 외 에는 화면이 보이스 재생 모드와 거의 동일합니다.

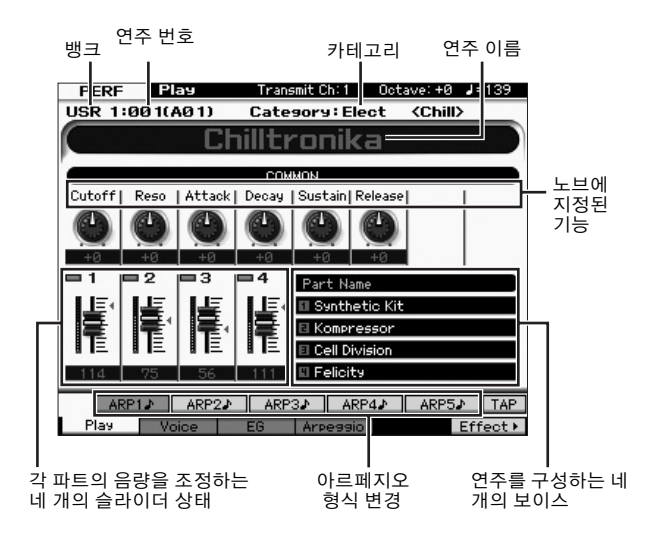

주 위의 화면은 유틸리티 모드의 [F6] Screen 화면에서 형식이 "1"로 설정되어 있을 경우 나타납니다. [EXIT] 버튼을 길게 누른 상태에 서 커서 버튼 중 하나를 눌러 이 파라미터 설정을 변경할 수 있습니 다. 이 작업을 통해 MOTIF XF에서 제공되는 네 가지 화면 디자인 형식 중 원하는 하나의 디자인 형식을 불러올 수 있습니다.

### <span id="page-27-4"></span><span id="page-27-3"></span>컨트롤러 및 노브 사용

보이스 재생 모드와 마찬가지로 퍼포먼스 모드에서도 컨트롤러와 노브를 사용하여 톤 특징을 변경할 수 있습 니다.

퍼포먼스를 선택하고 컨트롤러 및 노브를 작동해 보십 시오.

### 퍼포먼스 파트에 보이스를 지정하는 방법

기본(출고 시)으로 사용자 뱅크에 다양한 형식의 퍼포먼 스가 제공됩니다. 이 연주 중 몇 개는 일반 보이스보다 는 복잡하기 때문에 연주 또는 사용 방법을 즉시 알 수 없을 수도 있습니다. 이 부분에서는 퍼포먼스를 만드는 일반적인 방법에 대해 알아볼 수 있고 연주 및 사용 방 법을 보다 잘 이해할 수 있게 될 것입니다.

각 퍼포먼스에는 최대 네 개의 파트가 포함될 수 있습니 다. 이 부분에서는 이 네 개의 파트에 대한 네 가지 형식 의 보이스 지정에 대해 설명합니다.

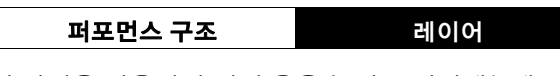

이 방법을 사용하면 어떤 음을 눌러도 여러개(2개 이상) 의 보이스를 동시에 연주할 수 있습니다. 퍼포먼스 모드 에서는 어택 속도가 다른 두 개의 현악기 보이스 등 비 슷한 보이스 두 개를 결합시켜 더 풍부한 사운드를 만들 수 있습니다.

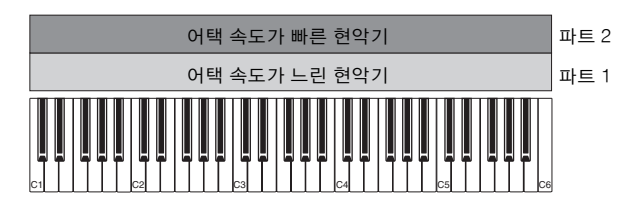

퍼포먼스 구조 아이들은 분리 범위

이 방법을 사용하면 왼손과 오른손으로 다른 보이스를 연주할 수 있습니다. 아래 그림과 같이 현악기를 건반의 아랫부분에, 플루트를 건반의 윗부분에 따로 지정하면 왼손으로는 현악기를 반주로 연주하고 오른손으로는 플루트를 멜로디로 연주할 수 있습니다.

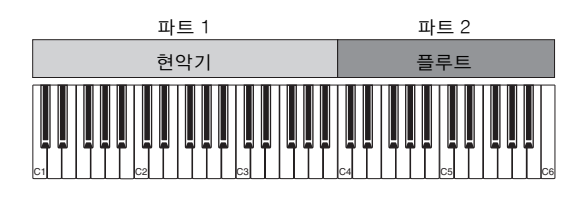

퍼포먼스 구조 제기 분리 범위

이 방법을 사용하면 연주 강도(세기)에 따라 다른 보이 스를 트리거할 수 있습니다. 아래의 예에서는 음을 낮은 세기로 연주하면 어택 속도가 느린 현악기 사운드가 트 리거됩니다. 음을 중간 세기로 연주하면 어택 속도가

빠른 현악기 사운드가 트리거됩니다. 음을 높은 세기로 연주하면 오케스트라 히트가 트리거됩니다.

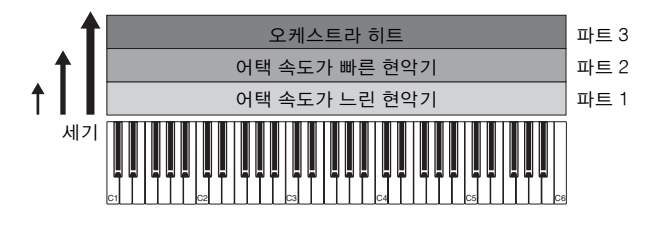

퍼포먼스 구조 아르페지오 사용

이 방법을 사용하면 혼자서도 밴드의 모든 파트를 연주 할 수 있습니다. 이런 형식의 연주는 개별 파트에 지정 된 다양한 아르페지오 형식도 사용하여 대규모 밴드와 같은 소리를 내기가 쉬워집니다. 아래의 예에서는 음에 서 손을 떼었을 때도 드럼 패턴(아르페지오)이 무한 재 생되며, 베이스 라인(아르페지오)이 왼손 연주로 재생 되고 기타 반주(아르페지오) 또는 피아노 아르페지오가 오른손 연주로 재생됩니다.

또한, [SF1]~[SF5] 버튼 중 하나를 눌러 각 파트에 대한 아르페지오 형식 지정을 변경할 수도 있습니다.

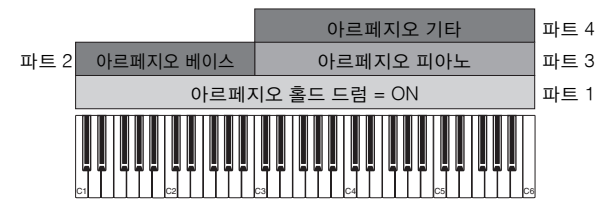

위에 설명한 네 가지 방법을 사용하거나 결합시키면 매 우 다양한 퍼포먼스를 만들어 낼 수 있습니다. 기본으로 사용자 뱅크에 저장된 많은 퍼포먼스가 위 방법을 통해 만들어질 수 있습니다. 다양한 퍼포먼스를 시도해 보고 각 연주에 어떤 방법이 사용되는지 확인해 보시기 바랍 니다.

### 보이스 결합을 통한 퍼포먼스 생성

사용자 뱅크에서 사전에 프로그램된 퍼포먼스를 확인한 후 나만의 독창적인 퍼포먼스를 만들 수 있습니다. 이 부 분에서는 두 개의 보이스를 결합시켜 퍼포먼스를 만들어 보겠습니다.

### 퍼포먼스 생성 준비 **(**퍼포먼스 초기화**)**

- **1** 퍼포먼스 재생 모드에서 **[JOB]** 버튼을 누른 다 음 **[F1]** 버튼을 누릅니다**.** Initialize 화면이 표시됩니다. "All Parameters" 체크 박 스를 클릭합니다.
- **2 [ENTER]** 버튼을 누릅니다**. (**화면에 사용자의 확인을 묻는 메시지가 나타납니다**.)**
- **3 [INC/YES]** 버튼을 눌러 퍼포먼스를 초기화합 니다**.**

### **4 [PERFORM]** 버튼을 누릅니다**.**

현재 퍼포먼스 이름이 화면에서 "Initialized Perform"으 로 변경됩니다.

주 퍼포먼스를 초기화하면 기본으로 각 파트에 프리세트 뱅크 1의 보 이스, 보이스 번호 1이 지정되고 모든 파트가 켜집니다.

### 다수의 보이스를 함께 재생**(**레이어**)**

가장 좋아하는 보이스를 파트 2 에 지정하여 두 개의 보 이스를 결합해 보십시오.

- **1 Performance Play** 화면에서 **[F2]** 버튼을 눌러 **Voice** 화면을 불러옵니다**.** 이 화면에서 어떤 보이스들이 파트에 지정되어 있는지 확인할 수 있습니다. 또한, 위 초기화 기능을 실행한 후 모든 파트가 켜져 있다는 점도 확인할 수 있습니다.
- **2** 커서를 **PART 2** 체크 박스로 옮긴 다음 **[INC/ YES]** 버튼을 눌러 체크 박스를 클릭합니다**.**

### **3** 커서를 **VOICE**로 옮긴 다음 뱅크와 보이스 번 호를 설정하여 원하는 보이스를 선택합니다**.**

주 이 화면에서 카테고리 검색 기능을 사용하여 보이스를 선택할 수 있습니다. 보이스 모드에서와 마찬가지로 [CATEGORY SEARCH] 버튼을 사용합니다. 뱅크 버튼 아래 인쇄된 카테고리 이름은 퍼포 먼스 카테고리가 아니라 보이스 카테고리에 해당합니다.

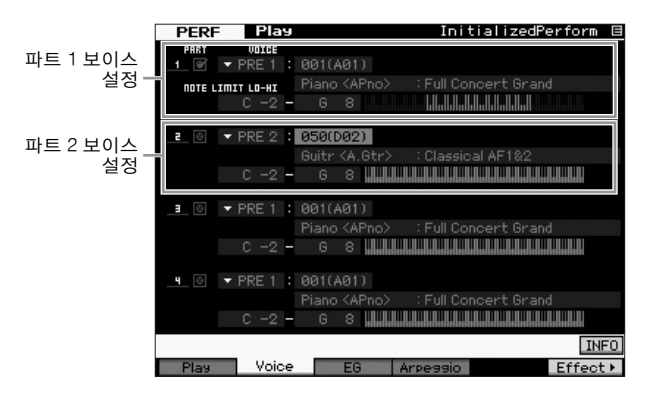

### **4** 건반을 연주합니다**.**

파트 1(피아노 보이스)과 파트 2(위에서 선택한 보이스) 가 레이어로 동시에 소리가 납니다.

다음으로 왼손과 오른손으로 서로 다른 보이스를 연주 해 보도록 하겠습니다.

### 스플릿

건반의 아랫부분인 음 범위에서 파트 1에 하나의 보이 스를 지정하고, 건반의 윗부분인 음 범위에서 파트 2에 다른 보이스를 지정하여 왼손과 오른손으로 서로 다른 보이스를 연주할 수 있습니다.

**1** 커서를 파트 **1**의 **NOTE LIMIT HI**로 옮깁니다**.**

### **2 [SF6] KBD** 버튼을 길게 누른 상태에서 해당 건 반을 눌러 파트 **1**의 가장 높은 음을 설정합니다**.** 건반의 그림에는 지정된 음 범위가 색깔로 표시되어 있 습니다.

**3** 커서를 파트 **2**의 **NOTE LIMIT LO**로 옮깁니다**.**

### **4 [SF6] KBD** 버튼을 길게 누른 상태에서 해당 건 반을 눌러 파트 **2**의 가장 낮은 현악기 음을 설 정합니다**.**

건반의 그림에는 지정된 음 범위가 색깔로 표시되어 있 습니다.

### **5** 건반을 연주합니다**.**

왼손으로 연주하는 음은 피아노 보이스(파트 1)로 소리 가 나고, 오른손으로 연주하는 음은 선택한 다른 보이 스(파트 2)로 소리가 납니다.

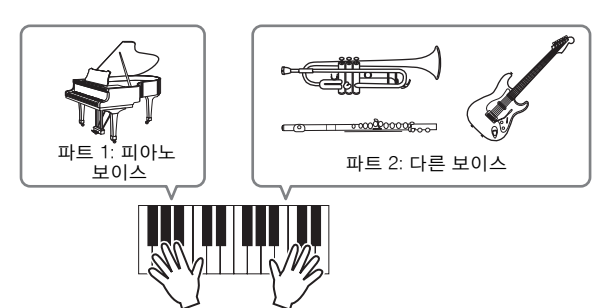

### 파트 레벨 조절

컨트롤 슬라이더를 사용하여 파트 1, 2의 음량 설정을 조절합니다.

### <span id="page-29-0"></span>각 파트의 아르페지오 설정 변경

각 파트의 아르페지오 설정을 변경해보십시오. 원하는 음악 스타일에 가장 적합한 리듬 또는 반주 패턴을 퍼포 먼스에 지정할 수 있습니다.

- **1 Voice Play** 화면에서 **[F4]** 버튼을 눌러 **Arpeggio**  화면을 불러옵니다**.**
- **2 [SF1]~[SF5]** 버튼 중 하나를 눌러 원하는 아르 페지오를 선택합니다**.**

누른 버튼에 맞춰 화면의 하단 부분이 변합니다. 화면 의 상단(공통 스위치, 동시 퀀타이즈 값, 템포)은 모든 하위 기능 버튼에 공통으로 적용됩니다.

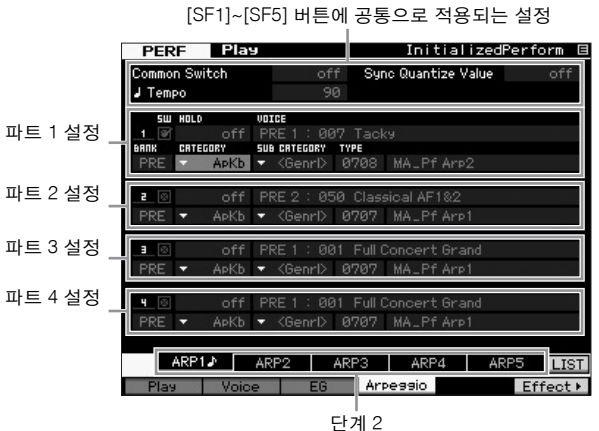

**3** 파트 **1~4** 각각에 대한 아르페지오의 카테고리**,** 하위 카테고리**,** 형식을 선택합니다**.**

카테고리는 악기 형식을, 하위 카테고리는 리듬 형식을, 형식은 아르페지오 형식 자체를 결정합니다. 프리세트 아르페지오 형식을 사용할 때 BANK를 "PRE"로 설정합 니다.

아르페지오 홀드 파라미터는 아르페지오 형식 선택과 마찬가지로 유용합니다. 이 파라미터가 "on"으로 설정 되어 있으면 아르페지오 재생은 음에서 손을 떼도 지속 됩니다. 이 파라미터는 파트에 드럼 보이스가 지정되어 있는 경우와 음을 누르든 음에서 손을 떼든 관계 없이 아르페지오(리듬 패턴)의 재생을 지속시키고자 할 경우 에 "on"으로 설정해야 합니다.

아르페지오 홀드 파라미터

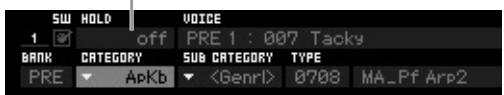

화면에 해당 목록을 불러와 카테고리와 하위 카테고리를 편리하게 선택할 수 있습니다. 예를 들어 커서를 카테고리로 옮기고 [SF6] 버튼을 누르면 커서 위치에 카테고리 목록이 나타납니다. 데이터 다이얼, [INC/YES] 및 [DEC/NO] 버튼을 사용하여 원하는 아르페 지오 형식을 선택할 수 있습니다. 선택을 한 다음 [ENTER] 버튼을 누르면 선택한 아르페지오 형식을 실제로 불러올 수 있습니다. 이 작업은 매우 다양한 아르페지오 중에서 선택하기에 매우 유용하고 편리합니다.

동일한 방식으로 아르페지오 형식을 원하는 대로 다른 [SF] 버튼에 지정해보시기 바랍니다.

### <span id="page-29-1"></span>퍼포먼스 저장

편집 후 [STORE] 버튼을 눌러 퍼포먼스 저장 창을 불러 와 만들어진 퍼포먼스를 내장 메모리에 저장할 수 있습 니다.

저장 작업은 보이스 저장과 동일합니다( 27[페이지](#page-26-2)).

### $\blacksquare$  주의사항 $\blacksquare$

퍼포먼스를 편집한 후 편집된 내용을 저장하지 않고 다른 퍼포먼스를 선택 하면 작성한 모든 편집 내용이 삭제됩니다**.**

#### ■ 주의사항 ■

퍼포먼스의 프리세트 데이터는 사용자 뱅크 메모리에 저장됩니다**.** 만든 퍼 포먼스 데이터를 저장하면 프리세트 퍼포먼스 데이터가 지워집니다**.** 퍼포 먼스의 프리세트 데이터를 복구하고자 할 경우 유틸리티 모드에서 출고 시 설정 작업을 실행하면 나만의 독창적인 데이터가 지워집니다**.** 중요한 데이 터가 손실되는 일이 없도록 중요한 데이터는 외부 **USB** 저장 장치에 반드시 저장하시기 바랍니다**.**

퍼포먼스에 관한 자세한 내용은 참고 설명서의 퍼포먼 스 모드에 관한 장을 참조하십시오.

## 퍼포먼스 모드에서의 녹음

<span id="page-30-0"></span>퍼포먼스 모드에서 아르페지오로 시험 삼아 연주하면서 마음에 드는 리듬 패턴과 프레이즈를 찾게 되면 저장해 두었다 가 나중에 불러올 수 있습니다. 이런 패턴과 프레이즈를 캡처할 수 있는 가장 좋고 편리한 방법은 송 또는 패턴에 건반 연주를 녹음하는 것입니다.

### <span id="page-30-1"></span>퍼포먼스 녹음 구조

퍼포먼스 녹음 기능을 사용하면 파트 1~4의 건반 연주가 각각 송/패턴의 트랙 1~4에 녹음됩니다. 퍼포먼스 모드에 서 컨트롤러/노브 작업과 아르페지오 재생 및 건반 연주는 지정된 트랙에 MIDI 이벤트로 녹음할 수 있습니다.

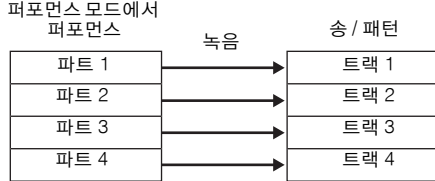

### <span id="page-30-2"></span>송에 멜로디와 아르페지오 재생 녹음

송을 퍼포먼스 녹음의 대상으로 선택하면 소절 한도나 녹음 공간 부족에 대한 염려 없이 아르페지오 건반 연주 를 녹음할 수 있습니다. 예를 들어, 다양한 아르페지오 형식을 불러온 다음 나중에 필요한 경우 송을 편집하여 건반 연주를 녹음할 수 있습니다. 즉흥 연주를 하면서 녹음기를 "running" 상태로 유지하고 나중에 다시 들어 보면서 좋은 부분을 골라 최종 송으로 만들 수도 있습니 다. 아래 지침을 따라 녹음해보시기 바랍니다.

- **1** 퍼포먼스 재생 모드에서 녹음할 퍼포먼스를 선 택합니다**.**
- **2 [ARPEGGIO ON/OFF]** 버튼을 눌러 램프를 켭 니다**.**

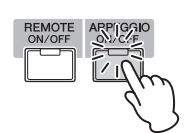

**3 [**z**] (**녹음**)** 버튼을 눌러 **Performance Record** 화면을 불러옵니다**.**

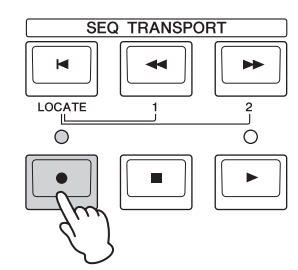

### **4 Performance Record** 화면에서 다음 파라미터 를 필요에 따라 설정합니다**.**

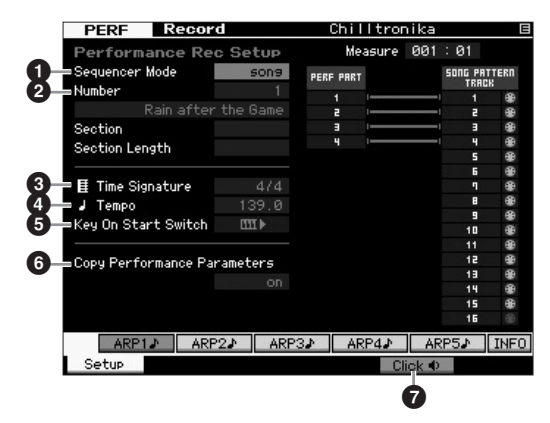

### 1 시퀀서 모드 **= "song"**

이 파라미터를 "song"으로 설정하면 건반 연주를 송에 녹음할 수 있습니다.

#### $\mathbf{\Theta}$  송 번호

대상 송을 선택합니다. 퍼포먼스 녹음을 하면 지정된 송 의 이전에 녹음된 데이터가 모두 덮어쓰기 되고 지워집 니다. 데이터가 들어있지 않은 송을 선택하도록 합니다.

### 3 박자 **= "4/4"**

여기에서 아르페지오 형식과 같은 값을 설정합니다. 일 반적으로는 "4/4"로 설정합니다.

### ❹ 템포

녹음할 메트로놈 템포와 아르페지오를 설정합니다.

#### 5 건반 누름 시작 스위치 **= (on)**

"on"으로 설정되어 있으면 건반의 음 중 하나를 누르면 시 녹음이 시작됩니다. 아르페지오 사용 시 이 파라미 터를 "on"으로 설정합니다.

 $\tilde{\mathsf{A}}$   $\tilde{\mathsf{I}}$  $\tilde{\mathsf{I}}$ 

#### 6 퍼포먼스 파라미터 복사 **= on**

퍼포먼스의 파트 1~4에 대한 파라미터 설정을 송 믹싱의 파트 1~4에 복사하고자 할 경우 체크 상자를 클릭합니다

### **⑦** 클릭 ┥) (on)

메트로놈을 사용하고자 할 경우 [F5] 버튼을 눌러 메트 로놈을 켭니다.

#### **5** 아무 음이나 눌러 녹음을 시작합니다**.**

메트로놈에 맞춰 건반을 연주합니다. 녹음을 하면서 [SF1]~[SF5] 버튼 중 하나를 눌러 아르페지오 형식과 설정을 변경할 수 있습니다.

**6 [] (**정지**)** 버튼을 눌러 녹음을 정지하고 **Performance Play** 화면으로 되돌아갑니다**.**

### **7** 녹음 후 **[SONG]** 버튼을 눌러 송 재생 모드로 들어간 다음 녹음된 송을 재생합니다**.**

원할 경우, 송 녹음 모드에서 건반 연주를 다른 트랙에 녹 음하고, 녹음된 데이터를 송 편집 모드 또는 송 작업 모드 에서 편집하여 송 데이터를 완료합니다. 송 데이터를 완 료한 다음 [STORE] 버튼을 눌러 직접 송을 저장합니다.

### <span id="page-31-0"></span>아르페지오 재생을 패턴에 녹음

퍼포먼스 모드에서 아르페지오를 재생하면서 건반 연 주를 패턴에 녹음하면 몇 소절로 된 완전한 리듬 패턴을 신속하게 만들어낼 수 있습니다. 이러한 MIDI 시퀀스 데 이터의 짧은 패턴은 순환 반복해 재생한 다음 작접 송 의 "기본 요소"로 편리하게 사용할 수 있습니다. 다음 지침에 따라 퍼포먼스 모드에서 자신이 좋아하는 아르페지오에 맞춰 연주하면서 즉흥 연주를 패턴에 녹 음합니다. 좋은 패턴을 3~4개 녹음하고 나면 완전한 송 을 만드는 데 충분한 기본 요소를 만든 것입니다!

### **1** 퍼포먼스 재생 모드에서 녹음할 퍼포먼스를 선 택합니다**.**

아르페지오를 통해 자신이 좋아하는 리듬 패턴 또는 프 레이즈를 트리거하는 퍼포먼스를 찾습니다.

**2 [ARPEGGIO ON/OFF]** 버튼을 눌러 램프를 켭 니다**.**

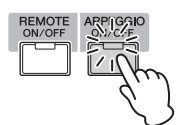

- **3 [**z**] (**녹음**)** 버튼을 눌러 **Performance Record** 화면을 불러옵니다**.**
- **4 Performance Record** 화면에서 다음 파라미터 를 필요에 따라 설정합니다**.**

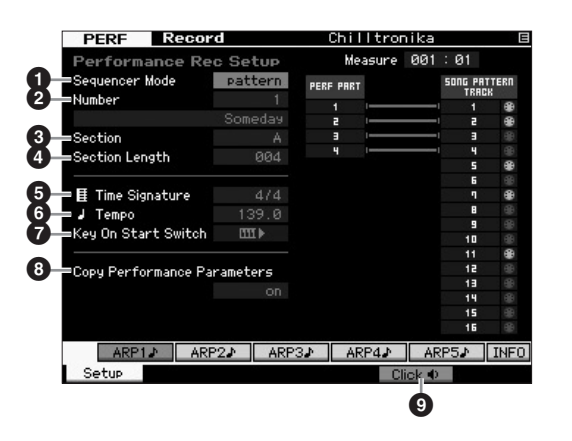

1 시퀀서 모드 **= "pattern"**

이 파라미터를 "pattern"으로 설정하면 건반 연주를 패 턴에 녹음할 수 있습니다.

### 2 패턴 번호

대상 패턴 번호를 선택합니다. 퍼포먼스 녹음을 하면 지정된 이전에 녹음된 패턴의 데이터가 모두 덮어쓰기 되고 지워집니다. 데이터가 들어있지 않은 패턴을 선택 하도록 합니다.

#### $9$  악절

녹음할 악절을 A~P 중에 선택합니다. 여러 개의 악절을 만들면 하나의 송에 리듬 변주로 사용할 수 있습니다.

#### $\mathbf 0$  악절 길이

녹음할 악절의 길이를 설정합니다. 현재 아르페지오 형 식의 길이에 따라 1 ~4로 값을 설정합니다.

#### 5 박자 **= "4/4"**

여기에서 아르페지오 형식과 같은 값을 설정합니다. 일 반적으로는 "4/4"로 설정합니다.

6 템포

녹음을 위해 원하는 메트로놈 템포와 아르페지오를 설 정합니다.

7 건반 누름 시작 스위치 **= (on)** "on"으로 설정되어 있으면 건반의 음 중 하나를 누르면 즉시 녹음이 시작됩니다. 아르페지오 사용 시 이 파라 미터를 "on"으로 설정합니다.

### 8 퍼포먼스 파라미터 복사 **= on**

퍼포먼스의 파트 1~4에 대한 파라미터 설정을 패턴 믹 싱의 파트 1~4에 복사하고자 할 경우 체크 상자를 클릭 합니다.

#### **ⓒ 클릭 ◀) (on)**

메트로놈을 사용하고자 할 경우 [F5] 버튼을 눌러 메트 로놈을 켭니다.

### **5** 음을 아무거나 눌러 녹음을 시작합니다**.** 패턴 길이의 끝 부분에 도달하면 녹음이 정지합니다**.**

녹음이 정지되면 Performance Play 화면으로 돌아갑니 다. 패턴 녹음 모드에서는 순환 녹음을 사용할 수 있어 도 퍼포먼스 녹음 모드에서는 사용할 수 없습니다.

### **6** 녹음 후 **[PATTERN]** 버튼을 눌러 패턴 재생 모 드로 들어간 다음 녹음된 패턴을 재생합니다**.**

퍼포먼스 녹음 모드에서 여러 개의 악절을 만든 다음 악 절을 함께 연결하여 패턴 체인을 생성하여 전체 송을 만 듭니다. 자세한 내용은 43[페이지를](#page-42-2) 참조하십시오.

# 오디오 녹음**/**재생

<span id="page-32-0"></span>오디오 녹음/재생 기능을 사용하면 MOTIF XF에서의 퍼포먼스를 WAV 형식의 오디오 파일 (44.1-kHz, 16비트, 스테 레오)로 USB 저장 장치 또는 네트워크를 통해 연결된 컴퓨터에 녹음할 수 있습니다. 또한, MOTIF XF는 연결된 USB 저장 장치 또는 컴퓨터에 저장된 WAV 또는 AIFF 오디오 파일도 재생할 수 있습니다. 녹음 및 재생 작업은 파일 모드 에서 이루어지며 이 절차는 아래에 상세하게 설명되어 있습니다.

### <span id="page-32-1"></span>오디오로 연주 녹음

MOTIF XF에서의 연주를 44.1-kHz, 16비트, 스테레오 오 디오 파일로 녹음할 수 있습니다. 녹음 레벨은 고정이며, 최대 74분까지 연속 녹음을 할 수 있습니다(USB 저장 장 치 또는 컴퓨터에 가용 메모리가 충분할 경우).

- **1 USB** 저장 장치에 녹음하려면 후면 패널의 **USB TO DEVICE** 커넥터에 연결합니다**.** 또는, 네트워크로 연결된 컴퓨터에 연주를 저장하려면 참고 설명서의 "네트워크 연결"에 설명된 대로 악기에서 컴퓨터를 액세스할 수 있도록 파일 공유를 설정합니다.
- **2 [VOICE], [PERFORM], [SONG]** 또는 **[PATTERN]** 버튼을 누른 다음 데이터 다이얼 또는 **[DEC/NO]** 및 **[INC/YES]** 버튼을 사용하여 녹음할 보이스**,** 퍼 포먼스**,** 송 또는 패턴을 선택합니다**.**

송 또는 패턴을 선택할 경우 녹음할 파트를 설정하십시오.

**3 [FILE]** 버튼을 누른 다음 **[F4] Audio** 버튼을 누 릅니다**.**

File mode Audio 화면이 나타납니다.

**4** 커서**[**u**][**d**]** 버튼을 데이터 다이얼과 **[DEC/ NO]** 및 **[INC/YES]** 버튼과 함께 사용하여 연주 가 녹음될 장치 및 디렉토리를 설정합니다**.**

장치 섹션(1)을 사용하여 위의 단계 1에서 연결한 장 치를 선택하고 디렉토리 섹션(2)을 사용하여 퍼포먼스 를 저장할 때 사용할 디렉토리를 검색합니다.

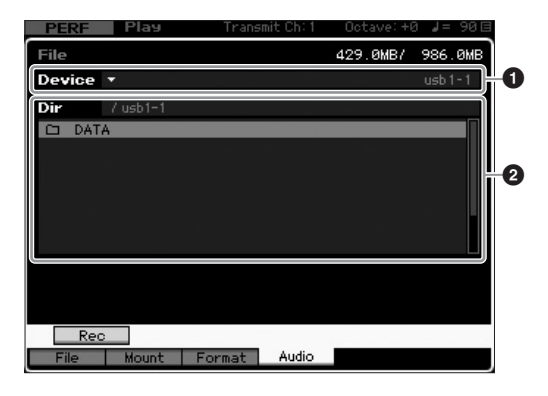

### **5 [SF1] Rec** 버튼을 누릅니다**.**

Input Character 창이 표시됩니다.

- 주 [SF1] Rec 버튼을 누르기 전에 디렉토리 섹션(2)에서 이전에 녹 음한 오디오 파일을 선택한 경우 파일 이름이 Input Character 창 에 자동으로 입력됩니다.
- **6** 파일명을 입력한 후 **[ENTER]** 버튼을 누릅니다**.**

STANDBY 화면이 나타납니다. 파일 이름은 영숫자 문 자를 포함해 최대 20자까지 입력할 수 있습니다. 이름 지정에 대한 자세한 지침은 "기본 작동법"( 20[페이지](#page-19-0))을 참조하십시오.

#### ■ 주의사항■

**[ENTER]** 버튼을 누를 때 선택한 디렉토리에 이미 존재하는 파일의 이름이 **Input Character** 창에 있는 경우 해당 파일을 덮어쓸 것인지의 여부를 확인 하는 메시지가 나타납니다**.** 답변으로 **[INC/YES]** 버튼을 누르면 해당 파일 이 디렉토리에서 즉시 삭제됩니다**.**

### **7** 필요한 트리거 레벨을 설정합니다**.**

트리거 레벨을 "manual"로 설정하면 [ENTER] 버튼을 누를 때마다 녹음이 시작됩니다. 또는, 1~127 사이의 값을 설정해도 재생 음량이 해당 레벨을 초과할 때마다 녹음이 자동으로 시작됩니다. 여기에서 설정한 레벨은 레벨 미터에 빨간색 삼각형으로 표시됩니다. 최고의 결 과를 얻으려면 이 파라미터를 가능한 한 낮게, 그러나 원하지 않는 소음이 녹음될 정도로 낮지는 않게 설정하 여 전체 신호를 포착해야 합니다.

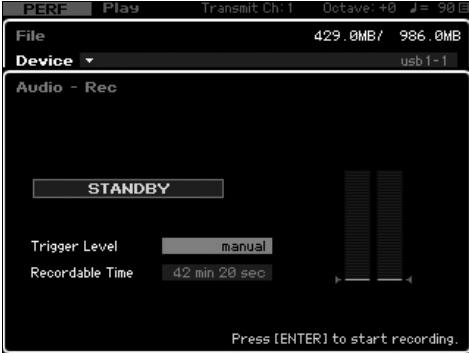

### **8 [ENTER]** 버튼을 누릅니다**.**

트리거 레벨을 "manual"로 설정하면 녹음이 즉시 시작 되고 표시된 상태가 "STANDBY"에서 "RECORDING"으 로 변경됩니다. 트리거 레벨을 1~127 사이의 값을 설정 하면 표시된 상태가 "STANDBY"에서 "WAITING"으로 변경됩니다.

### **9** 건반을 연주합니다**.**

트리거 레벨을 1~127의 값으로 설정하면 재생 음량이 해당 레벨을 초과할 때마다 자동으로 녹음이 시작됩니 다. 이때 표시된 상태가 "WAITING"에서"RECORDING" 으로 변경됩니다. 녹음에 현재 선택되어 있는 송 또는 패턴을 포함시키려면 재생 시작 시점에서 SEQ  $TRANSPORT [▶]$  (재생) 버튼을 누릅니다. 변경 부분을 녹음하는 동안 숫자 버튼 [1]~[16] 중 하나를 누를 수도 있습니다.

**10** 연주를 완료하면 **[ENTER]** 버튼을 다시 한 번 누릅니다**.**

> 녹음이 종료되고 녹음된 오디오 파일이 선택한 장치에 저장됩니다.

■ 주의사항■

**MOTIF XF** 또는 선택한 저장 장치는 녹음 중 또는 녹음된 오디오 파일이 저 장되는 동안 절대로 끄면 안 됩니다**.** 두 장치 중 하나라도 끄면 이후에 저장 장치에 액세스를 할 수 없습니다**.**

### <span id="page-33-0"></span>오디오 파일 재생

MOTIF XF를 사용하면 USB 저장 장치 또는 네트워크 연 결 컴퓨터에 WAV 및 AIFF 오디오 파일을 재생할 수 있 습니다.

**1 USB** 저장 장치의 오디오 파일을 재생하려면 후면 패널의 **USB TO DEVICE** 커넥터에 연결 합니다**.**

또는, 네트워크로 연결된 컴퓨터에서 오디오 파일을 재 생하려면 참고 설명서의 "네트워크 연결"에 설명된 대 로 악기에서 컴퓨터를 액세스할 수 있도록 파일 공유를 설정합니다.

**2 [FILE]** 버튼을 누른 다음 **[F4] Audio** 버튼을 누릅니다**.**

File mode Audio 화면이 나타납니다.

### **3** 커서**[**u**][**d**]** 버튼과 데이터 다이얼 및 **[DEC/ NO]** 및 **[INC/YES]** 버튼을 사용하여 재생할 파 일과 장치를 선택합니다**.**

장치 섹션(1)을 사용하여 위의 단계 1에서 연결한 장 치를 선택하고 디렉토리 섹션(2)을 사용하여 재생할 오디오 파일을 설정합니다.

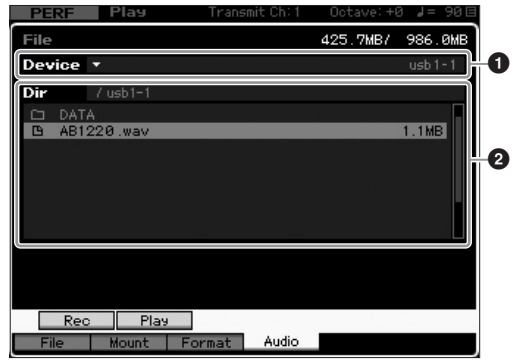

- **4 [SF2] Play** 버튼을 누릅니다**.** 오디오 파일의 재생이 시작됩니다.
- **5** 필요 시**,** 데이터 다이얼 또는 **[DEC/NO]** 및 **[INC/YES]** 버튼을 사용하여 재생 음량을 조절 할 수 있습니다**.**
- **6** 재생을 정지하려면 **[SF2] Stop** 버튼**, [ENTER]** 버튼 또는 **[EXIT]** 버튼을 누릅니다**.**

파일 모드의 오디오 화면으로 되돌아갑니다.

주 오디오 재생 중 건반에서 원하는 보이스(보이스 또는 퍼포먼스 모 드에서 선택)를 재생할 수도 있습니다.

## 마스터 건반으로 이용**(**마스터 모드**)**

<span id="page-34-0"></span>마스터 모드로 다음 작업을 수행할 수 있습니다.

- 각각 보이스, 퍼포먼스, 송 또는 패턴을 포함하며 즉시 불러와 사용할 수 있는 프로그램을 최대 128개까지 만들고 저장합니다.
- 각 마스터 프로그램에서 마스터 건반으로 사용하기 위한 별도 존을 8개까지 지정합니다.

마스터 모드로 사용하는 모든 정보를 포함해 가장 자주 사용하는 설정을 기억하고 버튼을 한 번만 눌러 필요할 때 언 제든지 이 설정을 불러올 수 있습니다. 또한 마스터 모드로 외부 MIDI 장치 제어용 설정을 기억하여 라이브 연주를 하 면서 연결된 외부 MIDI 톤 제너레이터를 순차적으로 바꾸고 조정할 수 있습니다.

### <span id="page-34-1"></span>편집한 보이스**/**퍼포먼스**/**송**/**패턴 등록

특정 보이스와 관련된 특정 퍼포먼스를 즉시 불러오고자 하는 경우 보이스 모드를 하나의 마스터 프로그램 번호 (001)에, 퍼포먼스 모드를 다음 번호의 프로그램(002)에 지정하는 것이 좋습니다. 아래의 단계에 따라 프로그램 을 저장 하십시오.

- **1 [MASTER]** 버튼을 눌러 마스터 모드로 들어 갑니다**.**
- **2** 편집할 마스터를 선택합니다**.**
- **3** 마스터 편집 모드에서 **[EDIT]** 버튼을 누릅니다**.**
- **4 [COMMON EDIT]** 버튼을 눌러 공통 편집을 불 러온 다음 **[F2] Other** 버튼을 누릅니다**.**

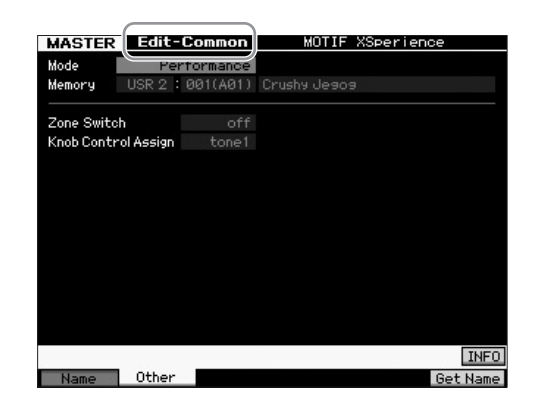

- **5** 커서를 **"Mode"**로 옮긴 다음 원하는 모드**(**즉**,** 보이스 모드**)**를 선택합니다**.**
- **6** 커서를 **"Memory"**로 옮긴 다음 원하는 프로그 램 번호**(**즉**,** 보이스 번호**)**를 선택합니다**.**
- **7 [STORE]** 버튼을 눌러 생성된 마스터 프로그램 을 저장합니다**.**

### <span id="page-34-2"></span>마스터 건반으로 사용하기 위한 설정

마스터 모드에서 건반을 최대 8개의 독립된 영역으로 분리할 수 있습니다("존"이라고 함). 각 존에는 다양한 MIDI 채널, 노브 및 컨트롤 슬라이더 기능을 지정할 수 있습니다. 이로써 하나의 건반으로 다중 보이스 톤 제너 레이터의 여러 부분을 동시에 제어하거나 본 신디사이 저 자체의 내부 보이스뿐만 아니라 외부 MIDI 악기의 보 이스를 여러 다양한 채널을 통해 제어할 수 있어 여러 대의 건반이 해야 할 작업을 MOTIF XF로 효율적으로 할 수 있습니다. 마스터 편집 모드의 여덟 개 존과 관련된 파라미터를 설정하고 사용자 마스터로 설정을 저장할 수있습니다.

Master Edit 화면에는 여덟 개의 모든 존에 공통으로 적 용되는 파라미터의 편집을 위한 형식과 개별 존 편집을 위한 형식의 두 가지 형식이 있습니다.

- **1 [MASTER]** 버튼을 눌러 마스터 모드로 들어갑 니다**.**
- **2** 편집할 마스터를 선택합니다**.**
- **3** 마스터 편집 모드에서 **[EDIT]** 버튼을 누릅니다**.**
- **4 [COMMON EDIT]** 버튼을 눌러 공통 편집을 불러온 다음 **[F2] Other** 버튼을 누릅니다**.**

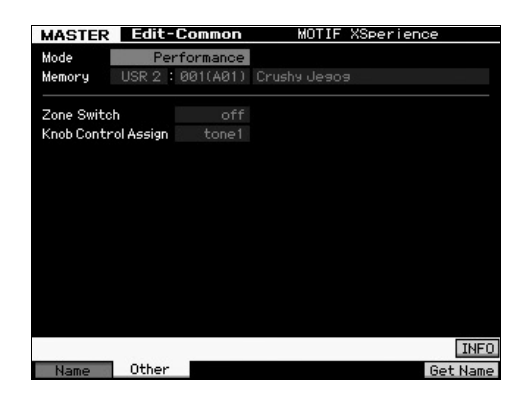

- **5** 커서를 **"Zone Switch"**로 옮긴 다음 **"on"**을 선 택합니다**.**
- **6** 커서를 **"Knob Control Assign"**으로 옮긴 다 음 **"zone"**을 선택합니다**.**

**7** 숫자 **[1]** 버튼을 눌러 존 편집을 시작합니다**.**

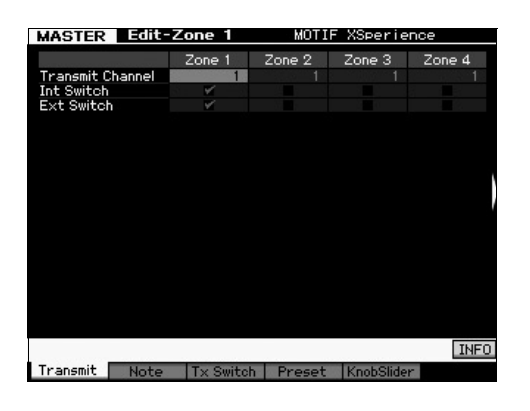

- **8 [F1] ~[F5]** 화면 각각에서 **Zone 1**에 대한 파라 미터를 설정합니다**.**
- **9 [2]~[8]** 버튼 중 하나를 누른 다음 **[F1]~[F5]** 화면 각각에서 **Zone 2~8** 파라미터를 설정합니 다**.**
- **10** 원하는 파라미터를 모두 설정한 후 **[STORE]**  버튼을 눌러 설정을 마스터 프로그램으로 저 장합니다**.**

설정을 마친 후 Master Common Edit 화면의 [F1] Name 에서 마스터에 이름을 지정합니다. 이름을 지정한 후 [STORE] 버튼을 눌러 마스터를 저장합니다.

마스터 모드에 관한 자세한 내용은 참고 설명서의 마스 터 모드에 관한 장을 참조하십시오.
## <span id="page-36-0"></span>직접 송 만들기

보이스 및 퍼포먼스 선택, 아르페지오 재생, 퍼포먼스와 아르페지오 재생을 송 또는 패턴에 녹음하는 방법 등 MOTIF XF의 기본 기능 몇 가지를 살펴 보았습니다. 이제 직접 송을 만들 준비가 되었습니다. MOTIF XF에는 건반 연주를 MIDI 데이터로 녹음하는 멀티트랙 시퀀서가 내장되어 있습니다. 이 기능 자체만으로도 풍부하고 복잡한 다중 악기 편송을 만드는 데 충분합니다.

### 용어

시작하기 전에 알아두면 편리한 공통적인 송 녹음 용어 몇 가지는 아래와 같습니다.

#### 송

송과 패턴은 최대 16개의 트랙으로 구성된 MIDI 시퀀스 데이터입니다. 본 신디사이저의 송은 실질적으로 MIDI 시퀀서의 송과 동일하며 재생은 녹음된 데이터 종료 시 에 자동으로 정지됩니다.

#### 트랙

메모리에서 음악 연주(MIDI 이벤트로 구성)가 저장되는 위치입니다. MOTIF XF는 16개의 트랙을 제공하며 각 트랙은 믹싱의 16개 파트에 해당합니다.

#### 믹싱

송 및 패턴 모드에서 다중 보이스 재생을 할 파트에 다 수의 보이스가 지정된 프로그램입니다. 각 믹싱에는 최 대 16개의 파트가 포함될 수 있으며 송별로 별도의 믹싱 을 만들 수 있습니다.

#### 실시간 녹음

실시간 녹음의 경우 악기가 MD 레코더와 동일한 방식 으로 작동하여 연주를 하면서 연주 데이터를 녹음할 수 있습니다. 이렇게 하면 실제 연주의 모든 뉘앙스를 포착 할 수 있습니다. 실시간 녹음에는 바꾸기, 겹침, 펀치 인 /아웃의 세 가지 방법이 있습니다. 바꾸기를 사용하면 이미 녹음된 트랙을 새로운 데이터로 덮어쓸 수 있습니 다. 겹침을 사용하면 이미 데이터가 들어있는 트랙에 더 많은 데이터를 추가할 수 있습니다. 펀치 인/아웃을 사 용하면 트랙의 특정 부분만을 재녹음할 수 있습니다.

### 송 재생

송을 만드는 방법을 배우기 전에 음소거/솔로 기능과 송 재생 시 슬라이더 사용 방법에 대해 알아야 합니다. 데모 송을 불러온 다음( 17[페이지](#page-16-0)) 데모 송을 재생하면 서 다음 작업을 시도해 보십시오.

### 트랙 음소거

송의 특정 트랙 또는 여러 트랙을 음소거할 수 있습니다

## **1 [MUTE]** 버튼을 눌러 해당 램프를 켭니다**.**

숫자 버튼의 램프가 켜집니다.

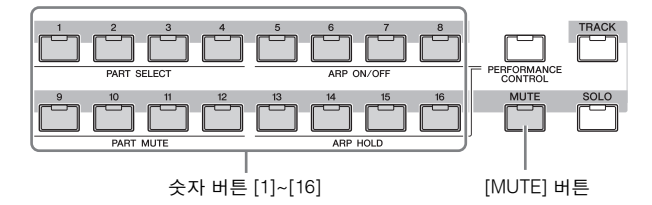

### **2** 숫자 버튼 **[1]~[16]** 중 하나를 눌러 램프를 켜고 해당 트랙을 음소거합니다**.**

여러 개의 트랙을 동시에 음소거할 수 있습니다.

### **3** 꺼진 버튼을 눌러 램프가 켜지고 해당 트랙에서 소리가 나도록 합니다**.**

향후 녹음을 위해 모든 트랙의 음소거 설정을 반드시 끄십시오.

#### 트랙 솔로

송의 특정 트랙을 솔로로 연주할 수 있습니다.

#### **1 [SOLO]** 버튼을 눌러 해당 램프를 켭니다**.**

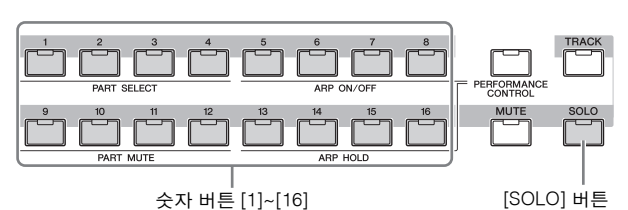

**2** 숫자 버튼 **[1]~[16]** 중 하나를 눌러 램프가 깜박 이고 해당 트랙이 솔로로 연주될 수 있도록 합 니다**.**

다른 숫자 버튼을 눌러 솔로 연주 트랙을 변경합니다.

**3 [TRACK]** 또는 **[MUTE]** 버튼을 눌러 원래 상태 로 되돌아갑니다**.**

### 각 파트 음량 조절

패널 슬라이더를 사용하여 여덟 개의 파트에 대한 음량 을 조절할 수 있습니다.

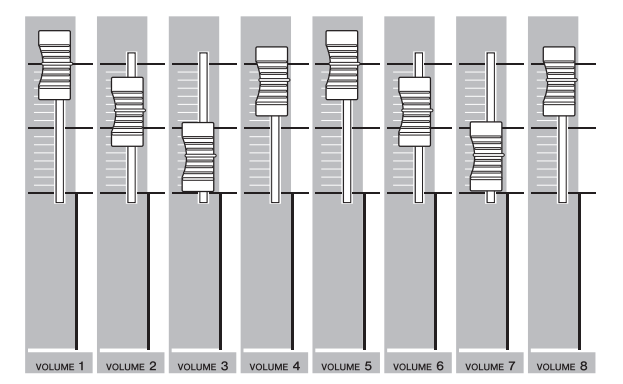

트랙 1~8 중 하나가 현재 선택되어 있을 경우 여덟 개의 슬라이더를 사용하여 파트 1~8의 음량을 조절합니다. 트 랙 9 ~16 중 하나를 선택한 경우 슬라이더는 파트 9~16 에 대한 음량 조절에 사용됩니다. [TRACK] 버튼을 켜고 원하는 숫자 버튼을 눌러 트랙을 선택할 수 있습니다.

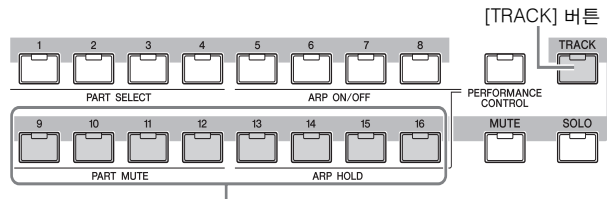

숫자 버튼 [9]~[16]

슬라이더뿐만 아니라 노브 1~8을 사용하여 실시간으로 송 재생의 사운드에 영향을 줄 수 있습니다. 자세한 내 용은 참고 설명서를 참조하십시오.

### 트랙에 녹음

이제 건반 연주를 녹음하여 트랙 1의 파트를 녹음할 것 입니다. 하지만 먼저 실시간 녹음을 위해 MOTIF XF를 설정해야 합니다.

- **1 [SONG]** 버튼을 눌러 송 재생 모드로 들어간 다 음 데이터가 들어있지 않은 송을 선택합니다**.**
- **2 [**z**] (**녹음**)** 버튼을 눌러 송 녹음 모드로 들어갑 니다**.**

Record Setup 화면이 나타납니다.

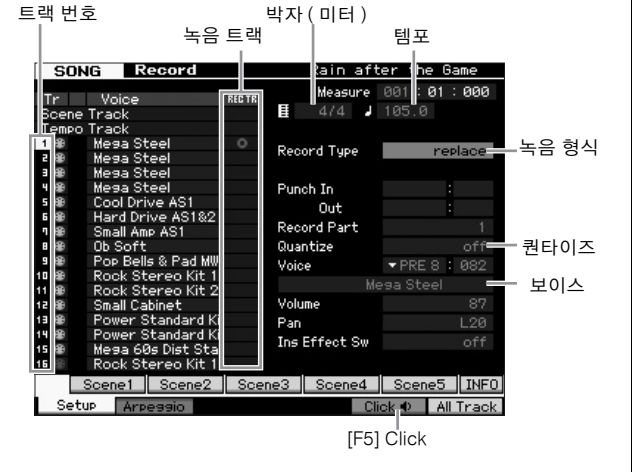

- **3 Recod Setup** 화면에서 다음 파라미터를 설정 합니다**.**
- **3-1** [TRACK] 램프가 켜진 상태에서 숫자 버튼 [1]을 눌러 녹음 트랙을 1로 설정합니다. 빨간색 동그라 미 기호가 트랙 1의 REC TR 열에 표시됩니다. 녹 음 파트는 자동으로 1로 설정됩니다.

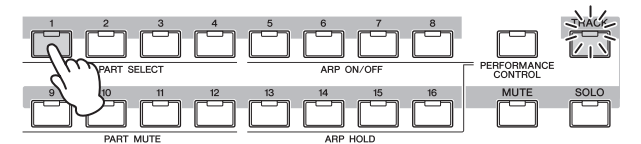

- **3-2** 커서를 박자(미터)로 옮긴 다음 값을 설정합니다. 여기에서는 "4/4"로 설정합니다.
- **3-3** 커서를 템포로 옮긴 다음 원하는 값을 설정합니다. 여기에서는 "144"로 설정합니다.
- **3-4** 커서를 녹음 형식으로 옮긴 다음 "replace"를 선택 합니다. 이 방법은 이전에 녹음된 데이터를 모두 덮어쓰는 방법입니다.
- **3-5** 퀀타이즈를 "240"으로 설정합니다. 이 편리한 기능 을 사용하면 녹음을 하면서 실시간으로 음을 자동 퀀타이즈(또는 타이밍을 "클린 업")할 수 있습니다. 퀀타이즈는 노트 이벤트의 타이밍을 가장 가까운 비트에 맞추어 조절합니다. 일반적으로, (연주할) 악보에서 가장 낮은 음 값을 설정해야 합니다.
- **3-6** 뱅크와 번호를 지정하여 녹음할 보이스를 선택합 니다. 여기에서 설정된 값은 믹싱의 파트 1에 적용 됩니다.
- **3-7** [F5] 버튼을 눌러 메트로놈을 켭니다O. [F5] 버튼 을 누르면 메트로놈을 켜고 끌 수 있습니다.
	- 주 메트로놈 관련 설정(음 분해능, 음량, 녹음 전 프리카운트 소절 번호) 은 [SEQ SETUP] 버튼으로 불러온 시퀀서 설정의 Click 화면에서 설정 할 수 있습니다. 자세한 내용은 참고 설명서를 참조하십시오.
- **4** 녹음 설정을 완료한 후 **[**R**] (**재생**)** 버튼을 눌러 녹음을 시작합니다**.**

[R] (재생) 버튼을 눌러 표시등을 깜박이게 한 다음 카 운트 인 후 실제로 녹음을 시작합니다.

**5** 연주를 완료하면 **[] (**정지**)** 버튼을 눌러 녹음을 정지합니다**.**

잘못된 음을 연주한 경우 [] (정지) 버튼을 누른 다음 다시 녹음해 봅니다. 트랙 1에 건반 연주를 녹음한 후 Record Setup 화면에서 REC TR을 2로 설정한 다음 다 른 연주를 트랙 2에 녹음합니다.

### 아르페지오를 사용하여 송 생성

건반 연주를 일반적인 방법으로 녹음하여 송을 만들 수 있을 뿐만 아니라 강력한 아르페지오 재생 기능을 사용 할 수도 있습니다.

임의의 음을 눌러 트리거한 아르페지오 프레이즈를 송 트랙에 녹음할 수 있습니다.

**1 [SONG]** 버튼을 눌러 송 재생 모드로 들어갑니다**.**

**2 [ARPEGGIO ON/OFF]** 버튼을 눌러 램프를 켭니다**.**

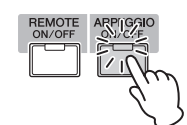

- **3 [**z**] (**녹음**)** 버튼을 눌러 송 녹음 모드로 들어 갑니다**.**
- **4 [F1]** 버튼을 눌러 **Record Setup** 화면을 불러 옵니다**.**

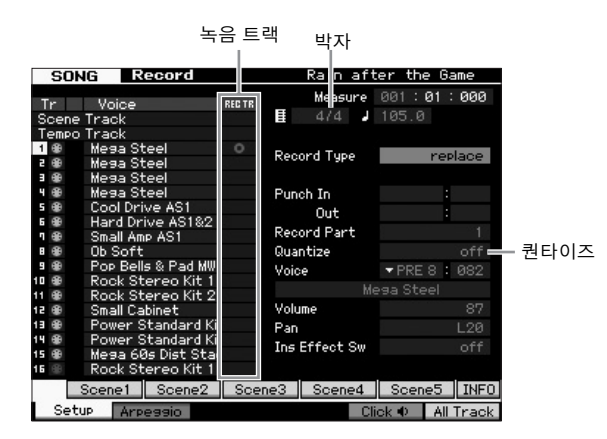

- **5 Record Setup** 화면에서 다음 파라미터를 설정 합니다**.**
- **5-1** 원하는 트랙을 선택하려면 [TRACK] 버튼을 누른 다음(램프가 켜짐) 해당 번호 버튼 [1]~[16]을 누 릅니다.
- **5-2** 박자를 "4/4"로 설정합니다.
- **5-3** 퀀타이즈 파라미터를 "off"로 설정합니다.
- **6 [F2]** 버튼을 눌러 **Record Arpeggio** 화면을 불러옵니다**.**

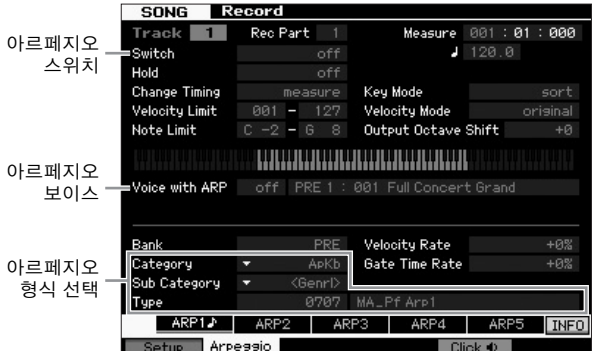

#### **7 Record Arpeggio** 화면에서 다음 파라미터를 필요에 따라 설정합니다**.**

- **7-1** 스위치 파라미터를 on으로 설정합니다.
- **7-2** 아르페지오(ARP) 보이스 파라미터를 on으로 설정 합니다.

이 파라미터를 "on"으로 설정하면 선택한 아르페지오 형 식과 일치하는 보이스가 아르페지오 형식이 변경될 때 마다 자동으로 불러오기 됩니다.

**7-3** 카테고리, 하위 카테고리, 형식을 지정하여 아르 페지오 형식을 선택합니다.

**8** 녹음 설정을 완료한 후 **[**R**] (**재생**)** 버튼을 눌러 녹음을 시작합니다**.**

[R] (재생) 버튼을 눌러 표시등을 깜박이게 한 다음 카 운트 인 후 실제로 녹음을 시작합니다.

**9** 위의 악보 끝에 도달하면 **[] (**정지**)** 버튼을 눌 러 녹음을 정지합니다**.**

잘못된 음을 연주한 경우 [] (정지) 버튼을 누른 다음 다시 녹음해 봅니다.

### 잘못된 음 수정

녹음하는 동안에 잘못된 음을 연주하여 수정을 원할 경 우 송 재생 모드에서 [EDIT] 버튼을 누르고 송 편집 모드 로 갑니다. 송 편집을 이용하면 이미 녹음된 송 데이터 를 클린업 또는 편집하거나 송에 새로운 데이터를 삽입 할 수 있습니다.

송 편집 모드의 Event Edit 화면에서 실수로 녹음되었거 나 잘못된 이벤트가 있는지 확인한 다음 필요 시 수정합니다.

**1** 녹음한 송을 선택한 다음 **[EDIT]** 버튼을 눌러 송 편집 모드로 들어갑니다**.** Event Edit 화면이 나타납니다.

#### **2** 편집할 트랙을 선택합니다**.**

숫자 버튼 [1]을 누릅니다. 이전 부분에서 녹음된 MIDI 이벤트의 목록이 화면에 나타납니다.

주 녹음 중 피치 벤드 휠, 노브, 슬라이더 등의 컨트롤러를 작동할 경 우 노트 온/오프 데이터뿐만 아니라 다양한 MIDI 이벤트도 화면에 표시됩니다.

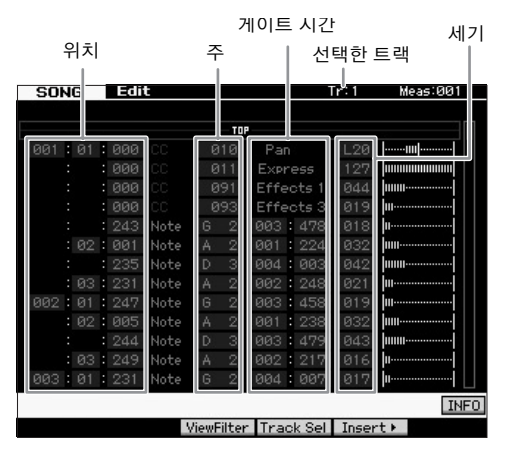

#### **3** 커서 버튼을 사용하여 커서를 편집할 위치로 옮깁니다**.**

잘못된 데이터가 녹음된 위치를 확인한 다음 상/하 커서 버튼을 사용하여 커서를 해당 위치로 옮긴 후 좌/우 커서 버튼을 사용하여 커서를 수정할 데이터 형식으로 옮깁니 다. 예를 들어, 세 번째 비트의 두 번째 음에서 잘못된 음 데이터를 녹음한 경우 커서를 MEAS (measure) = 002, BEAT = 03, CLOCK = 240로 표시된 위치로 옮깁니다. 그 다음, 음 데이터를 수정하려면 커서를 NOTE로, 게이 트 시간(음 길이)을 수정하려면 커서를 GATE로 옮깁니 다.

- 주 각각의 건반에는 음 이름이 있습니다. 예를 들어, 가장 낮은(왼쪽 끝) 건반은 C1에 해당하며 가장 높은 건반(오른쪽 끝)은 C6에 해 당합니다. 10[페이지를](#page-9-0) 참조하십시오.
- 주 이벤트를 편집 또는 입력하는 송의 위치는 MEAS (measure), BEAT, CLOCK으로 표시됩니다. 4분 음표(비트가 "4/4"로 설정된 경우 1박자)는 480개의 분할로 구성됩니다. 각 음(게이트 시간)의 길이는 비트와 클럭으로 표시됩니다. 예를 들어, 001:000은 4분 음 표, 000:240은 8분 음표에 해당합니다.

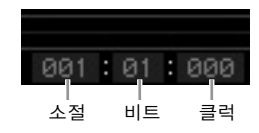

**4** 데이터 다이얼을 돌려 값을 편집합니다**.** 편집된 이벤트의 전체 라인이 깜박이기 시작합니다. 또 한 [SF6] KBD 버튼을 누른 상태에서 원하는 음을 눌러 건반에서 직접 음을 설정할 수 있습니다.

**5 [ENTER]** 버튼을 누르면 편집된 데이터를 실제 로 입력할 수 있습니다**(**편집된 이벤트의 전체 라인의 깜박임이 정지**).**

단계 3~5를 반복하여 그 외의 잘못된 이벤트를 수정합 니다.

- **6** 편집을 완료한 후 **[EXIT]** 버튼을 눌러 송 재생 모드로 되돌아갑니다**.**
- 주 불필요한 음을 편리하게 삭제하려면 커서를 해당 위치로 옮긴 다 음 [F6] 버튼을 누릅니다.

### 스윙 느낌의 재생 이펙트 생성

재생 이펙트 기능을 사용하면 "straight"로 녹음되었던 퍼포먼스를 골라 스윙의 느낌을 주는 등 음악적으로 유 용한 여러 가지 방식으로 리듬을 변경할 수 있습니다. 이 부분에서는 위에서 녹음한 퍼포먼스를 변경하여 스 윙의 느낌을 적용해보도록 하겠습니다.

#### **1 Song Play** 화면에서 **[F2]** 버튼을 눌러 **Play FX** 화면을 불러옵니다**.**

트랙 1의 퀀타이즈 트랙 1 의 스윙

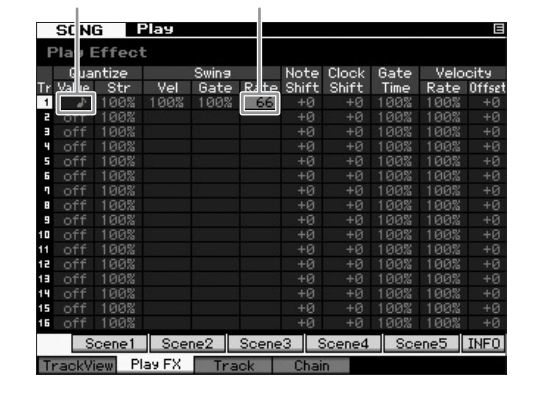

**2** 커서를 트랙 **1**의 퀀타이즈 값으로 이동한 다음 **8**분 음표 아이콘을 선택합니다**.**

**3** 커서를 트랙 **1**의 스윙 률로 옮긴 다음 **"66%"**를 선택합니다**.**

이 파라미터는 적용된 스윙의 길이 또는 양을 결정합니 다. "66%"를 선택하면 업 비트 음 각각을 세 배의 값으 로 지연시킵니다.

주 트랙 2에 반주 파트를 녹음한 경우 이 트랙에도 반드시 같은 설정 을 적용하도록 합니다.

설정을 완료한 후 [K] (처음으로) 버튼을 누른 다음 [▶] (재생) 버튼을 눌러 송을 시작하고 재생되는 스윙의 느 낌을 듣습니다.

#### 실제 **MIDI** 데이터에 재생 이펙트 설정 적용

재생 이펙트 설정은 송 데이터 재생 방식을 일시적으 로 변경하지만 실제로 송 MIDI 자체를 변경하지는 않 습니다. 재생 이펙트 변경 사항을 송 데이터의 일부로 저장하려면(예: 표준 MIDI 파일로) 재생 이펙트 설정 을 영구적으로 적용하는 작업을 사용할 수 있습니다.

이 작업 실행 방법

- **1** [JOB] 버튼을 누른 다음 [F5] Track 버튼을 누릅 니다.
- **2** 커서를 "05: Normalize Play Effect"로 이동한 다 음 [ENTER] 버튼을 누릅니다.
- **3** 해당 트랙을 선택한 다음 [ENTER] 버튼을 누릅 니다.

### 생성된 송 저장

녹음 후 [STORE] 버튼을 눌러 Song Store 창을 불러와 생성된 송을 내장 메모리에 저장하도록 합니다. 작업은 보이스 재생 모드와 기본적으로 동일합니다.

#### ■ 주의사항 ■

저장 작업을 실행하는 경우 대상 메모리의 설정이 덮어쓰기 됩니다**.** 중요한 정보는 항상 별도의 저장 장치에 백업해야 합니다**.**

송에 관한 자세한 내용은 참고 설명서의 송 모드에 관한 장을 참조하십시오.

## 직접 패턴 만들기

MOTIF XF의 패턴은 원하는 모든 순서로 반복(순환), 결합, 배열할 수 있는, 짧지만 전체 악기 편성을 마친 부분으로 서, 송 생성의 기본이 됩니다. 이 부분에서는 패턴 모드에서 할 수 있는 작업에 대해 설명합니다.

### 패턴 구조

MOTIF XF는 송을 생성할 수 있는 두 가지 모드인 송 모 드와 패턴 모드를 제공합니다.

송 모드에서는 건반을 연주하여 송을 처음부터 끝까지 녹음할 수 있습니다. 반면, 패턴 모드에서는 인트로, 멜 로디 A, 메인 테마, 엔딩 등 여러 악절을 만들고 여러 소 절에 리듬 패턴을 녹음한 다음 패턴 체인으로 결합시켜 송의 반주를 만들 수 있습니다.

또한, 패턴 모드에서는 원하는 만큼, 그리고 영감에 따 라 악절에 리듬 패턴 또는 리프를 녹음한 다음 악절을 패턴 체인으로 결합시켜 완전한 송으로 만들 수 있습니 다. 아르페지오 기능과 퍼포먼스 녹음 이외에 사용하기 편리한 도구들이 매우 다양하게 마련되어 있어 완벽하 게 정리된 전문적인 느낌의 송을 신속하게 만들 수 있습 니다.

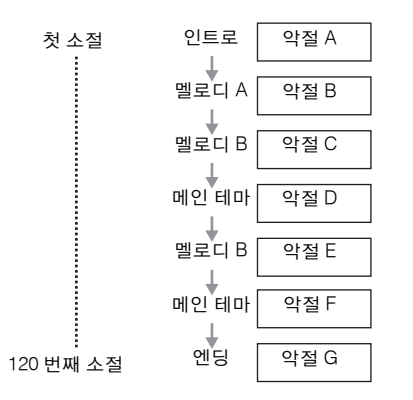

주 악절의 순서를 프로그래밍하여 패턴 체인을 만들 수 있습니다. 만 들어진 패턴 체인은 패턴 체인 편집을 사용하여 송 데이터로 변환 할 수 있습니다. 자세한 내용은 43[페이지](#page-42-0)를 참조하십시오.

### 데모 패턴 듣기

직접 패턴을 만들기 전에 프리세트 데모 패턴 몇 가지를 들어봐야 합니다. 특수하게 녹음된 이 패턴들은 매우 다 양한 음악적 장르를 포괄하고 있으며 패턴을 나만의 음 악으로 만들고 사용할 수 있는 방법에 관한 훌륭한 힌트 와 아이디어로 가득 차 있습니다.

- **1** 필요 시 **18**[페이지의](#page-17-0) 절차에 따라 데모 패턴을 로드합니다**.**
- **2 [Pattern]** 버튼을 눌러 패턴 모드로 들어갑니다**.** Pattern Play 화면이 나타납니다.

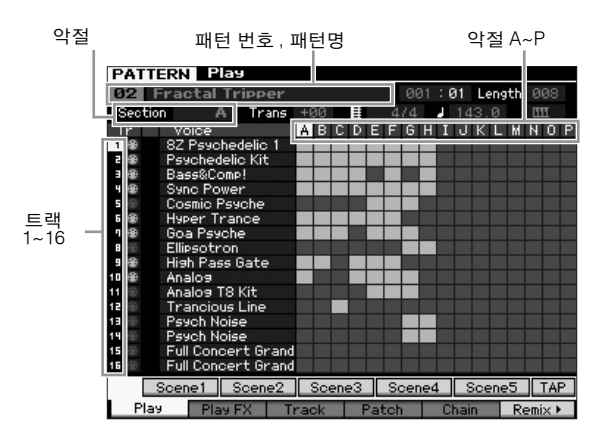

주 Pattern Play 화면에서처럼 패턴은 16개의 개별 트랙으로 구 성됩니다. 이에 따라 베이스, 기타, 피아노 등 다양한 악기의 보이스를 통해 패턴을 재생합니다.

#### **3** 데이터 다이얼을 돌려 패턴을 선택합니다**.**

#### **4 [**R**] (**재생**)** 버튼을 눌러 패턴의 재생을 시작합 니다**.**

[] (정지) 버튼을 누를 때까지 패턴이 반복 재생됩니다

#### **5 A~P**의 악절을 변경합니다**.**

[A] ~[H] 버튼을 누르면 악절 A~H를, [USER 1]~[USER DR] 버튼을 누르면 악절 I~P를 불러올 수 있습니다.

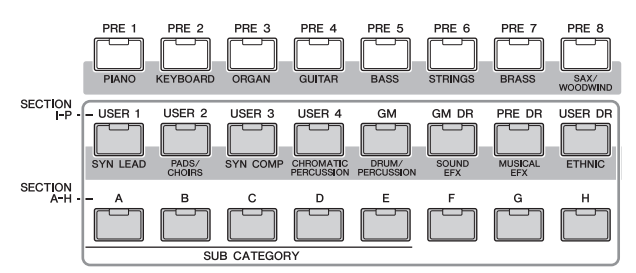

- 주 악절을 변경하면 실시간으로 리듬 변주를 만들 수 있고 편리하게 편곡(인트로, 독창, 코러스, 독창,코러스, 엔딩 등)을 즉흥 연주할 수 있습니다.
- 주 트랙 음소거, 트랙 솔로, 패턴의 각 파트에 대한 음량을 설정할 경 우 송 모드 작업과 동일한 작업을 사용합니다. 37[페이지](#page-36-0)의 "USB 저장 장치 취급"을 참조하십시오.

이제, 다른 패턴을 사용해보시기 바랍니다.

### 데모 패턴의 **Patch** 화면 보기

[F4] 버튼을 사용해 불러온 Patch 화면에서 패턴 악절의 각 트랙에 지정된 "프레이즈"를 확인할 수 있습니다. "프레이즈"는 드럼, 베이스, 기타 등 하나의 악기를 위한 하나의 트랙으로 구성된 짧은 음정/박자로 된 악구입니 다. 이러한 MIDI 시퀀스 데이터는 송의 기본 요소로 사 용되고 모든 트랙 및 악절에 지정할 수 있습니다. 하나 의 패턴은 나만의 독창적인 사용자 프레이즈를 256개까 지 저장할 수 있는 메모리 공간을 제공합니다.

프레이즈 번호 프레이즈 이름

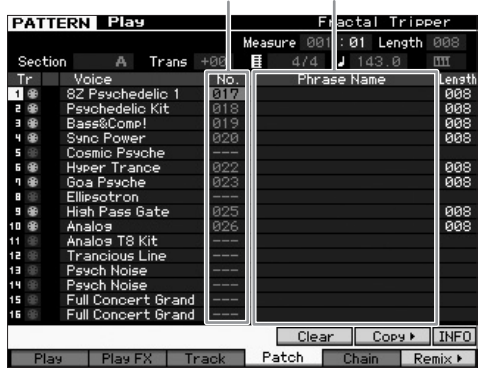

이 화면에서처럼 연주 데이터가 프레이즈에 녹음된 다음 프레이즈가 녹음 트랙에 지정됩니다. 만들어진 프레이즈 를 같은/다른 악절의 다른 트랙에 지정할 수 있습니다.

#### 악절 **A**

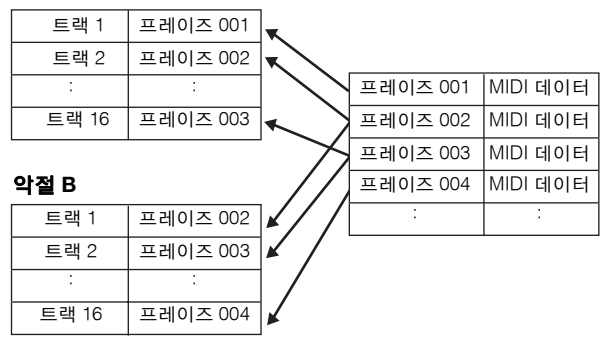

각 트랙의 프레이즈를 변경하고 각 프레이즈를 빈 트랙 에 지정해보시기 바랍니다.

주 프레이즈는 데모 패턴에만 제공되며 제공된 프레이즈의 수는 데모 패턴에 따라 다릅니다. 다른 패턴에 지정된 프레이즈를 사용하고 자 할 경우 [SF5] Copy 버튼을 사용하여 프레이즈 복사 기능을 실 행합니다. 자세한 내용은 참고 설명서를 참조하십시오.

### 아르페지오를 사용하여 패턴 생성

건반 연주를 기존의 방식으로 녹음하여 패턴을 만들 수 도 있지만 MOTIF XF의 강력한 아르페지오 재생 기능 (아래 설명)을 사용하고 시판되어 있는 샘플 CD로부터 오디오 데이터를 녹음할 수도 있습니다. 이 부분에서는 아르페지오를 사용하여 패턴을 만드는 방법을 설명합니다.

- **1 [PATTERN]** 버튼을 눌러 패턴 재생 모드로 들 어갑니다**.**
- **2 [**z**] (**녹음**)** 버튼을 눌러 **Record Setup** 화면을 불러옵니다**.**
- **3 [F1]** 버튼을 눌러 **Record Setup** 화면을 불러 옵니다**.**

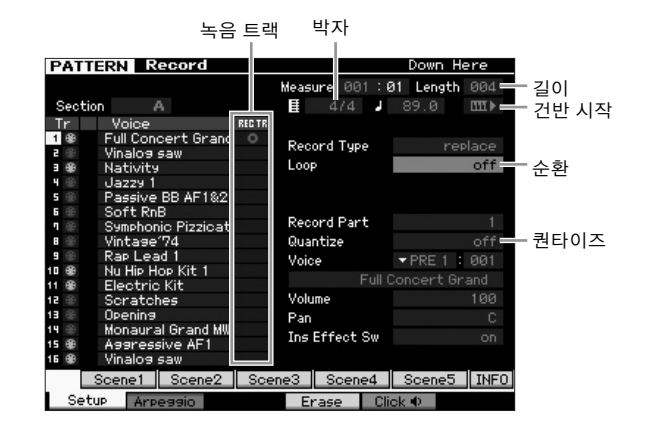

- **4 Record Setup** 화면에서 다음 파라미터를 설정 합니다**.**
- **4-1** 원하는 트랙을 선택하려면 [TRACK] 버튼을 누른 다 음(램프 점등) 해당 번호 버튼 [1]~[16]을 누릅니다.
- **4-2** 박자를 원하는 대로 설정합니다.
- **4-3** 패턴 길이를 아르페지오 길이에 해당하는 값으로 설정합니다.
- **4-4** 건반 시작 아이콘 " (on)"으로 바꿉니다.
- **4-5** 순환 파라미터를 "off"로 설정합니다.
- **4-6** 퀀타이즈 파라미터를 "off"로 설정합니다.

#### **5 [F2]** 버튼을 눌러 **Record Arpeggio** 화면을 불 러옵니다**.**

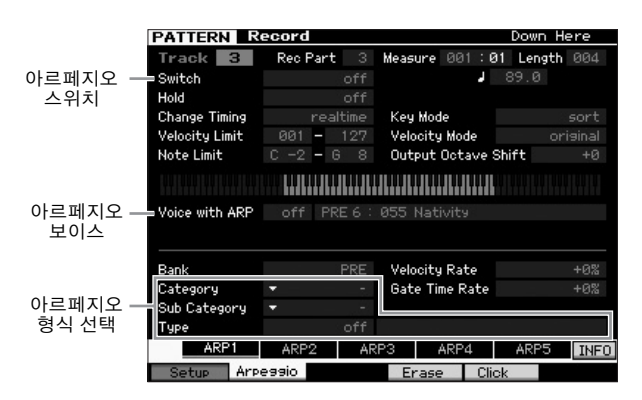

#### **6 Record Arpeggio** 화면에서 다음 파라미터를 필요에 따라 설정합니다**.**

- **6-1** 스위치 파라미터를 on으로 설정합니다.
- **6-2** 아르페지오 보이스(ARP) 파라미터를 on으로 설정 합니다. 이 파라미터를 "on"으로 설정하면 선택한 아르페지오 형식과 일치하는 보이스가 아르페지오 형식이 변경될 때마다 자동으로 불러오기 됩니다.
- **6-3** 카테고리, 하위 카테고리, 형식을 지정하여 아르 페지오 형식을 선택합니다.
- **7** 설정을 완료한 후 건반의 음을 눌러 녹음을 시작 합니다**.**

마지막 소절(길이로 지정)에 도달하면 녹음이 자동으로 정지됩니다.

**8 [STORE]** 버튼을 눌러 패턴을 저장합니다**.**

### 만들어진 패턴 저장

녹음 후 [STORE] 버튼을 눌러 패턴 저장 창을 불러와 만 들어진 패턴을 내장 메모리에 저장할 수 있습니다. 작업은 보이스 재생 모드와 기본적으로 동일합니다.

#### ■ 주의사항 ■

저장 작업을 실행하는 경우 대상 메모리의 설정이 덮어쓰기 됩니다**.** 중요한 정보는 항상 별도의 저장 장치에 백업해야 합니다**.**

### <span id="page-42-0"></span>송으로 변환할 패턴 체인 생성

이 지침에서는 만들어진 각 패턴 프레이즈를 악절에 지 정하는 방법, 자신이 원하는 순서로 악절을 정리하여 패 턴 체인을 만드는 방법, 패턴 체인을 송으로 변환하는 방법에 대해 알아볼 것입니다. 이렇게 변환된 송 데이터 는 멜로디 녹음의 반주로 사용할 수 있습니다.

#### <span id="page-42-1"></span>패턴 체인 생성

이 부분에서는 아래 예에 나오는 순서대로 악절을 정리 하여 패턴 체인을 만드는 방법을 설명합니다.

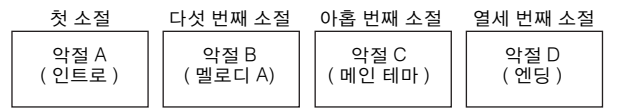

- **1** 패턴 재생 모드에서 원하는 패턴을 선택합니다**.**
- **2 [F5] Chain** 버튼을 누릅니다**.**
- **3** 필요 시 커서를 템포 값으로 옮긴 다음 원하는 값을 설정합니다**.**

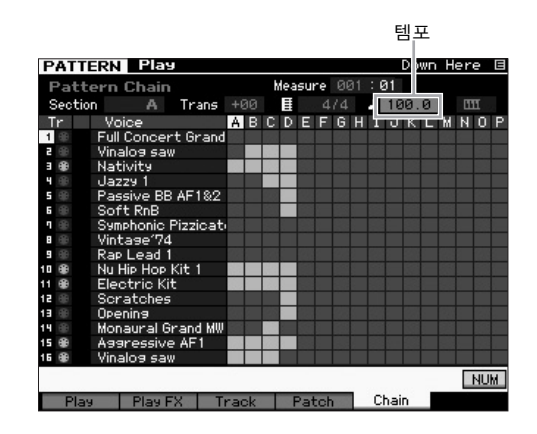

**4** 패턴 체인 편집 모드에서 **[EDIT]** 버튼을 누릅니다

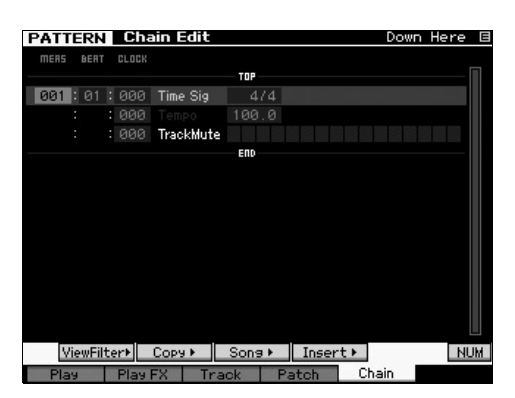

**5 [SF4] Insert** 버튼을 눌러 **Insert Event** 창을 불 러와 첫 소절의 첫 박자에 악절 **A**를 지정합니다**.** 이벤트 형식을 "Section", MEAS를 "001", BEAT를 "01", CLOCK을 "000"으로 설정한 후 커서를 해당 위치로 옮기 고 데이터 다이얼을 사용하여 "A"를 선택한 다음 [SF6] Set 버튼을 눌러 Chain Edit 화면으로 돌아갑니다. 여기 에서 악절 A가 패턴 체인의 상단으로 지정되었는지 확인

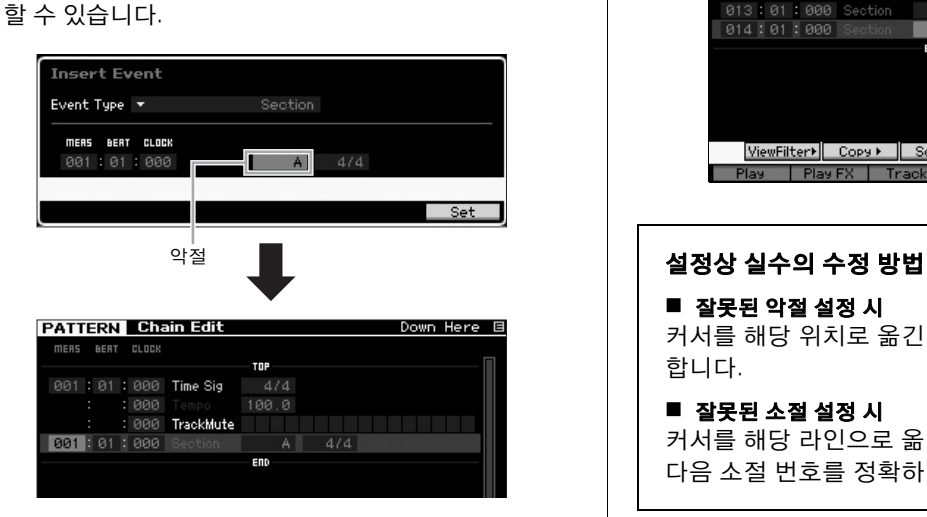

**6** 단계 **5**와 동일한 절차를 사용하여 악절 **B**를 다섯 번째 소절의 첫 박자에 지정합니다**.**

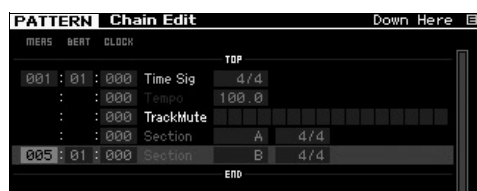

**7** 단계 **5**와 동일한 절차를 사용하여 악절 **C**를 아홉 번째 소절의 첫 박자에 지정합니다**.**

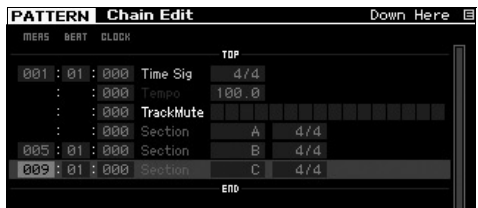

**8** 단계 **5**와 동일한 절차를 사용하여 악절 **D**를 열세 번째 소절의 첫 박자에 지정합니다**.**

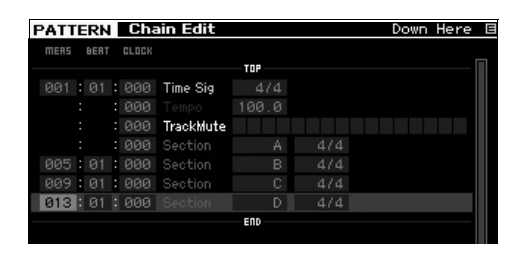

**9** 열네 번째 소절에는 **"end"** 표시등을 지정합니다

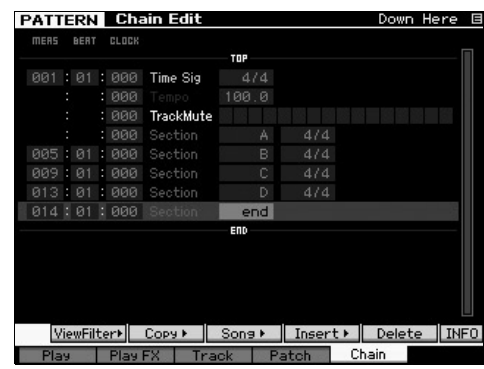

#### ■ 잘못된 악절 설정 시

커서를 해당 위치로 옮긴 다음 정확한 악절을 선택 합니다.

■ 잘못된 소절 설정 시

커서를 해당 라인으로 옮기고 커서를 MEAS로 옮긴 다음 소절 번호를 정확하게 변경합니다.

- **10 [EXIT]** 버튼을 눌러 패턴 재생 모드로 돌아간 다음 **[**R**] (**재생**)** 버튼을 눌러 패턴 악절의 체 인 재생을 듣습니다**.**
- **11** 필요 시 **[STORE]** 버튼을 눌러 패턴 체인을 현재 패턴으로 저장합니다**.**

### 패턴 체인을 송으로 변환

위 지침에 이어 다음 부분에서는 만들어진 패턴 체인을 송 데이터로 변환하는 방법을 설명합니다. 패턴 체인 데 이터가 노트 이벤트를 포함하지 않고 악절 변경에 관한 정보만을 포함하고 있어 이 반주에 멜로디 부분을 추가 할 수 없기 때문에 이 작업이 필요합니다.

- **12 [PATTERN], [F5] Chain, [EDIT]**를 순서대로 눌러 패턴 체인 편집 모드로 들어갑니다**.**
- **13 [SF3] Song** 버튼을 눌러 **"Convert to Song"**  창을 불러온 다음 데이터가 없는 송을 대상으 로 선택합니다**.**

예를 들어 이 부분에서는 송을 "04"로 설정하고 소절을 "001"로 설정합니다. "Without Program Change" 체크 박 스를 클릭합니다.

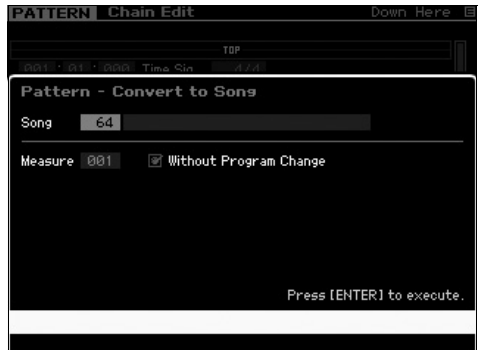

- **14 [ENTER]** 버튼을 눌러 변환 작업을 실행합니다**.**
- **15 [SONG]** 버튼을 누르고 송 **04**를 선택한 다음 **[**R**] (**재생**)** 버튼을 눌러 변환된 송 데이터를 듣습니다**.**

#### 멜로디 녹음

마지막으로, 패턴 체인에서 변환한 반주 파트가 있는 멜로디 부분을 녹음합니다.

#### **16** 송 재생 모드에서 **[TRACK SELECT]** 램프를 켠 다음 숫자 **[1]~[16]** 버튼을 사용하여 데이 터가 없는 트랙을 선택합니다**.**

[F1] Track View 화면을 보고 어느 트랙에 데이터가 없 는지 확인할 수 있습니다.

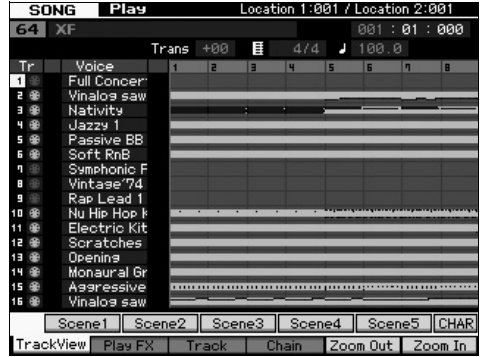

- **17 [**z**] (**녹음**)** 버튼을 눌러 송 녹음 대기 모드로 들어갑니다**.**
- **18** 녹음 형식을 **"replace"**로 설정합니다**.**

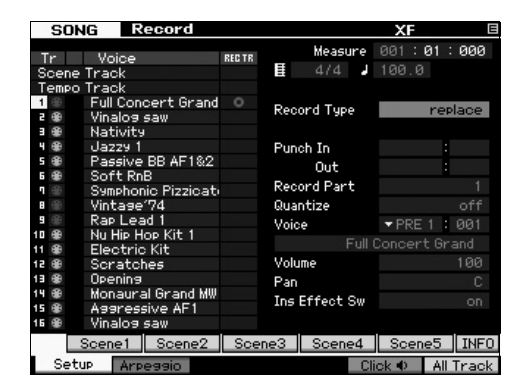

- **19 [**R**] (**재생**)** 버튼을 눌러 녹음을 시작합니다**.** 녹음을 하려면 카운트 인의 한 소절을 기다린 다음 연주 를 시작합니다.
- **20 []** 버튼을 눌러 녹음을 정지합니다**.**
- **21 [**T**]** 버튼을 눌러 송의 맨 앞부분으로 돌아간 다음 **[**R**] (**재생**)** 버튼을 눌러 녹음된 송을 듣 습니다**.**
- **22 [STORE]** 버튼을 눌러 송을 저장합니다**.**

#### $\blacksquare$  주의사항  $\blacksquare$ 전원을 끄면 송 데이터가 손실됩니다**.** 전원을 끄기 전에 저장 작업을 실행 하십시오**.**

패턴에 관한 자세한 내용은 참고 설명서의 패턴 모드에 관한 장을 참조하십시오.

## 송**/**패턴 재생용**(**믹싱 모드**)** 다중 보이스 톤 제너레이터 설정

믹싱이란 송/패턴 재생을 위한, 톤 제너레이터의 여러 음색에 대한 설정을 가리킵니다. 믹싱은 16개 파트로 구성되어 있 으며 각 파트는 트랙에 해당합니다. Mixing 화면에서 각 파트의 다양한 믹싱 관련 파라미터를 조정할 수 있습니다. Song Play 또는 Pattern Play 화면에서 [MIXING] 버튼을 누르면 Mixing 화면이 호출되어 각 파트별 믹싱 설정, 즉 보이스, 음 량, 팬 등을 확인할 수 있습니다.

이제, Mixing 화면에서 믹싱 파라미터 몇 가지를 조정해 보겠습니다.

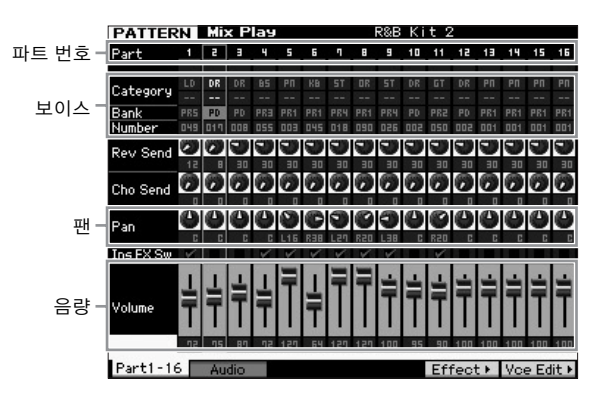

- **1 Song Play** 또는 **Pattern Play** 화면에서 **[MIXING]** 버튼을 눌러 믹싱 모드를 시작합니다**.** Mixing 화면이 나타납니다.
- **2** 원하는 파트를 선택하려면 숫자 버튼 **[1]~[16]** 중에서 해당하는 번호를 누릅니다**.**
	- 주 [F2] Audio 버튼을 누르면 AD 입력 잭을 통해 오디오 신호 입력을 처리하는 AD 파트 및 IEEE1394 단자를 통해 오디오 신호 입력을 처리하는 FW 파 트의 파라미터를 설정할 수 있습니다(선택 사양인 FW16E 설치 시에만 사용 가능).
- **3** 커서를 뱅크 및 번호로 옮긴 다음 뱅크와 번호를 지정하여 보이스를 변경합니다**.** [PROGRAM] 버튼을 누르면 램프가 켜지고 해당 뱅크, 그룹, 번호 버튼을 사용하여 원하는 보이스를 선택할 수 있습니다.
- **4** 커서를 팬 또는 음량 등 원하는 파라미터로 옮긴 다음 데이터 다이얼을 돌려 값을 변경합니다**.**
	- 주 믹싱 파라미터를 더욱 세부적으로 편집하고자 할 경우 [EDIT] 버튼을 눌러 믹싱 편집 모드를 시작합니다. 믹싱 편집 모드에 대한 자세한 내용은 참고 설명서를 참조하십시오.
- **5** 믹싱 파라미터 설정을 저장하려면 **[STORE]** 버튼을 눌러 송 또는 패턴을 저장합니다**.**

믹싱 파라미터 설정은 송 또는 패턴 데이터에 포함됩니다.

믹싱 파라미터에 대한 자세한 내용은 참고 설명서의 믹싱 모드 장을 참조하십시오.

## 샘플링 기능 사용

MOTIF XF에는 마이크의 보컬 사운드 또는 전자 기타 등의 오디오 신호를 녹음하고 그 결과 만들어지는 샘플을 악기 의 보이스 및 퍼포먼스와 연동할 수 있는 강력한 샘플링 기능이 있습니다. 샘플링 모드에서는 연결된 마이크의 보컬 사운드 또는 전자 기타의 신호, 외부 CD 또는 MP3 플레이어의 오디오 등의 사운드를 악기에 직접 녹음하고 샘플로 저장할 수 있습니다.

1. 보이스/퍼포먼스 모드에서 사용자 보이스로 사용

2. 송/패턴 모드에서 오디오 트랙을 프레이즈 또는 리듬 패턴으로 사용

#### ■ 주의사항 ■

#### 전원이 꺼지면 녹음**(**편집**)**한 샘플 데이터가 유실됩니다**.** 샘플링 기능을 사용하기 전에 **USB** 저장 장치를 준비하시기 바랍니다**.**

#### 플래시 메모리 확장 모듈**(**별매품**)**

샘플링 기능으로 만들어진 샘플은 선택 사양인 플래시 메모리 확장 모듈 FL512M/FL1024M을 MOTIF XF에 설치하여 "Waveform(파형)"으로 저장할 수 있습니다. 전원이 꺼지더라도 플래시 메모리 확장 모듈의 샘플은 유지되며 즉시 파형 으로 불러올 수 있습니다. 이 모듈은 샘플링 기능으로 만들어진 샘플이 지정되어 있는 파형이 포함된 사용자 보이스를 사용할 때 편리합니다.

### <span id="page-46-1"></span><span id="page-46-0"></span>샘플링 설정

**1** 전원을 끄고 후면 패널의 **GAIN** 노브를 최소 위 치로 설정합니다**.**

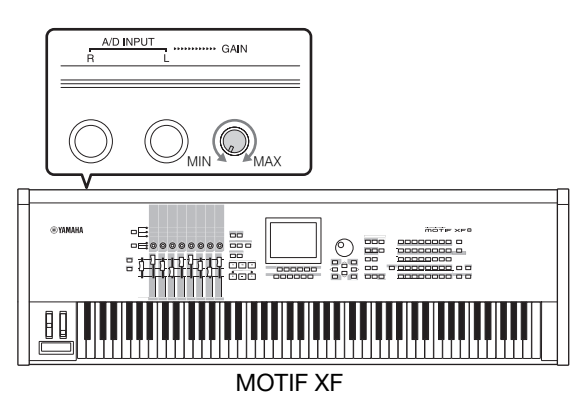

**2** 오디오 장비 또는 마이크를 후면 패널의 **A/D INPUT** 잭에 연결합니다**.**

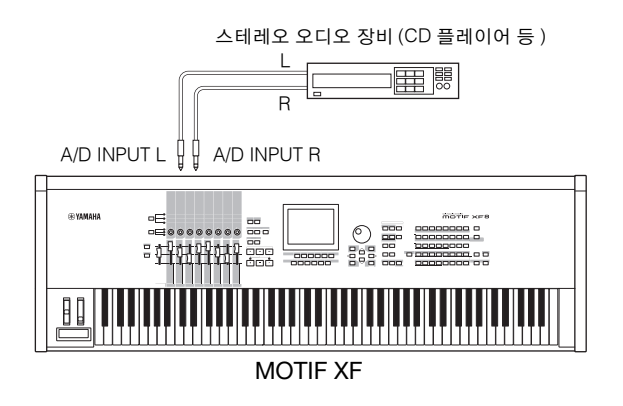

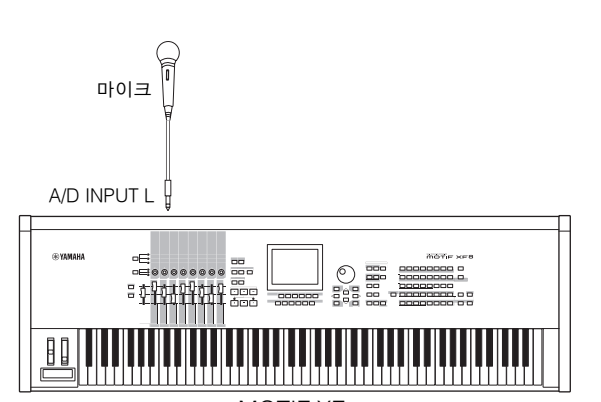

MOTIF XF

- **3 MOTIF XF** 의 전원을 켭니다**.**
- **4 [UTILITY]** 버튼을 눌러 유틸리티 모드로 들어간 다음 **[F2]** 버튼을 눌러 **I/O** 화면을 불러옵니다**.**
- **5 Mic/Line** 파라미터를 **"line"** 또는 **"mic"**로 설 정합니다**.** 오디오 장비가 연결된 경우 "line"을 선택합니다. 마이크가 연결된 경우 "mic"를 선택합니다.
- **6 [STORE]** 버튼을 눌러 설정을 저장합니다**.**

샘플링 설정이 완료되었습니다.

### 보이스**/**퍼포먼스 모드에서 샘플링

보이스 모드 또는 퍼포먼스 모드에서 샘플링 모드로 들 어갈 경우 직접 샘플을 생성, 편집, 파형에 지정한 다음 생성한 파형을 사용자 보이스에 지정할 수 있습니다. 또 한, 퍼포먼스 모드에서는 사용자 보이스를 퍼포먼스의 파트에 지정할 수 있습니다.

### 샘플링 절차

**1** 마이크 또는 기타 오디오 장비를 **MOTIF XF**에 연결합니다**.**

이 방법에 대한 자세한 내용은 16[페이지](#page-15-0)를 참조하십시오.

- **2** 보이스 모드 또는 퍼포먼스 모드로 들어갑니다**.** 퍼포먼스 모드로 들어가면 지정할 샘플이 있는 퍼포먼 스를 선택합니다.
- **3 [INTEGRATED SAMPLING]** 버튼을 눌러 샘플 링 모드로 들어갑니다**. (**표시등이 켜짐**)**

Sampling Main 화면이 나타납니다.

**4 [F6] Rec** 버튼을 눌러 **Record Setup** 화면을 불러온 다음 각 파라미터를 아래와 같이 설정 합니다**.**

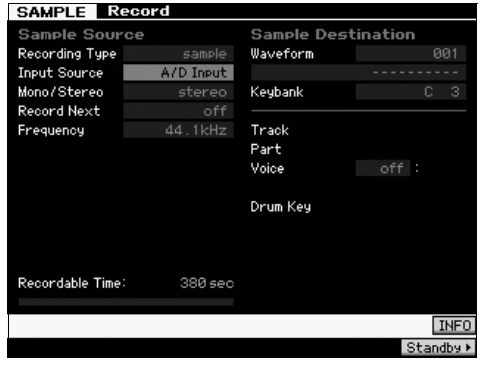

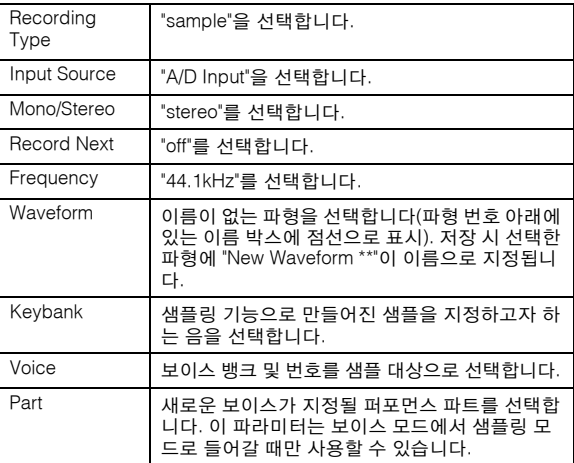

필요 시 다른 파라미터들을 설정하십시오.

- **5 [F6] Standby** 버튼을 눌러 **Record Standby** 화면을 불러옵니다**.**
- **6 Standby** 화면에서 아래 파라미터들을 설정합 니다**.**
- **6-1** Trigger Mode를 "level"로 설정합니다.

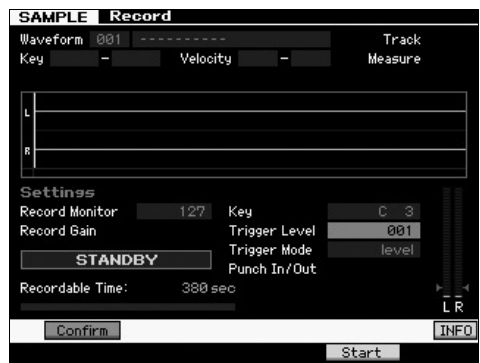

- **6-2** 레벨 미터(트리거 레벨 표시)가 사운드 입력 레벨 보다 약간 아래에 있도록 Trigger Level을 설정합 니다.
	- 주 Trigger Mode 파라미터로 샘플링의 실제 시작 방법을 결정할 수 있습니다. Trigger Mode가 "level"로 설정되어 있으면 입력 신호가 지정된 트리거 레벨을 초과하는 즉시 샘플링이 자동으로 시작됩니 다. 마이크를 사용할 경우 신호 앞에 나오는 소음 때문에 의도보다 빨리 샘플링 작업을 트리거할 수도 있으므로 Trigger Level을 의도 보다 약간 높게 설정해야 합니다.
- **7** 후면 패널의 **GAIN** 노브를 사용하여 최적 레벨 의 입력 사운드 레벨을 조절합니다**.**

입력 레벨을 클리핑이 없이 최대한 높은 수준으로 설정 하여 최상의 음질을 달성해보십시오. 입력 레벨을 적절 하게 조절할 수 없는 경우에는 유틸리티 모드에서 Mic/ Line 설정을 변경합니다.

#### **8 [SF1]** 버튼을 눌러 **Confirm** 기능을 켜거나 끕 니다**.**

이렇게 하면 샘플링 완료 후 녹음된 샘플이 있는지(on) 없는지(off)를 확인할 수 있습니다.

Confirm이 켜지면 방금 녹음한 샘플을 간편하게 다시 들을 수 있고 결과에 만족하지 않을 경우에는 편리하게 재녹음할 수 있습니다.

Confirm이 꺼지면 샘플링 작업으로 샘플 데이터가 자 동으로 고정되고 Setup 화면으로 되돌아갑니다. Setup 화면에서 Record Next를 켤 경우 샘플링이 완료된 후 악기가 STANDBY 화면으로 되돌아갑니다.

#### **9 [F5] Start** 버튼을 누릅니다**.**

이 작업을 실행하면 샘플링이 작동은 되지만 시작되지 는 않습니다(WAITING 표시가 화면에 나타남).

#### **10** 샘플링할 사운드를 재생합니다**.**

지정된 트리거 레벨을 초과하는 오디오 신호가 악기로 입력되면 WAITING 표시가 RECORDING 표시로 바뀌 고 샘플링이 시작됩니다.

샘플링 도중에는 녹음된 오디오의 그래픽 표시가 화면 에 나타납니다.

#### **11 [F6] Stop** 버튼을 눌러 샘플링을 중지합니다**.**

- 위 단계 8에서 Confirm을 on으로 설정할 경우 Sampling Finished 화면이 나타납니다. [SF1] Audition 버튼을 눌 러 샘플링된 사운드를 듣습니다. 결과에 만족할 경우 [ENTER] 버튼을 눌러 샘플링된 사운드를 "Sample"로 저 장하고 Setup 화면으로 되돌아갑니다. 결과가 만족스럽 지 않아서 다시 시도하려는 경우에는 [EXIT] 버튼을 눌 러 Standby 화면으로 돌아간 후 단계 5부터 다시 샘플링 을 시도합니다.
- 위 단계 8에서 Confirm을 off로 설정할 경우 샘플링된 사운드가 자동으로 "Sample"로 저장됩니다.

#### **12** 파형을 저장합니다**.**

선택 사양인 플래시 메모리 확장 모듈(FL512M/FL1024M) 이 MOTIF XF에 설치된 경우 Copy Job을 사용해 파형을 저장합니다. 모듈이 설치되어 있지 않은 경우 USB 저장 장치( 64[페이지](#page-63-0))에 파형을 저장 합니다.

#### $\Box$  주의사항

전원을 끄면 녹음**(**편집**)**된 샘플 데이터가 유실됩니다**.** 전원을 끄기 전에 반 드시 샘플 데이터를 선택 사양인 플래시 메모리 확장 모듈에 복사하거나 샘 플 데이터를 **USB** 저장 장치**( 64**[페이지](#page-63-0)**)**에 저장하십시오**.**

#### 샘플링 편집 절차

- **1 [INTEGRATED SAMPLING]** 버튼을 눌러 샘플 링 모드로 들어갑니다**. (**표시등이 켜짐**)** Sampling Main 화면이 나타납니다.
- **2** 편집할 샘플이 지정될 파형 또는 키뱅크를 선택 합니다**.**
- **3** 샘플링 편집 모드에서 **[EDIT]** 버튼을 누릅니다**.**
- **4 [F1] Trim** 버튼을 누른 다음 원하는 파라미터를 설정합니다**.**

이 화면에서 다양한 파라미터를 설정할 수 있습니다. 샘 플의 불필요한 파트는 삭제하십시오. 시작 지점과 종료 지 점을 설정하여 샘플의 필요한 파트를 결정합니다. [SF1] Audition 버튼을 눌러 설정 결과를 확인할 수 있습니다.결 과에 만족할 경우 [ENTER] 버튼을 눌러 샘플 데이터의 불 필요한 부분을 실제로 추출합니다.

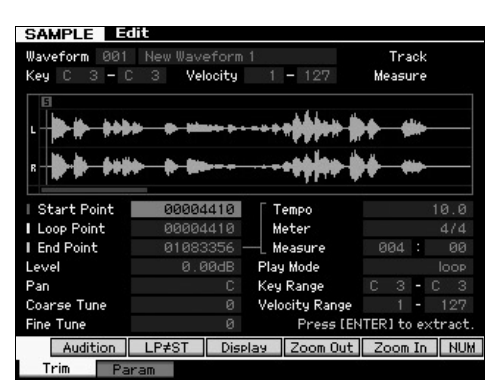

그 다음, 샘플 사운드를 재생할 Key Range를 설정합니다. 예를 들어, Key Range를 "C2~B3"으로 설정합니다. 건반을 실제로 연주하여 설정 결과를 확인할 수 있습니다. 샘플은 각 음에 맞는 피치로 소리가 납니다.

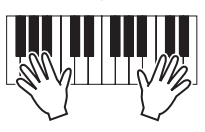

#### **5** 파형을 저장합니다**.**

선택 사양인 플래시 메모리 확장 모듈이 MOTIF XF에 설치된 경우 Copy Job을 사용해 파형을 저장합니다. 모듈이 설치되어 있지 않은 경우 USB 저장 장치[\( 64](#page-63-0)페 [이지](#page-63-0))에 파형을 저장합니다.

### 패턴 모드에서의 샘플링

보이스 및 퍼포먼스 모드에서 뿐만 아니라 송 및 패턴 모드에서도 샘플링 모드로 들어갈 수 있습니다. 이렇게 하면 오디오(보컬 사운드, 전자 기타 또는 외부 장치의 오디오)를 녹음하고 샘플 보이스로 송/패턴 트랙에서 직 접 사용할 수 있습니다.

이 부분에서는 다양한 샘플링 기능을 사용하여 오디오 데이터(예: 시판되고 있는 샘플 CD)를 패턴 트랙에 녹음 하는 방법에 대해 알아볼 것입니다. 오디오를 녹음한 후 에는 개별 샘플로 슬라이스하여 사운드가 저하되거나 피치 변경이 도입되지 않고도 원하는 템포로 재생할 수 있습니다. 이 단계별 지침에서는 녹음된 오디오 데이터 가 4/4박자의 1소절 드럼 패턴이라고 가정합니다.

#### 샘플링 절차

**1** 오디오 장비**(CD** 플레이어**)**를 **MOTIF XF**에 연 결합니다**.**

이 방법에 대한 자세한 내용은 47[페이지](#page-46-0)를 참조하십시오.

- **2 [PATTERN]** 버튼을 눌러 패턴 모드로 들어간 다음 패턴 번호 및 악절을 선택합니다**.**
- **3 [INTEGRATED SAMPLING]** 버튼을 눌러 샘플 링 모드로 들어갑니다**. (**표시등이 켜짐**)** Sampling Main 화면이 나타납니다.
- **4 [F6] Rec** 버튼을 눌러 **Record Setup** 화면을 불러온 다음 각 파라미터를 아래와 같이 설정 합니다**.**

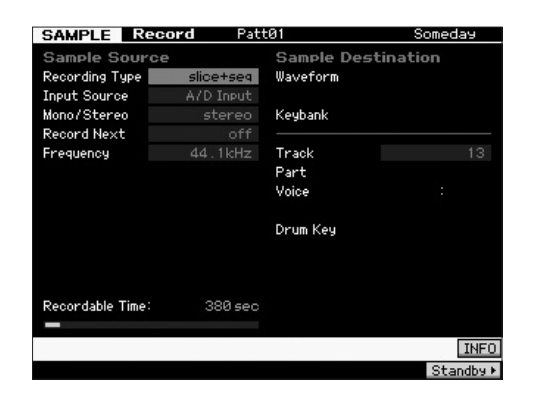

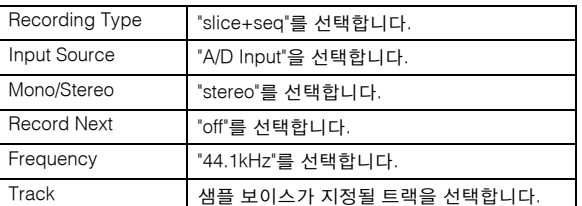

필요 시 다른 파라미터들을 설정하십시오.

- **5 [F6] Standby** 버튼을 눌러 **Record Standby** 화면을 불러옵니다**.**
- **6 Trigger Mode**를 **"level"**로 설정하고 **Trigger Level**을 **"1"**로 설정합니다**.**

**7** 오디오 소스**(CD** 플레이어**)**를 재생하고 후면 패 널의 **GAIN** 노브로 조정하여 적절한 오디오 입 력 레벨을 설정합니다**.**

GAIN 노브를 사용하여 레벨을 깨끗한 녹음이 가능할 정도로 높으면서도 클리핑이나 왜곡이 발생하지 않을 정도로 조절합니다.

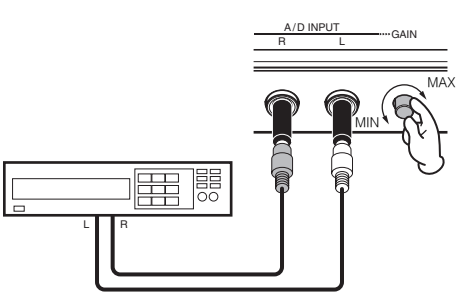

- 주 미터가 최고 레벨에 도달하면 입력 사운드가 클리핑 또는 왜곡될 수 있습니다.
- **8** 오디오 소스**(CD** 플레이어**)**의 재생을 정지합니다**.**
- **9 [F5]** 버튼을 눌러 **WAITING** 표시등을 불러옵니다 **(**트리거 대기 상태**).**

#### **10 CD** 플레이어를 시작합니다**.**

여기에서는 트리거 레벨이 "1"로 설정되어 있기 때문에 CD 플레이어에서 오디오 신호가 입력된 즉시 샘플링이 자동으로 시작됩니다. 이 예에서는 CD에서 1소절의 드 럼 패턴을 녹음합니다.

**11 [F6]** 버튼을 눌러 샘플링을 중단한 다음 **CD**  플레이어를 정지합니다**.**

녹음된 오디오 신호의 웨이브가 화면에 표시됩니다.

**12 [SF1]** 버튼을 눌러 새로 녹음된 사운드를 듣 습니다**.**

#### 샘플링 편집 절차

#### ■ 녹음된 샘플의 종료지점 설정

샘플링 시작은 트리거 레벨 설정에 따라 자동으로 시작 되도록 설정되었기 때문에 녹음된 샘플의 시작지점은 정확한 위치인 소절의 첫 박자일 것입니다. 하지만 샘플 링의 종료는 수동으로 되기 때문에 종료지점은 원하는 대로 소절의 끝에 있지 않을 수 있습니다. 따라서, 녹음 된 샘플의 종료지점을 편집하여 녹음된 샘플의 재생을 비트 타이밍과 일치시켜야 할 수도 있습니다.

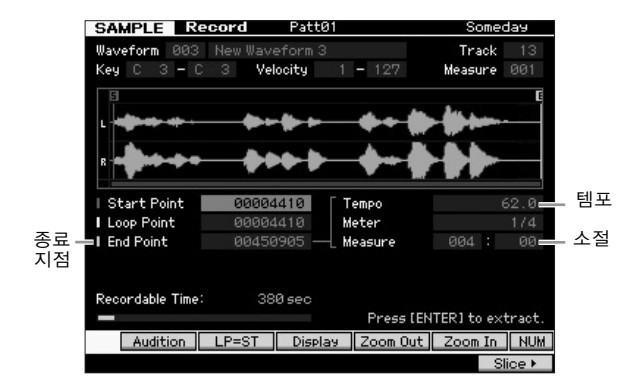

- **13 [SF2]** 버튼을 **1~2**번 눌러 **LP=ST** 표시가 나타나도록 합니다**.**
- **14** 커서를 종료지점으로 옮긴 다음 데이터 다이 얼을 사용하여 값을 조절합니다**.**

[SF1] 버튼을 눌러 샘플을 듣습니다. 샘플이 스터터, 글 리치, 타이밍 문제 없이 원활하고 지속적으로 재생되도 록 종료지점을 조절합니다.

**15** 종료지점을 설정한 후 **[ENTER]** 버튼을 눌러 불 필요한 데이터를 삭제합니다**(**종료지점**).**

> 화면에서 확인을 묻는 메시지가 나타나면 [INC/YES] 버 튼을 눌러 추출 작업을 실행합니다.

주 시판되고 있는 여러 샘플/루프 CD에는 특정 루프의 템포, 소절, 미 터에 관한 정보가 포함되어 있습니다. 이 정보를 사용할 수 있을 경우 해당 값을 위 파라미터에 입력합니다.

주의사항

추출 작업을 통해 삭제한 데이터는 복구할 수 없습니다**.** 실수로 샘플의 필요 한 부분을 삭제한 경우 **[EXIT]** 버튼을 눌러 **Setup** 화면으로 되돌아 간 다음 샘플링 작업을 다시 실행하십시오**.**

#### ■ 슬라이스

그 다음으로, 슬라이스 기능을 사용하여 녹음된 샘플을 템 포와 일치시켜 보겠습니다. 슬라이스 기능으로는 녹음된 샘플을 개별 "슬라이스"로 자동 분리할 수 있습니다. 그 다 음, 이 슬라이스들을 연속 음에 지정하고 MIDI 데이터로 정리합니다. 이렇게 하면 샘플 루프의 컴포넌트 파트를 MIDI 데이터로 조작할 수 있고, 피치나 음질에 영향을 주 지 않으면서도 템포를 편리하게 변경하고 리듬의 느낌까 지도 변경할 수 있습니다.

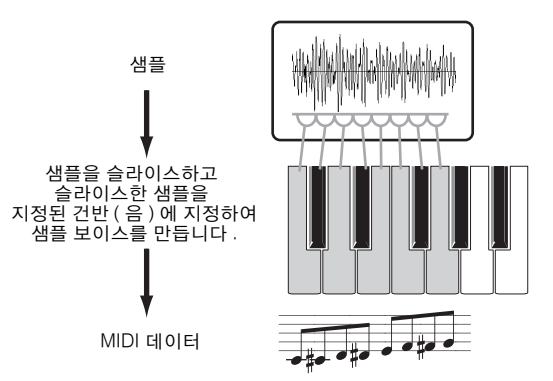

- 주 슬라이스 작업을 실행하기 전에 종료지점을 조절하여 샘플의 길이 를 정확하게 조절해야 합니다.
- **16 [F6]** 버튼을 눌러 **Slice** 화면을 불러온 다음 각 파라미터를 다음과 같이 설정합니다**.**

녹음된 샘플은 4/4 박자의 1소절 드럼 패턴이므로 아래 파라미터를 다음과 같이 설정합니다.

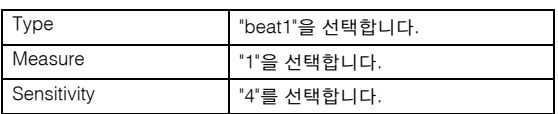

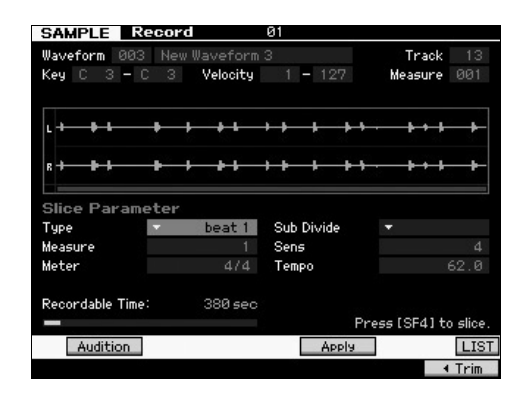

- **17 [SF4] Apply** 버튼을 눌러 슬라이스 작업을 실행합니다**.**
- **18** 슬라이스 샘플이 지정된 건반을 차례대로 눌 러**(MOTIF XF6**은 **C1**부터**, MOTIF XF7**은 **E0**부터**, MOTIF XF8**은 **A-1**부터**)** 샘플이 제 대로 슬라이스되었는지 확인합니다**.**

결과를 주의 깊게 듣습니다. 만족하지 않는 경우 [SF4] Cancel 버튼을 다시 눌러 슬라이스 작업을 취소하고 샘 플을 원래 상태로 되돌린 다음 작업을 다시 시도합니다. 사운드에 만족할 때까지 다른 슬라이스 형식을 시도하 고 감도의 값을 조절하여 단계 2~4를 반복합니다.

- **19 [ENTER]** 버튼을 눌러 슬라이스 결과를 샘플 데이터로 고정합니다**.**
- **20 [PATTERN]** 버튼을 눌러 **Pattern Play** 화면 을 불러온 다음 **[**R**] (**재생**)** 버튼을 눌러 슬라 이스된 샘플을 듣습니다**.**

슬라이스된 리듬 패턴의 템포를 변경할 수 있습니다. 패턴 재생 모드에서 템포를 변경해보도록 합니다.

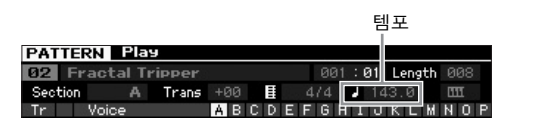

**21 [STORE]** 버튼을 눌러 패턴을 저장합니다**.**

#### **22** 파형을 저장합니다**.**

선택 사양인 플래시 메모리 확장 모듈이 MOTIF XF에 설치된 경우 Copy Job을 사용해 파형을 저장합니다. 모 듈이 설치되어 있지 않은 경우 USB 저장 장치( 64[페이](#page-63-0) [지](#page-63-0))에 파형을 저장합니다.

주 여러 개의 패턴(악절)을 만든 후 패턴 체인 기능( 43[페이지](#page-42-1))을 사용 하여 모두 연결합니다.

### 송 모드에서의 단일 사운드 샘플링

MOTIF XF는 송이 재생되고 있는 중에도 오디오 자료를 편리하게 샘플링할 수 있습니다. 이를 통해 CD에서 짧 은 사운드 이펙트 캡처, 마이크로 배경 보컬 프레이즈 녹음 등 필요에 따라 송에 샘플을 신속하고 편리하게 샘 플링할 수 있습니다. 이러한 사운드를 원하는 대로 송에 추가할 수 있습니다.

- **1** 오디오 장비를 **MOTIF XF**에 연결합니다**.** 이 방법에 대한 자세한 내용은 47[페이지](#page-46-0)를 참조하십시오.
- **2 [SONG]** 버튼을 눌러 송 모드로 들어간 다음 송 번호를 선택합니다**.**
- **3 [INTEGRATED SAMPLING]** 버튼을 눌러 샘플 링 모드로 들어갑니다**. (**표시등이 켜짐**)**
- **4 [F6] Rec** 버튼을 눌러 **Record Setup** 화면을 불러온 다음 각 파라미터를 아래와 같이 설정합 니다**.**

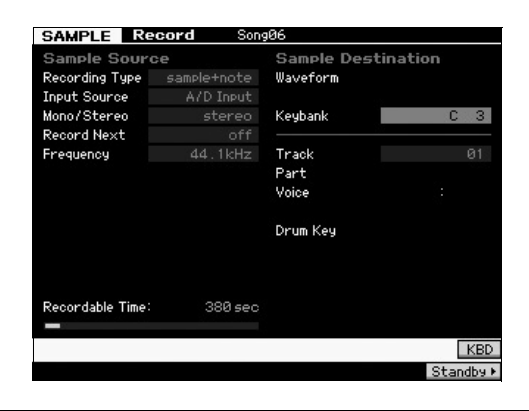

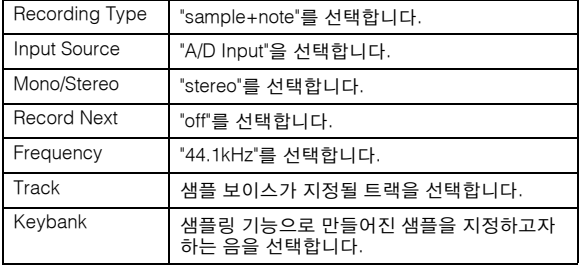

필요 시 다른 파라미터들을 설정하십시오.

#### **5 [F6] Standby** 버튼을 눌러 **Record Standby** 화면을 연 다음 필요한 설정을 합니다**.**

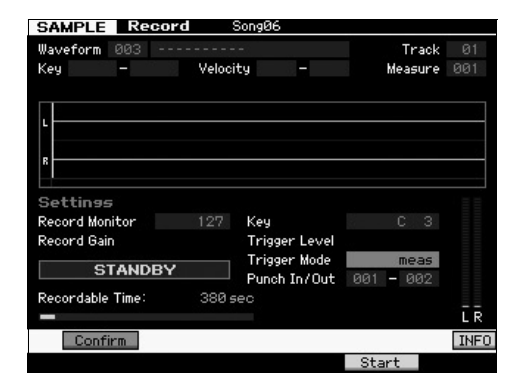

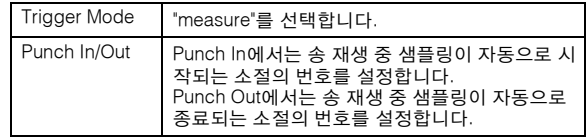

**6 [F6] REC** 버튼을 다시 눌러 **Punch In Waiting** 을 작동합니다**.**

이렇게 하면 샘플 녹음이 대기 상태가 되며 송 재생이 지정된 펀치 인 소절에 도달할 때까지 대기합니다.

- **7 [**R**] (**재생**)** 버튼을 눌러 송 재생을 시작합니다**.**
- **8** 송이 펀치 인 지점에 도달하면 **(**샘플링이 실제 시작되면**)** 오디오 장비를 시작합니다**.**

악기에 오디오가 녹음됩니다.

**9** 송이 펀치 아웃 지점에 도달하면**(**샘플링이 종료되면**)** 오디오 장비를 종료합니다**.**

[SF1] AUDITION 버튼을 눌러 샘플링된 사운드를 듣습니 다. 결과가 만족스럽지 않아서 다시 시도하려는 경우에는 [EXIT] 버튼을 눌러 Sampling Standby화면으로 돌아간 후 단계 4부터 다시 샘플링을 시도합니다. 결과에 만족할 경우 [ENTER] 버튼을 눌러 샘플링된 사 운드를 "Sample"로 저장하고 Sampling Record 화면으 로 되돌아갑니다.

**10 [SONG]** 버튼 또는 **[EXIT]** 버튼을 눌러 송 재생 모드로 되돌아갑니다**.**

#### **11 [**R**] (**재생**)** 버튼을 눌러 송을 재생합니다**.**

송을 다시 듣고(샘플은 재생과 함께 자동으로 소리가남) 타이밍이 정확한지 확인합니다. 타이밍이 만족스럽지 않을 경우 송 편집 모드에서 필요에 따라 조절할 수 있습 니다.

#### **12 [STORE]** 버튼을 눌러 송을 저장합니다**.**

#### **13** 파형을 저장합니다**.**

선택 사양인 플래시 메모리 확장 메모리 모듈이 MOTIF XF에 설치된 경우 Copy Job 사용해 파형을 저장합니다. 모듈이 설치되어 있지 않은 경우 USB 저장 장치( 64[페이](#page-63-0) [지](#page-63-0))에 파형을 저장합니다.

#### 주의사항

전원을 끄면 녹음**(**편집**)**된 샘플 데이터가 유실됩니다**.** 전원을 끄기 전에 반 드시 샘플 데이터를 선택 사양인 플래시 메모리 확장 모듈에 복사하거나 샘 플 데이터를 **USB** 저장 장치**(** 64[페이지](#page-63-0)**)**에 저장하십시오**.**

### 플래시 메모리 확장 모듈에 파형 저장

이 부분에서는 파형(샘플이 샘플링 기능으로 지정된 파 형)을 플래시 메모리 확장 모듈( 76[페이지](#page-75-0))에 저장하는 방법을 설명합니다.

- **1** 샘플링 모드에서 **[JOB]** 버튼을 눌러 샘플링 작업 모드로 들어갑니다**.**
- **2 [F3] Other** 버튼을 누릅니다**.**

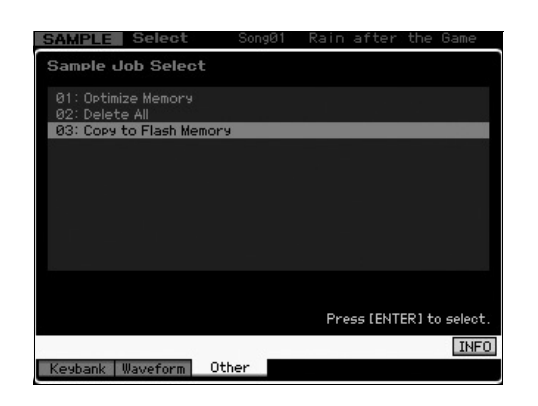

**3 "03: Copy to Flash Memory"**를 선택한 다음 **[ENTER]** 버튼을 누릅니다**.**

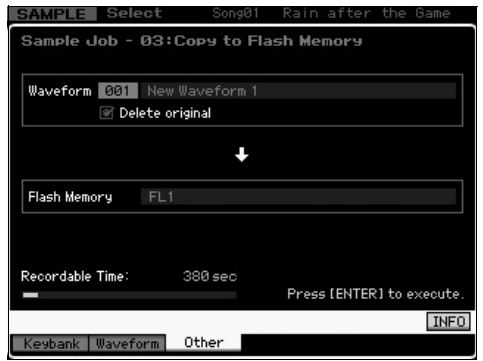

- **4** 샘플링 기능으로 만들어진 샘플이 포함된 파형을 선택합니다**.**
- **5** 대상으로 플래시 메모리 슬롯을 선택합니다**.**
- **6 [ENTER]** 버튼을 눌러 복사 작업을 실행합니다**.** 선택한 파형에 포함되어 있는 샘플 데이터가 플래시 메 모리에 복사됩니다.
	- 주 선택된 파형에 샘플 데이터가 포함되어 있지 않을 경우 "No Data" 가 나타나고 복사 작업이 실행되지 않습니다.
- **7 [EXIT]** 버튼을 **2**번 눌러 **Sampling Main** 화면 으로 되돌아갑니다**.**

샘플링 기능에 관한 더 자세한 내용은 참고 설명서의 샘 플링 모드에 관한 장을 참조하십시오.

## 글로벌 시스템 설정**(**유틸리티 모드**)**

유틸리티 모드에서는 본 악기의 전체 시스템에 적용되는 파라미터를 설정할 수 있습니다. 유틸리티 모드로 들어가려 면 [UTILITY] 버튼을 누르고 [EXIT] 버튼을 누르면 원래 화면으로 돌아갑니다. 여기서는 유틸리티 모드의 일부 유용한 기능을 설명합니다.

### 자동 전원 켜기 작업 설정

전원을 켜면 MOTIF XF에서 실행되는 특정 자동 작업을 지정할 수 있습니다.

**1 [UTILITY]** 버튼을 눌러 유틸리티 모드로 들어 간 다음 **[F1], [SF4]** 버튼을 차례대로 눌러 **Auto Load Setup** 화면을 불러옵니다**.**

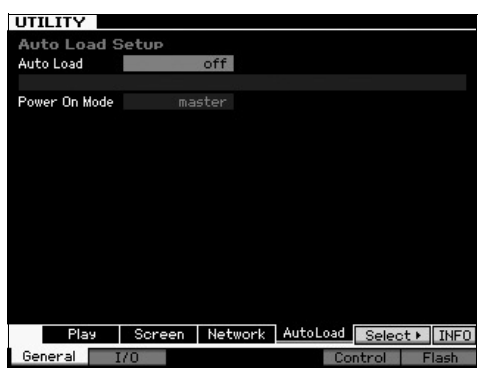

**2** 자동 로드를 **on** 또는 **off**로 설정합니다**.**

"on"으로 설정하면 전원이 켜질 때 USB 저장 장치에 있 는 지정된 파일이 자동으로 로드됩니다. 자동으로 로드 된 파일은 [SF5] SELECT 버튼을 눌러 선택할 수 있으 며 선택된 파일의 이름이 화면에 표시됩니다.

**3** 전원 켜짐 모드에서 전원을 켰을 때 불러올 모 드를 선택합니다**.**

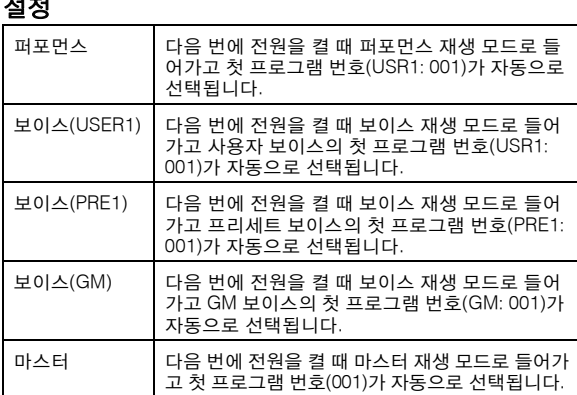

### **4 [STORE]** 버튼을 눌러 이 설정을 저장합니다**.**

### 화면의 디자인 형식 선택

보이스 모드, 퍼포먼스 모드, 마스터 모드의 첫 화면에 대한 디자인 형식을 선택할 수 있습니다.

**1 [UTILITY]** 버튼을 눌러 유틸리티 모드로 들어간 다음 **[F1], [SF2]**를 차례대로 눌러 **Screen Setting** 화면을 불러옵니다**.**

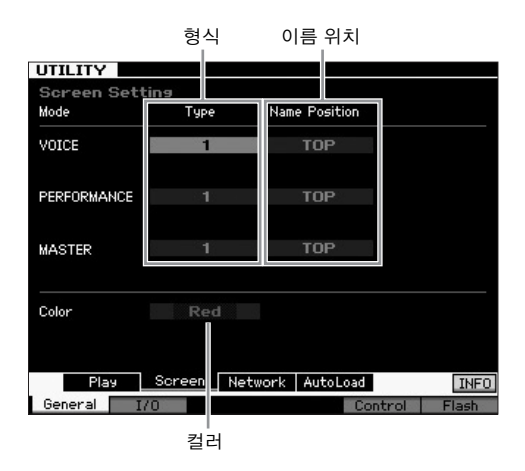

**2** 커서를 원하는 위치로 옮긴 다음 아래 설명을 참 조하여 원하는 설정을 합니다

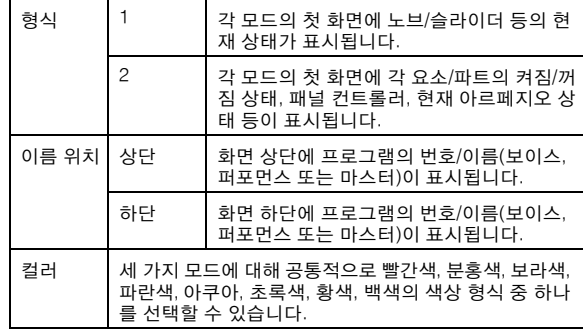

**3 [STORE]** 버튼을 눌러 이 설정을 저장합니다**.**

설정

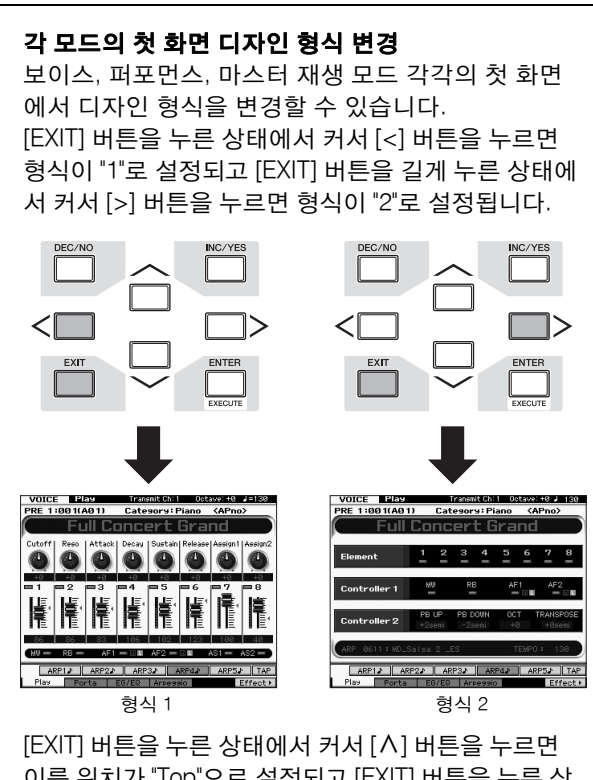

이름 위치가 "Top"으로 설정되고 [EXIT] 버튼을 누른 상 태에서 커서 [d] 버튼을 누르면 이름 위치가 "Bottom"으 로 설정됩니다.

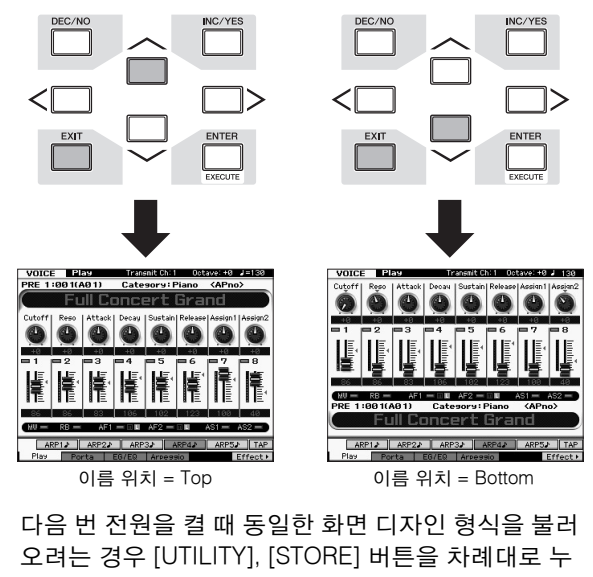

르면 전원을 끄기 전에 유틸리티 설정을 저장할 수 있 습니다.

### 튜닝 조절

MOTIF XF를 다른 악기와 함께 연주할 경우 MOTIF XF 의 전체 사운드를 튜닝하여 그룹의 다른 악기와 일치시 켜야 합니다.

**1 [UTILITY]** 버튼을 눌러 유틸리티 모드로 들어 가서 **[F1]** 버튼**, [SF1]** 버튼을 차례대로 눌러 아 래와 같이 **Play** 화면을 불러옵니다**.**

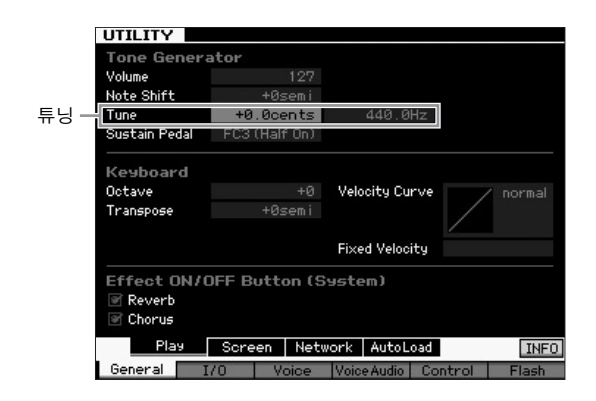

### **2** 커서를 튜닝으로 옮긴 다음 값을 설정합니다**.**

이 예시에서는 값을 "440Hz"에서 "442Hz"로 변경할 것 입니다. 튜밍 파라미터는 실제로 센트(1센트 = 반음의 1/100) 단위로 조절되므로 Hz에 해당하는 값이 오른쪽 에 표시됩니다. 1Hz는 대략 4센트에 해당하므로 이 값 을 "+8.0"으로 설정합니다.

**3 [STORE]** 버튼을 눌러 유틸리티 설정을 저장합 니다**.**

### 조옮김

MOTIF XF의 전체 피치를 반음 증가/감소시켜 상하로 조옮김을 할 수 있습니다. 송의 피치가 반음 단위로 상 하로 이동해도 건반에서 같은 음을 연주할 수 있습니다.

**1 [UTILITY]** 버튼을 눌러 유틸리티 모드로 들어 가서 **[F1]** 버튼**, [SF1]** 버튼을 차례대로 눌러 표 시된 것처럼 **Play** 화면을 불러옵니다**.**

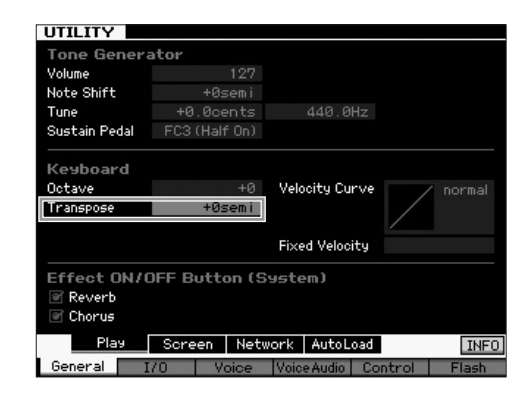

#### **2** 커서를 조옮김으로 옮긴 다음 값을 설정합니다**.**

값을 "+1"로 설정하면 피치가 반음씩 조옮김되고 "-1"로 설정하면 반음씩 아래로 조옮김됩니다. 전체 톤으로 상 하 조옮김을 하려면 "+/-2"로 설정하고, 옥타브로 조옮 김하려면 "+/-12"로 설정합니다.

- 주 옥타브 단위로 조옮김을 하려면 옥타브 파라미터(조옮김 위)를 사 용합니다.
- **3 [STORE]** 버튼을 눌러 유틸리티 설정을 저장합 니다**.**

자세한 내용은 참고 설명서의 유틸리티 모드에 관한 장 을 참조하십시오.

## 연결된 컴퓨터 이용

MOTIF XF를 USB 또는 IEEE1394로 컴퓨터에 연결하면 DAW 또는 컴퓨터의 시퀀스 소프트웨어를 사용하여 직접 송 을 만들 수 있습니다. 이 부분에서는 MOTIF XF에 연결한 컴퓨터에서 DAW 또는 시퀀스 소프트웨어를 사용하는 방법을 간략하게 설명합니다.

주 DAW(digital audio workstation)는 Cubase와 같이 오디오 및 MIDI 데이터를 녹음, 편집 및 믹싱하기 위한 뮤직 소프트웨어를 지칭합니다. 주요 DAW 애플리케이션에는 Cubase, Logic, SONAR, Digital Performer가 있습니다. 이 모든 것이 MOTIF XF와 함께 효과적으로 사용될 수 있지만 가장 최적으 로 편하게 사용하려면 악기로 송을 만들 때에는 Cubase를 사용하는 것이 좋습니다.

본 악기를 컴퓨터에 연결하여 다음과 같은 기능과 응용 프로그램을 이용할 수 있습니다.

- DAW 소프트웨어 및 MIDI 건반용 외부 톤 제너레이터
- DAW 소프트웨어 리모컨
- 컴퓨터에서 더욱 세부적인 보이스 편집(MOTIF XF Editor VST)

### **USB TO HOST** 단자 사용

컴퓨터에 MOTIF XF를 연결하려면 USB 케이블과 적합 한 USB-MIDI 드라이버가 필요합니다. 다음 지침을 따 르도록 합니다. USB 케이블로는 MIDI 데이터만을 전송 할 수 있다는 점에 유념하십시오

- 주 MOTIF XF에는 스피커가 내장되어 있지 않으므로 적절하게 사운 드를 모니터하기 위해서는 외부 오디오나 스테레오 헤드폰 세트가 필요합니다. 자세한 내용은 16[페이지](#page-15-0)의 "설정"을 참조하십시오.
- **1** 다음 웹 사이트에서 해당 **USB-MIDI** 드라이버 를 다운로드합니다**.**

다운로드 버튼을 클릭한 후 압축 파일을 풉니다. http://www.global.yamaha.com/download/usb\_midi/

- 주 위 웹 사이트에서는 시스템 요구사항에 대한 정보도 확인할 수 있습니다.
- 주 USB-MIDI 드라이버는 사전 예고 없이 수정되거나 업데이트될 수 있습니다. 반드시 위 사이트에서 최신 버전을 확인한 후 다운로드 하십시오.

#### **2** 컴퓨터에 **USB-MIDI** 드라이버를 설치합니다**.**

설치 방법에 대한 설명은 다운로드한 파일 패키지에 포 함된 온라인 설치 설명서를 참조하십시오. 설치 절차에 따라 본 악기를 컴퓨터에 연결할 때는 아래와 같이 USB 케이블을 악기의 USB TO HOST와 컴퓨터의 USB 단자에 연결합니다.

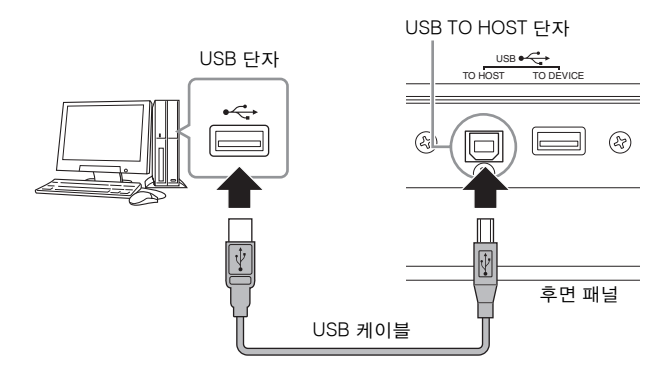

**3** 악기의 **USB TO HOST** 단자가 활성화되도록 합니다**.**

[UTILITY] 버튼을 눌러 유틸리티 모드로 들어간 다음 [F5] 버튼을 누르고 [SF2] 버튼을 눌러 MIDI 화면을 불 러옵니다. 이 화면에서 MIDI In/Out 파라미터를 "USB" 로 설정합니다.

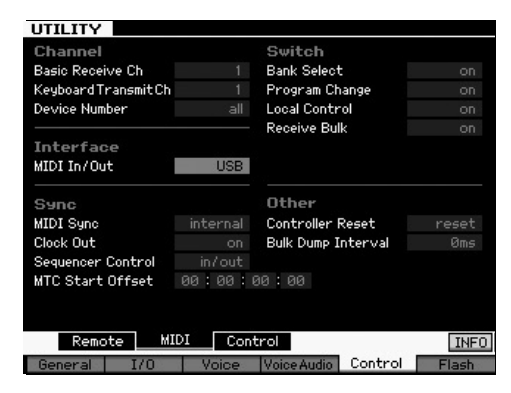

**4 [STORE]** 버튼을 눌러 설정을 저장합니다**.**

#### **USB TO HOST** 단자 사용 시 참고 사항

USB TO HOST 커넥터로 MOTIF XF를 컴퓨터에 연결 할 때 다음 사항을 반드시 준수해야 합니다. 이 사항을 따르지 않으면 악기 또는 컴퓨터가 멈춰 데이터 변조 또는 손실이 발생할 수 있습니다. 컴퓨터나 MOTIF XF 가 정지되면 MOTIF XF의 전원을 껐다가 다시 켠 다음 컴퓨터를 다시 시작하십시오.

- 컴퓨터를 USB TO HOST 단자에 연결하기 전에 컴 퓨터의 절전 모드(예: 중지, 슬립, 대기 모드)를 모두 해제하십시오.
- 악기의 전원을 켜기 전에 컴퓨터를 USB TO HOST 커넥터에 연결합니다.
- 악기의 전원을 켜고 끄거나 USB 커넥터에 USB 케 이블을 연결/분리하기 전에 다음을 실행합니다.
	- 사용 중인 응용 프로그램(예: MOTIF XF Editor VST 및 시퀀서 소프트웨어)을 모두 종료합니다.
	- 악기에서 데이터가 전송되지 않도록 합니다. (건반의 음을 연주하거나 송을 재생할 때만 데이 터가 전송됩니다.)
- MOTIF XF의 전원을 켜고 끄는 사이 또는 USB 케이 블 분리와 연결 사이에는 최소 6초의 간격을 둡니다.

#### **MIDI** 채널 및 **MIDI** 포트

MIDI 데이터는 16개의 채널 중 하나에 지정되며, 이 신디사이저는 16개의 MIDI 채널을 통해 별도의 16개 파트를 동시에 연주할 수 있습니다. 하지만 각각 16개 의 채널을 지원하는 별도의 "MIDI "포트"를 이용해 이 16채널의 한도값을 초과할 수 있습니다. 하나의 MIDI 케이블은 동시에 최대 16채널에서 데이터를 처리하 도록 연결되어 있지만 MIDI 포트를 이용하면 USB 연 결은 훨씬 더 많은 데이터를 처리할 수 있습니다. USB 케이블을 이용해 본 악기를 컴퓨터에 연결할 때 MIDI 포트는 다음과 같이 정의하게 됩니다.

#### 포트 **1**

본 악기의 톤 제너레이터 블럭은 이 포트만 인식하고 사용할 수 있습니다. 외부 MIDI 장치 또는 컴퓨터에서 MOTIF XF를 톤 제너레이터로 연주할 때는 연결된 MIDI 장치 또는 컴퓨터에서 MIDI 포트를 1로 설정해 야 합니다.

#### 포트 **2**

이 포트는 원격 제어 기능을 사용해 MOTIF XF에서 컴퓨 터상의 DAW 소프트웨어를 제어할 때 사용합니다.

#### 포트 **3**

이 포트는 MIDI Thru Port로 사용됩니다. USB TO HOST 단자를 통해 포트 3을 수신한 MIDI 데이터는 MIDI OUT 단자를 통해 외부 MIDI 장치로 재전송됩니 다. MIDI IN 단자를 통해 포트 3으로 수신한 MIDI 데 이터는 USB TO HOST 단자를 통해 외부 장치(예: 컴 퓨터)로 재전송됩니다.

#### 포트 **4**

이 포트는 MOTIF XF Editor VST의 데이터 통신에만 사용됩니다. 다른 소프트웨어나 장치는 이 포트를 사 용할 수 없습니다.

USB 연결을 사용할 때에는 MIDI 전송 채널과 MIDI 수 신 채널뿐만 아니라 MIDI 전송 포트와 MIDI 수신 포트 를 일치시켜야 합니다. 위의 정보에 따라 본 악기에 연 결된 외부 장치의 MIDI 포트를 설정해야 합니다.

### **MIDI** 단자 사용

UX16과 같은 MIDI 인터페이스(선택 사양)를 사용하면 MOTIF XF를 MIDI 케이블로 컴퓨터에 연결할 수 있습니 다. 적절한 MIDI 인터페이스 설정을 한 다음 MIDI 케이 블을 MOTIF XF의 MIDI 단자와 MIDI 인터페이스에 연결 합니다.

주 설정에 관한 자세한 내용은 MIDI 인터페이스 설명서를 참조 하십시오.

### **IEEE1394** 단자 사용

선택 사양인 FW16E(FireWire 확장 보드)를 설치하면 MOTIF XF를 IEEE1394 케이블로 컴퓨터에 연결할 수 있습니다. MIDI 데이터뿐만 아니라 오디오 데이터 역시 Yamaha Steinberg FW 드라이버를 컴퓨터에 설치하여 IEEE1394 케이블을 통해 전송할 수 있습니다.

- 주 FW16E 설치에 관해서는 76[페이지를](#page-75-1) 참조하십시오.
- 주 FW16E가 장착된 MOTIF XF는 Mono In은 최대 6개(Stereo In은 3개), Mono Out은 최대 16개(Stereo Out은 8개)의 오디오 채널과 MIDI In/MIDI Out 채널은 각각 3개까지 제공할 수 있습니다.
- **1 Yamaha Steinberg FW** 드라이버는 다음 웹사 이트에서 다운로드할 수 있습니다**.**

http://www.yamahasynth.com/

- 주 위 웹 사이트에서는 시스템 요구사항에 대한 정보도 확인할 수 있 습니다. Yamaha FW 드라이버는 사전 예고 없이 수정되거나 업데 이트될 수 있습니다. 반드시 위 사이트에서 최신 버전을 확인한 후 다운로드하십시오.
- **2 Yamaha Steinberg FW** 드라이버를 컴퓨터에 설치합니다**.**

설치 방법에 대한 설명은 다운로드한 파일 패키지에 포 함된 온라인 설치 설명서를 참조하십시오. 설치 시 MOTIF XF를 컴퓨터에 연결할 때 IEEE1394 케

이블을 MOTIF XF의 IEEE1394 커넥터 및 컴퓨터의 IEEE1394 커넥터로 아래와 같이 연결합니다. 후면 패널

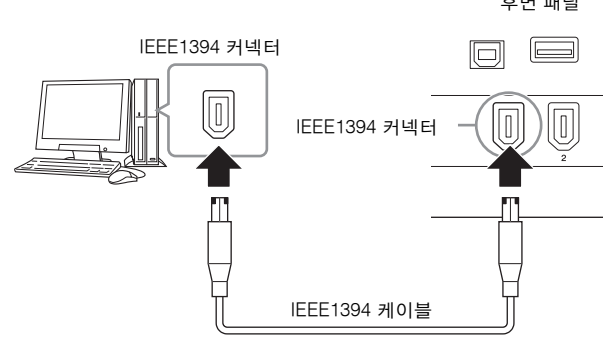

*NOTIC*

#### **IEEE1394** 커넥터에 **IEEE1394** 케이블 플러그를 정확한 방향으로 연결하십시오**.**

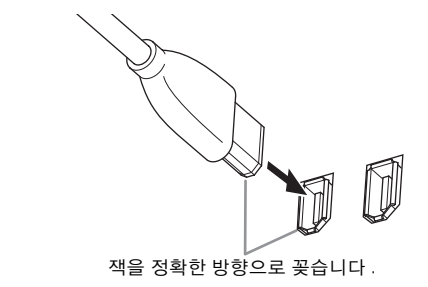

주 4.5미터보다 짧은 IEEE1394 케이블을 사용하면 최적의 결과를 얻 을 수 있습니다.

**3 MOTIF XF**의 **IEEE1394** 커넥터를 **MIDI** 통신에 사용할 수 있도록 합니다**.**

[UTILITY] 버튼을 눌러 유틸리티 모드로 들어간 다음 [F5] 버튼을 누르고 [SF2] 버튼을 눌러 MIDI 화면을 불 러옵니다. MIDI In/Out 파라미터를 "FW"로 설정합니다.

**4 MOTIF XF**의 **IEEE1394** 커넥터를 오디오 통신 에 사용할 수 있도록 합니다**.**

IEEE1394 커넥터를 통해 오디오 신호를 전송할 때 MOTIF XF의 출력 선택 파라미터를 설정합니다. IEEE1394 커넥터 를 통해 오디오 신호를 수신할 때 MOTIF XF의 FW 오디오 입력부 파라미터를 설정합니다. 자세한 내용은 59[페이지](#page-58-0) 를 참조하십시오.

**5 [STORE]** 버튼을 눌러 이 설정을 저장합니다**.**

### **IEEE1394** 연결로 할 수 있는 작업

FW16E가 장착된 MOTIF XF를 컴퓨터에 연결하면 컴퓨 터의 DAW 소프트웨어에 MOTIF XF를 연동할 수 있습 니다. 자세한 내용은 아래를 참조하십시오.

- MOTIF XF와 컴퓨터 간에 다수의 오디오 채널의 데이터 를 전송합니다(MOTIF XF에서 컴퓨터로는 최대 16채널, 컴퓨터에서 MOTIF XF로는 최대 6채널).
- 시퀀스 소프트웨어로 (a) MOTIF XF에서 실행한 자신의 연주, (b) MOTIF XF를 MIDI 톤 제너레이터로 사용한 컴 퓨터 시퀀스 소프트웨어 연주를 동시에 녹음합니다.
- MOTIF XF를 통해 컴퓨터의 오디오 출력과 MOTIF XF의 오디오 출력을 모니터링합니다.
- Cubase를 MOTIF XF와 함께 사용하여 해당 DAW 프로 그램의 여러 가지 편리한 기능을 활용합니다.

IEEE1394 케이블을 통한 MOTIF XF와 컴퓨터의 연결로 할 수 있는 작업에 관한 자세한 내용과 최신 정보는 다 음 URL을 참조하십시오. http://www.yamahasynth.com/

### **IEEE1394** 케이블을 통한 오디오 및 **MIDI** 데 이터의 신호 흐름

아래의 그림에는 IEEE1394 케이블로 MOTIF XF와 컴퓨 터를 연결할 경우의 오디오 신호와 MIDI 메시지의 흐름 이 제시되어 있습니다.

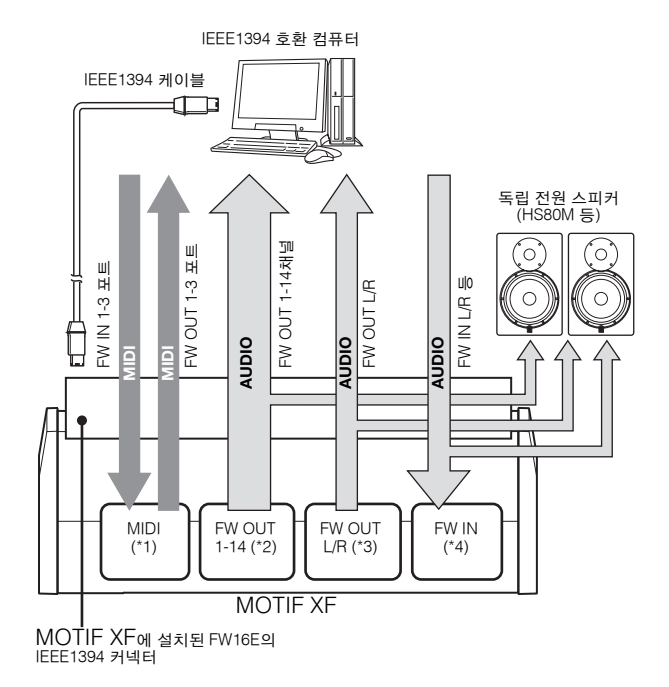

### **MIDI** 송신**/**수신**(\*1)**

애플리케이션에 따라 MOTIF XF의 MIDI 포트가 자동으 로 고정되기 때문에 MOTIF XF에서 포트를 설정할 필요 가 없습니다. 컴퓨터에서 선택해야 하는 포트에 관한 내 용은 59[페이지](#page-58-0)를 참조하십시오.

### 오디오 신호 송신

### **FW OUT 1~14 (\*2)**

아래 화면 중 하나에서 MOTIF XF 출력 선택 파라미터가 "FW1&2"~"FW13&14" 및 "FW1"~"FW14" 설정 중 하나로 설정되면 오디오 신호가 FW OUT 1~14를 통해 출력됩 니다

- [VOICE](드럼 보이스 선택 시) → [EDIT] → 건반 선택 → [F1] Oscillator
- $[VOICE] \rightarrow [UTILLITY] \rightarrow [F4] VoiceAudio \rightarrow [SF1] Output$
- [PERFORM]  $\rightarrow$  [EDIT]  $\rightarrow$  [COMMON EDIT]  $\rightarrow$  [F4] Audio  $In \rightarrow$  [SF1] Output
- [PERFORM] → [EDIT] → 파트 선택→ [F1] Voice → [SF2]  $Q$ utput
- $[SONG]/[PATHETERN] \rightarrow [MIXING] \rightarrow [EDIT] \rightarrow [COMMON$  $EDIT] \rightarrow [F4]$  Audio In  $\rightarrow$  [SF1] Output
- [SONG]/[PATTERN] → [MIXING] → [EDIT] → 파트 선택  $\rightarrow$  [F1] Voice  $\rightarrow$  [SF2] Output

#### $\blacksquare$  **OUTPUT L/R** (\*3)

위에 설명한 출력 선택 파라미터가 "L&R"로 설정되면 OUTPUT L/R과 FW OUT L/R 채널 모두를 통해 오디오 신호가 출력됩니다.

### 오디오 신호 수신**(\*4)**

FW IN L/R 입력뿐만 아니라 FW IN Main Out Monitor L/R 과 FW IN Assignable Out Monitor L/R이 MOTIF XF의 FW 오디오 입력 채널로 제공됩니다. 이 채널들은 컴퓨터에 DAW 소프트웨어 사용 시 사운드 모니터링에 사용할 수 있습니다. FW IN Main Out Monitor L/R을 통해 수신된 오 디오 신호는 OUTPUT L/R 잭을 통해 출력되고 FW IN Assignable Out Monitor L/R을 통해 수신된 오디오 신호 는 ASSIGNABLE OUTPUT L/R 잭을 통해 출력됩니다. 컴퓨터에서 오디오 출력 채널을 설정하면 어느 채널이 사용되는지 결정됩니다. IEEE1394 커넥터를 통해 수신 된 오디오 신호의 경우 음량과 출력 채널 등의 파라미터 가 MOTIF XF의 FW 오디오 입력부에 적용될 수 있습니 다. 이들 파라미터 설정의 표시는 아래와 같이 모드에 따라 다릅니다.

- [VOICE]  $\rightarrow$  [UTILITY]  $\rightarrow$  [F4] VoiceAudio  $\rightarrow$  [SF1] Output → FW 설정
- [PERFORM]  $\rightarrow$  [EDIT]  $\rightarrow$  [COMMON EDIT]  $\rightarrow$  [F4] Audio In → [SF1] Output → FW 설정
- $\bullet$  [SONG]/[PATTERN]  $\rightarrow$  [MIXING]  $\rightarrow$  [EDIT]  $\rightarrow$  $[COMMON EDIT] \rightarrow [F4]$  Audio  $In \rightarrow [SF1]$  Output  $\rightarrow$ FW 설정

#### <span id="page-58-0"></span>**MOTIF XF**의 **FW** 오디오 채널과 컴퓨터

IEEE1394 케이블을 통해 MOTIF XF를 컴퓨터에 연결 할 때 아래 표를 참조하여 컴퓨터의 오디오 채널을 설 정하십시오.

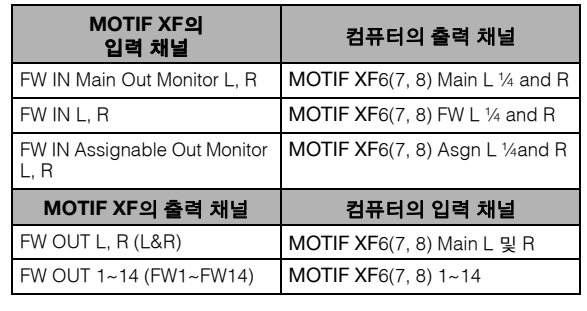

### **MOTIF XF**를 톤 제너레이터로 사용 하여 **DAW**에서 송 재생

아래 지침은 본 악기를 MIDI 톤 제너레이터로 사용하는 방법을 제시합니다. 이 경우 컴퓨터의 DAW나 시퀀스에 서 실제 MIDI 시퀀스 데이터가 전송되어 소프트웨어 신 디사이저의 사용을 피하고 컴퓨터의 처리 전력을 절감 할 수 있습니다.

### **MOTIF XF** 설정

- **1 [SONG]** 또는 **[PATTERN]** 버튼을 눌러 송 모드 또는 패턴 모드로 들어갑니다**.**
- **2** 편집할 송 또는 패턴을 선택합니다**.**
- **3 [MIXING]** 버튼을 눌러 **Mixing** 화면을 불러옵 니다**.**
- **4** 필요에 따라 파트 **1~16**에 대해 믹싱을 설정합 니다**.**

Mixing 화면에서 보이스를 선택하고 팬, 음량, 코러스/ 리버브와 드라이 사운드 사이의 균형, 인서트 이펙트 켜기/끄기 및 아르페지오 켜기/끄기와 같은 다양한 파 라미터를 설정할 수 있습니다.

#### 컴퓨터에서 **DAW** 설정

#### **1 MOTIF XF** 재생을 위해 트랙의 **MIDI** 출력 포트 를 설정합니다**.**

USB로 연결할 때는 포트를 "Yamaha MOTIF XF6(7, 8)-1" 또는 "Yamaha MOTIF XF Port1"로 설정합니다. IEEE1394 로 연결할 때는 포트를 "MOTIF XF6(7, 8) Main"으로 설정 합니다.

주 Cubase를 DAW로 사용할 때 MOTIF XF의 원래 믹싱 설정을 컴 퓨터의 MOTIF XF Editor VST에서 만들 수 있습니다. 생성한 믹싱 설정은 Cubase Project 파일로 저장하여 향후 불러올 수 있습니다 .

#### **2** 컴퓨터에서 **DAW**의 각 트랙에 **MIDI** 데이터를 입력합니다**.**

MIDI 트랙에 해당하는 파트의 톤 제너레이터 설정은 MOTIF XF의 믹싱 모드에서 수행합니다.

주 MOTIF XF Editor VST를 사용하면 컴퓨터에서 직접 MOTIF XF 믹 싱 설정을 만들 수 있습니다. 생성한 믹싱 설정은 파일로 저장하여 향후 편리하게 불러올 수 있습니다.

### **MOTIF XF**에서의 퍼포먼스를 **DAW**로 녹음

아래 지침은 MOTIF XF를 MIDI 마스터 건반으로 사용하 는 방법을 제시합니다. MOTIF XF에서 연주하는 노트 이벤트는 컴퓨터의 DAW/시퀀서 소프트웨어의 트랙으 로 전송 및 녹음된 후 MOTIF XF의 톤 제너레이터 블록 으로 돌아오기 때문에 연주를 들으면서 동시에 녹음을 할 수 있습니다.

### **MOTIF XF** 설정

- **1** 로컬 컨트롤을 **"off"**로 설정합니다**.**
	- [UTILITY] 버튼을 눌러 유틸리티 모드로 들어간 다음 [F5]를 누르고 [SF2]를 눌러 MIDI 화면을 불러옵니다. 커 서를 로컬 컨트롤로 옮기고 이 파라미터를 "off"로 설정합 니다. 컴퓨터의 DAW/시퀀서 소프트웨어에서 MIDI Thru 가 "on"으로 설정된 경우에는 MOTIF XF에서 연주하는 노 트 이벤트가 컴퓨터로 전송된 다음 다시 MOTIF XF로 돌 아와 "이중" 사운드가 만들어집니다. 톤 제너레이터 블록 이 건반과 컴퓨터 모두에서 연주 데이터(MIDI 데이터)를 수신하기 때문입니다. 이러한 상황을 방지하려면 건반 블록을 MOTIF XF의 톤 제너레이터 블록과 분리해야 합 니다. 이런 이유 때문에 로컬 컨트롤을 "off"로 설정해야 합니다.
	- 주 컴퓨터를 연결하지 않고 MOTIF XF를 단독으로 사용할 때는 로 컬 컨트롤을 반드시 다시 "off"로 설정하십시오. 그렇게 하지 않으 면 건반을 연주해도 사운드가 생성되지 않습니다.
- **2 [STORE]** 버튼을 눌러 이 설정을 저장합니다**.**
- **3 MOTIF XF**를 다중 보이스 톤 제너레이터로 사 용하려 할 경우 **[SONG]** 또는 **[PATTERN]** 버튼 을 눌러 송 모드 또는 패턴 모드를 입력합니다**.**

#### 컴퓨터에서 **DAW** 설정

**1 DAW**에서 **MIDI Thru**를 **"on"**으로 설정합니다**.** MIDI Thru를 "on"으로 설정하면 건반을 연주하여 생성 되고 컴퓨터로 전송된 MIDI 데이터가 다시 MOTIF XF 로 돌아옵니다. 아래 예시에서처럼 MOTIF XF에서 전 송되어 MIDI 채널 1을 통해 컴퓨터로 녹음된 MIDI 데이 터는 녹음 트랙의 설정에 따라 MIDI 채널 3을 통해 컴퓨 터에서 MOTIF XF로 돌아갑니다. 그 결과 MOTIF XF의 톤 제너레이터는 건반 연주를 통해 생성된 MIDI 데이터 를 채널 3의 MIDI 데이터로 재생합니다.

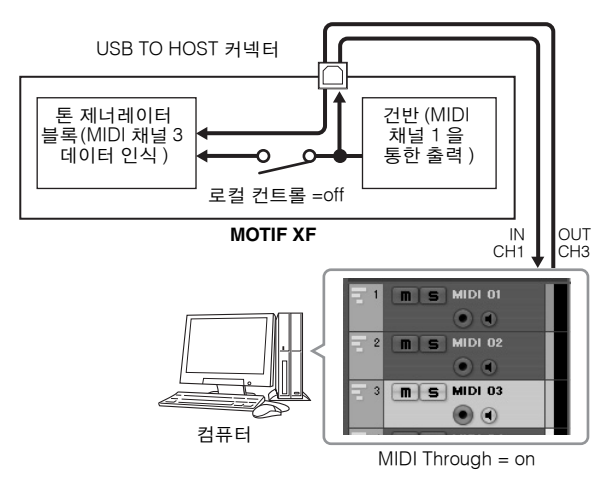

주 위의 설명은 MOTIF XF을 IEEE1394 케이블과 USB 케이블로 컴퓨 터에 연결할 때 적용됩니다.

### **MOTIF XF** 와 함께 다른 톤 제너레이터 사용

아래 그림과 같이 다른 톤 제너레이터(예: MOTIF-RACK XS)를 MOTIF XF와 함께 사용하면 최대 32개의 파트를 동시에 연주할 수 있습니다.

### **MOTIF XF** 설정

- **1 MIDI OUT** 커넥터를 아래 그림과 같이 **MOTIF-RACK XS** 등 외부 톤 제너레이터 모듈의 **MIDI IN** 커넥터에 연결합니다**.**
- **2** 송 모드 또는 패턴 모드를 입력하여 **MOTIF XF**를 다중 보이스 톤 제너레이터 작동으로 설정합니다**.**

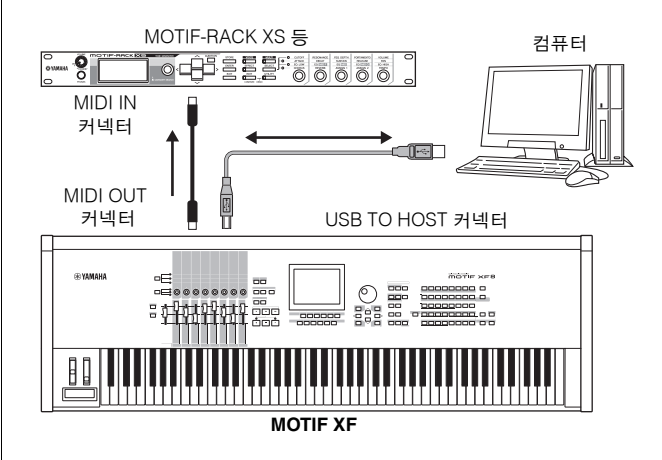

### 컴퓨터에서 **DAW** 설정

**1** 트랙의 **MIDI** 출력 포트를 설정하여 **MOTIF XF** 를 재생합니다**.** 

USB로 연결할 때는 포트를 "Yamaha MOTIF XF6(7, 8)-1" 또는 "Yamaha MOTIF XF6(7, 8) Port1"로 설정합니다. IEEE1394로 연결할 때는 포트를 "MOTIF XF6(7, 8) Main" 으로 설정합니다.

**2** 트랙의 **MIDI** 출력 포트를 설정하여 **MOTIF-RACK XS** 재생합니다**.**

USB로 연결할 때는 포트를 "Yamaha MOTIF XF6(7, 8)-3" 또는 "Yamaha MOTIF XF6(7, 8) Port3"으로 설정합니다. IEEE1394로 연결할 때는 포트를 "MOTIF XF6(7, 8) MIDI Out"으로 설정합니다.

주 USB로 연결할 경우 MOTIF XF의 MIDI Through 포트(즉, 수신된 MIDI 데이터가 MIDI OUT 커넥터를 통해 다른 외부 장치로 전송되 는 포트)가 3으로 고정됩니다. IEEE1394로 연결할 경우 MOTIF XF의 MIDI Through 포트는 "MOTIF XF6(7, 8) MIDI Out"으로 지 정된 포트로 고정됩니다.

### **MOTIF XF** 를 오디오 인터페이스로 사용

A/D INPUT 커넥터와 IEEE1394 커넥터를 사용하여 MOTIF XF를 편리하게 컴퓨터용 오디오 인터페이스로 사용할 수 있습니다. 이 애플리케이션을 사용하려면 FW16E(선택 사양)를 설치해야 합니다.

### **MOTIF XF** 구성

**1 A/D INPUT** 커넥터를 통한 오디오 신호 입력이 **FW** 커넥터를 통해 컴퓨터로 출력되도록 아래 와 같이 파라미터를 설정합니다**.**

보이스 모드에서 [UTILITY] 버튼을 눌러 유틸리티 모드를 시작한 다음 [F4] 버튼을 누르고 [SF1] 버튼을 눌러 출력 화면을 불러옵니다. 이 화면에서 커서를 A/D 입력의 출력 선택으로 옮긴 다음 "FW1&2"~"FW9&10," "FW11&12" 및 "FW13&14" 설정 중 하나를 선택합니다.

**2** 컴퓨터에서 출력되는 오디오 신호와 **IEEE1394** 커넥터를 통한 **MOTIF XF** 입력이 **OUTPUT L/R** 또는 **ASSIGNABLE OUTPUT L/R** 커넥터 로부터 출력되도록 파라미터를 아래와 같이 설 정합니다**.**

1단계에서 불러온 출력 화면에서 커서를 FW의 출력 선 택으로 옮긴 후 "L&R" 또는 "asL&R"을 선택합니다.

- 주 여기에서의 설정은 컴퓨터의 FW 포트 MOTIF XF6(7, 8) FW L 및 R 에서 출력된 오디오 신호에 적용됩니다.
- **3 [STORE]** 버튼을 눌러 이 설정을 저장합니다**.**

#### 컴퓨터에서 **DAW** 설정

FW 드라이버를 설치하고 적절한 설정을 합니다. Yamaha Steinberg FW ASIO(ASIO 드라이버 사용 시) 또는 Yamaha Steinberg FW WDM Audio(WDM 드라이 버 사용 시)를 오디오 드라이버로 선택합니다.

주 설치된 MOTIF XF Extension과 함께 Cubase를 사용할 경우 Cubase를 시작하면 오디오 드라이버가 자동으로 설정되어 오디 오 포트 이름을 쉽게 확인할 수 있습니다.

### 소프트웨어 원격 제어**(**원격 모드**)**

MOTIF XF에는 MOTIF XF 패널 작업으로 컴퓨터의 DAW 소프트웨어와 소프트웨어 신디사이저를 제어하 는 매우 편리한 원격 모드가 있습니다. 예를 들어, 기능 버튼으로 컴퓨터의 DAW 소프트웨어 재생을 시작/중지 할 수 있고 컴퓨터의 마우스나 키보드를 사용하는 대신 데이터 다이얼과 [INC] 및 [DEC] 버튼을 사용해 DAW 소프트웨어의 송 위치를 제어할 수 있습니다. MOTIF XF의 원격 제어 모드로 DAW 애플리케이션인 Cubase, Logic Pro, SONAR 및 Digital Performer를 조

정할 수 있습니다. 이 부분에서는 MOTIF XF에서 DAW 소프트웨어를 제어

하는 방법을 설명합니다.

### 원격 기능으로 할 수 있는 작업

원격 제어로 다음 작업을 제어할 수 있습니다.

• MOTIF XF의 슬라이더, 노브, 버튼을 사용하여 시퀀서 트 랙과 컴퓨터의 DAW 믹서 채널을 제어할 수 있습니다.

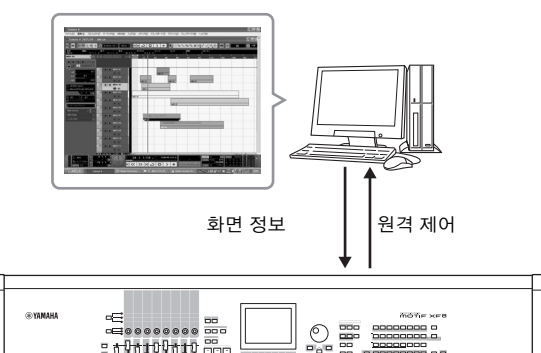

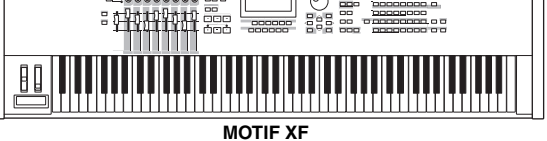

• 제어 파라미터의 값이 컴퓨터로부터 MOTIF XF로 되돌 아가기 때문에 MOTIF XF의 LCD 화면과 컴퓨터 화면에 서 파라미터 값을 볼 수 있습니다.

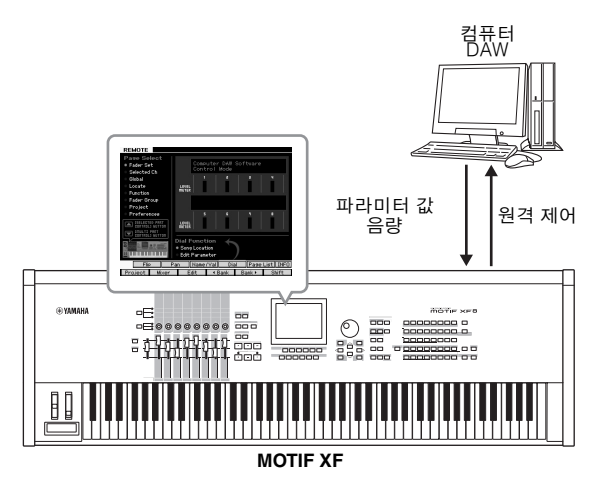

### **MOTIF XF**에서 제어할 수 있는 컴퓨터 소프 트웨어

Cubase, SONAR, Logic Pro, Digital Performer

컴퓨터 연결에 관한 내용은 78[페이지](#page-77-0)의 "제품 사양" 을 참조하십시오.

### 원격 제어 설정

#### **MOTIF XF** 설정

- **1 USB** 케이블로 본 악기를 컴퓨터에 연결합니다**.**
- **2 [UTILITY]** 버튼을 눌러 유틸리티 모드로 들어 간 다음 **[F5]**를 누르고 **[SF1]**을 눌러 원격 설정 화면을 불러옵니다**.**
- **3 DAW** 유형을 원하는 **DAW**로 설정합니다**.**
- **4 [STORE]** 버튼을 눌러 이 설정을 저장합니다**.**
- **5 MOTIF XF** 에 연결된 컴퓨터에서 **DAW** 소프트 웨어를 시작합니다**.**

#### 컴퓨터에서 **DAW** 설정

이 부분은 각 응용 프로그램을 시작한 후에 설정하는 방 법을 설명합니다.

주 MOTIF XF와 컴퓨터 사이의 케이블이 분리되었거나 MOTIF XF를 실수로 끈 경우 케이블을 다시 연결하거나 MOTIF XF를 다시 켜도 DAW는 MOTIF XF를 다시 인식하지 못할 수 있습니다. 이런 경우 에는 DAW 소프트웨어를 종료하고 MOTIF XF를 설정하고 연결이 제대로 되었는지 확인한 후에 다시 시작하십시오.

#### 중요사항

사용 중인 **DAW** 소프트웨어의 버전에 따라 실제 절차는 다음 절차와는 다 를 수 있으며 설정도 사용하지 못할 수 있습니다**.** 자세한 내용은 **DAW** 소프 트웨어 설명서를 참조하십시오**.** 

#### **Cubase**

USB 케이블 또는 IEEE1394 케이블로 MOTIF XF와 컴 퓨터를 연결할 때 MOTIF XF Extension을 설치하고 Cubase를 시작하면 원격 장치가 자동으로 설정됩니다. MOTIF XF Extension은 다음 URL을 통해 다운로드받을 수 있습니다.

http://www.yamahasynth.com/jp/downloads/

- **1** [Devices] 메뉴를 열고 [Device Setup]<sup>을</sup> 선택하여 "Device Setup" 창을 불러옵니다.
- **2** [+] 버튼을 누르고 "Mackie Control" 또는 "Yamaha MOTIF XF"를 추가합니다.
- **3** 목록에 추가된 "Mackie Control" 또는 "Yamaha MOTIF XF" 장치를 선택합니다.
- **4** MOTIF XF Extension<sup>을</sup> 설치하지 않은 경우 MIDI 입력 <sup>포</sup> 트를 "Yamaha MOTIF XF6(7, 8)-2" 또는 "Yamaha MOTIF

XF6(7, 8) Port2" 또는 "MOTIF XF Remote"로 설정한 다음, MIDI 출력 포트를 "Yamaha MOTIF XF6(7, 8)-2" 또는 "Yamaha MOTIF XF6(7, 8) Port2" 또는 "MOTIF XF Remote" 로 설정합니다.

주 Mackie Control과는 달리 MOTIF XF는 UserA와 UserB(FootSw)를 지원하지 않습니다.

#### **SONAR**

- **1** [Options] 메뉴를 열고 [Control Surfaces]<sup>를</sup> 선택하여 "MIDI Devices" 창을 불러옵니다.
- **2** 입력 장치에 "Yamaha MOTIF XF-2"<sup>를</sup> 추가한 다음 출력 <sup>장</sup> 치에 "Yamaha MOTIF XF-2"를 추가합니다.
- **3** [Options] 메뉴를 열고 [Control Surfaces]<sup>를</sup> 선택하여 Control Surface 창을 불러옵니다.
- **4** [+] 버튼을 클릭하여 "Mackie Control"<sup>을</sup> 선택한 다음 입력 포트를 "Yamaha MOTIF XF-2"로 설정하고 출력 포트를 "Yamaha MOTIF XF-2"로 설정합니다.

#### **Digital Performer**

- **1** Mac 컴퓨터의 Audio/MIDI 설정에서 MOTIF XF<sup>의</sup> 인터페 이스 포트 2를 톤 제너레이터의 포트 2에 연결합니다. 톤 제너레이터에 포트가 하나밖에 없을 경우에는 새 포트를 추가한 다음 포트를 인터페이스에 연결합니다.
- **2** [Setup] 메뉴를 열고 [Control Surfaces]<sup>를</sup> 선택하여 Control Surface 창을 불러옵니다.
- **3** [+] 버튼을 클릭합니다.
- **4** Driver 섹션에서 "Mackie Control"<sup>을</sup> 선택합니다.
- **5** "Unit"과 "MIDI"<sup>를</sup> 설정하는 박스에서 "Unit" 섹션에는 "Mackie Control"을 선택하고 "MIDI" 섹션에는 "MOTIF XF New Port 2"를 선택합니다.

#### ■ Logic Pro

- **1** [Preference] 메뉴− [Control Surfaces] − [Settings]<sup>를</sup> 선택하여 Settings 창을 불러옵니다.
- **2** [New] 메뉴− [Install]<sup>을</sup> 선택합니다.
- **3** 모델에서 "Mackie Control"<sup>을</sup> 선택한 다음 이를 Control Surface로 추가합니다.
- **4** MIDI 출력 포트를 "Yamaha MOTIF XF-2"<sup>로</sup> 설정합니다.
- **5** MIDI 입력 포트를 "Yamaha MOTIF XF-2"<sup>로</sup> 설정합니다.
	- 주 Mackie Control은 Mackie Designs, Inc.의 상표입니다.
	- 주 버튼 작동 및 기능에 대한 자세한 내용은 별도의 PDF 매뉴얼을 참 조하십시오.

### **MOTIF XF** 에서 **DAW** 소프트웨어 제어

REMOTE [ON/OFF] 버튼을 눌러 원격 제어 모드를 시작 합니다(램프가 깜박임). REMOTE 화면이 나타나고 (아래와 같음), 패널 컨트롤(버튼, 노브, 슬라이더, 데이 터 다이얼)이 작동하여 컴퓨터 소프트웨어의 원격 작동 이 가능해집니다(일반 기능은 작동 정지). 이 버튼을 다 시 누르면 원격 제어 모드가 종료됩니다.

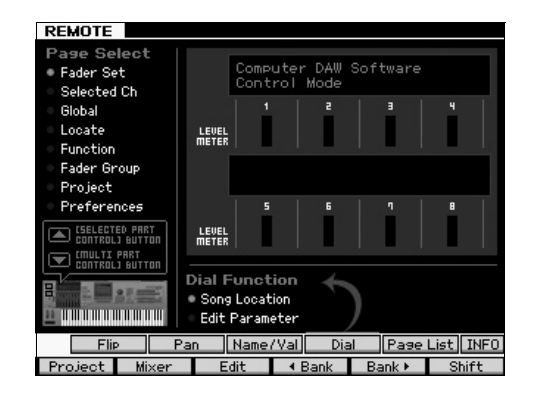

### **MOTIF XF Editor VST** 사용

MOTIF XF Editor VST에서는 보이스/퍼포먼스 모드에서 보이스를, MOTIF XF의 송/패턴 모드에서의 믹싱 설정을 컴퓨터에서 편집할 수 있어 편집이 더욱 편리해 집니다. 이 소프트웨어는 Cubase에서 VST3 플러그인 소프트웨 어로 작동하므로 이 소프트웨어를 다른 VST 악기와 동 일한 작업을 통해 시작할 수 있습니다. 특히 IEEE1394로 연결하는 경우 MOTIF XF의 출력 정보는 Cubase Audio Mixer에 표시되며 다른 VST 장치와 같은 방식으로 제어 할 수 있습니다. MOTIF XF Editor VST에서 생성된 데이 터는 USB 또는 IEEE1394를 통해 컴퓨터와 MOTIF XF 간 에 벌크 데이터로 송신됩니다. MOTIF XF Editor VST에 서 생성된 파일을 파일 모드에서 LAN 연결을 통해 또는 USB 저장 장치를 사용하여 MOTIF XF로 불러올 수 있습 니다. 또한, MOTIF XF에서 편집된 데이터는 컴퓨터 (MOTIF XF Editor VST)의 데이터와 항상 동기화되며 그 반대의 경우도 마찬가지입니다 MOTIF XF Editor VST는 원활하고 매끄러운 인터페이스를 제공하여 데이터를 매 우 간편하게 생성하고 편집할 수 있습니다.

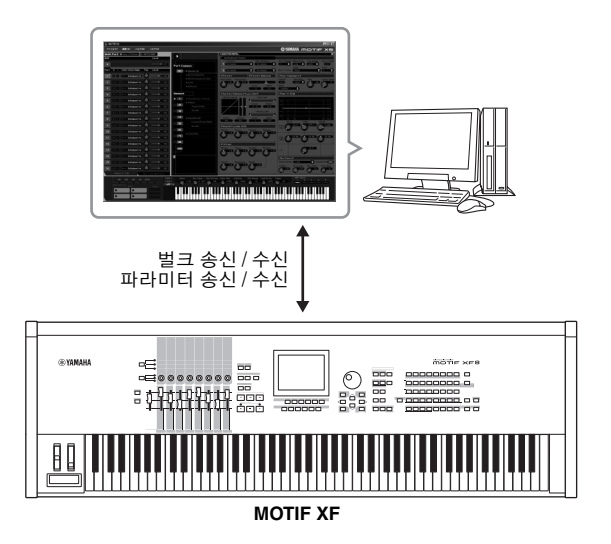

MOTIF XF Editor VST는 다음 URL에서 다운로드 받을 수 있습니다. http://www.yamahasynth.com/

Editor와 Driver 같은 소프트웨어는 사전 통지 없이 개정 및 갱신될 수 있습니다. 자세한 내용과 최신 정보는 위의 URL 을 참조하십시오.

MOTIF XF Editor VST 사용 방법은 소프트웨어에 포함된 PDF 설명서를 참조하십시오.

## 파일 모드에서의 데이터 저장**/**로드

파일 모드에서는 본 악기에서 만든 보이스, 퍼포먼스, 송, 패턴, 파형 등의 데이터를 저장/로드할 수 있습니다. 파일 모드로 들어가려면 [FILE] 버튼을 누릅니다.

<span id="page-63-0"></span>이 부분에서는 본 악기의 사용자 메모리에 있는 모든 데이터를 "All" 파일(확장자: X3A)로 저장하고 로드하는 방법에 대해 설 명합니다.

### **USB** 저장 장치에 설정 저장

- **1 USB** 저장 장치를 본 악기의 **USB TO DEVICE** 단자에 연결합니다**.**
- **2 [FILE]** 버튼을 눌러 파일 모드를 시작한 다음 **[F1] File** 버튼을 누릅니다**.**

"Device" 라인에서 연결된 USB 저장 장치가 장착되어 있는지 확인할 수 있습니다.

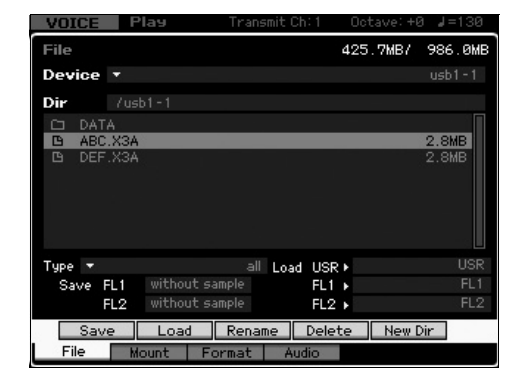

#### **3** 경로를 원하는 디렉토리로 옮깁니다**.**

Dir 라인은 경로가 있는 현재 디렉토리명을 표시하고 하단 박스는 디렉토리와 현재 디렉토리에 속해 있는 파 일들을 나열합니다.

- **3-1** 현재 디렉토리 밑으로 내려가려면 커서를 디렉토리/ 파일 목록에서 원하는 디렉토리로 옮긴 다음 [ENTER] 버튼을 누릅니다.
- **3-2** 현재 디렉토리 위로 올라가려면 커서를 디렉토리/ 파일 목록에서 상위 라인으로 옮긴 다음 [ENTER] 버튼을 누릅니다.
	- 주 새로운 디렉토리를 만들어 파일을 저장하고자 할 경우에는 [SF5] New Dir 버튼을 누릅니다.
- **4** 커서를 **"Type"**으로 이동시킨 다음 **"all"**을 선 택합니다**.**
- **5 [SF1] Save** 버튼을 눌러 파일명 입력 창을 불 러옵니다**.**
- **6** 파일명을 입력한 후 **[ENTER]** 버튼을 누릅니다 확인 메시지가 나타납니다. 파일명에는 최대 20자를 입력할 수 있습니다.
- **7** 저장 작업을 실행하려면 **[INC/YES]** 버튼을 누릅니다**.**

### **USB** 저장 장치에서 설정 로드

- **1 USB** 저장 장치를 본 악기의 **USB TO DEVICE** 단자에 연결합니다**.**
- **2 [FILE]** 버튼을 눌러 파일 모드를 시작한 다음 **[F1] File** 버튼을 누릅니다**.**

"Device" 라인에서 연결된 USB 저장 장치가 장착되어 있는지 확인할 수 있습니다.

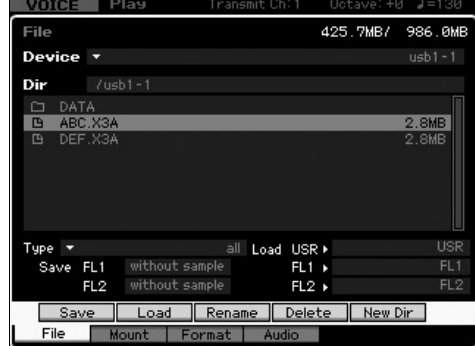

#### **3** 경로를 원하는 디렉토리로 옮깁니다**.**

Dir 라인은 경로가 있는 현재 디렉토리명을 표시하고 하단 박스는 디렉토리와 현재 디렉토리에 속해 있는 파 일들을 나열합니다.

- **3-1** 현재 디렉토리 밑으로 내려가려면 커서를 디렉토 리/파일 목록에서 원하는 디렉토리로 옮긴 다음 [ENTER] 버튼을 누릅니다.
- **3-2** 현재 디렉토리 위로 올라가려면 커서를 디렉토리/ 파일 목록에서 상위 라인으로 옮긴 다음 [ENTER] 버튼을 누릅니다.
- **4** 커서를 **"Type"**으로 이동시킨 다음 **"all"**을 선택 합니다**.**
- **5** 로드할 파일을 선택합니다**.**
- **6 [SF2] Load** 버튼을 누릅니다**(**확인 메시지가 나타남**).** [DEC/NO] 버튼을 누르면 로드 작업이 취소됩니다.
- **7** 로드 작업을 실행하려면 **[INC/YES]** 버튼을 누릅 니다**.**

#### 주의사항

로드 작업으로 인해 대상 내장 메모리에 있는 모든 데이터가 덮어쓰기 됩니 다**.** 따라서 중요한 데이터는 항상 **USB TO DEVICE** 단자에 연결된 **USB** 저 장 장치에 저장해야 합니다**.**

파일 작업에 관한 자세한 내용은 참고 설명서의 파일 모 드에 관한 장을 참조하십시오.

### **USB** 저장 장치

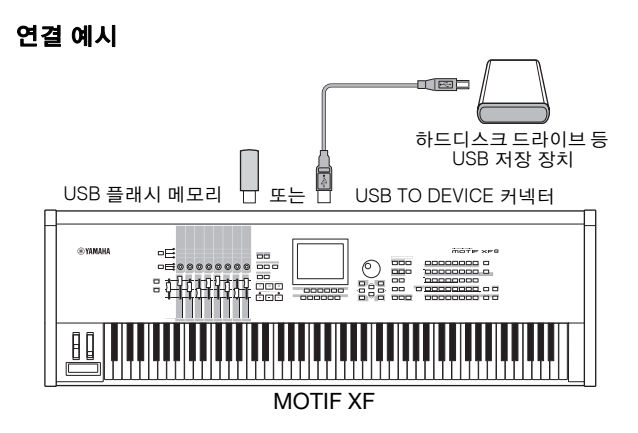

### 호환되는 **USB** 장치

USB TO DEVICE 커넥터에는 USB 저장 장치(예: 하드디스 크, CD-ROM, 플래시 메모리 및 기타 장치)만을 연결합니 다. 마우스 같은 USB 장치는 사용할 수 없습니다. 버스 전 원형(호스트 장치에서 전원 공급) 또는 자체 전원형(배터 리 또는 외부 전원 공급) 모두 사용할 수 있습니다. USB 저 장 장치를 구매하기 전에 Yamaha 대리점 또는 Yamaha 공인 판매업체(사용 설명서 뒷부분의 목록 참고)에 문의 하거나 아래의 홈페이지를 참조하십시오.

http://www.yamahasynth.com/

주 CD-R/RW 드라이브를 사용해 본 악기로 데이터를 로드할 수 있지 만 데이터를 저장할 수는 없습니다. 그러나 데이터를 컴퓨터로 전 송하고 컴퓨터의 CD-R/RW 드라이브를 사용해 데이터를 CD에 저 장할 수 있습니다.

#### **USB** 저장 매체 포맷

포맷을 하지 않은 USB 저장 장치를 USB TO DEVICE 커 넥터에 연결한 경우 "unknown device (usb\*\*\*)"라는 표 시가 파일 모드의 [F3] Format 창에 있는 장치 목록에 표 시됩니다. 이 경우에는 포맷 화면에서 포맷 작업을 실행 합니다. 포맷 작업에 관한 내용은 참고 설명서를 참조하 십시오.

주 위의 예에서 3개의 별표(\*\*\*)는 포맷해야 하는 장치의 일련 번호를 나타냅니다. 하나의 장치에 몇 개의 파티션이 포함된 경우 파티션 번호가 일련 번호 오른쪽에 표시됩니다.

#### **USB TO DEVICE** 단자 사용 시 참고사항

다음 사항을 유념하십시오. 연결된 USB 저장 장치가 자체 전원이 있는 경우 USB 장치의 전원을 켜고 끄거나 USB 케이블을 연결/분리 하지 마십시오. 신디사이저가 멈출 수 있습니다. 악기 가 데이터 액세스를 하는 동안(예: 파일 모드에서 저장, 로드 및 삭제 작동) USB 케이블을 분리하거나, 장치에서 매체를 제거하거나, 양쪽 장치 중 한 장치의 전원을 끄지 마십시오. 한쪽 또는 양쪽 장치의 데이터 가 손상될 수 있습니다.

# 화면 표시 메시지

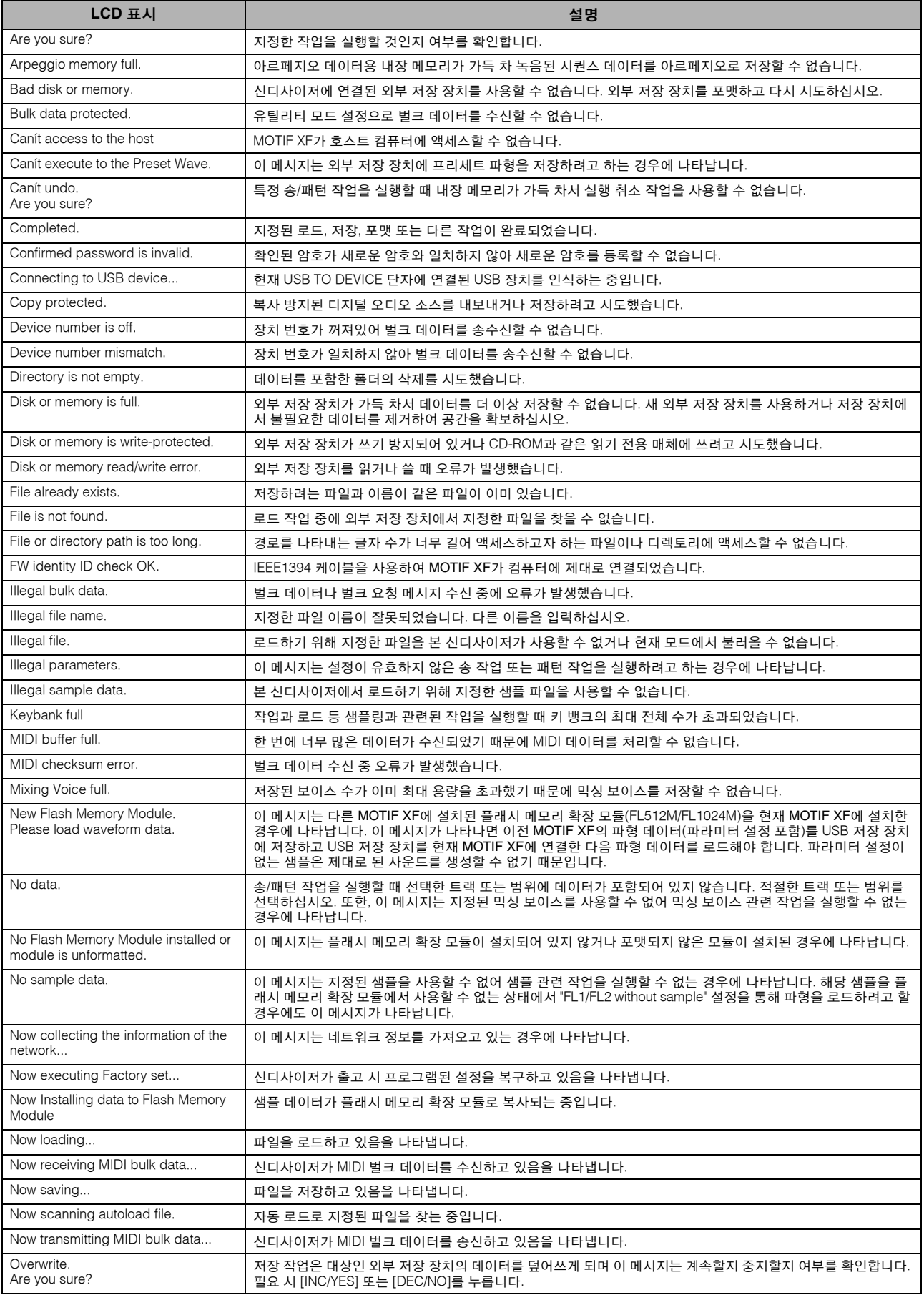

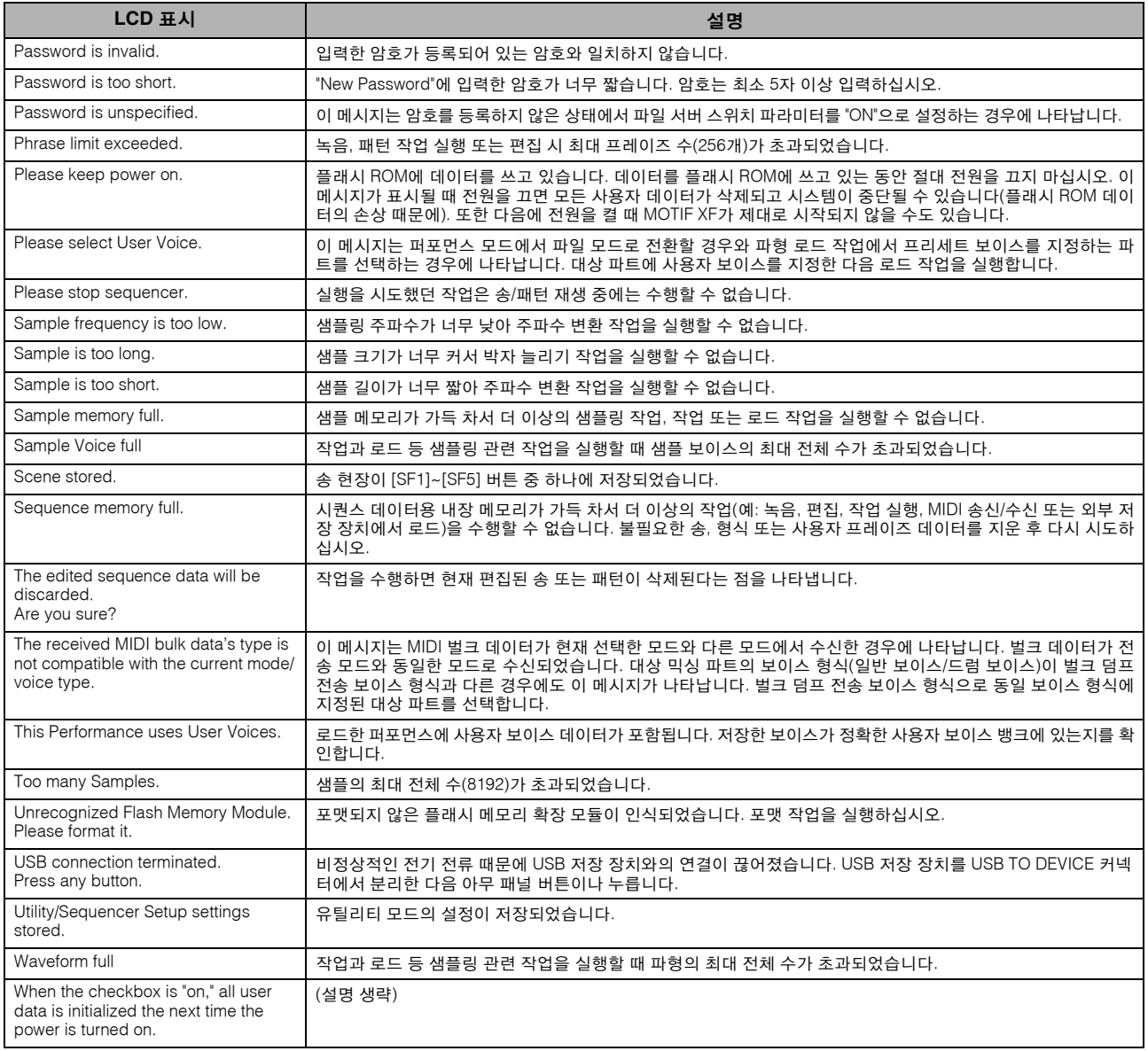

## 문제 해결

사운드가 출력되지 않습니까? 잘못된 사운드가 출력됩니까? 이와 같은 문제가 발생하면 제품이 이상이 있다고 판단 하기 전에 다음 부분을 확인하십시오. 데이터를 외부 저장 장치에 백업한 후 출고 시 설정( 18[페이지](#page-17-1))을 실행함으로 써 문제를 해결할 수 있습니다. 그래도 문제가 해결되지 않으면 Yamaha 구입처에 문의하십시오.

#### 사운드가 출력되지 않습니다**.**

- ■8개의 슬라이더 모드(0 또는 최소가 아닌)가 적절한 레벨로 설정되어 있습니까?
- MOTIF XF가 오디오 케이블로 관련 외부 장치(예: 앰프, 스피커, 헤드폰)에 정확하게 연결되어 있습니까? MOTIF XF에는 스피커가 내장되어 있지 않으므로 적절하게 사운드를 모니터하기 위해서는 외부 오디오나 스테레오 헤드폰 세트 가 필요합니다.
- 유틸리티 모드에서 로컬 컨트롤 파라미터와 FW 모니터 설정 파라미터를 확인합니다. MOTIF XF만 단독으로 사용되고 로컬 컨트롤 파라미터가 off로 설정되어 있거나 FW 모니터 설정 파라미터가 "with PC"로 설정되 어 있으면 건반을 연주해도 아무런 소리가 나지 않습니다.  $[UTI] ITYI \rightarrow [F5]$  Control  $\rightarrow$  [SF2] MIDI  $\rightarrow$  Switch  $\rightarrow$  Local Control

 $[UTLITY] \rightarrow [F2] I/O \rightarrow FW$  Monitor Setup

- 신디사이저 전원이 켜져 있고 신디사이저에 연결된 외부 장치의 전원이 켜져 있습니까?
- 신디사이저의 마스터 음량 및 연결된 외부 장치의 음량 설정을 포함하여 적절한 음량 레벨을 모두 설정했습니까?
- 풋 컨트롤러가 눌러져 있습니까(FOOT CONTROLLER 잭에 연결된 경우)?
- 외부 컨트롤러 이용 시 MIDI 음량이나 MIDI 표현 설정이 너무 낮지 않습니까?
- 신디사이저가 오디오 케이블로 관련 외부 장치(예: 앰프 또는 스피커)에 정확하게 연결되어 있습니까?
- 이펙트 및 필터 설정이 적절합니까?

필터를 사용 중인 경우 차단 주파수를 변경해 보십시오. 일부 차단 설정으로 모든 보이스가 걸러질 수 있습니다.

```
[VOICE] \rightarrow [EDIT] \rightarrow [COMMON EDIT] \rightarrow [F6]Fffect
[PERFORM] \rightarrow [EDIT] \rightarrow [COMMON EDIT] \rightarrow [F5] Effect
[SONG]/[PATHERN] \rightarrow [MIXING] \rightarrow [F5]Fffect
[VOICE] → [EDIT] → 요소/건반 선택 → [F3] Filter
[PERFORM] → [EDIT] → 파트 선택 → [F4] EG → Filter
[SONG]/[PATTERN] → [MIXING] → [EDIT] → 파트 선택 → [F4] EG → Filter
[PERFORM]/[SONG]/[PATTERN] → [SEQ SETUP] → [F2] MIDI Filter
```
■ 음량이나 표현 설정이 너무 낮지 않습니까?

 $[UTILITY] \rightarrow [F1]$  General  $\rightarrow$  [SF1] Play  $\rightarrow$  Volume  $[VOICE] \rightarrow [EDIT] \rightarrow [COMMON EDIT] \rightarrow [F1] General \rightarrow [SF2] Play Mode \rightarrow$ Volume [VOICE] → [EDIT] → 요소/건반 선택 → [F4] Amplitude → [SF1] Level/Pan → Level [PERFORM] → [EDIT] → [COMMON EDIT] → [F2] Level/MEF → [SF1] Level → Volume [PERFORM] → [EDIT] →파트 선택 → [F1] Voice → [SF1] Voice → Volume [SONG]/[PATTERN] → [MIXING] → [F1] 파트 1-16 → Volume

■ 요소 스위치, 파트 스위치, 음 한도 및 세기 한도와 같은 파라미터 설정이 적절하게 되어 있습니까?

[VOICE] → [EDIT] → 요소/건반 선택 → [F1] Oscillator [PERFORM] → [F2] Voice [PERFORM] → [EDIT] → 파트 선택 → [F1] Voice → [SF1] Voice → Part Switch

■ XA 컨트롤 파라미터의 "Legato"가 지정되어 있는 요소에서 소리가 나지 않는 경우 요소의 모노/폴리 파라미터가 "Mono"로 설정 되어 있습니까? 아니면, XA 컨트롤 파라미터의 "Legato" 이외의 값이 요소 그룹 내의 다른 요소로 지정되어 있습니까? [VOICE] → [F2] Porta → Mono/Poly Mode = mono

[VOICE] → [EDIT] → 요소 선택 → [F1] Oscillator → XA Control

[VOICE] → [EDIT] → 요소 선택 → [F1] Oscillator → Element Group

■ XA 컨트롤 파라미터의 "Key Off Sound"가 지정되어 있는 요소에서 소리가 나지 않는 경우 AEG가 감쇄한 후 음에서 손을 떼고 있 습니까?

두 요소 모두 같은 요소 그룹에 속할 경우 "Key Off Sound" 요소가 이전 요소의 AEG 레벨에 대해 우선순위를 갖습니다. 이러한 문제를 해결하려면 AEG 레벨이 최소로 감쇄하거나 "Key Off Sound" 요소를 이전 요소와는 다른 요소 그룹으로 설정하기 전에 음에서 손을 떼십시오.

[VOICE] → [EDIT] → 요소 선택 → [F1] Oscillator → Element Group

- XA 컨트롤 파라미터의 "AF1 on", "AF2 on", 또는 "all AF off"가 지정되어 있는 요소에서 소리가 나지 않는 경우 해당 ASSIGNABLE FUNCTION 버튼을 눌렀습니까?
- "Vocoder"가 보이스의 인서트 이펙트 형식으로 설정되어 있습니까? 그렇다면 AD 파트 및 A/D INPUT 커넥터와 관련된 파라미터를 적절한 값으로 설정한 후 MOTIF XF에 연결된 마이크에 보이스 를 입력하는 동안 건반을 연주하십시오. 후면 패널의 게인 노브가 최소 위치로 설정되어 있지 않는지 확인합니다. 자세한 내용은 47[페이지](#page-46-1)를 참조하십시오.  $[{\sf VOICE}] \rightarrow [EDITION] \rightarrow [COMMON EDITION] \rightarrow [F6]$  Effect  $\rightarrow [SF1]$  Connect  $\rightarrow$  INSERTION CONNECT [VOICE] → [UTILITY] → [F4] Voice Audio → [SF1] Output → Output Select = InsL  $[VOICE] \rightarrow [UTILITY] \rightarrow [F2] I/O \rightarrow Input \rightarrow Mic/Line = mic$
- 퍼포먼스/송/패턴 모드에서 건반을 연주해도 소리가 나지 않는 경우 각 파트에 보이스가 정확하게 지정되었습니까? [PERFORM] → [F2] Voice

 $[SONG]/[PATHERN] \rightarrow [MIXING] \rightarrow [F1] Part 1-16$ 

■송/패턴 재생에서 소리가 나지 않는 경우 재생 모드의 각 트랙 출력 채널과 믹싱 모드의 각 파트 수신 채널이 제대로 설정 되었습니까?

```
[SONG] \rightarrow [F3] Track \rightarrow [SF1] Out
[PATHERN] \rightarrow [F3] Track
```
[SONG]/[PATTERN] → [MIXING] → [EDIT] → 파트 선택 → [F1] Voice → [SF1] Voice → Receive Channel

- 송/패턴 재생에서 소리가 나지 않는 경우 재생 FX의 세기 비율 및 세기 오프셋 설정이 제대로 되었습니까? [SONG]/[PATTERN] → [F2] Play FX → Velocity Offset
- ARP 연주 전용 파라미터가 on으로 설정되고 다음 중 한 가지 경우가 발생하면 어떠한 사운드도 출력되지 않습니다.
	- [ARPEGGIO ON/OFF] 버튼이 꺼져 있는 경우
	- 해당 파트의 ARP 스위치 파라미터가 off로 설정되어 있는 경우
	- 현재 보이스에 아르페지오 형식이 지정되어 있지 않은 경우

#### 재생이 정지되지 않고 지속됩니다**.**

- [ARP ON/OFF] 버튼이 켜져 있는 경우 이 버튼을 눌러 램프를 끕니다.
- ■송 모드 또는 패턴 모드일 경우 [■] (정지) 버튼을 누릅니다.
- ■딸깍하는 소리가 계속되면 다음 파라미터 설정을 확인합니다. 이 파라미터를 "always" 이외의 것으로 설정하십시오. "always" 설정을 하면 시퀀서 상태와는 관계 없이 딸깍하는 소리를 항상 재생합니다.  $[PERFORM]/[SONG]/[PATHERN] \rightarrow [SEQ SETUP] \rightarrow [F1] Click \rightarrow Mode$

#### 사운드가 왜곡됩니다**.**

```
■ 이펙트 설정이 적절합니까?
```
특정 설정의 이펙트를 사용하면 왜곡이 발생할 수 있습니다.

 $[VOICE] \rightarrow [EDIT] \rightarrow [COMMON EDIT] \rightarrow [F6]$  Effect

 $[PERFORM] \rightarrow [EDIT] \rightarrow [COMMON EDIT] \rightarrow [F5]$  Effect

 $[SONG]/[PATHERN] \rightarrow [MIXING] \rightarrow [F5]$  Effect

#### 특정 설정에서 마스터 이펙트를 사용하면 왜곡이 발생할 수 있습니다.

 $[VOICE] \rightarrow [UTILLITY] \rightarrow [F3] \text{ Voice} \rightarrow [SF1] \text{ Master FX}$ [PERFORM] → [EDIT] → [COMMON EDIT] → [F2] Level/MEF → [SF2] Master FX  $[SONG]/[PATH \rightarrow [MIXING] \rightarrow [EDIT] \rightarrow [COMMON EDIT] \rightarrow [F2] Master FX \rightarrow [SF2] Master FX$ 

- 필터 설정이 적절합니까? 필터 반향 설정이 너무 높으면 왜곡이 발생할 수 있습니다. [VOICE] → [EDIT] → 요소/건반 선택 → [F3] Filter [PERFORM] → [EDIT] → 파트선택 → [F4] EG → Filter [SONG]/[PATTERN] → [MIXING] → [EDIT] → Part 선택 → [F4] EG → Filter
- 다음의 음량 파라미터 설정 중 하나라도 높게 설정되어 있어 클리핑이 발생하고 있습니까?  $[UTLITY] \rightarrow [F1]$  General  $\rightarrow$  [SF1] Play  $\rightarrow$  Volume [VOICE] → [EDIT] → [COMMON EDIT] → [F1] General → [SF2] Play Mode → Volume  $[PERFORM] \rightarrow [EDIT] \rightarrow [COMMON EDIT] \rightarrow [F2] Level/MEF \rightarrow [SF1] Level \rightarrow Volume$

 $[SONG]/[PATHERN] \rightarrow [MIXING] \rightarrow [F1] Part 1-16 \rightarrow Volume$ 

#### 사운드가 차단됩니다**.**

■건반 재생 및 송/패턴/아르페지오 재생을 통해 출력된 전체 사운드가 MOTIF XF의 최대발음수를 초과하고 있지는 않습니까? 최대발음수에 관한 내용은 참고 설명서를 참조하십시오.

#### 한 번에 하나의 음만 소리 납니다**.**

■이런 상황이 발생하는 현재 모드의 모노/폴리 파라미터가 "mono"로 설정되어 있는 것입니다. 코드를 재생하려면 이 파라미터를 "poly"로 설정하십시오.

[VOICE] → [F2] Porta → Mono/Poly Mode

[PERFORM] → [EDIT] → 파트 선택 → [F1] Voice → [SF1] Voice → Mono/Poly [SONG]/[PATTERN] → [MIXING] → [EDIT] → 파트 선택 → [F1] Voice → [SF1] Voice → Mono/Poly

#### 피치 또는 간격이 잘못 되었습니다**.**

- 유틸리티 모드의 마스터 튜닝 파라미터가 "0" 이외의 값으로 설정되어 있습니까?  $[UTLITY] \rightarrow [F1]$  General  $\rightarrow$  [SF1] Play  $\rightarrow$  Tune
- 유틸리티 모드의 음 이동 파라미터가 "0" 이외의 값으로 설정되어 있습니까?  $[UTILITY] \rightarrow [F1]$  General  $\rightarrow$  [SF1] Play  $\rightarrow$  Note Shift
- 보이스에서 잘못된 피치가 생성되는 경우 보이스 편집 모드의 마이크로 튜닝 파라미터에서 적절한 튜닝 시스템이 선택되어 있습 니까?

[VOICE] → [EDIT] → [COMMON EDIT]→ [F1] General → [SF2] Play Mode → Bank, Tuning Number, Tuning Root

- 보이스에서 잘못된 피치가 생성되는 경우 보이스 편집 모드의 LFO 피치 변조 깊이가 너무 높게 설정되어 있습니까? [VOICE] → [EDIT] → 요소/건반 선택 → [F5] Elm LFO → P Mod
- ■퍼포먼스/송/패턴에서 잘못된 피치가 생성되는 경우 각 파트의 음 이동 파라미터가 "0" 이외의 값으로 설정되어 있습니까? [PERFORM] → [EDIT] → 파트선택 → [F1] Voice → [SF1] Voice [SONG]/[PATTERN] → [MIXING] → [EDIT] → Part 선택 → [F1] Voice → [SF1] Voice
- ■송/패턴 재생에서 잘못된 피치가 생성되는 경우 Play FX 화면의 음 이동 파라미터가 "0" 외의 값으로 설정되어 있습니까? [SONG]/[PATTERN] → [F2] Play FX → Note Shift

#### 이펙트가 적용되지 않습니다**.**

- [EFFECT BYPASS] 버튼이 꺼져 있습니까?
- REVERB 및 CHORUS 노브가 완전히 시계 반대 방향으로(최소로) 돌려져 있습니까?
- 보이스 편집 모드의 이펙트 설정 화면에서 요소 인서트 이펙트 출력 파라미터 중 하나 또는 전부가 "thru"로 설정되어 있습니까?  $[VOICE] \rightarrow [EDIT] \rightarrow [COMMON EDITION] \rightarrow [F6] Effect \rightarrow [SF1] Connect \rightarrow Element Out 1-8$
- 이펙트 형식 중 하나 또는 전부가 "thru" 또는 "off"로 설정되어 있습니까?

■ 퍼포먼스 모드/송 모드/패턴 모드에서 이 현상이 발생하는 경우 인서트 스위치(INS SW) 파라미터가 제대로 설정되어 있는지 확인 합니다

 $[PERFORM] \rightarrow [EDIT] \rightarrow [COMMON EDIT] \rightarrow [F5]$  Effect  $\rightarrow$  [SF2] InsSwitch [PERFORM] → [EDIT] → 파트선택 → [F1] Voice → [SF1] Voice [SONG]/[PATTERN] → [MIXING] → [F1] 파트 1-16 → Ins FX Sw  $[SONG]/[PATHERN] \rightarrow [MIXING] \rightarrow [COMMON EDIT] \rightarrow [F5]$  Effect  $\rightarrow [SF2]$  Ins Switch

#### 파라미터를 편집하는 중이 아닌 경우에도 편집 표시등이 나타납니다**.**

■ 편집 모드가 작동되고 있는 상황이 아니라도 노브/슬라이더를 움직이거나 송/패턴을 재생하면 현재의 보이스, 퍼포먼스 또는 믹싱 을 변경시켜 편집 표시등이 나타날 수 있습니다.

#### 아르페지오를 시작할 수 없습니다**.**

- [ARP ON/OFF] 버튼이 켜져 있는지 꺼져 있는지 확인합니다.
- MIDI 동시 파라미터가 내장(내장 클럭 이용)으로 설정되어 있습니까?  $[UTILLITY] \rightarrow [F5]$  Control  $\rightarrow$  [SF2] MIDI  $\rightarrow$  MIDI Sync = internal
- 사용자 아르페지오 형식을 선택한 경우 현재 선택되어 있는 아르페지오에 실제로 데이터가 들어 있습니까?
- ■음 한도 및 세기 한도와 같은 아르페지오 관련 파라미터가 적절히 설정되어 있습니까?  $[VOICE] \rightarrow [EDIT] \rightarrow [COMMON EDIT] \rightarrow [F2] ARP Main$

[PERFORM] → [EDIT] → 파트 선택 → [F2] ARP Main

[SONG]/[PATTERN] → [MIXING] → [EDIT] → Part 선택 → [F2] ARP Main

■퍼포먼스/송/패턴 모드에서 이 상황이 발생하면 아르페지오 스위치 파라미터를 확인합니다. 현재 파트의 이 파라미터가 off로 설 정되어 있는 경우 [ARPEGGIO ON/OFF] 버튼이 켜져 있더라도 아르페지오 재생은 건반 연주에 의해 트리거되지 않습니다.

[PERFORM] → [F4] Arpeggio → Common Switch

[PERFORM] → [EDIT] → 파트 선택 → [F2] ARP Main → Switch

[SONG]/[PATTERN] → [MIXING] → [EDIT] → 파트 선택 → [F2] ARP Main → Switch

#### 아르페지오를 정지할 수 없습니다**.**

■ 건반에서 손을 떼도 아르페지오 재생이 정지하지 않는 경우 아르페지오 홀드 파라미터를 "off"로 설정합니다.

 $[VOICE] \rightarrow [EDIT] \rightarrow [COMMON EDIT] \rightarrow [F2] ARP Main \rightarrow Hold$ 

[PERFORM] → [EDIT] → Part 선택 → [F2] ARP Main → Hold

[PERFORM] → [PERFORMANCE CONTROL] → 숫자 버튼 [13]~[16]

[SONG]/[PATTERN] → [MIXING] → [EDIT] → Part 선택 → [F2] ARP Main → Hold

#### 퍼포먼스에 지정되어 있는 보이스가 보이스 모드에서의 보이스와 다른 보이스를 출력합니다**.**

■ 일반적으로 보이스는 퍼포먼스 모드의 파라미터 설정에 의해 결정되기 때문입니다. 퍼포먼스 파트의 경우 기본적으로 보이스 모 드에서 사용한 것과 동일한 파라미터 설정을 적용할 필요가 있습니다. 전송 레벨을 제외한 이펙트 설정과 관련해서는 보이스 모드 의 설정을 다음 화면의 퍼포먼스 모드에 복사할 수 있습니다. 이 작업을 실시함으로써 보이스 모드에서처럼 퍼포먼스 모드에서도 보이스가 동일한 소리를 내도록 할 수 있습니다.

 $[PERFORM] \rightarrow [JOB] \rightarrow [F3] Copy \rightarrow [SF2] Voice$ 

[PERFORM] → [EDIT] → 파트 선택 → [F1] Voice → [SF2] Output → Reverb Send/Chorus Send

#### **[**F**] (**재생**)** 버튼을 눌러도 송**/**패턴을 시작할 수 없습니다**.**

- 선택한 송 또는 패턴(프레이즈)에 실제로 데이터가 포함되어 있습니까?
- 원격 제어 기능이 켜져 있습니까?
- MIDI 동시 파라미터가 내장(내장 클럭 이용)으로 설정되어 있습니까? [UTILITY] → [F5] Control → [SF2] MIDI → MIDI Sync = internal

#### 송**/**패턴**(**프레이즈**)**을 녹음할 수 없습니다**.**

■ 녹음에 필요한 여유 메모리가 충분히 있습니까? 송 정보 창([SONG] → [F2] → [SF6]를 통해 호출) 또는 패턴 정보 창([PATTERN] → [F2] → [SF6]을 통해 호출)에서 가용 시퀀서 메모리를 확인합니다. MOTIF XF의 총 메모리 크기는 녹음할 수 있는 송/패턴(프레이즈)의 수를 결정합니다. 예를 들어, 메모리에 큰 크기를 모두 차지하는 송/패턴(프레이즈)이 들어 있을 경우 사용 가능한 패턴 또는 송의 수가 모두 사용되지 않아도 메모리는 가득 찰 수 있습니다

#### 패턴 모드에서 **[JOB]** 버튼을 눌러도 패턴 작업 모드**/**패턴 믹싱 모드로 들어갈 수 없습니다**.**

■ MOTIF XF가 패턴 체인 모드인지 여부를 확인합니다. 패턴 모드인 경우 패턴 체인 모드를 종료한 다음 [JOB] 버튼 또는 [MIXING] 버튼을 누릅니다.

#### 송**/**패턴 재생 모드에서 조 옮김 값을 변경할 때 드럼 보이스가 잘못되었거나 예기치 않게 출력됩니다**.**

■ 이는 정상적인 현상입니다. 드럼 보이스를 연주하는 동안 조 옮김 설정을 변경하면 같은 건반을 연주해도 다른 사운드가 출력됩니다.

#### 마이크가 제대로 작동하지 않습니다**.**

- 마이크/라인 파라미터가 "mic"로 설정되었는지 여부를 확인합니다.  $[UTILLITY] \rightarrow [F2] I/O \rightarrow Mic/Linux$ ine = mic
- 후면 패널의 게인 노브가 최소 위치로 설정되어 있는지 확인합니다.

#### 샘플을 녹음할 수 없습니다**.**

- 최대 허용 샘플(키 뱅크) 수를 초과했습니까?
- 사용 가능한 샘플 메모리가 충분합니까?
- 샘플링 소스 설정이 적절합니까?
- 트리거 모드가 적절하게 설정되어 있습니까?

#### **MIDI/USB/IEEE1394**를 통한 컴퓨터와 **MOTIF XF** 간 데이터 통신이 제대로 작동하지 않습니다**.**

- 컴퓨터 포트 설정이 적절한지 확인합니다.
- MIDI IN/OUT 파라미터가 적절한 값으로 설정되어 있는지 여부를 확인합니다. [UTILITY] → [F5] Control → [SF2] MIDI → MIDI In/Out

#### **MOTIF XF**가 컴퓨터 또는 **MOTIF XF**에 연결된 **MIDI** 장치의 송 데이터를 재생할 때도 제대로 소리가 나지 않습니다**.**

■MOTIF XF를 송 모드 또는 패턴 모드로 설정합니다. 보이스 모드 또는 퍼포먼스 모드는 MIDI 장치 또는 MOTIF XF에 연결된 컴퓨 터의 송 데이터를 재생할 때도 제대로 소리가 나지 않을 수 있습니다.
#### 네트워크 연결이 작동하지 않습니다**.**

- ■MOTIF XF 접속에 필요한 암호를 잊어버린 경우 출고 시 설정을 실행한 다음 암호를 다시 설정합니다. [UTILITY] → [F1] General → [SF3] Network → [SF5] Password
- DHCP 서버가 네트워크에 연결되어 있고 DHCP 클라이언트 파라미터가 "on"으로 설정되어 있는 경우 IP 주소가 자동으로 설정되 기 때문에 별도로 설정할 필요가 없습니다. DHCP 서버가 네트워크에 연결되어 있지 않고 특정 IP 주소를 설정하고자 하는 경우 DHCP 클라이언트 파라미터를 "off"로 설정한 다음 IP 주소를 수동으로 설정합니다.
	- [UTILITY] → [F1] General → [SF3] Network → DHCP Client
- ■관련 파라미터를 설정했는데도 네트워크 설정이 활성화되지 않을 경우에는 설정 후 [ENTER] 버튼을 누릅니다. 그런 다음 [STORE] 버튼을 눌러야 설정이 저장됩니다. 네트워크 설정을 저장하지 않으면 전원을 끈 후에 삭제됩니다.  $[UTLITY] \rightarrow [F1]$  General  $\rightarrow$  [SF3] Network
- ■컴퓨터 드라이브에서 MOTIF XF로 파일을 로딩할 때 파일 또는 디렉토리의 문자들이 깨질 수 있습니다. 이러한 문제가 발생할 경 우 MOTIF XF 화면에서 깨진 문자를 제대로 된 문자로 교체합니다. 일본어 한자 및 문자 등 2바이트 문자는 MOTIF XF의 화면에 표 시될 수 없습니다.
- 파일 서버 파라미터를 "on"으로 설정한 후 "Password is unspecified."가 나타나면 파일 서버 파라미터를 "on"으로 설정하기 전에 암 호를 설정해야 합니다. 보안 파라미터가 "workgroup"으로 설정되었고 파일 공유 시 계좌와 암호가 필요하기 때문입니다. [UTILITY] → [F1] General → [SF3] Network → [SF5] Password

#### **MIDI** 벌크 데이터 송신**/**수신이 제대로 작동하지 않습니다**.**

- 벌크 수신 파라미터가 off로 설정되어 있습니까? 벌크 수신 파라미터를 on으로 설정합니다.  $[UTLITY] \rightarrow [F5]$  Control  $\rightarrow$  [SF2] MIDI  $\rightarrow$  Receive Bulk
- 벌크 덤프 기능을 사용하여 전송되고 외부 MIDI 장치에 녹음되는 MIDI 벌크 데이터를 수신하는 경우 MIDI 장치 번호를 전송 시와 같은 값으로 설정해야 합니다. [UTILITY] → [F5] Control → [SF2] MIDI → Device Number
- ■제대로 전송되지 않는 경우 MOTIF XF에 연결된 MIDI 장치의 장치 번호가 유틸리티 모드의 장치 번호 파라미터와 일치하도록 설정되어 있습니까? [UTILITY] → [F5] Control → [SF2] MIDI → Device Number

#### 데이터를 외부 **USB** 저장 장치에 저장할 수 없습니다**.**

- 사용 중인 USB 저장 장치가 쓰기 방지되어 있습니까? (데이터를 저장하려면 쓰기 방지를 해제해야 합니다.)
- 사용 중인 USB 저장 장치를 적절히 포맷했습니까? [FILE] 버튼을 눌러 파일 모드로 들어간 다음 장치를 USB 저장 장치로 설정합니다. 화면 우측 상단에 표시된 USB 저장 장치의 현재 사용 가능한(미사용) 메모리의 양을 확인합니다.
- Yamaha는 USB 저장 장치의 작동을 보증합니까? 자세한 내용은 65[페이지](#page-64-0)를 참조하십시오.

# 선택 사양 하드웨어 설치

### 판매 장치

아래의 선택 사양 장치들을 MOTIF XF에 설치할 수 있 습니다. FW16E FL512M/FL1024M

<span id="page-73-1"></span>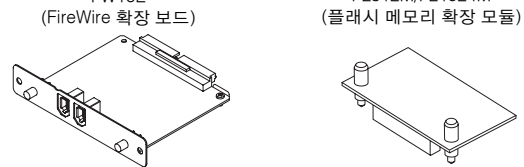

<span id="page-73-0"></span>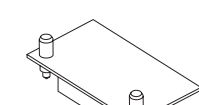

### 설치 위치

#### **FW16E(FireWire** 확장 보드**)**

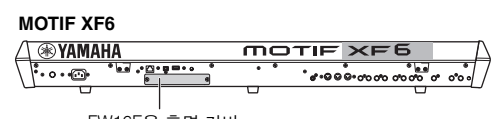

FW16E용 후면 커버

**MOTIF XF7**

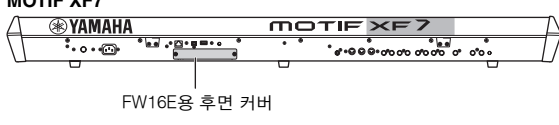

**MOTIF XF8**

**EXAMAHA** 

**MOTIF XF8** . <u>. . . . .</u>  $\cdot$ ... י"<br>סליס ליס סליסליס סליס

FW16E용 후면 커버

### **FL512M/FL1024M(**플래시 메모리 확장 모듈**)**

MOTIF XF6

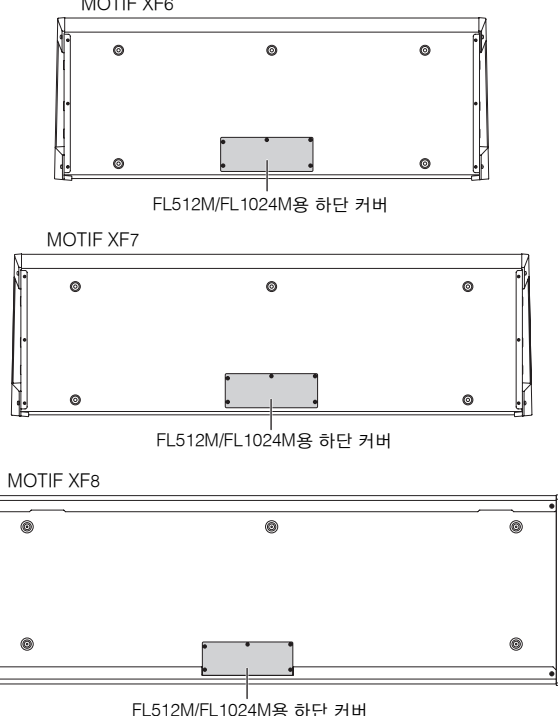

### 설치 시 주의사항

선택 사양 하드웨어를 설치하기 전에 Phillips 드라이버 를 준비하고 넉넉한 작업 공간을 확보하십시오.

## 경고

- **•** 설치를 시작하기 전에 악기 및 연결된 주변 장치의 전원을 끄고 전원 콘센 트에서 분리하십시오**.** 모든 장치의 설치 또는 제거 작업은 악기**(**및 선택 사양 하드웨어**)**가 실내 온도로 된 후에 시작해야 합니다**.** 그런 다음 악기 를 다른 장치에 연결하고 있는 모든 케이블을 분리합니다**.** 작업 중 전원 코드를 연결한 상태로 두면 감전이 발생할 수 있습니다**.** 다른 케이블을 연 결한 상태로 두면 작업에 방해가 될 수 있습니다**.**
- **•** 설치 도중 악기 안에 나사를 떨어뜨리지 않도록 주의하십시오**.** 장착할 때 선택 사양 장치와 커버를 악기에서 떨어진 곳에 두면 이를 방지할 수 있습 니다 떨어뜨린 경우에는 전원을 켜기 전에 악기 내부에서 반드시 나사를 제거하십시오**.** 악기 내부에 나사가 남아 있으면 오작동 또는 심각한 손상 이 초래될 수 있습니다**.** 떨어뜨린 나사를 찾을 수 없는 경우에는 **Yamaha** 대리점에 문의하십시오**.**
- **•** 선택 사양 장치를 아래 절차대로 조심스럽게 설치하십시오**.** 제대로 설치 하지 않으면 단락이 발생하여 복구할 수 없는 손상이 발생하고 화재의 위 험이 있습니다**.**
- **•** 선택 사양 장치의 보드 영역 및 커넥터에 과도한 힘을 가하지 말고 분해**,** 개조하지 마십시오**.** 보드 및 커넥터를 구부리거나 잘못 만지면 감전**,** 화재 또는 장비 고장이 발생할 수 있습니다**.**

# 주의

- **•** 선택 사양 장치 및 기타 부품의 금속 돌출부에 손이 다치는 것을 방지하기 위해 장갑을 착용할 것을 권장합니다**.** 맨손으로 배선이나 커넥터를 만지 면 손가락이 베일 수 있으며 전기 접촉 불량 또는 정전기 손상이 발생할 수 있습니다**.**
- **•** 정전기에 주의하십시오**.** 정전기가 발생하면 **FW16E**의 **IC** 칩이 손상될 수 있습니다**.** 정전기의 발생 가능성을 줄이려면 선택 사양 **FW16E**를 취급하 기 전에 도색되지 않은 금속 부분 또는 접지된 장치의 접지선에 손을 대십 시오**.**
- **•** 광학 장치는 주의해서 다루십시오**.** 이러한 장치를 떨어뜨리거나 충격을 가하면 손상되거나 고장날 수 있습니다**.**
- **•** 회로 보드의 노출된 금속 부분에 손대지 마십시오**.** 이러한 부품에 손을 대 면 접촉 불량이 발생할 수 있습니다**.**
- **•** 나사를 잘못된 위치에 고정하지 않도록 주의하십시오**.**
- **•** 악기에 설치되어 있던 나사 이외의 나사는 사용하지 마십시오**.** 크기가 맞지 않은 나사를 사용하면 손상이 발생할 수 있습니다**.**
- <span id="page-74-0"></span>**1 MOTIF XF**의 전원을 끄고 **AC** 전원 코드를 분리 합니다**.** 또한**,** 기타 모든 외부 장치와 **MOTIF XF**의 연결을 끊습니다**.**
- **2** 후면 패널에서 **FW16E**용 커버를 분리합니다**.**

이 신디사이저의 후면 패널이 사용자를 향하도록 한 후 커버에서 나사 2개를 분리합니다.

#### 중요사항

제거한 나사를 안전한 장소에 보관하십시오**.** 이 나사들은 **FW16E** 설치 시 사용합니다**.** 또한 나사를 잘못 놓아 잃어버리지 않도록 주의하십시오**.** 커버 와 고정 나사는 찾기 쉬운 곳에 보관하여 향후 사용할 수 있도록 하십시오**.**

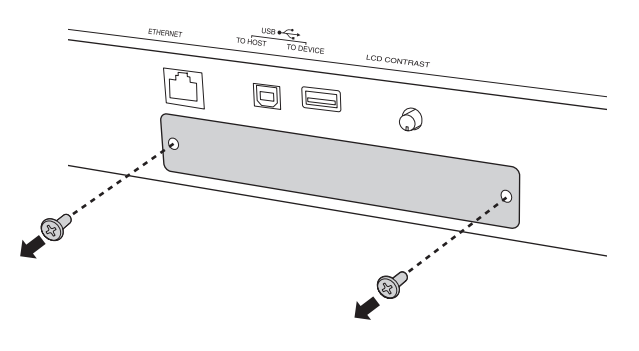

# 주의

커버를 분리하면 개구부의 하단에 금속 부속 품목이 보입니다**.** 손가락이 베 이거나 찰과상을 입지 않도록 **FW16E** 설치 시에는 이 부속 품목들에 손을 대지 않도록 주의하십시오**.**

**3** 가이드 레일을 따라 **FW16E**를 삽입합니다**.**

FW16E를 슬롯 끝까지 밀어 FW16E 의 말단에 있는 커 넥터를 슬롯 안의 커넥터에 정확하게 삽입합니다.

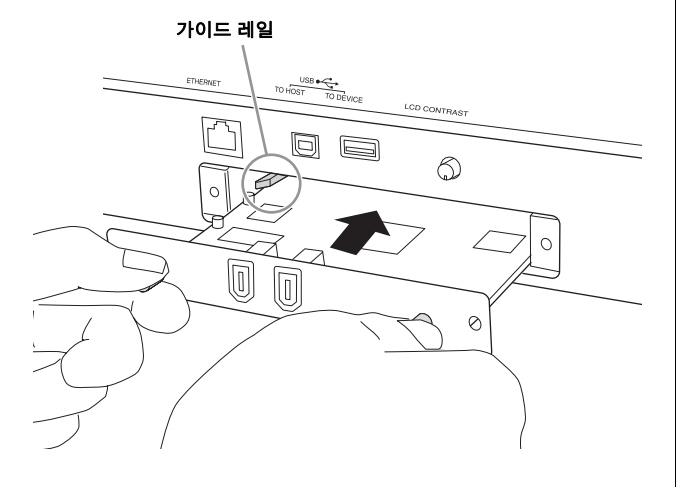

**4** 위 단계 **2**에서 분리한 나사 **2**개를 사용해 커버 를 교체합니다**.**

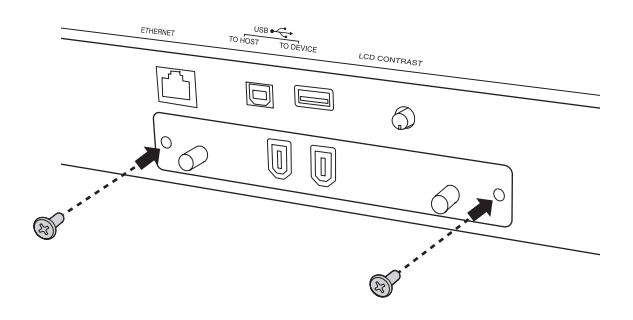

```
\blacksquare 주의사항
FW16E가 제대로 고정되지 않으면 고장이나 오작동이 발생할 수 있습니다.
```
컴퓨터 연결에 관한 내용은 57[페이지의](#page-56-0) "IEEE1394 단 자 사용"을 참조하십시오.

### <span id="page-75-0"></span>**FL512M/FL1024M**

#### 구성

다음 두 가지 종류의 플래시 메모리 확장 모듈을 구입할 수 있습니다.

#### **FL512M**

메모리 크기가 512MB입니다.

#### **FL1024M**

메모리 크기가 1024MB입니다.

MOTIF XF에서는 두 개의 슬롯을 이용할 수 있으므로 MOTIF XF에 모듈을 최대 두 개까지 설치할 수 있습니다. 각 경우에 사용할 수 있는 메모리 크기는 다음과 같습니다.

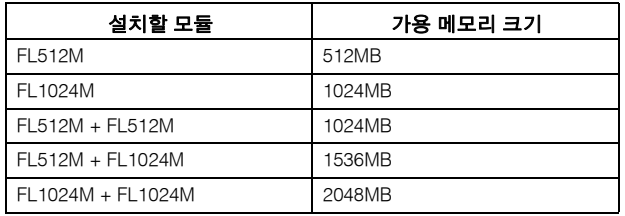

### 설치 절차

- **1 MOTIF XF**의 전원을 끄고 **AC** 전원 코드를 분리 합니다**.** 또한**,** 기타 모든 외부 장치와 **MOTIF XF**의 연결을 끊습니다**.**
- **2** 건반이 아래를 향하도록 **MOTIF XF**를 뒤집어 악기의 아래면에서 직접 작업하도록 합니다**.**

노브, 휠, 슬라이더의 손상을 방지하기 위해 건반의 네 귀퉁이 아래에 잡지나 쿠션처럼 충분하게 지지가 될 물 건을 깔아둡니다. 지지가 될 물건을 노브, 휠, 슬라이더 에 닿지 않도록 주의하면서 네 귀퉁이 모두의 아래에 둡니다.

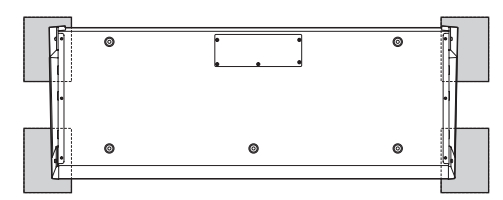

하단에서 본 건반의 모습

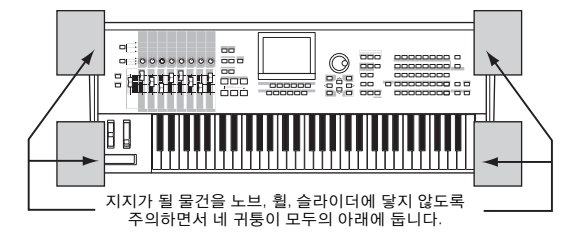

주의

악기**,** 특히 **MOTIF XF**는 매우 무거우므로 혼자서 작업해서는 안 되며 두세 사람이 함께 해야 합니다**.**

#### **3** 하단에서 커버를 분리합니다**.**

MOTIF XF의 후면 패널이 사용자를 향하게 한 후 Phillips 드라이버를 사용하여 커버에서 나사를 분리합니다. 나 사를 분리한 후 커버를 밀어 분리합니다.

#### 중요사항

제거한 나사를 안전한 장소에 보관하십시오**.** 나사는 설치한 후 악기에 커버 를 다시 장착할 때 사용하게 됩니다**.**

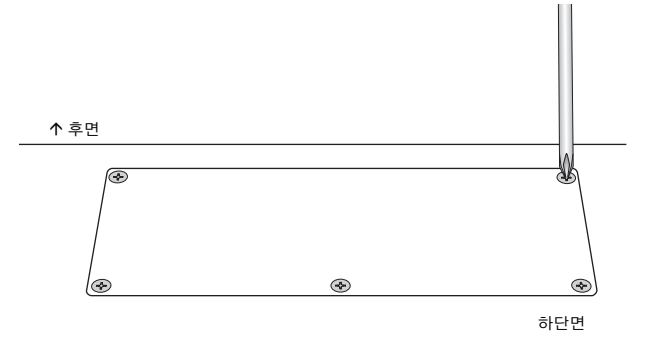

**4 FL1024M** 또는 **FL512M**을 슬롯에 장착합니다**.**

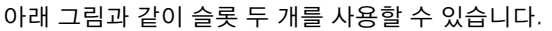

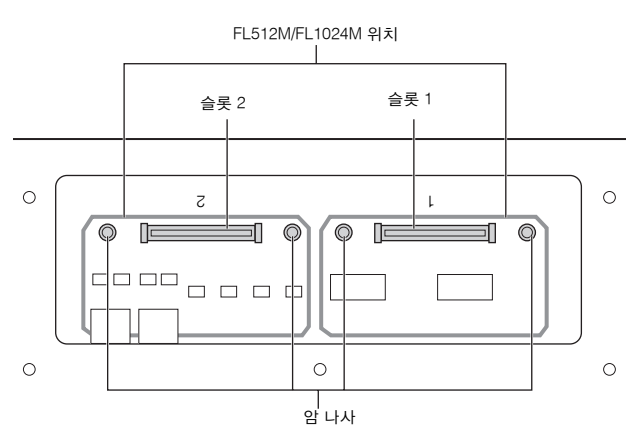

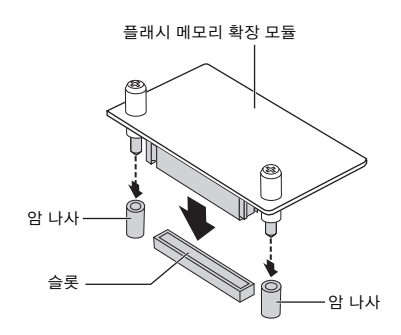

다음 단계를 따라 두 슬롯 중 하나에 모듈을 장착합니다.

- **4-1** 모듈을 슬롯에 수직으로 삽입하고 (모듈의) 나사를 각각 암 나사를 향하게 놓습니다.
	- 주 두 슬롯 중 어느 쪽에나 삽입할 수 있습니다.

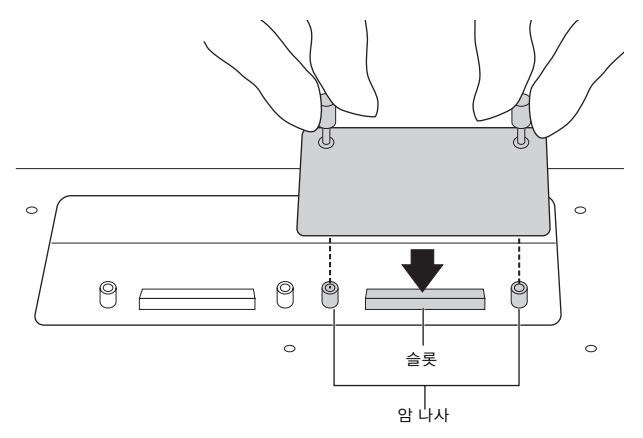

**4-2** 그림과 같이 커넥터의 상단을 누른 다음 슬롯에 커넥터 를 밀어 단단히 고정합니다.

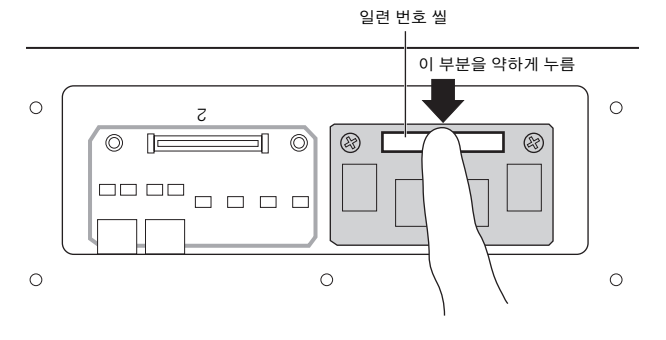

**4-3** 아래 그림과 같이 손으로 MOTIF XF<sup>의</sup> <sup>암</sup> 나사 각각에 메모리 모듈의 나사를 조입니다.

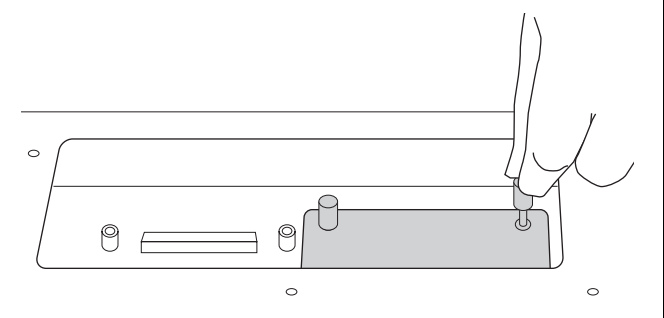

**4-4** 필요한 경우 다른 슬롯에 다른 모듈을 장착합니다.

**5** 단계 **3**에서 분리한 커버를 역순으로 재설치합 니다**.**

#### **6** 설치된 모듈이 제대로 작동하는지 확인합니다**.**

- **6-1** MOTIF XF<sup>를</sup> 뒤집어 키보드가 위로 향하도록 <sup>한</sup> 다음 <sup>전</sup> 원을 켭니다. 시작하는 동안 플래시 메모리 모듈을 인식할 수 없다는 메시지가 나타납니다.
- **6-2** [UTILITY] 버튼을 눌러 유틸리티 모드를 시작한 다음 [F6] 플래시 버튼을 누릅니다.
- **6-3** <sup>이</sup> 화면의 좌측 상단 모서리에서 플래시 메모리 모듈 <sup>번</sup> 호 "FL1" 또는 "FL2"를 선택합니다.

주 "Unformatted" 표시가 화면에 있는 슬롯 번호의 우측에 나타나면 FL512M/FL1024M이 제대로 설치된 것이며, 제대로 설치되지 않 았을 경우에는 "Unmounted"가 표시됩니다. 모듈을 설치했는데도 "Unmounted"가 표시되면 단계 1부터 다시 지침을 실행하여 모듈 을 제대로 설치합니다.

**6-4** [SF3] 포맷 버튼을 눌러 포맷 작업을 실행합니다.

#### ■주의사항■

첫 번째 메모리 모듈 이외에 두 번째 메모리 모듈을 설치한 경우 첫 번째 메 모리 모듈은 포맷하지 마십시오**.** 첫 번째 메모리 모듈에 저장된 중요한 데이 터가 삭제될 수 있습니다**.** 포맷 작업을 실행하기 전에 화면의 슬롯 번호 **("FL1"** 또는 **"FL2")** 우측에 **"Unformatted"**가 표시되었는지 확인합니다**.**

- **6-5** 필요 <sup>시</sup> 6-3, 6-4<sup>를</sup> 다시 실행하여 다른 모듈을 포맷합니 다.
- **6-6** 화면에 표시된 <sup>총</sup> 용량이 적절한지 확인합니다. FL512M 하나만 설치된 경우 "Total size 510M" 이 표시됩니다.

#### 모듈 분리

**1** 두 나사를 모두 풉니다**.**

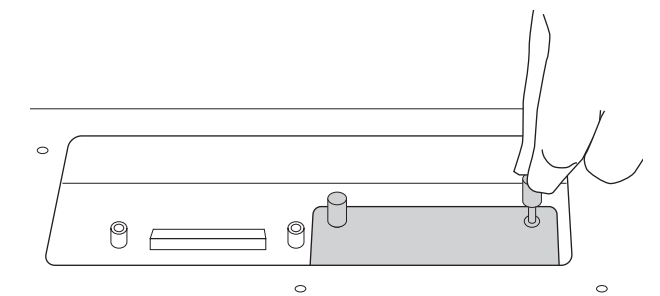

#### ■ 주의사항■

**•** 손으로 나사를 풀 수 없을 경우 **Phillips** 드라이버를 사용하십시오**.** 이 경 우 **MOTIF XF**와 **FL512M/FL1024M**의 회로 기판에 긁힘이 가지 않도록 주의하십시오**.**

- **•** 나사가 모듈에서 분리될 수 있기 때문에 풀 때 악기 안으로 떨어뜨리지 않도록 주의하십시오**.**
- **2 FL512M/FL1024M**을 수직으로 당겨 뺍니다**.**

#### **3** 커버를 하단 패널에 장착합니다**.**

나사 구멍이 맞도록 하단 패널에 커버를 놓고 Phillips 드라이버로 나사 다섯 개를 조여 커버를 고정시킵니다.

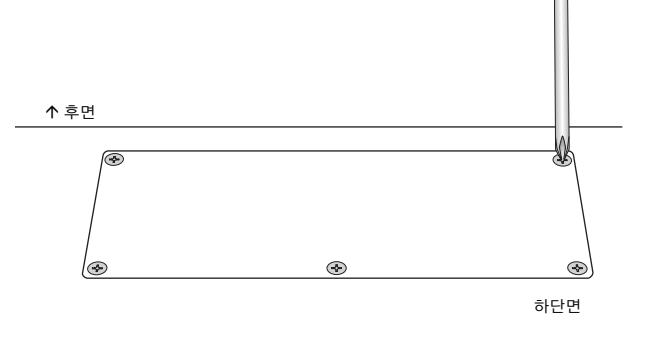

# <span id="page-77-0"></span>제품 사양

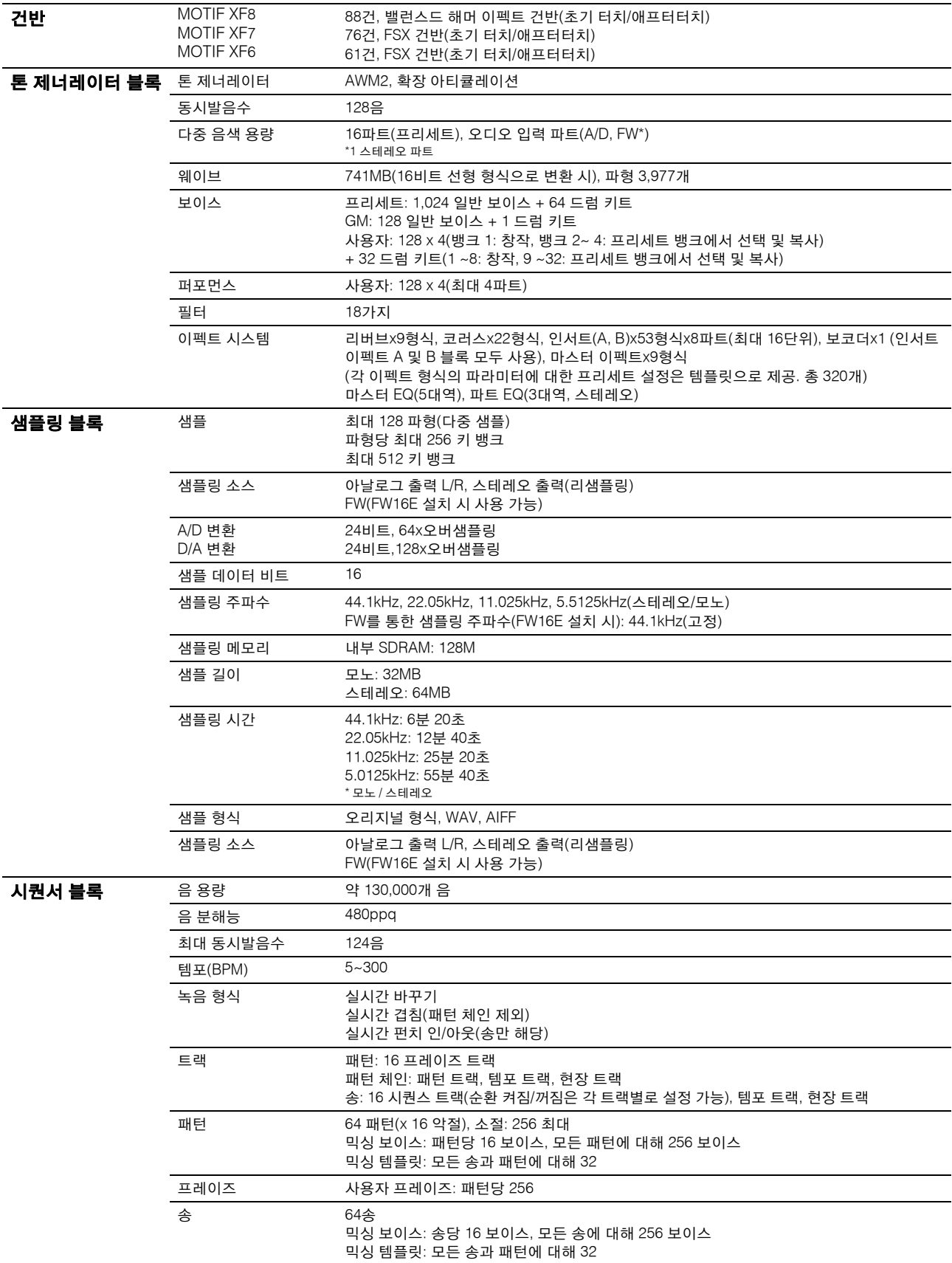

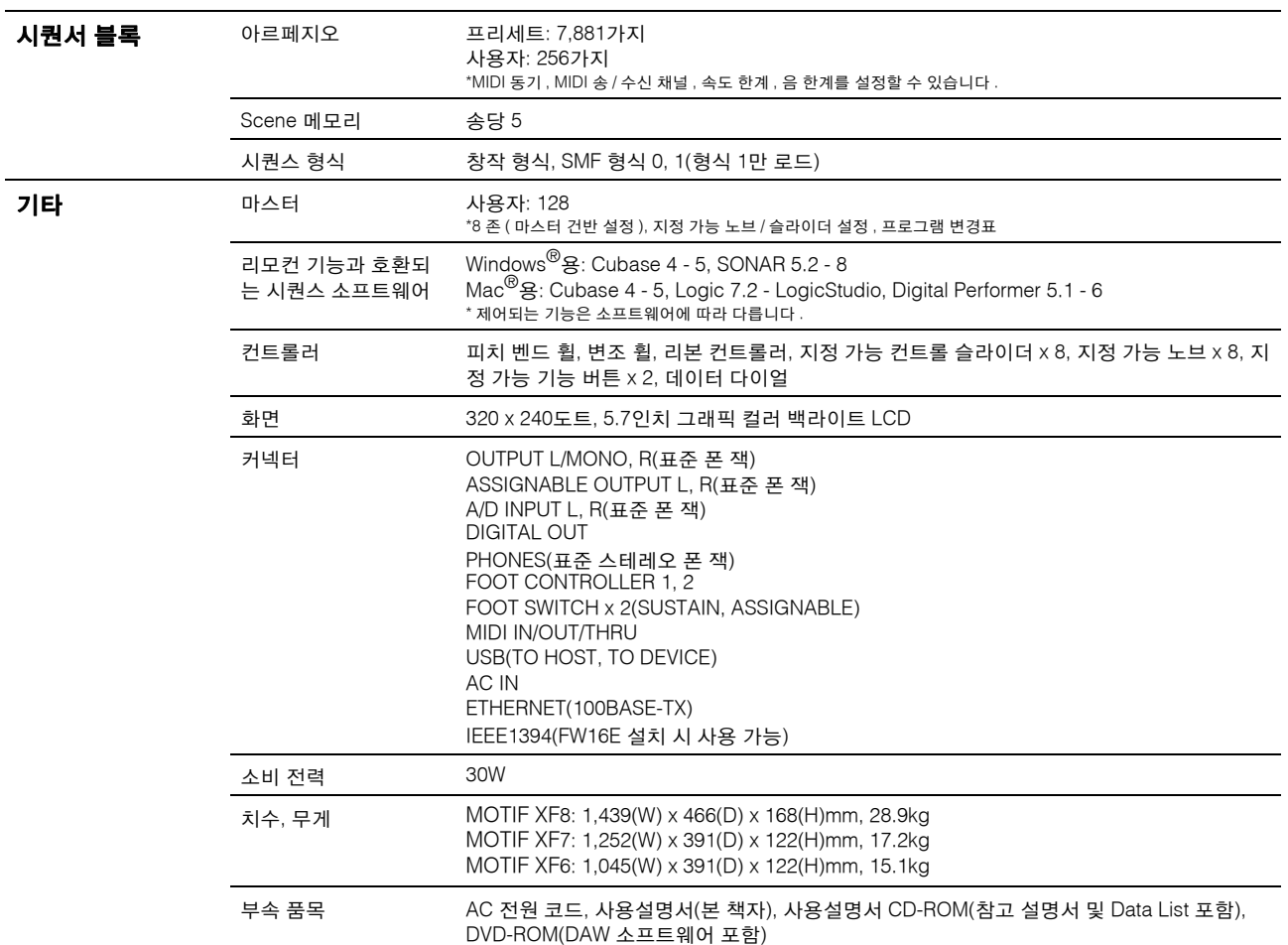

\* 본 사용설명서의 제품 사양 및 설명은 정보용으로만 제공됩니다 . Yamaha 는 사전 통지 없이 언제라도 제품이나 제품 사양을 변경 또는 수정할 수 있습니다 . 본 제품 사양 , 장비 혹은 선택 사양은 지역에 따라 다를 수 있으므로 해당 지역 Yamaha 구입처에 확인하시기 바랍니다 .

### 소스 코드 배포에 관한 주의사항

최종 출고 후 3년까지는 GNU 일반 공용 라이센스에 따라 라이센스가 부여된 제품의 모든 부분에 대해 소스 코드를 서면으로 Yamaha에 다음 주소로 요청할 수 있습니다.

DE Group Marketing Department DMI Division, YAMAHA Corporation 10-1 Nakazawa-cho, Naka-ku, Hamamatsu, 430-8650, JAPAN

- 소스 코드는 무료로 제공됩니다. 단, 소스 코드를 사용자에게 전달하는 비용에 대해서는 Yamaha에 비용 환급을 요구할 수 있습니다.
- Yamaha(또는 Yamaha의 허가를 받은 당사자) 외에 제3자가 본 제품용 소프트웨어를 변경(추가/삭제)하여 발생하는 손해에 대해서는 일 절 책임을 지지 않습니다.
- Yamaha가 공용으로 공개한 소스를 재사용할 경우 보증을 받을 수 없으며 Yamaha는 소스 코드에 대한 책임을 일절 지지 않습니다.
- 소스 코드는 다음 주소에서 다운로드받을 수 있습니다. http://www.yamahasynth.com/download/source/motifxf
- GNU 일반 공용 라이센스에 대한 내용은 별도의 Data List(PDF 파일)를 참조하십시오.

# 색인

### $\overline{\mathsf{A}}$

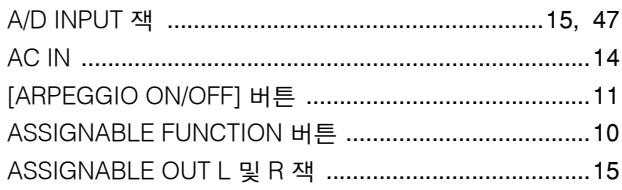

# $\mathbf C$

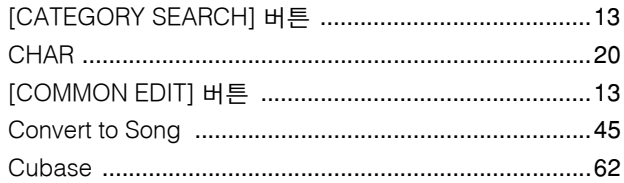

## $\mathsf D$

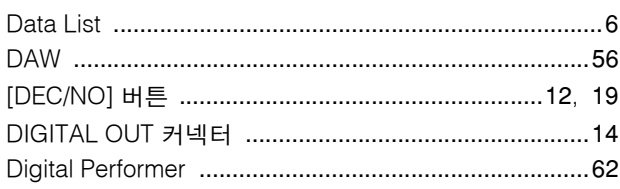

## $\mathsf E$

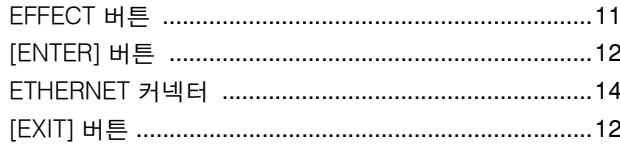

## $\overline{\mathsf{F}}$

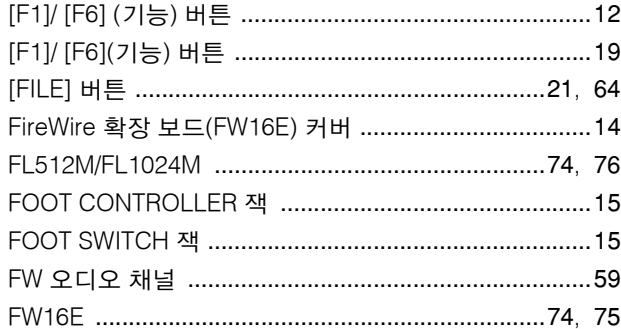

### G

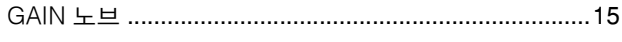

## $\overline{1}$

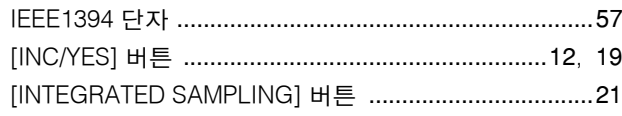

# $\overline{\mathsf{K}}$

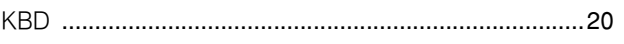

### $\mathsf{L}%$

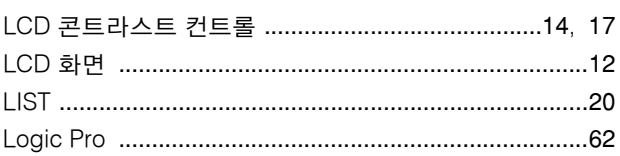

### $\mathsf{M}% _{T}=\mathsf{M}_{T}\!\left( a,b\right) ,\ \mathsf{M}_{T}=\mathsf{M}_{T}$

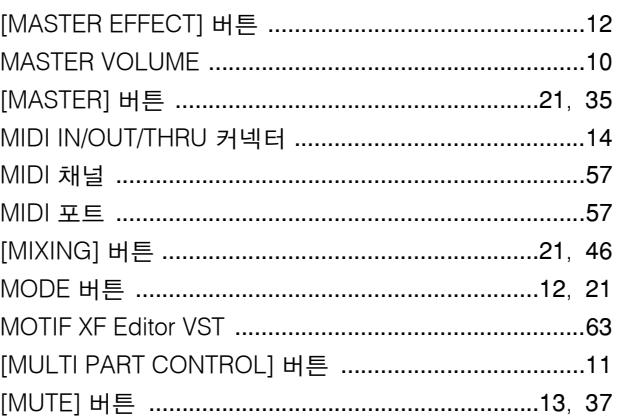

### $\overline{\mathsf{N}}$

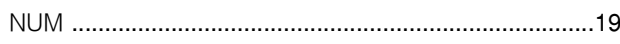

# $\circ$

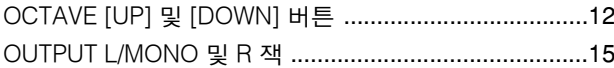

### $\mathsf{P}$

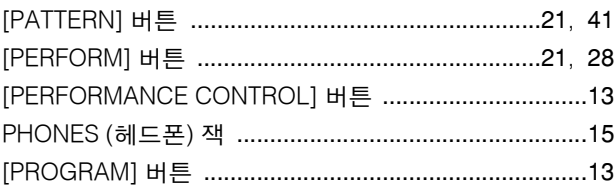

### $\overline{\mathsf{R}}$

### $\mathsf{s}$

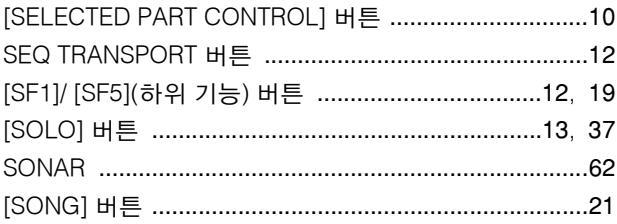

### $\mathsf{T}$

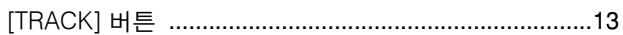

### $\overline{U}$

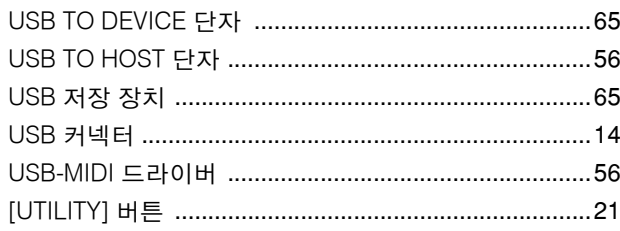

### $\overline{V}$

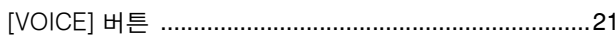

### $\mathsf{Y}$

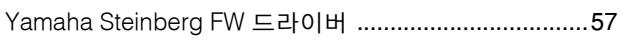

### $\blacksquare$

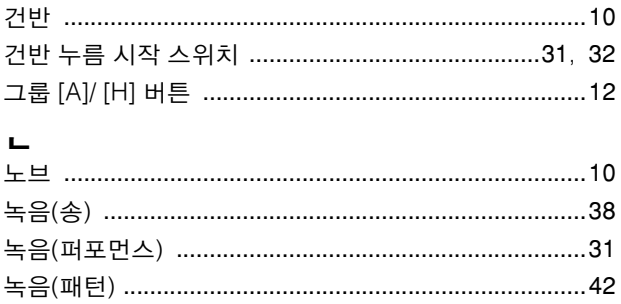

### $\blacksquare$

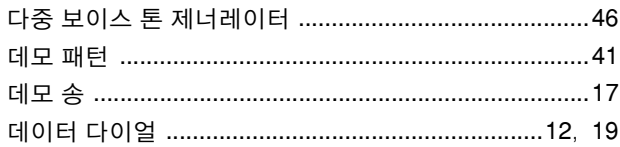

### $\blacksquare$

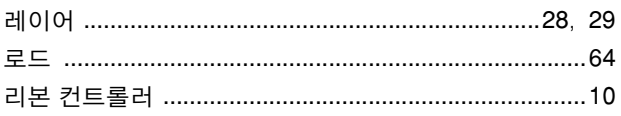

### $\blacksquare$

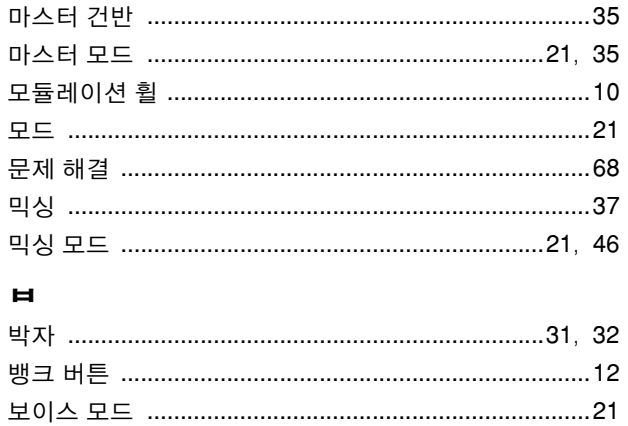

### $\boldsymbol{\lambda}$

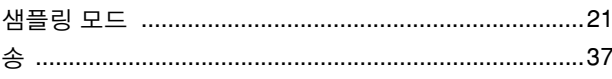

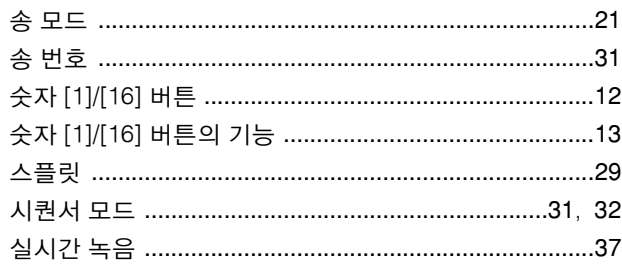

### $\circ$

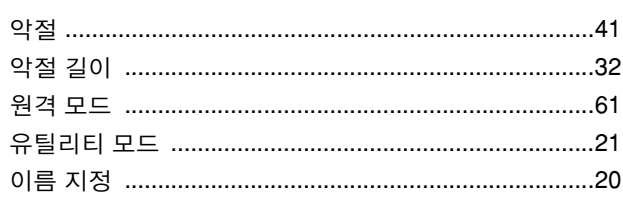

### $\overline{\mathbf{x}}$

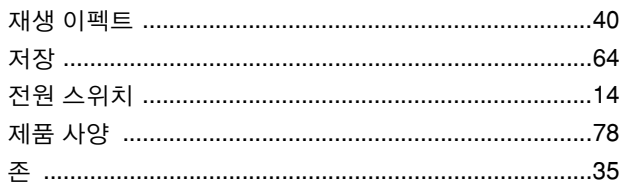

### 夫

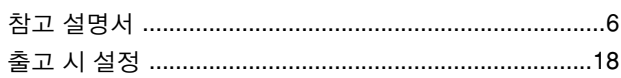

### $\blacksquare$

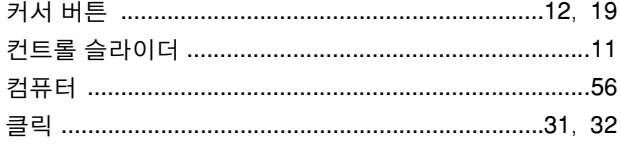

### $\blacksquare$

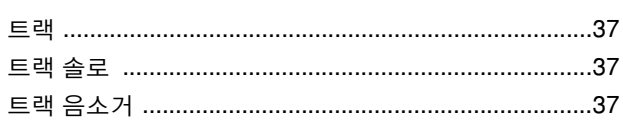

### $\overline{\mathbf{u}}$

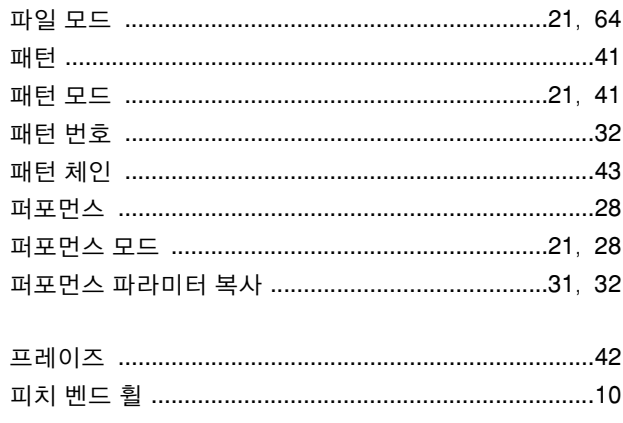

### $\ddot{\bullet}$

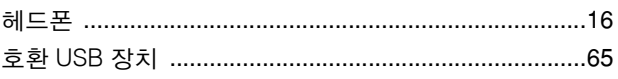

본 제품의 일련 번호는 기기 후면에서 확인할 수 있습 니다 . 도난 시 확인할 수 있도록 일련 번호를 아래의 빈칸에 기입하고 본 사용설명서를 구매 기록으로 영구 보관해야 합니다 .

모델번호 **.**

일렬번호 **.**

(rear)

#### **CANADA NORTH AMERICA**

**Yamaha Canada Music Ltd.** 135 Milner Avenue, Scarborough, Ontario, M<sub>1S</sub> 3R<sub>1</sub>, Canada Tel: 416-298-1311

#### **U.S.A.**

**Yamaha Corporation of America**  6600 Orangethorpe Ave., Buena Park, Calif. 90620, U.S.A. Tel: 714-522-9011

#### **MEXICO CENTRAL & SOUTH AMERICA**

**Yamaha de México S.A. de C.V.** Calz. Javier Rojo Gómez #1149, Col. Guadalupe del Moral C.P. 09300, México, D.F., México

Tel: 55-5804-0600 **BRAZIL**

**Yamaha Musical do Brasil Ltda.** Rua Joaquim Floriano, 913 - 4' andar, Itaim Bibi, CEP 04534-013 Sao Paulo, SP. BRAZIL Tel: 011-3704-1377

#### **ARGENTINA**

**Yamaha Music Latin America, S.A. Sucursal de Argentina** Olga Cossettini 1553, Piso 4 Norte Madero Este-C1107CEK Buenos Aires, Argentina Tel: 011-4119-7000

#### **PANAMA AND OTHER LATIN AMERICAN COUNTRIES/ CARIBBEAN COUNTRIES**

**Yamaha Music Latin America, S.A.** Torre Banco General, Piso 7, Urbanización Marbella, Calle 47 y Aquilino de la Guardia, Ciudad de Panamá, Panamá Tel: +507-269-5311

#### **EUROPE**

#### **THE UNITED KINGDOM/IRELAND**

**Yamaha Music U.K. Ltd.** Sherbourne Drive, Tilbrook, Milton Keynes, MK7 8BL, England Tel: 01908-366700

#### **GERMANY**

**Yamaha Music Europe GmbH** Siemensstraße 22-34, 25462 Rellingen, Germany Tel: 04101-3030

#### **SWITZERLAND/LIECHTENSTEIN Yamaha Music Europe GmbH Branch Switzerland in Zürich**

Seefeldstrasse 94, 8008 Zürich, Switzerland Tel: 01-383 3990

#### **AUSTRIA**

**Yamaha Music Europe GmbH Branch Austria** Schleiergasse 20, A-1100 Wien, Austria Tel: 01-60203900

#### **CZECH REPUBLIC/SLOVAKIA/**

**HUNGARY/SLOVENIA Yamaha Music Europe GmbH Branch Austria** Schleiergasse 20, A-1100 Wien, Austria Tel: 01-602039025

#### **POLAND/LITHUANIA/LATVIA/ESTONIA Yamaha Music Europe GmbH**

**Branch Sp.z o.o. Oddzial w Polsce** ul. 17 Stycznia 56, PL-02-146 Warszawa, Poland Tel: 022-868-07-57

#### **THE NETHERLANDS/ BELGIUM/LUXEMBOURG Yamaha Music Europe Branch Benelux** Clarissenhof 5-b, 4133 AB Vianen, The Netherlands Tel: 0347-358 040 **FRANCE**

**Yamaha Musique France**  BP 70-77312 Marne-la-Vallée Cedex 2, France Tel: 01-64-61-4000

#### **ITALY**

**Yamaha Musica Italia S.P.A. Combo Division** Viale Italia 88, 20020 Lainate (Milano), Italy

Tel: 02-935-771

#### **SPAIN/PORTUGAL**

**Yamaha Música Ibérica, S.A.** Ctra. de la Coruna km. 17, 200, 28230 Las Rozas (Madrid), Spain Tel: 91-639-8888

#### **GREECE**

**Philippos Nakas S.A. The Music House** 147 Skiathou Street, 112-55 Athens, Greece Tel: 01-228 2160

#### **SWEDEN**

**Yamaha Scandinavia AB** J. A. Wettergrens Gata 1, Box 30053 S-400 43 Göteborg, Sweden Tel: 031 89 34 00

#### **DENMARK**

**YS Copenhagen Liaison Office** Generatorvej 6A, DK-2730 Herlev, Denmark Tel: 44 92 49 00

#### **FINLAND**

**F-Musiikki Oy** Kluuvikatu 6, P.O. Box 260, SF-00101 Helsinki, Finland Tel: 09 618511

#### **NORWAY**

**Norsk filial av Yamaha Scandinavia AB**  Grini Næringspark 1, N-1345 Østerås, Norway Tel: 67 16 77 70

#### **ICELAND Skifan HF**

Skeifan 17 P.O. Box 8120, IS-128 Reykjavik, Iceland Tel: 525 5000

#### **RUSSIA**

**Yamaha Music (Russia)** Office 4015, entrance 2, 21/5 Kuznetskii Most street, Moscow, 107996, Russia Tel: 495 626 0660

#### **OTHER EUROPEAN COUNTRIES**

**Yamaha Music Europe GmbH** Siemensstraße 22-34, 25462 Rellingen, Germany Tel: +49-4101-3030

#### **AFRICA**

**Yamaha Corporation, Asia-Pacific Sales & Marketing Group** Nakazawa-cho 10-1, Naka-ku, Hamamatsu, Japan 430-8650 Tel: +81-53-460-2313

#### **MIDDLE EAST**

#### **TURKEY/CYPRUS**

**Yamaha Music Europe GmbH** Siemensstraße 22-34, 25462 Rellingen, Germany Tel: 04101-3030

#### **OTHER COUNTRIES**

**Yamaha Music Gulf FZE** LOB 16-513, P.O.Box 17328, Jubel Ali, Dubai, United Arab Emirates Tel: +971-4-881-5868

#### **ASIA**

#### **THE PEOPLE'S REPUBLIC OF CHINA**

**Yamaha Music & Electronics (China) Co.,Ltd.** 2F, Yunhedasha, 1818 Xinzha-lu, Jingan-qu, Shanghai, China Tel: 021-6247-2211

#### **HONG KONG**

**Tom Lee Music Co., Ltd.** 11/F., Silvercord Tower 1, 30 Canton Road, Tsimshatsui, Kowloon, Hong Kong Tel: 2737-7688

#### **INDIA**

#### **Yamaha Music India Pvt. Ltd.**

5F Ambience Corporate Tower Ambience Mall Complex Ambience Island, NH-8, Gurgaon-122001, Haryana, India Tel: 0124-466-5551

#### **INDONESIA**

#### **PT. Yamaha Music Indonesia (Distributor) PT. Nusantik**

Gedung Yamaha Music Center, Jalan Jend. Gatot Subroto Kav. 4, Jakarta 12930, Indonesia Tel: 21-520-2577

#### **KOREA**

**Yamaha Music Korea Ltd.**

8F, 9F, Dongsung Bldg. 158-9 Samsung-Dong, Kangnam-Gu, Seoul, Korea Tel: 080-004-0022

#### **MALAYSIA**

**Yamaha Music Malaysia, Sdn., Bhd.** Lot 8, Jalan Perbandaran, 47301 Kelana Jaya, Petaling Jaya, Selangor, Malaysia Tel: 3-78030900

#### **PHILIPPINES**

**Yupangco Music Corporation** 339 Gil J. Puyat Avenue, P.O. Box 885 MCPO, Makati, Metro Manila, Philippines Tel: 819-7551

#### **SINGAPORE**

**Yamaha Music Asia Pte., Ltd.** #03-11 A-Z Building

140 Paya Lebor Road, Singapore 409015 Tel: 747-4374

#### **TAIWAN**

**Yamaha KHS Music Co., Ltd.**  3F, #6, Sec.2, Nan Jing E. Rd. Taipei. Taiwan 104, R.O.C. Tel: 02-2511-8688

**THAILAND Siam Music Yamaha Co., Ltd.** 4, 6, 15 and 16th floor, Siam Motors Building, 891/1 Rama 1 Road, Wangmai, Pathumwan, Bangkok 10330, Thailand Tel: 02-215-2626

#### **OTHER ASIAN COUNTRIES**

**Yamaha Corporation, Asia-Pacific Sales & Marketing Group** Nakazawa-cho 10-1, Naka-ku, Hamamatsu, Japan 430-8650 Tel: +81-53-460-2313

#### **OCEANIA**

#### **AUSTRALIA**

**Yamaha Music Australia Pty. Ltd.** Level 1, 99 Queensbridge Street, Southbank, Victoria 3006, Australia Tel: 3-9693-5111

#### **NEW ZEALAND**

**Music Works LTD** P.O.BOX 6246 Wellesley, Auckland 4680, New Zealand Tel: 9-634-0099

**COUNTRIES AND TRUST TERRITORIES IN PACIFIC OCEAN**

**Yamaha Corporation, Asia-Pacific Sales & Marketing Group**

Nakazawa-cho 10-1, Naka-ku, Hamamatsu, Japan 430-8650  $Te^{\frac{1}{2} \cdot +81 - 53 - 460 - 2313}$ 

**HEAD OFFICE Yamaha Corporation, Digital Musical Instruments Division** Nakazawa-cho 10-1, Naka-ku, Hamamatsu, Japan 430-8650 Tel: +81-53-460-2432

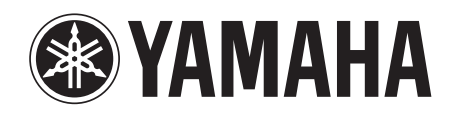

### 야마하뮤직코리아(주)

#### 야마하 서비스 센터

용산 02)790-0617, 080-904-6601 수원 031)253-5504 인천 032)434-0661 청주 043)268-6631 부산 051)554-6610 전주 063) 282-0661 제주 064) 724-0660

두일 02)702-0664~5 포항 054)282-8523 = 9 001/102 0010 강릉 033)655-0663

구로 02)892-0661 홍성 041)634-7827 대구 053)653-0662

안산 031)411-6689 대전 042) 221-6681 광주 062) 225-0661

YAMAHA MUSIC KOREA LTD. www.yamaha-music.co.kr

> Yamaha Web Site (Enlgish) http://www.yamahasynth.com/

8 고객지원센터 080-004-0022

Yamaha Manual Library http://www.yamaha-music.co.kr/07\_pds/manual\_list.asp

> U.R.G., Digital Musical Instruments Division © 2010 Yamaha Corporation 009PL\*\*\*.\*-\*\*A0